# **Canon**

# **IXUS 285 HS** Instrukcja obsługi

- Przed użyciem aparatu należy zapoznać się z niniejszym przewodnikiem, w tym z częścią "Środki ostrożności" ( $\Box$ 12).
- Lektura niniejszej instrukcji ułatwia zapoznanie się z prawidłową obsługą aparatu.
- Należy ją przechowywać w bezpiecznym miejscu na wypadek użycia w przyszłości.
- Przyciski w prawym dolnym rogu umożliwiają wyświetlanie innych stron.
	- **D**: Następna strona
	- $|\langle$ : Poprzednia strona
	- : Powrót do strony wyświetlanej przed kliknięciem łącza
- Aby przejść do początku rozdziału, kliknij jego tytuł z prawej strony.

**POLSKI**

**Inne tryby fotografowania Tryb P**

**Przed użyciem**

**Przewodnik podstawowy**

**o aparacie**

**Przewodnik zaawansowany**

**Podstawowe informacje** 

**Tryb automatyczny/tryb hybrydowy automatyczny**

**Tryb wyświetlania**

**Funkcje Wi-Fi**

**Menu ustawień**

**Akcesoria**

**Dodatek**

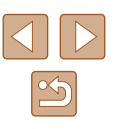

## Przed użyciem

## <span id="page-1-0"></span>**Informacje wstępne**

## **Zawartość zestawu**

Przed użyciem aparatu należy sprawdzić, czy w skład zestawu wchodzą poniższe elementy.

W przypadku braku niektórych elementów należy skontaktować się ze sprzedawcą aparatu.

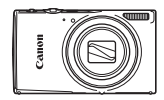

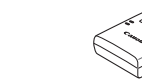

- Aparat Bateria NB-11LH\*
- Ładowarka CB-2LF/CB-2LFE

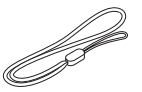

Pasek

- \* Nie należy usuwać etykiety znajdującej się na baterii.
- W skład zestawu wchodzą również materiały drukowane.
- Karta pamięci nie wchodzi w skład zestawu  $(\Box \Box 2)$ .

## **Zgodne karty pamięci**

Można korzystać z poniższych kart pamięci (sprzedawanych oddzielnie) niezależnie od ich pojemności.

- Karty pamięci SD\*
- Karty pamięci SDHC\*
- Karty pamięci SDXC\*

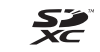

\* Karty zgodne ze standardami SD. Jednak nie wszystkie karty pamięci zostały zweryfikowane pod kątem współpracy z aparatem.

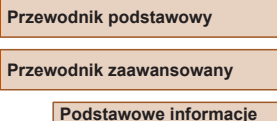

**o aparacie**

**Tryb automatyczny/tryb hybrydowy automatyczny**

**Inne tryby fotografowania**

**Tryb P**

**Przed użyciem**

**Tryb wyświetlania**

**Funkcje Wi-Fi**

**Menu ustawień**

**Akcesoria**

**Dodatek**

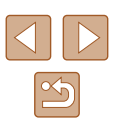

## <span id="page-2-0"></span>**Uwagi wstępne i informacje prawne**

- Warto wykonać i wyświetlić kilka zdjęć próbnych, aby mieć pewność, że zostały prawidłowo zarejestrowane. Firma Canon Inc. i jej podmioty zależne i stowarzyszone nie ponoszą odpowiedzialności za żadne szkody następcze wynikające z nieprawidłowego działania aparatu fotograficznego lub akcesoriów (w tym kart pamięci), związane z niezapisaniem zdjęcia lub zapisaniem go w postaci niezdatnej do odczytu maszynowego.
- Nieupoważnione fotografowanie lub nagrywanie (w formie filmu i/lub dźwięku) przez użytkownika innych osób lub materiałów chronionych prawem autorskim może stanowić naruszenie prywatności tych osób i/lub praw należących do innych osób, m.in. prawa autorskiego iinnych praw do własności intelektualnej, nawet jeśli to fotografowanie lub nagrywanie jest wykonywane wyłącznie do osobistego użytku.
- Wiadomości na temat gwarancii na aparat fotograficzny i informacie umożliwiające skontaktowanie się z działem obsługi klienta firmy Canon można znaleźć w dostarczonym wraz z aparatem pakietem materiałów dla użytkownika, w części dotyczącej gwarancji.
- Mimo że ekran (monitor) został wyprodukowany z zastosowaniem bardzo precyzyjnych technik wytwarzania, a ponad 99,99% pikseli spełnia wymagania konstrukcyjne, w rzadkich przypadkach niektóre piksele mogą być uszkodzone albo przybierać na stałe kolor czerwony lub czarny. Nie oznacza to uszkodzenia aparatu ani nie wpływa na rejestrowane obrazy.
- Podczas długotrwałego korzystania z aparatu może się on rozgrzać. Nie oznacza to uszkodzenia.

## **Konwencje stosowane w niniejszej instrukcji**

- W niniejszej instrukcji ikony służą do symbolizowania odpowiednich przycisków i przełączników aparatu, na których się znajdują lub które przypominają.
- Poniższe przyciski i elementy sterujące aparatu zostały oznaczone następującymi ikonami: Liczby w nawiasach wskazują numery odpowiednich elementów w podrozdziale "Nazwy elementów" aparatu"  $($  $\Box$ 4).
	- [ $\triangle$ ] Przycisk strzałki w górę (5) z tyłu
	- [4] Przycisk strzałki w lewo ( $\circledast$ ) z tyłu
	- [ I Przycisk strzałki w prawo (12) z tyłu
	- [  $\blacktriangledown$ ] Przycisk strzałki w dół ( ⑦ ) z tyłu
- Tryby fotografowania oraz tekst i ikony wyświetlane na ekranie zostały zaznaczone nawiasami.
- (D: ważne informacje, które użytkownik powinien poznać
- $\triangle$ : uwagi i wskazówki dotyczące zaawansowanej obsługi aparatu
- $\Box$  xx: strony z pokrewnymi informacjami (w tym przykładzie "xx" oznacza numer strony)
- Instrukcie zawarte w niniejszym podreczniku mają zastosowanie do aparatu przy poniższych ustawieniach domyślnych.
- Dla wygody odnośnie do wszystkich obsługiwanych kart pamięci stosuje się po prostu określenie "karta pamięci".
- Symbole "▶ Zdjęcia" i "▶ Filmy" pod tytułami wskazują przeznaczenie funkcji – do zdjęć lub do filmów.

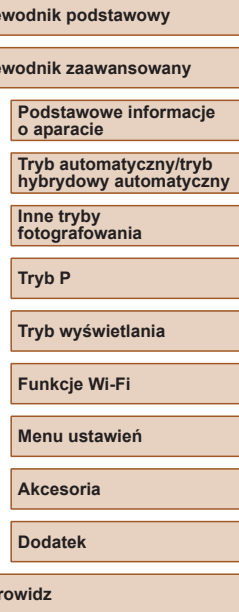

**Przed użyciem**

**Prze Prze** 

**Sko** 

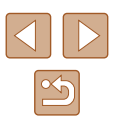

## **Nazwy elementów aparatu**

<span id="page-3-0"></span>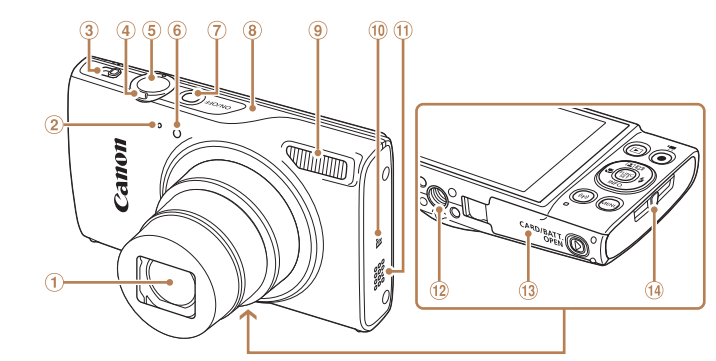

- Obiektyw
- Mikrofon
- Przełącznik trybów
- Dźwignia powiększenia Fotografowanie:[0] (zbliżenie)]/ [ (oddalenie)] Odtwarzanie: [Q (powiększenie)]/ [ (miniatury)]
- Przycisk ON/OFF Obszar anteny Wi-Fi Lampa błyskowa
- $\circledR$  (Znak N)\*
- Głośnik
- 12 Gniazdo statywu
- Pokrywa karty pamięci/baterii
- <sup>(14</sup> Mocowanie paska

**5** Przycisk migawki Lampka

\* Używane wraz z funkcjami komunikacji zbliżeniowej (tryb NFC) ([188).

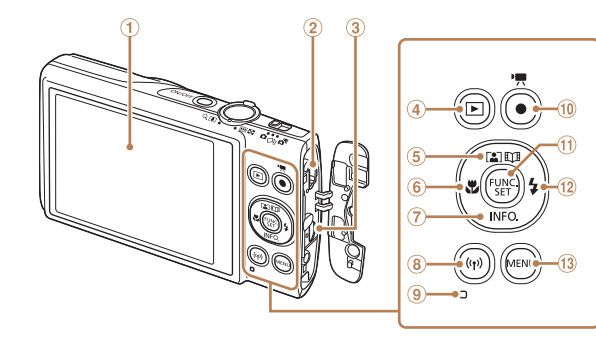

- Ekran (monitor)
- Wyjścia audio-wideo i cyfrowe (gniazda AV OUT i DIGITAL)
- <sup>3</sup> Gniazdo HDMI™
- 4 Przycisk [ $\blacktriangleright$  (odtwarzanie)]
- Przycisk [ (Aut. pow.)]/ [ (najważn. wydarzenia)]/ strzałka w górę
- Przycisk [ (makro)]/ strzałka w lewo
- $\circledcirc$  Przycisk  $I$ **NFO** (informacje)]/ strzałka w dół
- $\circledR$  Przycisk  $\left[\left(\frac{1}{2}\right)\right]$  (Wi-Fi)]
- Wskaźnik
- <sup>10</sup> Przycisk filmowania
- Przycisk FUNC. (funkcje)/SET
- $(2)$  Przycisk  $\mathfrak{f}$  (lampa błyskowa)]/ strzałka w prawo
- <sup>3</sup> Przycisk [MENU]

#### **Przed użyciem**

**Przewodnik podstawowy**

**Przewodnik zaawansowany**

**Podstawowe informacje o aparacie**

**Tryb automatyczny/tryb hybrydowy automatyczny**

**Inne tryby fotografowania**

**Tryb P**

**Tryb wyświetlania**

**Funkcje Wi-Fi**

**Menu ustawień**

**Akcesoria**

**Dodatek**

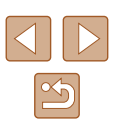

## **Spis treści**

## **[Przed użyciem](#page-1-0)**

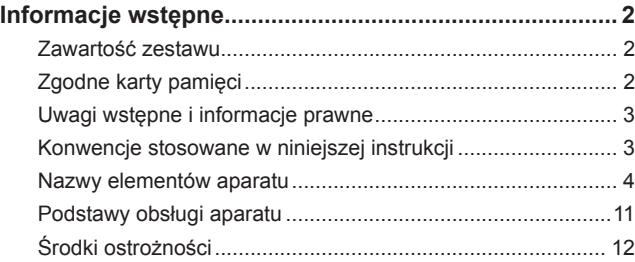

#### **[Przewodnik podstawowy](#page-14-0)**

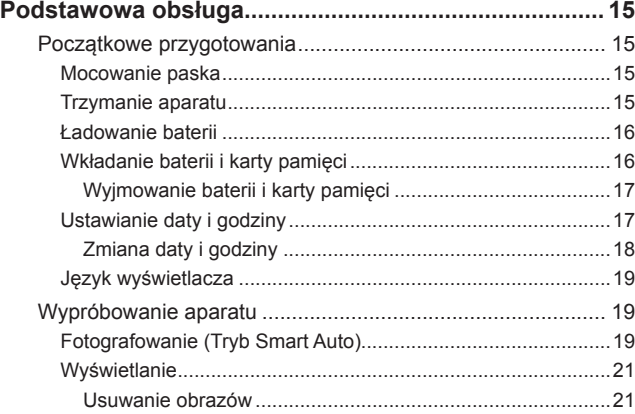

## **[Przewodnik zaawansowany](#page-21-0)**

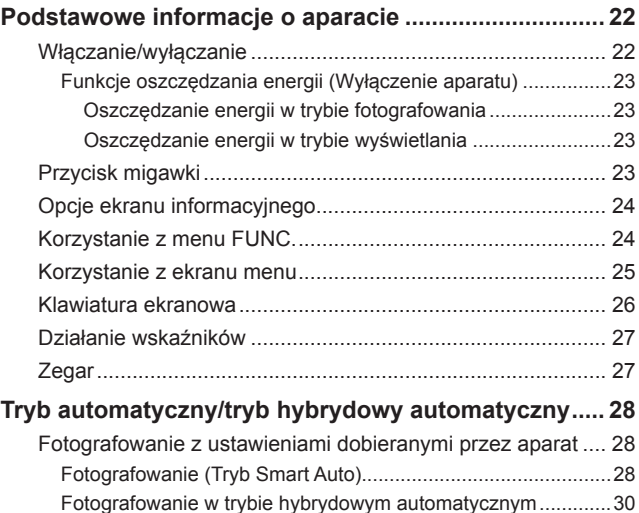

[Odtwarzanie przeglądu filmowego](#page-30-0) ........................................31 Zdjęcia/filmy[...........................................................................31](#page-30-0) Zdjęcia[...................................................................................31](#page-30-0) Filmy[......................................................................................32](#page-31-0) Ikony scenerii[.............................................................................32](#page-31-0) Ikony stabilizacji obrazu[.............................................................33](#page-32-0) Ramki na ekranie[.......................................................................34](#page-33-0) [Typowe funkcje ułatwiające obsługę](#page-33-0) ...................................... 34 [Dalsze powiększanie obiektów \(Powiększenie cyfrowe\)](#page-33-0)...........34

[obiektu \(Automatyczne powiększenie\)](#page-34-0) ......................................35

[Automatyczne powiększanie w reakcji na ruch](#page-34-0) 

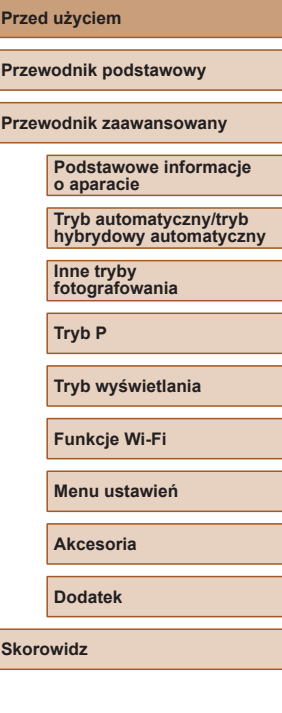

**Przed użyciem**

**Prz** 

**Sko** 

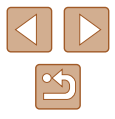

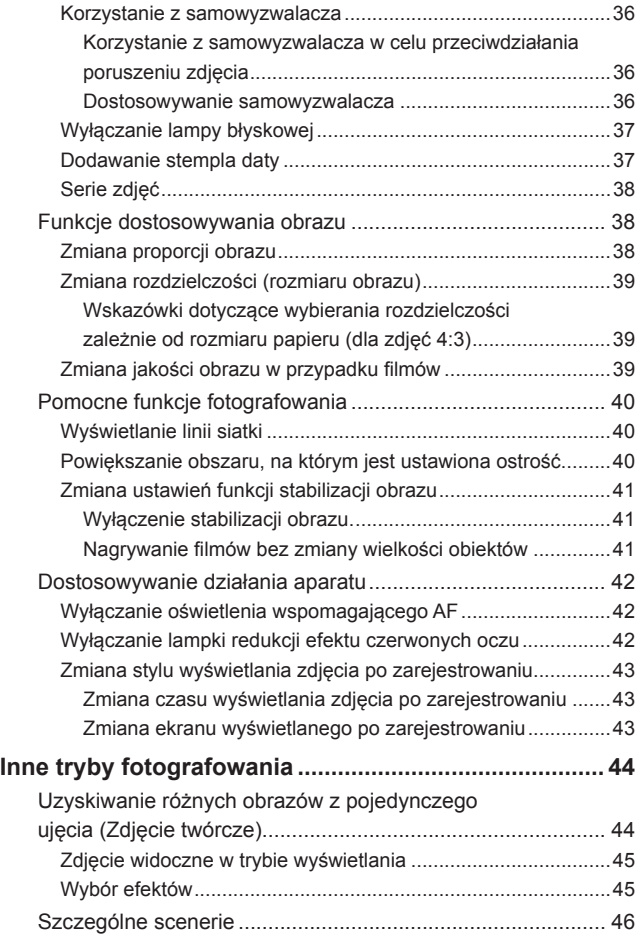

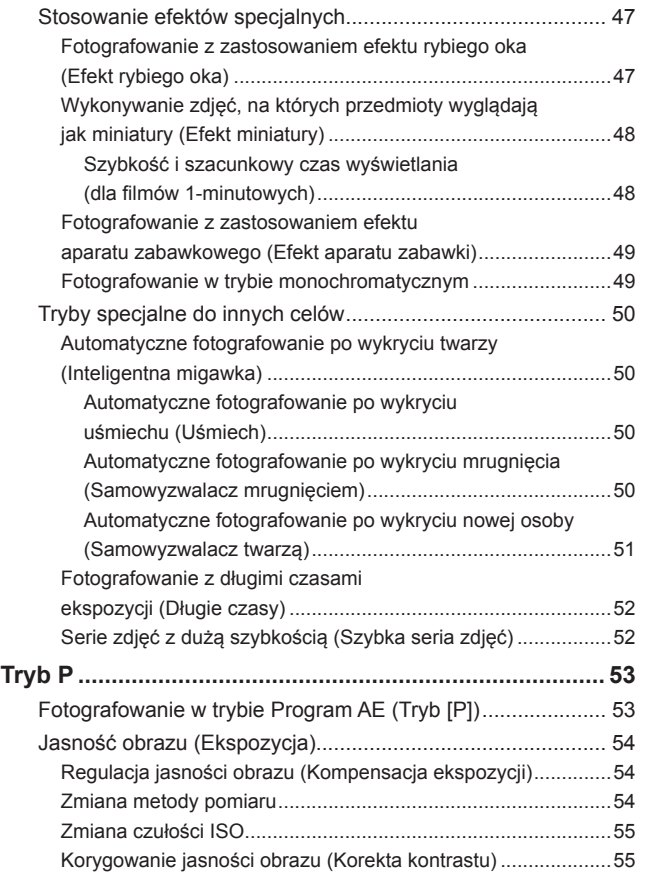

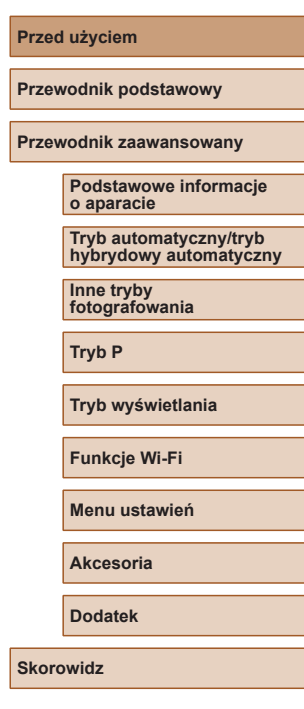

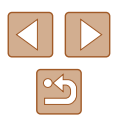

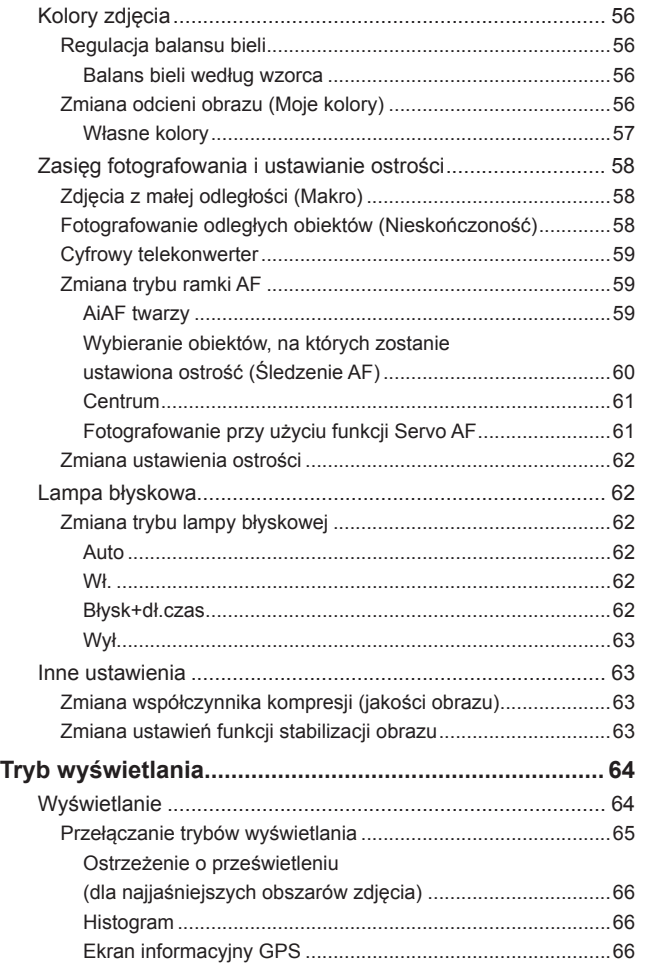

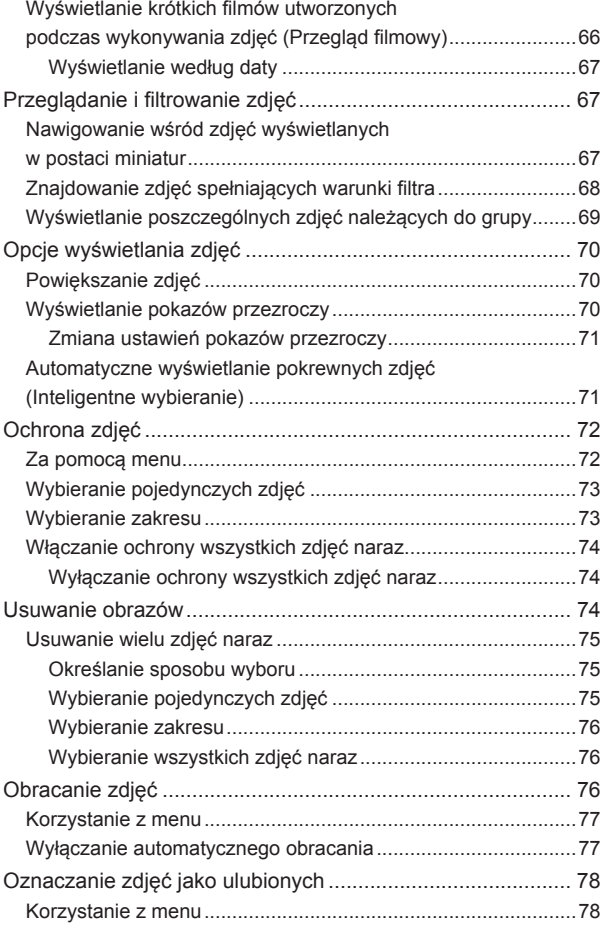

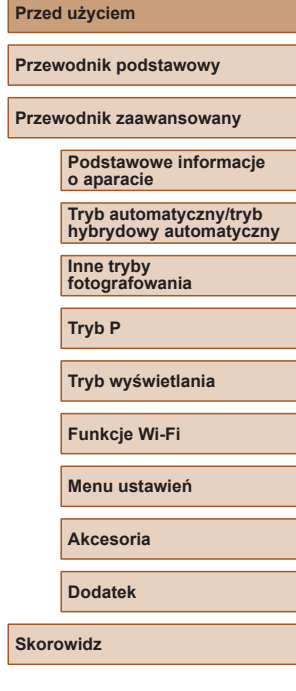

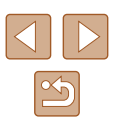

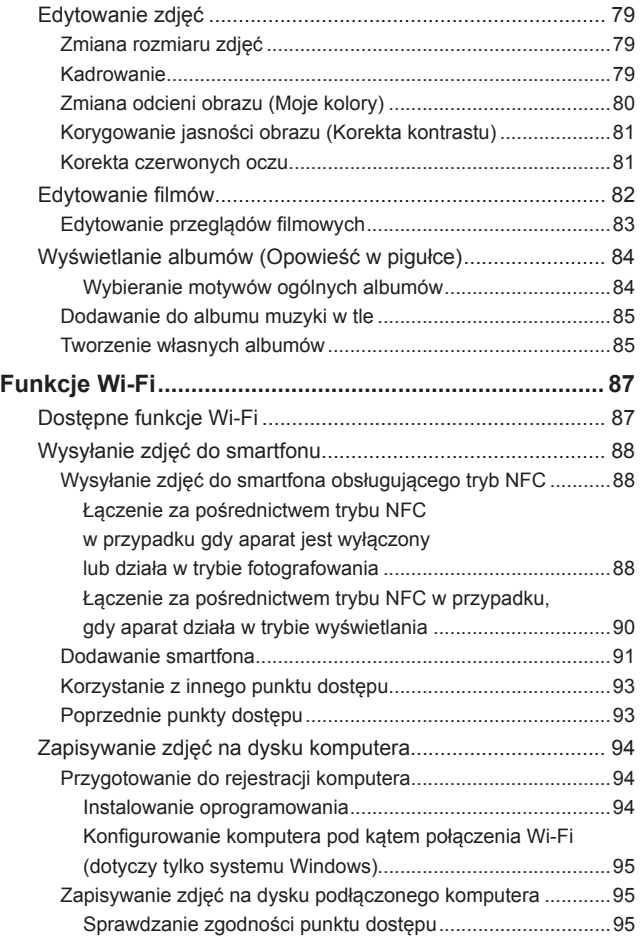

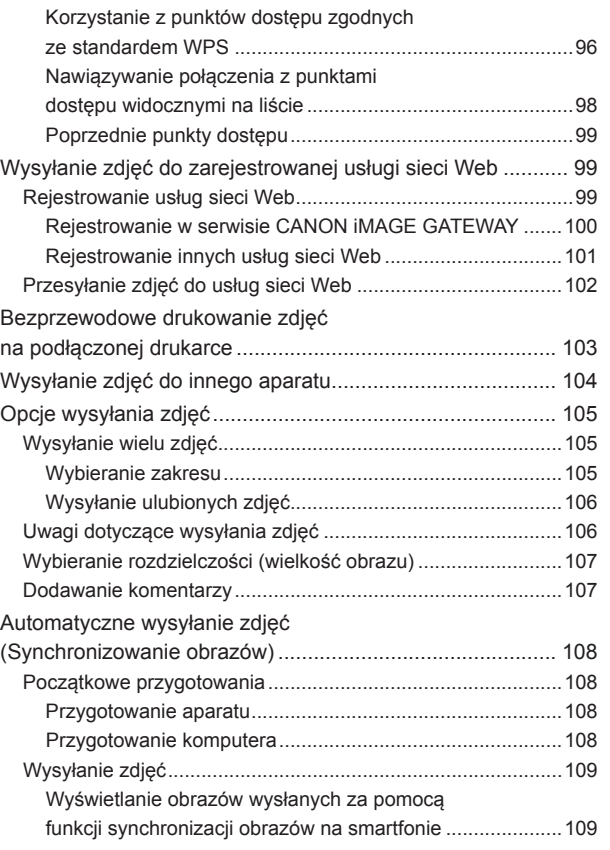

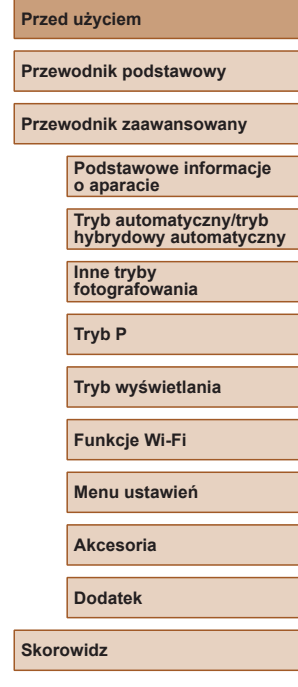

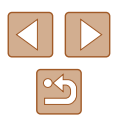

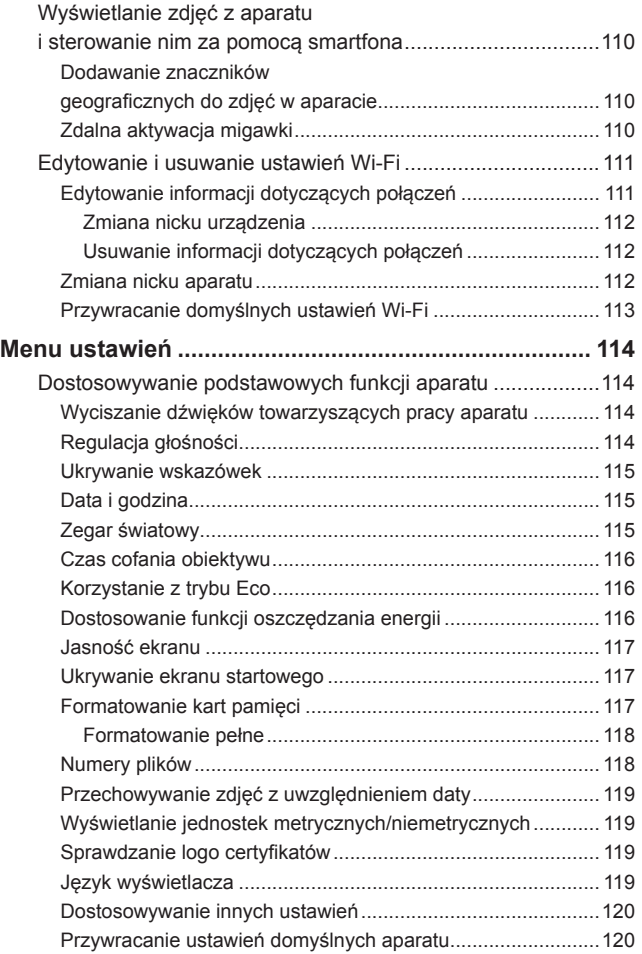

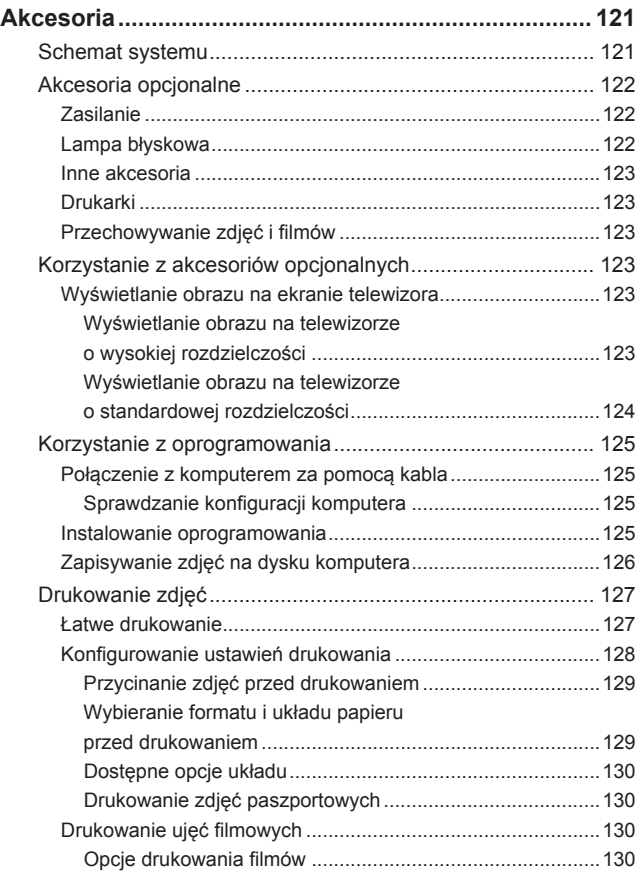

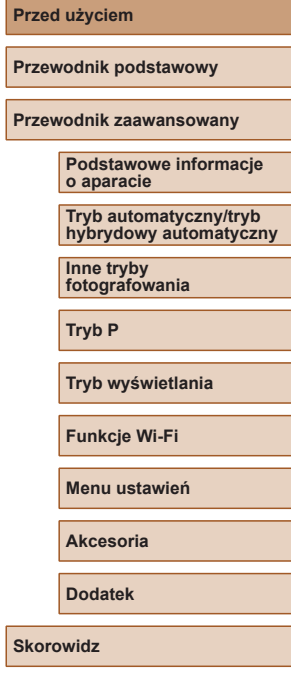

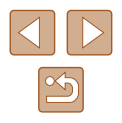

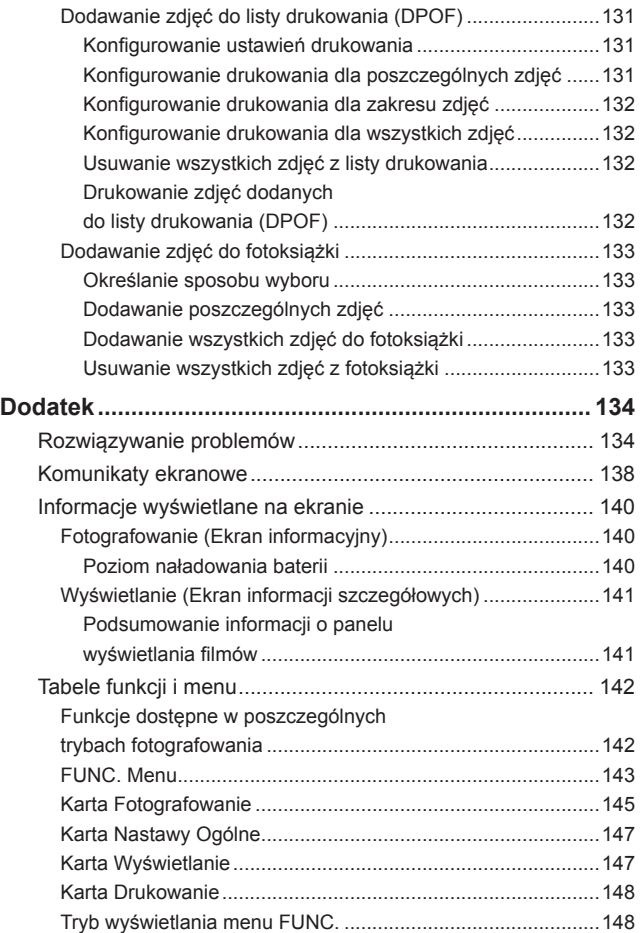

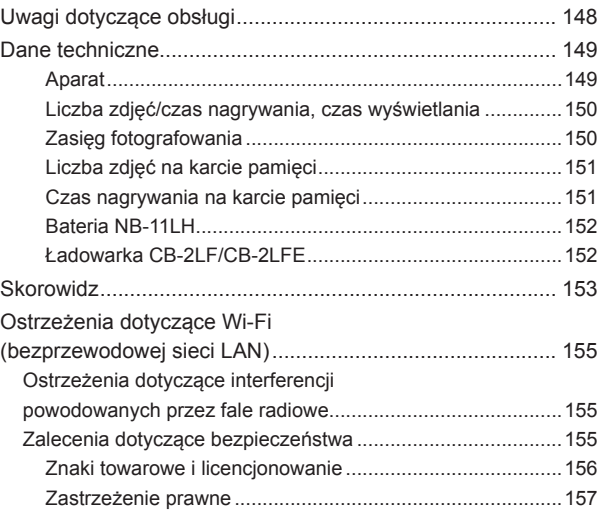

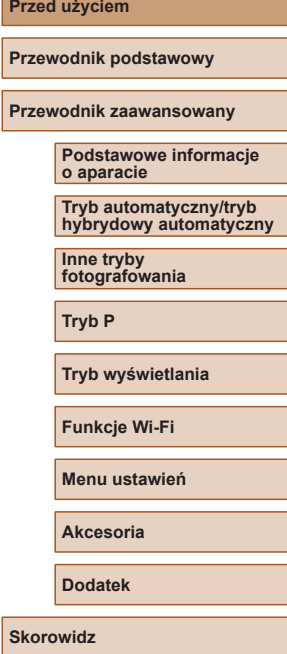

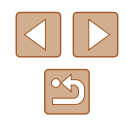

## <span id="page-10-0"></span>**Podstawy obsługi aparatu**

#### *<u>A</u>* Fotografowanie

- Korzystanie z ustawień dobieranych przez aparat (Tryb automatyczny/ tryb hybrydowy automatyczny)
	- $28.$   $\Box$ 30
- Możliwość obejrzenia różnych efektów zastosowanych do danego zdjęcia z użyciem ustawień dobranych przez aparat (tryb Zdjęcie twórcze)
	- $\Box$ 44

Udane fotografowanie osób

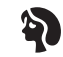

Portrety  $($  $\Box$ 46)

Dopasowanie do określonych scenerii

፥∆⊱ Słabe oświetlenie  $($  $\Box$  $46)$ 

XIX. Fajerwerki  $(\Box$ 46)

 $($  $\Box$ 47)

#### Stosowanie efektów specjalnych

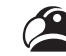

Żywe kolory  $(\Box$ 47)

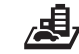

Efekt miniatury  $(148)$ 

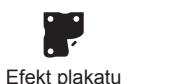

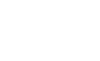

Efekt aparatu zabawki  $\mathbb{Q}(49)$ 

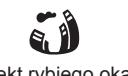

Efekt rybiego oka  $($  $\Box$ 47)

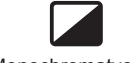

Monochromatyczny  $\binom{1}{2}$ 49)

- Ustawianie ostrości na twarzach
	- $28.$   $1146.$   $1159$
- Bez użycia lampy błyskowej (Lampa błyskowa wyłączona)  $\Box$ 37,  $\Box$ 63
- Znajdowanie się na własnych zdjęciach (Samowyzwalacz)  $\Box$ 36,  $\Box$ 51
- Dodawanie stempla daty

 $\Box$ 37

● Filmy i zdjęcia razem (Przegląd filmów)  $\Box$ 30

#### **Wyświetlanie**

- Wyświetlanie zdjęć (Tryb wyświetlania)
	- $\Box$ 64
- Automatyczne wyświetlanie (Pokaz przezroczy)  $\Box$ 70
- Na ekranie telewizora
	- $\Box$ [123](#page-122-1)
- Na ekranie komputera
	- $\Box$ [125](#page-124-1)
- Szybkie przeglądanie zdjęć  $\Box$ 67
- Usuwanie obrazów  $\Box$ 74
- Automatyczne tworzenie albumów
	- $\Box$ 84

#### **Nagrywanie i wyświetlanie filmów**

- Nagrywanie filmów  $\Box$ 28
- Wyświetlanie filmów (Tryb wyświetlania)
	- $\Box$ 64

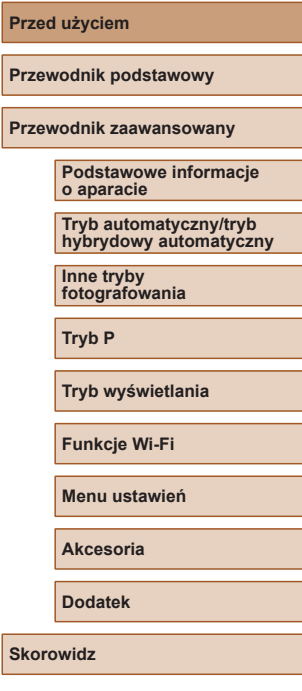

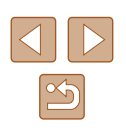

#### <span id="page-11-0"></span> **Drukowanie**

- Drukowanie zdjęć
	- $\Box$ [127](#page-126-1)

#### **Zapisywanie**

● Zapisywanie zdjęć na komputerze przy użyciu kabla  $\Box$ [126](#page-125-1)

#### **Korzystanie z funkcji Wi-Fi**

- Wysyłanie zdieć do smartfonu  $\Box$ 88
- Udostępnianie zdjęć online  $\Box$ 99
- Wysyłanie zdjęć do komputera
	- $\Box$ 94

## **Środki ostrożności**

- Przed rozpoczęciem korzystania z produktu należy zapoznać Z produktu należy zawsze korzystać zgodnie z zaleceniami.
- Podane poniżej środki ostrożności mają zapobiec ewentualnym obrażeniom ciała użytkownika aparatu i innych osób oraz uszkodzeniu sprzętu.
- Należy również zapoznać się z instrukcjami dołączonymi do użytkowanych akcesoriów sprzedawanych oddzielnie.

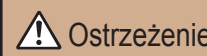

Ostrzeżenie | Ostrzeżenia wskazują możliwość<br>Ostrzeżenie | spowodowania poważnych obrażeń lub śmierci.

■ Nie należy wyzwalać lampy błyskowej w pobliżu oczu.<br>Silne światło lampy błyskowej może spowodować uszkodzenie wzroku. W szczególności podczas korzystania z lampy błyskowej należy. zachować odległość co najmniej jednego metra od małych dzieci.

● Sprzet fotograficzny należy przechowywać w miejscu niedostępnym dla dzieci.

Pasek może zostać zaciśnięty na szyi dziecka, powodując uduszenie. Jeśli produkt jest wyposażony w przewód zasilający, jego przypadkowe zaciśnięcie na szyi dziecka może doprowadzić do uduszenia.

- Należy korzystać wyłącznie z zalecanych źródeł zasilania.
- Nie należy demontować, modyfikować ani podgrzewać produktu.
- Jeśli na baterii znajduje się etykieta, nie należy jej odklejać.
- Produkt należy chronić przed upadkiem i silnymi wstrząsami.
- Nie należy dotykać wnętrza produktu, jeśli uległ on uszkodzeniu, np. w wyniku upuszczenia.
- Jeśli z produktu wydobywa się dym lub nietypowy zapach albo jeśli działa on nieprawidłowo, należy natychmiast zaprzestać jego użytkowania.
- Do czyszczenia produktu nie należy stosować żadnych rozpuszczalników organicznych, takich jak alkohol, benzyna lub rozcieńczalniki.

#### **Przed użyciem**

**Przewodnik podstawowy**

**Przewodnik zaawansowany**

**Podstawowe informacje o aparacie**

**Tryb automatyczny/tryb hybrydowy automatyczny**

**Inne tryby fotografowania**

**Tryb P**

**Tryb wyświetlania**

**Funkcje Wi-Fi**

**Menu ustawień**

**Akcesoria**

**Dodatek**

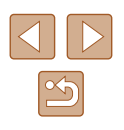

● Należy chronić produkt przed kontaktem z cieczami oraz zapobiegać przedostawaniu się cieczy lub ciał obcych do jego wnętrza.

Mogłoby to spowodować pożar lub porażenie prądem.

Jeśli produkt ulegnie zamoczeniu albo do jego wnętrza przedostanie się ciecz lub jakieś obce ciało, należy niezwłocznie wyjąć z niego baterię/baterie lub odłączyć go od zasilania.

- Jeśli model aparatu wyposażony jest w wizjer lub w wymienny obiektyw, nie należy patrzeć przez wizjer lub obiektyw skierowane na źródła jasnego światła (na przykład słońce w pogodny dzień lub jasne źródło sztucznego światła). Mogłoby to spowodować uszkodzenie wzroku.
- Jeśli model aparatu wyposażony jest w wymienny obiektyw, nie należy pozostawiać obiektywu (lub aparatu z podłączonym obiektywem) bez przykrywki przy jasnym świetle słonecznym.

Mogłoby to spowodować pożar.

● Jeśli produkt jest podłączony do zasilania, nie należy dotykać go podczas wyładowań atmosferycznych.

Mogłoby to spowodować pożar lub porażenie prądem. W takich okolicznościach należy niezwłocznie przerwać korzystanie z produktu i oddalić się od niego.

- Należy korzystać wyłącznie z zalecanych baterii.
- Nie należy umieszczać baterii w pobliżu otwartego ognia. Mogłoby to spowodować wybuch lub rozszczelnienie baterii, a w konsekwencji wywołać porażenie prądem, pożar lub obrażenia ciała. W przypadku zetknięcia się elektrolitu z rozszczelnionej baterii z oczami, ustami, skórą bądź odzieżą należy niezwłocznie przepłukać je wodą.
- Jeśli produkt jest wyposażony w ładowarkę, należy pamiętać o poniższych środkach ostrożności.
	- Trzeba regularnie odłączać przewód zasilający. Ponadto należy za pomocą suchej ściereczki wycierać kurz i zabrudzenia, które mogą gromadzić się na wtyczce oraz na zewnętrznej części gniazda sieci elektrycznej i obok niego.
	- Nie należy wkładać ani wyjmować wtyczki mokrymi rękoma.
	- Nie należy korzystać z urządzeń w sposób powodujący przeciążeni e gniazdka sieci elektrycznej lub przewodów. Nie należy korzystać z przewodu zasilającego w przypadku uszkodzenia jego wtyczki lub gdy została ona niewłaściwie podłączona do gniazdka sieci elektrycznej.
	- Nie należy dopuścić do zetknięcia się kurzu lub metalowych przedmiotów (np. szpilek czy kluczy) ze stykami lub wtyczką.
	- Jeśli produkt jest wyposażony w przewód zasilający, nie należy go skracać, modyfikować, doprowadzać do jego uszkodzenia ani ustawiać na nim ciężkich przedmiotów.

Mogłoby to spowodować pożar lub porażenie prądem.

- Należy wyłączać aparat w miejscach, w których jego użycie jest zabronione. Fale elektromagnetyczne emitowane przez aparat mogą zakłócać działanie przyrządów elektronicznych i innych urządzeń. Należy zachowywać odpowiednią<br>ostrożność przy użytkowaniu produktu w miejscach, w których korzystanie z urządzeń elektronicznych podlega ograniczeniom, takich jak pokłady samolotów<br>i placówki medyczne.
- Należy unikać dłuższego kontaktu aparatu ze skóra.

Nawet jeśli powierzchnia aparatu nie wydaje się gorąca, dłuższy kontakt z nią mógłby spowodować powierzchowne poparzenia, objawiające się zaczerwienieniem skóry lub powstawaniem na niej pęcherzy. W przypadku fotografowania w miejscach o wysokiej temperaturze albo jeśli użytkownik ma słabe krążenie lub mało wrażliwą skórę, należy ustawiać aparat na statywie.

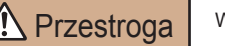

**Przestroga** Wskazuje możliwość spowodowania obrażeń.

● Nosząc produkt na pasku, należy chronić go przed upuszczeniem, silnymi uderzeniami i wstrząsami oraz przed zetknięciem z innymi przedmiotami.

● Należy uważać, aby nie uderzać ani zbyt mocno nie naciskać obiektywu. Mogłoby to spowodować obrażenia ciała lub uszkodzenie aparatu.

- Należy uważać, aby nie narazić ekranu na silne uderzenia. Pęknięcie ekranu mogłoby spowodować poranienie jego potłuczonymi fragmentami.
- Należy uważać, aby podczas korzystania z lampy błyskowej nie zasłaniać jej palcami ani odzieżą.

Mogłoby to spowodować poparzenia lub uszkodzenie lampy błyskowej.

- Należy unikać użytkowania, umieszczania lub przechowywania produktu w następujących miejscach:
	- Miejsca narażone na bezpośrednie nasłonecznienie
	- Miejsca, w których temperatura przekracza +40°C
	- Miejsca zakurzone lub o dużej wilgotności

W opisanych wyżej warunkach może dojść do wycieku elektrolitu z baterii, ich przegrzania lub wybuchu, a w efekcie do porażenia prądem, pożaru, poparzeń lub innych obrażeń ciała. Przegrzanie i uszkodzenie może doprowadzić do porażenia prądem, pożaru, poparzeń lub innych obrażeń ciała.

● Długotrwałe oglądanie efektów przejść w pokazach slajdów może spowodować pogorszenie samopoczucia.

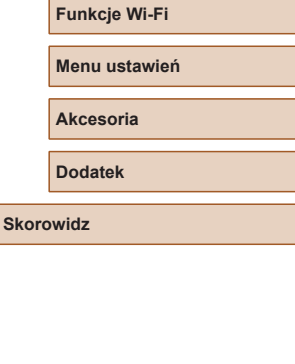

**Przed użyciem**

**Przewodnik podstawowy**

**o aparacie**

**Inne tryby fotografowania**

**Tryb P**

**Przewodnik zaawansowany**

**Podstawowe informacje** 

**Tryb automatyczny/tryb hybrydowy automatyczny**

**Tryb wyświetlania**

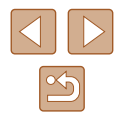

● Przy korzystaniu z opcionalnych obiektywów, filtrów obiektywu lub adapterów filtrów należy je starannie mocować.

Jeśli akcesorium do obiektywu poluzuje się i odpadnie, może pęknąć, a odłamki mogą spowodować poranienie.

● W przypadku produktów, które automatycznie podnoszą i opuszczają lampę błyskową, należy uważać, aby nie przytrzasnąć sobie palców opuszczającą się lampą błyskową.

Mogłoby to spowodować skaleczenie.

Przestroga | Wskazuje możliwość spowodowania uszkodzeń sprzętu.

● Nie należy kierować aparatu bezpośrednio w stronę źródeł intensywnego światła (np. słońca w bezchmurny dzień lub źródła intensywnego światła sztucznego).

Mogłoby to spowodować uszkodzenie matrycy lub innych podzespołów wewnętrznych.

- Podczas korzystania z aparatu na piaszczystej plaży lub przy silnym wietrze należy uważać, aby pył lub piasek nie przedostały się do jego wnętrza.
- W przypadku produktów, które automatycznie podnoszą i opuszczają lampę błyskową, nie należy wciskać lampy błyskowej w celu jej schowania ani podważać w celu otwarcia.

Mogłoby to spowodować usterkę produktu.

● Kurz, brud lub inne ciała obce należy usuwać z lampy błyskowej za pomocą tkaniny lub bawełnianej szmatki.

Ciepło wydzielane przez lampę błyskową mogłoby spowodować spalenie ciał obcych lub wadliwe działanie produktu.

● Gdy produkt nie jest używany, należy wyjąć z niego baterie/baterie i schować w bezpiecznym miejscu.

Jakiekolwiek rozszczelnienie baterii mogłoby spowodować uszkodzenie produktu.

● Przed wyrzuceniem baterii należy zasłonić styki taśmą lub innym izolatorem. Kontakt z innymi elementami metalowymi mógłby spowodować pożar lub wybuch.

● Jeśli ładowarka nie jest aktualnie używana, należy odłączać ją od produktu. Podczas korzystania z ładowarki nie należy przykrywać jej tkaniną ani umieszczać na niej innych przedmiotów.

Pozostawienie podłączonego urządzenia na dłuższy czas może spowodować jego przegrzanie i zniekształcenie, a w rezultacie spowodować pożar.

● Baterii przeznaczonych do produktu nie należy pozostawiać w pobliżu zwierząt.

Pogryzienie przez nie baterii mogłoby spowodować wyciek elektrolitu albo przegrzanie lub wybuch, a w efekcie uszkodzenie produktu lub pożar.

● Jeśli produkt jest wyposażony w kilka baterii, nie należy ładować jednocześnie baterii różnego typu ani też stosować starszych baterii razem z nowszymi. Baterii nie wolno wkładać w sposób powodujący zamianę biegunów +  $i -$ .

Mogłoby to spowodować usterkę produktu.

● Nie należy siadać z aparatem umieszczonym w kieszeni spodni. Mogłoby to spowodować uszkodzenie lub usterkę ekranu.

- W przypadku wkładania aparatu do torby należy się upewnić, że ekran nie jest narażony na kontakt z twardymi przedmiotami. Należy też zamknąć ekran (aby przylegał do korpusu aparatu), o ile tylko umożliwia to jego konstrukcja.
- Nie należy mocować do produktu żadnych twardych przedmiotów. Mogłoby to spowodować uszkodzenie lub usterkę ekranu.

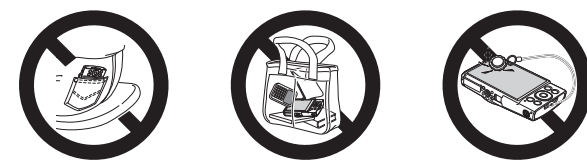

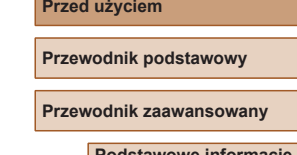

**Podstawowe informacje o aparacie**

**Tryb automatyczny/tryb hybrydowy automatyczny**

**Inne tryby fotografowania**

**Tryb P**

**Tryb wyświetlania**

**Funkcje Wi-Fi**

**Menu ustawień**

**Akcesoria**

**Dodatek**

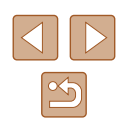

## <span id="page-14-0"></span>Przewodnik podstawowy

## **Podstawowa obsługa**

Podstawowe informacje oraz instrukcje, od wstępnego przygotowania przez wykonywanie zdjęć i nagrywanie filmów do wyświetlania zdjęć i odtwarzania filmów.

## **Początkowe przygotowania**

Przygotuj aparat do fotografowania w opisany poniżej sposób.

#### **Mocowanie paska**

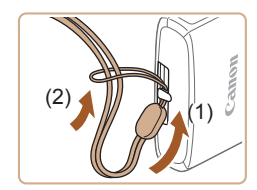

● Przełóż koniec paska przez mocowanie paska (1), a następnie przeciągnij drugi koniec paska przez pętlę znajdującą się na jego przeciwległym końcu (2).

#### **Trzymanie aparatu**

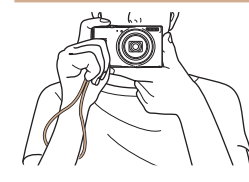

- Załóż pasek na nadgarstek.
- Podczas fotografowania trzymaj ręce blisko ciała i chwyć mocno aparat, aby zapobiegać jego przemieszczaniu się. Nie opieraj palców na lampie błyskowej.

#### **Przed użyciem**

**Przewodnik podstawowy**

**Przewodnik zaawansowany**

**Podstawowe informacje o aparacie**

**Tryb automatyczny/tryb hybrydowy automatyczny**

**Inne tryby fotografowania**

**Tryb P**

**Tryb wyświetlania**

**Funkcje Wi-Fi**

**Menu ustawień**

**Akcesoria**

**Dodatek**

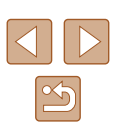

#### <span id="page-15-0"></span>**Ładowanie baterii**

Przed użyciem aparatu należy naładować baterię za pomocą dostarczonej w zestawie ładowarki. Należy pamiętać o jej początkowym naładowaniu, ponieważ aparat jest sprzedawany z nienaładowaną baterią.

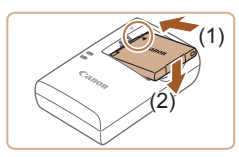

#### *1* **Włóż baterię.**

*2* **Naładuj baterię.**

sieci elektrycznej (2).

● CB-2LF: wysuń wtyczkę (1) i podłącz ładowarkę do gniazdka

● CB-2LFE: podłącz kabel zasilania do ładowarki, a następnie podłacz wtyczkę na drugim końcu kabla do gniazdka

● Lampka ładowania będzie świecić na pomarańczowo i rozpocznie się ładowanie. ● Po zakończeniu ładowania lampka zmieni

• Po dopasowaniu oznaczenia ▲ na baterii i ładowarce włóż baterię, wsuwając ją do wewnątrz (1) i do dołu (2).

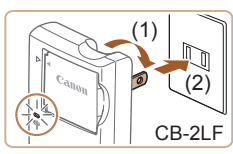

# CB-2LFE

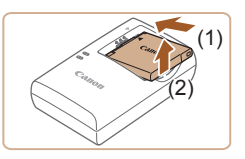

#### kolor na zielony. *3* **Wyjmij baterię.**

sieci elektrycznej.

● Po odłączeniu ładowarki wyjmij baterię, wsuwając ją do środka (1) i unosząc do góry (2).

Baterii nie należy ładować dłużej niż 24 godziny, ponieważ grozi to jej uszkodzeniem lub pogorszeniem sprawności.

● W przypadku ładowarek korzystających z kabla zasilania nie należy przyczepiać ładowarki ani kabla do innych przedmiotów. Mogłoby to spowodować nieprawidłowe działanie lub uszkodzenie urządzenia.

- Szczegółowe informacje na temat czasu ładowania oraz liczby zdjęć i długości filmów, jakie można zarejestrować przy w pełni naładowanej baterii, znajdują się w podrozdziale ["Liczba zdjęć/](#page-149-1) [czas nagrywania, czas wyświetlania" \(](#page-149-1)L. 150).
- Naładowane baterie stopniowo się rozładowują, nawet gdy nie są użytkowane. Baterię należy ładować w dniu, w którym będzie użytkowana (lub dzień wcześniej).
- Ładowarka może być użytkowana w regionach, gdzie stosowane jest zasilanie prądem zmiennym o napięciu 100 – 240 V (50/60 Hz). W przypadku gniazdek sieci elektrycznej o różnych kształtach należy używać dostępnego w sprzedaży adaptera wtyczki. Nie wolno nigdy korzystać z podróżnego transformatora elektrycznego, gdyż może on uszkodzić baterię.

#### **Wkładanie baterii i karty pamięci**

Włóż do aparatu dostarczoną w zestawie baterię i kartę pamięci (sprzedawaną oddzielnie). Uwaga: należy pamiętać, że przed użyciem nowej karty pamięci lub karty pamięci sformatowanej za pomocą innego urządzenia trzeba ją sformatować za pomocą tego aparatu (ﷺ[117\)](#page-116-1).

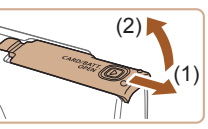

 $(1)$   $(2)$ 

#### *1* **Otwórz pokrywę.**

● Przesuń pokrywę (1) i otwórz ją (2).

#### *2* **Włóż baterię.**

- Trzymając baterie ze stykami (1) ustawionymi w kierunku pokazanym na ilustracji, naciśnij przełącznik blokowania baterii (2) w kierunku wskazywanym przez strzałkę i włóż baterię, powodując zatrzaśnięcie się blokady .
- Bateria włożona niewłaściwą stroną nie może się zablokować w odpowiednim położeniu. Przy wkładaniu baterii należy zawsze upewnić się, że jest odpowiednio ustawiona i zatrzaskuje się na swoim miejscu.

#### **Przed użyciem**

**Przewodnik podstawowy**

**Przewodnik zaawansowany**

**Podstawowe informacje o aparacie**

**Tryb automatyczny/tryb hybrydowy automatyczny**

**Inne tryby fotografowania**

**Tryb P**

**Tryb wyświetlania**

**Funkcje Wi-Fi**

**Menu ustawień**

**Akcesoria**

**Dodatek**

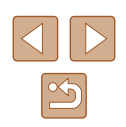

<span id="page-16-0"></span>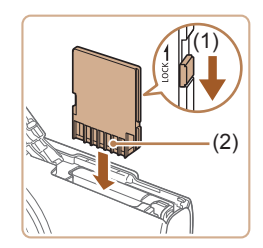

#### *3* **Sprawdź pozycję umieszczonego na karcie pamięci przełącznika ochrony przed zapisem i włóż kartę.**

- Nie można zapisywać danych na kartach pamięci z przełącznikiem ochrony przed zapisem ustawionym w pozycji blokady (dolnym). Przesuń przełącznik w kierunku przedstawionym na ilustracji (1).
- Wkładaj kartę pamięci ze stykami (2) skierowanymi w stronę pokazaną na ilustracji, aż zatrzaśnie się na swoim miejscu.
- Przy wkładaniu karty pamięci należy upewnić się, że jest odpowiednio ustawiona. Włożenie karty pamięci w niewłaściwym kierunku może spowodować uszkodzenie aparatu.

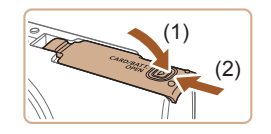

#### *4* **Zamknij pokrywę.**

● Opuść pokrywę (1) i dociskaj ją podczas przesuwania, aż zatrzaśnie się w położeniu blokady (2).

Wskazówki dotyczące liczby zdjęć lub godzin nagrania mieszczących się na pojedynczej karcie pamięci można znaleźć w podrozdziale ["Liczba zdjęć na karcie pamięci" \(](#page-150-1)ﷺ)151).

#### **Wyjmowanie baterii i karty pamięci**

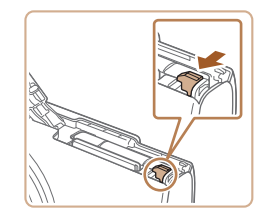

#### **Wyjmij baterię.**

- Otwórz pokrywę i naciśnij przełącznik blokowania baterii w kierunku wskazanym strzałką.
- Bateria się wysunie.

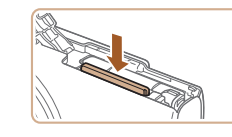

#### **Wyjmij kartę pamięci.**

- Dociskaj kartę pamięci, aż usłyszysz charakterystyczne kliknięcie, a następnie ją zwolnij.
- Karta pamięci się wysunie.

#### **Ustawianie daty i godziny**

Jeśli po włączeniu aparatu wyświetlany jest ekran [Data/godz], ustaw bieżącą datę i godzinę w podany niżej sposób. Informacje wprowadzone w ten sposób są zapisywane we właściwościach wykonywanych zdjęć i wykorzystywane do sortowania zdjęć według daty wykonania lub do druku zdjęć z widoczną datą. Do zdjęć można także dodawać stempel daty (L. 37).

*1* **Włącz aparat.**

● Naciśnij przycisk ON/OFF. ● Pojawi się ekran [Data/godz].

*2* **Ustaw datę i godzinę.** ● Wybierz element za pomocą przycisków [◀][▶].

przycisków  $[$  $\blacktriangle$  $]$  $\blacktriangledown$ ].

• Ustaw datę i godzinę za pomocą

 $\bullet$  Na koniec naciśnij przycisk [ $\circledast$ ].

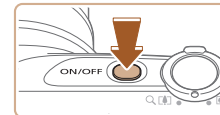

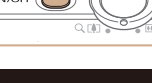

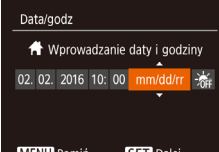

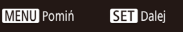

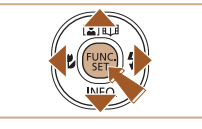

#### **Przewodnik zaawansowany Podstawowe informacje o aparacie**

**Przewodnik podstawowy**

**Przed użyciem**

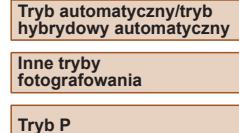

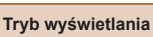

**Funkcje Wi-Fi**

**Menu ustawień**

**Akcesoria**

**Dodatek**

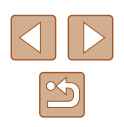

<span id="page-17-0"></span>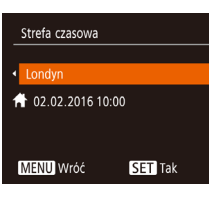

#### *3* **Wskaż macierzystą strefę czasową.**

● Wybierz macierzystą strefę czasową za pomocą przycisków [4][  $)$ .

#### *4* **Zakończ proces konfiguracji.**

- Na koniec naciśnij przycisk [ ]. Po pojawieniu się komunikatu potwierdzającego zniknie ekran ustawień.
- Aby wyłączyć aparat, naciśnij przycisk ON/OFF.
- Dopóki nie ustawisz daty, godziny i macierzystej strefy czasowej, ekran [Data/godz] będzie wyświetlany po każdym włączeniu aparatu. Wprowadź prawidłowe ustawienia.
- Aby ustawić czas letni (1 godzinę do przodu), wybierz opcję [ $\frac{1}{2}$ (punkt 2), a następnie za pomocą przycisków  $[\triangle][\blacktriangledown]$  wybierz ustawienie [ $\frac{1}{2}$ .]

#### **Zmiana daty i godziny**

Ustawienia daty i godziny można wyregulować w sposób przedstawiony poniżej.

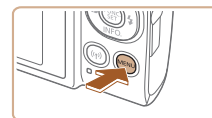

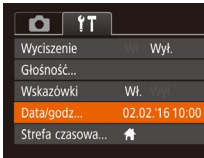

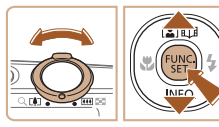

#### *2* **Wybierz opcję [Data/godz].**

*1* **Przejdź do ekranu menu.** • Naciśnij przycisk [MENU].

- Za pomocą dźwigni powiększenia wybierz kartę [11.
- $\bullet$  Za pomocą przycisków  $[\triangle][\blacktriangledown]$  wybierz opcję [Data/godz], a następnie naciśnij przycisk  $\lbrack \binom{m}{3} \rbrack$ .

#### *3* **Zmień datę i godzinę.**

- Wprowadź ustawienia, wykonując czynności podane w punkcie 2 w podrozdziale "Ustawianie daty i godziny"  $($  $\Box$ 17).
- Aby zamknąć ekran menu, naciśnij przycisk [MENU].
- Ustawienia daty i godziny są przechowywane przez około 3 tygodnie po wyjęciu baterii, ponieważ aparat jest wyposażony w baterię pamięci daty i godziny (baterię podtrzymującą).
- Bateria pamięci daty i godziny może zostać naładowana w ciągu około 4 godzin po włożeniu naładowanej baterii, nawet gdy aparat jest wyłączony.
- Jeśli bateria pamięci daty i godziny ulegnie wyczerpaniu, po włączeniu aparatu pojawi się ekran [Data/godz]. Ustaw prawidłową datę i godzinę w sposób podany w podrozdziale "Ustawianie daty i godziny"  $(1117)$ .

#### **Przed użyciem**

**Przewodnik podstawowy**

**Przewodnik zaawansowany**

**Podstawowe informacje o aparacie**

**Tryb automatyczny/tryb hybrydowy automatyczny**

**Inne tryby fotografowania**

**Tryb P**

**Tryb wyświetlania**

**Funkcje Wi-Fi**

**Menu ustawień**

**Akcesoria**

**Dodatek**

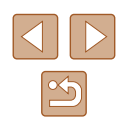

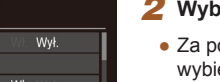

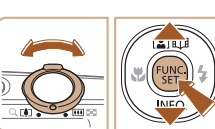

#### <span id="page-18-0"></span>**Język wyświetlacza**

Język wyświetlacza można swobodnie zmieniać.

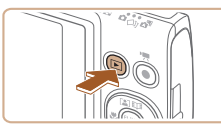

- *1* **Przejdź do trybu wyświetlania.**  $\bullet$  Naciśnij przycisk  $[\blacksquare]$ .
- 

Svenska

Español

Ελληνικά

Русский

Polski

Čeština

Deutsch

Français **Nederlands** 

Dansk

Português

Suomi

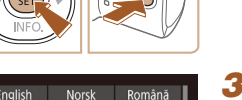

Türkce

العربية

ภาษาไทย 简体中文

繁體中文

한국어

#### *2* **Przejdź do ekranu ustawień.**

 $\bullet$  Naciśnij i przytrzymaj przycisk  $[$ po czym niezwłocznie naciśnij przycisk [**MENU**].

#### *3* **Ustaw język monitora.**

- Wybierz język za pomocą przycisków [▲][▼][◀][▶], a następnie naciśnij przycisk [ ).
- Po ustawieniu języka monitora zniknie ekran ustawień.

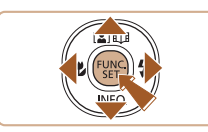

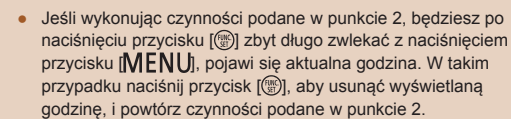

● Język wyświetlacza można również zmienić, naciskając przycisk [ $MENU$ ] i wybierając na karcie [ $\gamma$ T] opcję [Wybór języka [37].

## **Wypróbowanie aparatu**

#### **Zdjęcia Filmy**

Postępuj zgodnie z poniższymi instrukcjami, aby włączyć aparat<br>i zarejestrować zdjecia lub filmy, a następnie je wyświetlić.

#### **Fotografowanie (Tryb Smart Auto)**

Aby korzystać z w pełni automatycznego dobierania optymalnych ustawień dla określonych scenerii, wystarczy pozostawić aparatowi wykrywanie fotografowanego obiektu i warunków zdjęciowych.

# $_{\text{ON/OF}}$

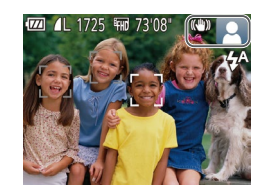

#### *1* **Włącz aparat.**

- Naciśnij przycisk ON/OFF.
- Pojawi się ekran startowy.

#### *2* **Włącz tryb [ ].**

- $\bullet$  Ustaw przełącznik trybów w pozycji  $\Box$ .
- $\bullet$  Naciśnii przycisk  $[$ za pomocą przycisków  $[$ **A** $]$  $\blacktriangledown$ ] wybierz ikonę [**AUTO**], a następnie ponownie naciśnij przycisk [].
- $\bullet$  Za pomocą przycisków  $[\triangle][\blacktriangledown]$  wybierz ikonę [AUTO], a następnie naciśnij przycisk  $\lceil \frac{m}{2} \rceil$ .
- Skieruj aparat w stronę fotografowanego obiektu. Podczas wykrywania scenerii przez aparat będą słyszalne ciche kliknięcia.
- Ikony oznaczające scenerię i tryb stabilizacji obrazu pojawią się w prawym górnym rogu ekranu.
- Ramki wyświetlane wokół wykrytych obiektów wskazują, że jest na nie ustawiona ostrość.

#### **Przed użyciem**

**Przewodnik podstawowy**

**Przewodnik zaawansowany**

**Podstawowe informacje o aparacie**

**Tryb automatyczny/tryb hybrydowy automatyczny**

**Inne tryby fotografowania**

**Tryb P**

**Tryb wyświetlania**

**Funkcje Wi-Fi**

**Menu ustawień**

**Akcesoria**

**Dodatek**

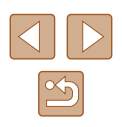

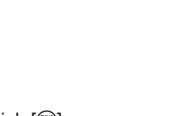

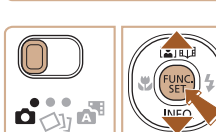

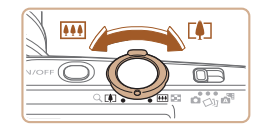

#### *3* **Skomponuj ujęcie.**

● Aby przybliżyć i powiększyć obiekt, przesuń dźwignię powiększenia w stronę symbolu  $\Gamma$  | (zbliżenie), aby natomiast pomniejszyć obiekt, przesuń ją w stronę symbolu [  $\overline{ }$  [  $\overline{ }$  (oddalenie).

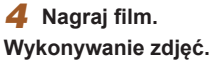

#### **1) Ustaw ostrość.**

● Naciśnij lekko przycisk migawki do połowy. Po ustawieniu ostrości aparat wyemituje dwa sygnały dźwiękowe, a obszary obrazu, na które jest ustawiona ostrość, zostaną oznaczone ramkami.

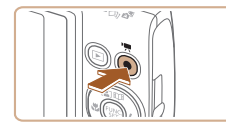

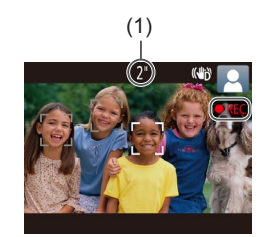

#### **Nagrywanie filmów**

#### **1) Rozpocznij nagrywanie.**

- Naciśnij przycisk filmowania. Po rozpoczęciu nagrywania aparat wyemituje pojedynczy sygnał dźwiękowy, a na ekranie pojawią się: czas, jaki upłynął od początku (1), oraz ikona [ REC].
- Na górze i na dole ekranu wyświetlane są czarne paski, a obiekty w kadrze są nieco powiększone. Czarne paski wskazują obszary obrazu, które nie będą rejestrowane.
- Ramki wyświetlane wokół wykrytych twarzy wskazują, że jest na nie ustawiona ostrość.
- Po rozpoczęciu rejestracji obrazu zdejmij palec z przycisku filmowania.

#### **2) Zakończ nagrywanie.**

● Aby zatrzymać nagrywanie filmu, naciśnij przycisk filmowania. Po zakończeniu nagrywania aparat wyemituje dwa sygnały dźwiękowe.

**Przed użyciem**

**Przewodnik podstawowy**

**Przewodnik zaawansowany**

**Podstawowe informacje o aparacie**

**Tryb automatyczny/tryb hybrydowy automatyczny**

**Inne tryby fotografowania**

**Tryb P**

**Tryb wyświetlania**

**Funkcje Wi-Fi**

**Menu ustawień**

**Akcesoria**

**Dodatek**

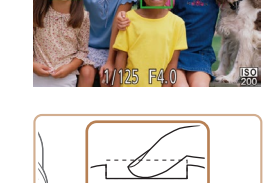

- **2) Zrób zdjęcie lub nagraj film.**
- Naciśnij do końca przycisk migawki.
- Gdy aparat rejestruje zdjęcie, emitowany jest dźwięk migawki, a <sup>w</sup> słabych warunkach oświetleniowych automatycznie działa lampa błyskowa.
- Trzymaj aparat nieruchomo, dopóki słychać dźwięk migawki.
- Po wyświetleniu zdjęcia aparat powróci do ekranu wykonywania zdjęć.

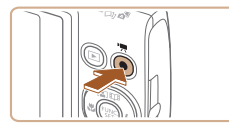

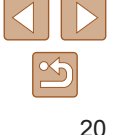

#### <span id="page-20-0"></span>**Wyświetlanie**

Zarejestrowane zdjęcia lub filmy można wyświetlać na ekranie w poniższy sposób.

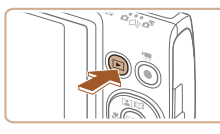

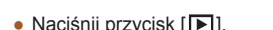

- $\bullet$  Naciśnij przycisk  $[\blacksquare]$ .
- Pojawi się ostatnio wykonane zdjęcie.

*1* **Przejdź do trybu wyświetlania.**

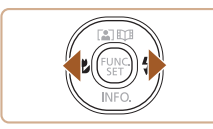

#### *2* **Wybierz zdjęcia.**

● Aby wyświetlić poprzednie zdjęcie, naciśnij przycisk [4]. Aby wyświetlić następne zdięcie, naciśnij przycisk [ $\blacktriangleright$ ].

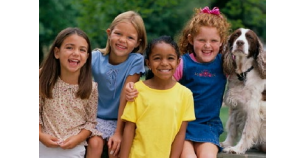

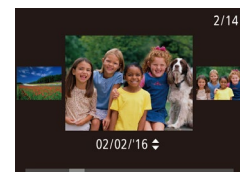

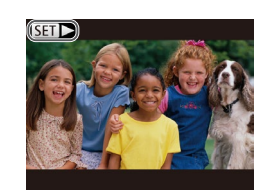

- Aby przejść do tego ekranu (do trybu przewijania), naciśnij przyciski [4][ ) i przytrzymaj je przez co najmniej sekundę. W trybie tym można przeglądać zdjęcia za pomocą przycisków [4][  $\blacktriangleright$ ].
- Aby powrócić do wyświetlania pojedynczego zdjęcia, naciśnij przycisk [].
- $\bullet$  Filmy są oznaczone ikoną  $[$  $\bullet$   $\bullet$   $]$ . Aby je odtwarzać, przejdź do punktu 3.

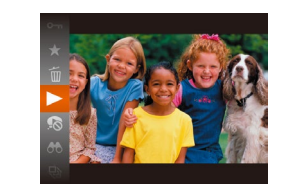

#### *3* **Odtwórz filmy.**

- Naciśnij przycisk [ $\circled{r}$ ], za pomocą<br>przycisków [ $\bullet$ ][ $\bullet$ ] wybierz ikonę [ $\bullet$ ], przycisków [▲][▼] wybierz ikonę [▶],<br>a następnie ponownie naciśnij przycisk [].
- Rozpocznie się odtwarzanie, a po zakończeniu filmu pojawi się ikona [S≣∎ii →].
- Do regulacji głośności służą przyciski [▲][▼] używane podczas odtwarzania.

Aby przełączyć aparat z trybu wyświetlania do trybu fotografowania, naciśnij przycisk migawki do połowy.

#### **Usuwanie obrazów**

Niepotrzebne zdjęcia można wybierać i usuwać pojedynczo. Należy przy tym zachować ostrożność, ponieważ usuniętych zdjęć nie można odzyskać.

- *1* **Wybierz zdjęcie, które ma zostać usunięte.**
- Wybierz zdjęcie za pomocą przycisków [◀][▶].
- *2* **Usuń zdjęcie.**
- Naciśnij przycisk [ ), za pomocą przycisków [▲][▼] wybierz ikonę [m͡], a następnie ponownie naciśnij przycisk [].
- Po pojawieniu się pytania [Usunąć?] wybierz opcję [Usuń] za pomocą przycisków [4][D], a następnie naciśnij przycisk  $\lceil \frac{\text{func}}{\text{f}} \rceil$ .
- Bieżące zdjęcie zostanie usunięte.
- Aby anulować usuwanie, za pomocą<br>przycisków [< ][ >] wybierz opcje [Anuluj], a następnie naciśnij przycisk [ ).

• Można wybierać wiele zdjęć do usunięcia naraz  $(1, 75)$ .

#### **Przed użyciem**

**Przewodnik podstawowy**

**Przewodnik zaawansowany**

**Podstawowe informacje o aparacie**

**Tryb automatyczny/tryb hybrydowy automatyczny**

**Inne tryby fotografowania**

**Tryb P**

**Tryb wyświetlania**

**Funkcje Wi-Fi**

**Menu ustawień**

**Akcesoria**

**Dodatek**

**Skorowidz**

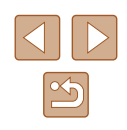

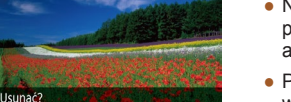

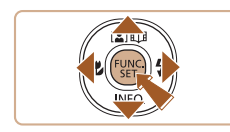

Anului

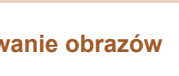

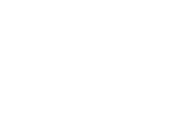

## <span id="page-21-0"></span>Przewodnik zaawansowany

## **Podstawowe informacje o aparacie**

Inne aspekty podstawowej obsługi aparatu oraz inne sposoby korzystania z niego, w tym przewodnik po opcjach fotografowania i wyświetlania

## **Włączanie/wyłączanie**

#### **Tryb fotografowania**

- Naciśnij przycisk ON/OFF, aby włączyć aparat i przygotować go do fotografowania.
- Aby wyłączyć aparat, naciśnij ponownie przycisk ON/OFF.

#### **Tryb wyświetlania**

- $\bullet$  Naciśnij przycisk  $[\triangleright]$ , aby włączyć aparat i wyświetlić zapisane w nim zdiecia.
- Aby wyłączyć aparat, naciśnij ponownie przycisk  $[\blacksquare]$ .
- Aby przełączyć aparat z trybu fotografowania w tryb wyświetlania, naciśnij przycisk  $\lceil \blacktriangleright \rceil$ .
- Aby przełączyć aparat z trybu wyświetlania do trybu fotografowania, naciśnij przycisk migawki do połowy ( $\Box$ 23).
- Obiektyw cofa się po około minucie od włączenia w aparacie trybu wyświetlania. Gdy obiektyw jest cofnięty, można wyłączyć aparat, naciskając przycisk [ $\blacktriangleright$ ].

**Przewodnik podstawowy**

**Przed użyciem**

**Przewodnik zaawansowany**

**Podstawowe informacje o aparacie**

**Tryb automatyczny/tryb hybrydowy automatyczny**

**Inne tryby fotografowania**

**Tryb P**

**Tryb wyświetlania**

**Funkcje Wi-Fi**

**Menu ustawień**

**Akcesoria**

**Dodatek**

**Skorowidz**

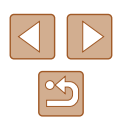

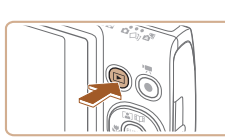

ON/OFF

#### <span id="page-22-2"></span><span id="page-22-0"></span>**Funkcje oszczędzania energii (Wyłączenie aparatu)**

W celu oszczędzania energii aparat automatycznie wygasza ekran (funkcja wyłączania monitora) i wyłącza się po upływie określonego czasu bezczynności.

#### **Oszczędzanie energii w trybie fotografowania**

Ekran jest automatycznie wygaszany po upływie około minuty bezczynności. Po około dwóch kolejnych minutach obiektyw zostaje cofnięty, a aparat – wyłączony. Aby uaktywnić ekran i przygotować aparat do fotografowania, gdy obiektyw jeszcze się nie cofnął, naciśnij przycisk migawki do połowy  $(\Box$  23).

#### **Oszczędzanie energii w trybie wyświetlania**

Aparat wyłącza się automatycznie po około pięciu minutach bezczynności.

- Można wyłączyć opcję Wył. aparatu i dostosowywać czas opcji Wyłączenie monitora (QQ [116\)](#page-115-1).
	- Funkcja oszczędzania energii jest nieaktywna, gdy aparat komunikuje się z innymi urządzeniami za pośrednictwem połączenia Wi-Fi ( $\Box$ 87) lub gdy jest podłączony do komputera  $(1126)$  $(1126)$ .

## <span id="page-22-1"></span>**Przycisk migawki**

Aby zdjęcia były ostre, przed wykonaniem ujęcia zawsze naciśnij przycisk migawki do połowy, a kiedy ostrość zostanie ustawiona na fotografowanym obiekcie, naciśnij go do końca.

W niniejszej instrukcji obsługa przycisku migawki jest opisywana jako naciśnięcie go *do połowy* lub *do końca*.

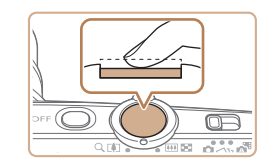

#### *1* **Naciśnij przycisk do połowy (naciśnij lekko w celu ustawienia ostrości).**

● Naciśnij przycisk migawki do połowy. Aparat wyemituje dwa sygnały dźwiękowe, a obszary obrazu, na które jest ustawiona ostrość, zostaną oznaczone ramkami.

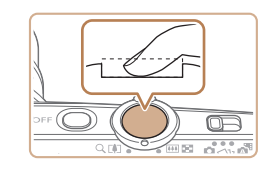

#### *2* **Naciśnij przycisk do końca (z położenia w połowie aż do końca w celu wykonania zdjęcia).**

- Aparat rejestruje zdjęcie, gdy jest emitowany dźwięk migawki.
- Trzymaj aparat nieruchomo, dopóki słychać dźwięk migawki.

● W przypadku fotografowania bez początkowego naciśnięcia przycisku migawki do połowy zdjęcia mogą być nieostre.

● Długość dźwięku migawki zmienia się w zależności od czasu niezbędnego do wykonania zdjęcia. W przypadku niektórych scenerii może to potrwać dłużej, a zdjęcia będą rozmyte, jeśli poruszysz aparatem (lub fotografowany obiekt przemieści się), zanim wybrzmi dźwięk migawki.

#### **Przed użyciem**

**Przewodnik podstawowy**

**Przewodnik zaawansowany**

**Podstawowe informacje o aparacie**

**Tryb automatyczny/tryb hybrydowy automatyczny**

**Inne tryby fotografowania**

**Tryb P**

**Tryb wyświetlania**

**Funkcje Wi-Fi**

**Menu ustawień**

**Akcesoria**

**Dodatek**

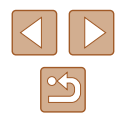

## <span id="page-23-0"></span>**Opcje ekranu informacyjnego**

Naciśnij przycisk [▼], aby wyświetlić na ekranie inne informacje lub ukryć widoczne informacje. Szczegóły dotyczące wyświetlanych informacji można znaleźć w podrozdziale "Informacje wyświetlane na  $ekranie''$  ( $\Box$ 140).

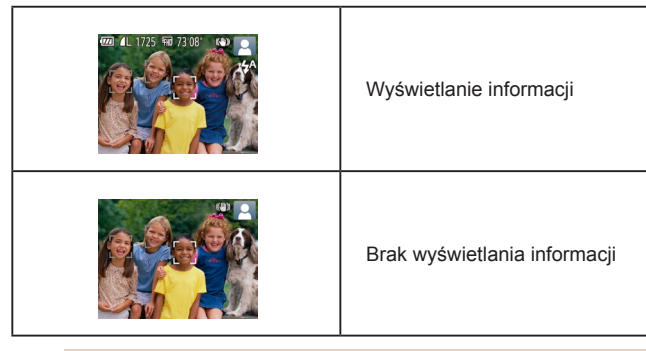

- W przypadku fotografowania w słabych warunkach oświetleniowych jasność ekranu jest automatycznie zwiększana przez funkcję trybu nocnego, co ułatwia sprawdzanie kompozycji ujęcia. Wówczas jednak jasność obrazu wyświetlanego na monitorze może różnić się od jasności wykonywanych zdjęć. Należy pamiętać, że żadne widoczne na monitorze zniekształcenia obrazu ani skokowe ruchy fotografowanych obiektów nie mają wpływu na zarejestrowane zdjęcia.
- Szczegóły dotyczące opcji ekranu informacyjnego w trybie wyświetlania można znaleźć w podrozdziale "Przełączanie trybów [wyświetlania" \(](#page-64-0)<sub>1465</sub>).

## <span id="page-23-1"></span>**Korzystanie z menu FUNC.**

Najczęściej używane funkcje można skonfigurować za pośrednictwem menu FUNC. w sposób opisany poniżej. Uwaga: należy pamiętać, że elementy i opcje menu zmieniają się w zależności od wybranego trybu fotografowania ( $\Box$ [143\)](#page-142-1) lub wyświetlania ([[148\)](#page-147-1).

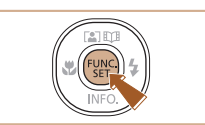

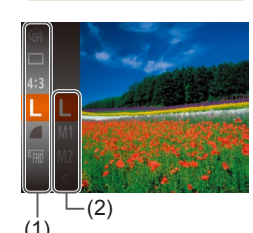

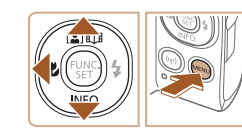

#### *1* **Przejdź do menu FUNC.**

• Naciśnij przycisk [ ).

#### *2* **Wybierz jeden z elementów menu.**

- $\bullet$  Za pomocą przycisków  $[\triangle][\blacktriangledown]$  wybierz jeden z elementów menu (1), a następnie naciśnij przycisk [ ] lub [ ].
- Dostępne opcje (2) są wyświetlane po prawej stronie, obok elementów menu.
- W przypadku niektórych elementów menu ustawienia można wprowadzać, naciskając po prostu przycisk [ ] lub [ $\blacktriangleright$ ], ale może też pojawić się dodatkowy ekran służący do skonfigurowania danej funkcii.

#### *3* **Wybierz jedną z opcji.**

- Wybierz jedną z opcji za pomocą przycisków  $[$ **A** $]$  $\blacktriangledown$ ].
- Elementy oznaczone ikoną [MENU] można konfigurować, naciskając przycisk [MENU].
- Aby powrócić do elementów menu, naciśnij przycisk [4].

#### **Przed użyciem**

**Przewodnik podstawowy**

**Przewodnik zaawansowany**

**Podstawowe informacje o aparacie**

**Tryb automatyczny/tryb hybrydowy automatyczny**

**Inne tryby fotografowania**

**Tryb P**

**Tryb wyświetlania**

**Funkcje Wi-Fi**

**Menu ustawień**

**Akcesoria**

**Dodatek**

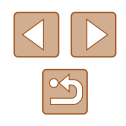

<span id="page-24-0"></span>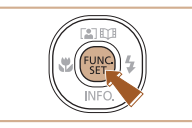

### *4* **Potwierdź wybór i zamknij.**

- Naciśnij przycisk [(,).
- Ponownie pojawi się ekran widoczny przed naciśnięciem przycisku [ ] (punkt 1), przedstawiający teraz skonfigurowaną opcję.

Aby cofnąć dowolne przypadkowe zmiany ustawień, można przywrócić ustawienia domyślne aparatu ( $\Box$ [120\)](#page-119-1).

## <span id="page-24-1"></span>**Korzystanie z ekranu menu**

Za pośrednictwem ekranu menu można konfigurować różne funkcje aparatu w opisany poniżej sposób. Elementy menu są pogrupowane na kartach według przeznaczenia, np. fotografowanie [n], wyświetlanie [ $\boxed{\blacktriangleright}$ ] itd. Należy pamiętać, że dostępne elementy menu zmieniają się w zależności od wybranego trybu fotografowania lub wyświetlania  $(\Box$ [145](#page-144-1) –  $\Box$ [148](#page-147-1)).

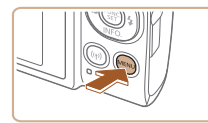

#### *1* **Przejdź do ekranu menu.** • Naciśnij przycisk [MENU].

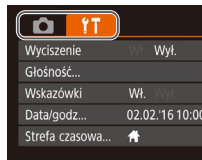

#### *2* **Wybierz jedną z kart.**

- Wybierz jedną z kart za pomocą dźwigni powiększenia.
- Po początkowym wybraniu jednej z kart za pomocą przycisków  $[$ możesz przełączać karty za pomocą przycisków [ $\parallel$ ][ $\parallel$ ].

#### **Przewodnik podstawowy Przewodnik zaawansowany Podstawowe informacje o aparacie Tryb automatyczny/tryb hybrydowy automatyczny Inne tryby fotografowania Tryb P**

**Przed użyciem**

**Tryb wyświetlania**

**Funkcje Wi-Fi**

**Menu ustawień**

**Akcesoria**

**Dodatek**

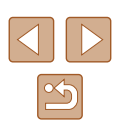

<span id="page-25-0"></span>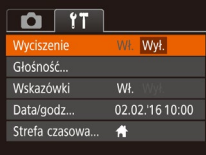

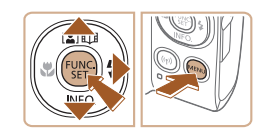

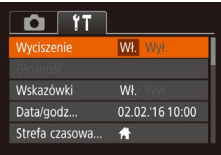

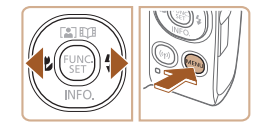

#### *3* **Wybierz jeden z elementów menu.**

- Wybierz jeden z elementów menu za pomocą przycisków  $[$ **A** $]$ [ $\blacktriangledown$ ].
- W przypadku elementów menu zawierających opcje, które są aktualnie niewidoczne na ekranie, najpierw przełącz ekrany za pomocą przycisku [ ] lub [ ], a następnie wybierz odpowiedni element menu za pomocą przycisków  $[$ **A** $]$  $\blacktriangledown$ ].
- Aby powrócić do poprzedniego ekranu, naciśnij przycisk [MENU].

#### *4* **Wybierz jedną z opcji.**

- Wybierz jedną z opcji za pomocą przycisków [4][b].
- *5* **Potwierdź wybór i zamknij.**
- Naciśnij przycisk [MENU], aby powrócić do ekranu wyświetlanego przed naciśnięciem przycisku [MENU] (punkt 1).

Aby cofnąć dowolne przypadkowe zmiany ustawień, można przywrócić ustawienia domyślne aparatu (Q[120\)](#page-119-1).

## **Klawiatura ekranowa**

Do wprowadzenia informacji dotyczących połączeń Wi-Fi należy użyć klawiatury ekranowej ( $\Box$ 88). Należy pamiętać, że obszerność i rodzaj wprowadzanych informacji zmienia się w zależności od używanej funkcji.

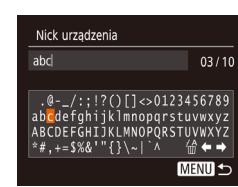

#### **Wprowadzanie znaków**

● Wybierz jakiś znak za pomocą przycisków [▲][▼][4][1], a następnie wprowadź go, naciskając przycisk [  $\mathbb{C}$  ).

#### **Przemieszczanie kursora**

● Wybierz ikonę [←] lub [→] i naciśnij przycisk  $\lceil \binom{m}{n} \rceil$ .

#### **Usuwanie znaków**

• Wybierz ikonę  $\left[\frac{\sqrt{A}}{10}\right]$  i naciśnij przycisk  $\left[\frac{\sqrt{B}}{100}\right]$ . Poprzedni znak zostanie usunięty.

**Potwierdzanie wprowadzonych znaków i powrót do poprzedniego ekranu**

• Naciśnij przycisk [MENU].

## **Podstawowe informacje o aparacie Tryb automatyczny/tryb hybrydowy automatyczny Inne tryby fotografowania Tryb P Tryb wyświetlania Funkcje Wi-Fi Menu ustawień Akcesoria Dodatek Skorowidz**

**Przed użyciem**

**Przewodnik podstawowy Przewodnik zaawansowany**

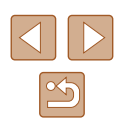

## <span id="page-26-0"></span>**Działanie wskaźników**

W tej sytuacji wskaźnik w tylnej części aparatu  $($ 4) miga na zielono.

- Połączenie z komputerem  $(1126)$  $(1126)$
- Ekran wyłączony ( $\Box$ 23,  $\Box$ [116\)](#page-115-2)
- Uruchamianie, nagrywanie lub odczyt
- Komunikacja z innymi urządzeniami
- Fotografowanie z długimi czasami naświetlania ( $\Box$ 52)
- Łączenie / transmisja za pomocą Wi-Fi

Gdy wskaźnik miga na zielono, nie należy wyłączać aparatu lub otwierać pokrywy karty pamięci/baterii lub potrząsać i uderzać aparatem. Może to pogorszyć jakość zdjęć lub uszkodzić aparat czy kartę pamięci.

## **Zegar**

Można sprawdzić aktualną godzinę.

no:00:00

- $\bullet$  Naciśnij i przytrzymaj przycisk  $[$
- Pojawi się aktualna godzina.
- Jeśli podczas korzystania z funkcji zegara aparat będzie trzymany w pozycji pionowej, zegar przełączy się na wyświetlanie w pionie. Kolor wyświetlania można zmienić za pomocą przycisków [4][ $\blacktriangleright$ ].
- Aby wyłączyć wyświetlanie zegara, naciśnij ponownie przycisk [().

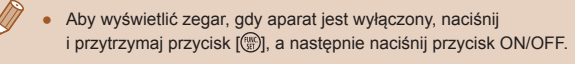

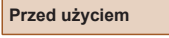

**Przewodnik podstawowy**

**Przewodnik zaawansowany**

**Podstawowe informacje o aparacie**

**Tryb automatyczny/tryb hybrydowy automatyczny**

**Inne tryby fotografowania**

**Tryb P**

**Tryb wyświetlania**

**Funkcje Wi-Fi**

**Menu ustawień**

**Akcesoria**

**Dodatek**

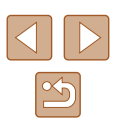

## <span id="page-27-0"></span>**Tryb automatyczny/ tryb hybrydowy automatyczny**

Wygodny tryb do łatwego wykonywania zdjęć z pełniejszą kontrolą nad parametrami fotograficznymi

## <span id="page-27-1"></span>**Fotografowanie z ustawieniami dobieranymi przez aparat**

Aby korzystać z w pełni automatycznego dobierania optymalnych ustawień dla określonych scenerii, wystarczy pozostawić aparatowi wykrywanie fotografowanego obiektu i warunków zdjęciowych.

## <span id="page-27-2"></span>**Fotografowanie (Tryb Smart Auto)**

#### **Zdjęcia Filmy**

- *1* **Włącz aparat.**
- Naciśnij przycisk ON/OFF.
- Pojawi się ekran startowy.

#### *2* **Włącz tryb [ ].**

- $\bullet$  Ustaw przełącznik trybów w pozycji  $[\bullet]$ .
- Naciśnij przycisk [ ), za pomocą przycisków  $[$   $\blacktriangle$ ] $[$   $\blacktriangledown$ ] wybierz ikonę  $[$ AUTO], a następnie ponownie naciśnij przycisk  $\lceil \binom{m}{n} \rceil$ .
- Za pomocą przycisków  $[$ **A** $]$  $\blacktriangledown$ ] wybierz ikonę [AUTO], a następnie naciśnij przycisk  $\lceil \frac{m}{2} \rceil$ .
- Skierui aparat w strone fotografowanego obiektu. Podczas wykrywania scenerii przez aparat będą słyszalne ciche kliknięcia.
- Ikony oznaczające scenerie i tryb stabilizacii obrazu pojawią się w prawym górnym rogu ekranu ( $\Box$ 32,  $\Box$ 33).
- Ramki wyświetlane wokół wykrytych obiektów wskazują, że jest na nie ustawiona ostrość.

## **Przewodnik podstawowy Przewodnik zaawansowany**

**Przed użyciem**

**Podstawowe informacje** 

**o aparacie**

**Tryb automatyczny/tryb hybrydowy automatyczny**

**Inne tryby fotografowania**

**Tryb P**

**Tryb wyświetlania**

**Funkcje Wi-Fi**

**Menu ustawień**

**Akcesoria**

**Dodatek**

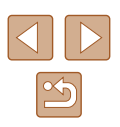

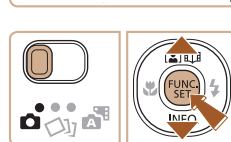

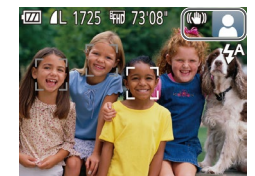

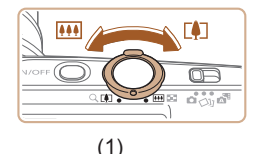

#### *3* **Skomponuj ujęcie.**

- Aby przybliżyć i powiększyć obiekt, przesuń dźwignię powiększenia w stronę symbolu  $\Gamma$  | (zbliżenie), aby natomiast pomniejszyć obiekt, przesuń ją w stronę symbolu [ 44] (oddalenie). Pojawi się pasek powiększenia wskazujący wartość powiększenia (1).
- Aby szybko powiększyć lub pomniejszyć obraz, przesuń dźwignię powiększenia do końca w stronę symbolu [[4]] (zbliżenie) lub [[44]] (oddalenie), a w celu powolnego powiększenia lub pomniejszenia obrazu, delikatnie przesuwaj dźwignię powiększenia w wybranym kierunku.

#### *4* **Zrób zdjęcie lub nagraj film. Wykonywanie zdjęć.**

- **1) Ustaw ostrość.**
- Naciśnij przycisk migawki do połowy. Po ustawieniu ostrości aparat wyemituje dwa sygnały dźwiękowe, a obszary obrazu, na które jest ustawiona ostrość, zostaną oznaczone ramkami.
- Jeśli ostrość jest ustawiona na wiele obszarów, pojawi się kilka ramek AF.

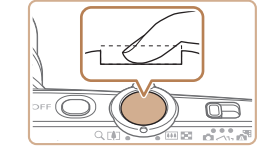

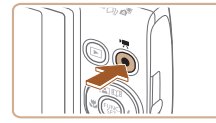

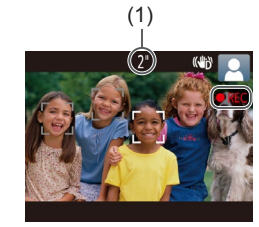

#### **2) Zrób zdjęcie lub nagraj film.**

- Naciśnij do końca przycisk migawki.
- Gdy aparat rejestruje zdjęcie,<br>emitowany jest dźwięk migawki, a w słabych warunkach oświetleniowych automatycznie działa lampa błyskowa.
- Trzymaj aparat nieruchomo, dopóki słychać dźwięk migawki.
- Po wyświetleniu zdjęcia aparat powróci do ekranu wykonywania zdjęć.

#### **Nagrywanie filmów**

#### **1) Rozpocznij nagrywanie.**

- Naciśnij przycisk filmowania. Po rozpoczęciu nagrywania aparat wyemituje pojedynczy sygnał dźwiękowy, a na ekranie pojawią się: czas, jaki upłynął od początku (1), oraz ikona [ REC].
- Na górze i na dole ekranu wyświetlane są czarne paski, a obiekty w kadrze są nieco powiększone. Czarne paski wskazują obszary obrazu, które nie będą rejestrowane.
- $\bullet$  Ramki wyświetlane wokół wykrytych twarzy wskazują, że jest na nie ustawiona ostrość.
- Po rozpoczęciu rejestracji obrazu zdejmij palec z przycisku filmowania.

#### **Przed użyciem**

**Przewodnik podstawowy**

**Przewodnik zaawansowany**

**Podstawowe informacje o aparacie**

**Tryb automatyczny/tryb hybrydowy automatyczny**

**Inne tryby fotografowania**

**Tryb P**

**Tryb wyświetlania**

**Funkcje Wi-Fi**

**Menu ustawień**

**Akcesoria**

**Dodatek**

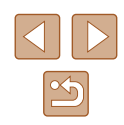

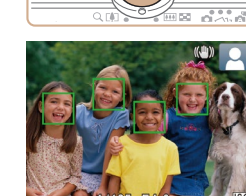

<span id="page-29-0"></span>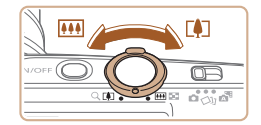

## **2) W razie potrzeby zmień rozmiar obiektu na ekranie i kompozycję ujęcia.**

- Aby zmienić rozmiar obiektu na ekranie, powtarzaj czynności opisane w punkcie 3. Należy jednak pamiętać, że zostaną zarejestrowane dźwięki towarzyszące pracy aparatu. Na filmach nagrywanych ze współczynnikami powiększenia wyświetlanymi na niebiesko będzie widoczna ziarnistość obrazu.
- Po zmianie kompozycji ujęcia nastąpi automatyczna regulacja ostrości, jasności i kolorów .

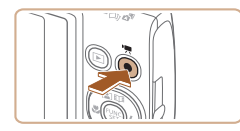

#### **3) Zakończ nagrywanie.**

- Aby zatrzymać nagrywanie filmu, naciśnij przycisk filmowania. Po zakończeniu nagrywania aparat wyemituje dwa sygnały dźwiękowe.
- Nagrywanie zakończy się automatycznie po zapełnieniu karty pamięci.

#### <span id="page-29-1"></span>**Fotografowanie w trybie hybrydowym automatycznym**

#### **Zdjęcia Filmy**

Umożliwia stworzenie krótkiego filmu będącego zapisem wydarzeń z danego dnia, rejestrowanego przy okazji wykonywania zdjęć. Przed zrobieniem każdego zdjęcia aparat nagrywa 2 – 4 sekundowe filmy przedstawiające fotografowaną scenę, które są następnie łączone w przegląd filmowy.

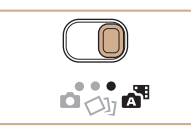

#### *1* **Włącz tryb [ ].**

 $\bullet$  Ustaw przełącznik trybów w pozycji  $[$ .  $]$ .

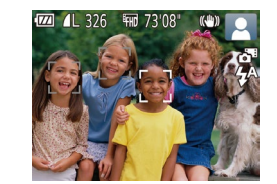

#### *2* **Skomponuj ujęcie.**

- Aby zrobić zdjęcie i wyregulować ostrość, wykonaj czynności podane w punktach 3 – 4 w podrozdziale "Fotografowanie (Tryb Smart Auto)" ( [=](#page-27-2)28).
- Aby utworzyć bardziej atrakcyjne przeglądy filmowe, skieruj aparat na obiekty około cztery sekundy przed wykonaniem zdjęć.

#### *3* **Nagraj film.**

- Aby zrobić zdjęcie, wykonaj w podrozdziale "Fotografowanie (Tryb Smart Auto)" ( [=](#page-27-2)28).
- Aparat nagrywa zarówno zdjęcie,<br>jak i film. Film zakończony zdjęciem i dźwiękiem migawki jest pojedynczym rozdziałem przeglądu filmowego.
- $\bullet$  Żywotność baterii jest w tym trybie mniejsza niż w trybie [ $\text{AUTO}$ ] ze względu na nagrywanie przeglądu filmowego przy każdym wykonywanym zdjęciu.
- Przegląd filmowy może nie zostać nagrany, jeśli wykonujesz zdjęcia bezpośrednio po włączeniu aparatu, wybierając tryb [ lub użytkując aparat w inny sposób.
- W przeglądzie filmowym zostaną też zarejestrowane dźwięki towarzyszące pracy aparatu.

#### **Przed użyciem**

**Przewodnik podstawowy**

**Przewodnik zaawansowany**

**Podstawowe informacje o aparacie**

**Tryb automatyczny/tryb hybrydowy automatyczny**

**Inne tryby fotografowania**

**Tryb P**

**Tryb wyświetlania**

**Funkcje Wi-Fi**

**Menu ustawień**

**Akcesoria**

**Dodatek**

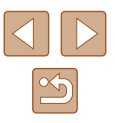

- <span id="page-30-0"></span>
	- Dla jakości filmów w przeglądzie wybrane jest ustawienie  $[1]$ i nie można go zmienić.
	- Aparat nie emituje dźwięków w przypadku naciśnięcia przycisku migawki do połowy ani uruchamiania samowyzwalacza.
	- Przeglądy filmowe są zapisywane w osobnych plikach, nawet jeśli zostały nagrane w trybie  $\left[\right.\rightleftharpoons$   $\left[\right.\rightleftharpoons$  tego samego dnia:
	- jeśli rozmiar pliku przeglądu filmowego osiągnie około 4 GB lub łączny czas nagrywania zbliży się do około 29 minut i <sup>59</sup> sekund;
	- jeśli przegląd filmowy jest chroniony ( [=](#page-71-0)72);
	- jeśli zostaną zmienione ustawienia czasu letniego ( =17) lub strefy czasowej (ﷺ[115](#page-114-1));
	- jeśli zostanie utworzony nowy folder ( =[119\)](#page-118-1).
	- Nie można zmienić ani usunąć nagranych dźwięków migawki.
	- Jeśli wolisz zapisywanie przeglądów filmowych bez zdjęć, wybierz wcześniej odpowiednie ustawienie. Wybierz kolejno: MENU ( $\Box$ 25) ► kartę  $\Box$  ► opcję [Typ przeglądu] ► ustawienie [Bez zdjęć] (LL25).
	- $\bullet$  Można edytować poszczególne rozdziały ( $\downarrow$  83).

#### **Odtwarzanie przeglądu filmowego**

Wyświetl zdjęcie w trybie [ $\sqrt{3}$ ], aby odtworzyć przegląd filmowy utworzony tego samego dnia, lub określ datę przeglądu filmowego, który chcesz odtworzyć (LL66).

#### **Zdjęcia/filmy**

Jeśli aparat nie emituje podczas pracy żadnych dźwięków, być może został włączony z jednoczesnym przytrzymaniem przycisku [▼]. Aby włączyć emitowanie dźwięków, naciśnij przycisk [MENU] i na karcie [ 1] wybierz opcję [Wyciszenie], a następnie za pomocą przycisków [< ][  $\blacktriangleright$ ] wybierz ustawienie [Wył.].

#### **Zdjęcia**

- Migająca ikona [ ] ostrzega przed możliwym rozmyciem zdjęć w wyniku poruszenia aparatu. W takim przypadku zamocuj aparat na statywie lub unieruchom go w jakiś inny sposób.
	- Jeśli zdjęcia są ciemne pomimo użycia lampy błyskowej, zbliż się do fotografowanego obiektu. Szczegółowe informacje na temat zasięgu lampy błyskowej można znaleźć w podrozdziale ["Aparat" \(](#page-148-1) =149).
	- Jeśli po naciśnięciu przycisku migawki do połowy aparat wyemituje tylko jeden sygnał dźwiękowy, fotografowany obiekt może znajdować się za blisko. Szczegółowe informacje<br>o zakresie ostrości (zasięgu fotografowania) można znaleźć<br>w podrozdziale "Zasieg fotografowania" ( $\square$ 150).
	- Aby zredukować efekt czerwonych oczu i ułatwić ustawianie ostrości, podczas fotografowania w słabych warunkach oświetleniowych może świecić lampka.
	- $\bullet$  Migająca ikona [ $\sharp$ ], która pojawia się przy próbie wykonania zdjęcia, sygnalizuje, że nie można fotografować, dopóki nie zakończy się ładowanie lampy błyskowej. Fotografowanie można wznowić po przejściu lampy błyskowej w stan gotowości – należy więc nacisnąć przycisk migawki do końca i poczekać lub zwolnić go i nacisnąć ponownie.
	- Można wykonać ponownie zdjęcie przed wyświetleniem ekranu fotografowania, jednak mogą zostać użyte ustawienia ostrości, jasności i kolorów, wybrane dla poprzedniego zdjęcia.
- Można zmieniać czas wyświetlania zdjęć po ich wykonaniu (ﷺ43).

**Przed użyciem**

**Przewodnik podstawowy**

**Przewodnik zaawansowany**

**Podstawowe informacje o aparacie**

**Tryb automatyczny/tryb hybrydowy automatyczny**

**Inne tryby fotografowania**

**Tryb P**

**Tryb wyświetlania**

**Funkcje Wi-Fi**

**Menu ustawień**

**Akcesoria**

**Dodatek**

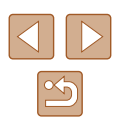

<span id="page-31-0"></span>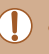

Podczas nagrywania filmów nie należy zasłaniać mikrofonu palcami. Mogłoby to uniemożliwić rejestrowanie dźwięku lub spowodować jego znaczne stłumienie.

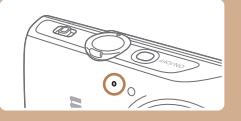

- Podczas nagrywania filmu należy unikać dotykania innych elementów sterujących aparatu niż przycisk filmowania, ponieważ zostałyby zarejestrowane odgłosy pracy aparatu.
- Po rozpoczęciu nagrywania filmu zmienia się obszar wyświetlania obrazu, a filmowane obiekty są powiększone, co ułatwia korygowanie zniekształceń obrazu powodowanych znacznymi wstrząsami aparatu. Aby filmować obiekty bez ich powiększania, należy odpowiednio zmodyfikować ustawienie stabilizacji obrazu  $(41)$ .

Dźwięk jest rejestrowany monofonicznie.

#### <span id="page-31-1"></span>**Ikony scenerii**

#### **Zdjęcia Filmy**

W trybach [ $\sqrt{3}$ ] i [AUTO] scenerie wykryte przez aparat są oznaczane ikoną na ekranie, a odpowiednie ustawienia są wybierane automatycznie pod kątem zapewnienia optymalnej ostrości, jasności fotografowanego obiektu i kolorów.

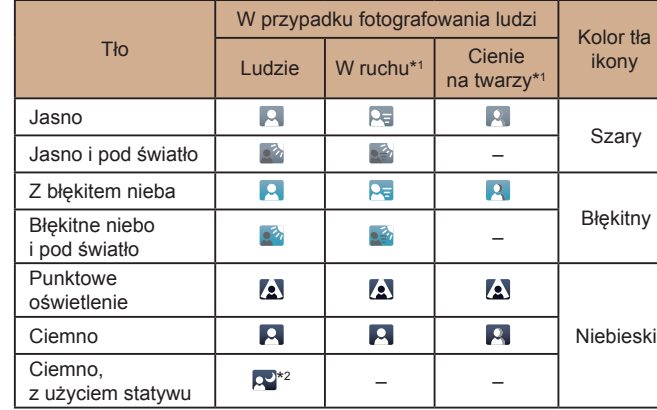

**Przed użyciem**

**Przewodnik podstawowy**

**Przewodnik zaawansowany**

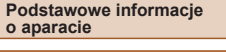

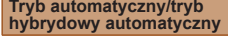

**Inne tryby fotografowania**

**Tryb P**

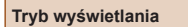

```
Funkcje Wi-Fi
```
**Menu ustawień**

**Akcesoria**

**Dodatek**

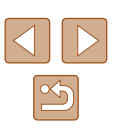

<span id="page-32-0"></span>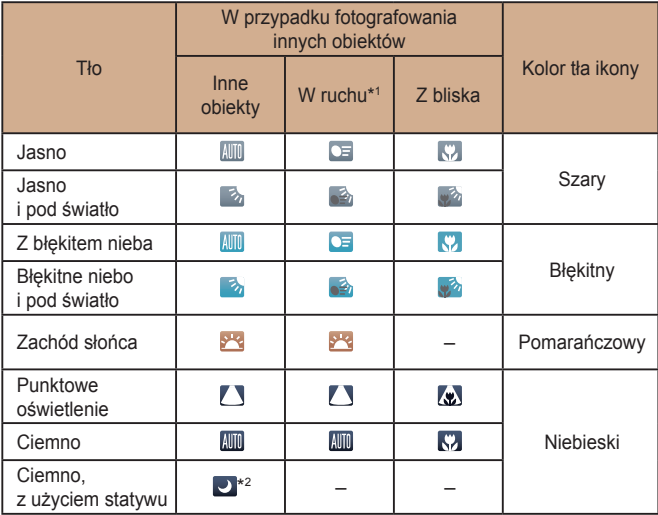

\*1 Nie pojawia się w przypadku filmów .

\*2 Pojawia się przy ciemnych sceneriach, gdy aparat jest trzymany nieruchomo, jak gdyby znajdował się na statywie.

> Jeśli ikona sceny nie odpowiada rzeczywistym warunkom zdjęciowym lub niemożliwe jest uzyskanie oczekiwanych efektów, kolorów lub poziomów jasności, spróbuj wykonać zdjęcia w trybie [ $\blacksquare$ ] ( $\Box$ 53).

#### <span id="page-32-1"></span>**Ikony stabilizacji obrazu**

#### **Zdjęcia Filmy**

Ustawienie stabilizacji obrazu optymalne dla warunków zdjęciowych jest wprowadzane automatycznie (Inteligentna stabilizacja obrazu). Ponadto, w trybach [ ] i [ AUTO] są wyświetlane następujące ikony.

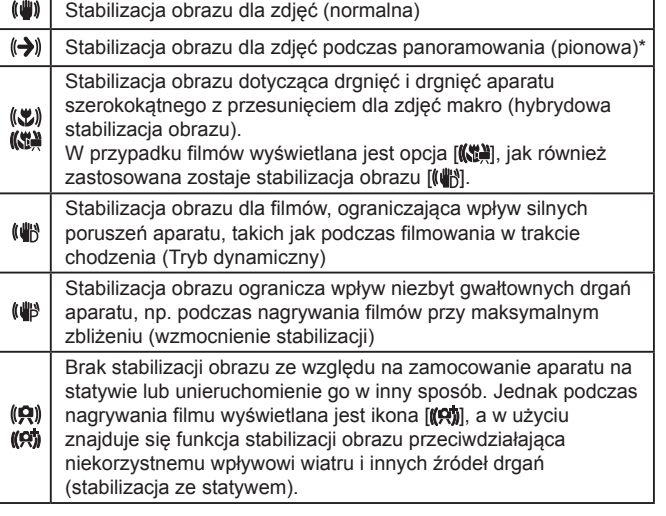

\* Pojawia się przy panoramowaniu, czyli podążaniu aparatem za poruszającymi się obiektami. Przy podążaniu za obiektami poruszającymi się w poziomie stabilizacja obrazu przeciwdziała tylko poruszeniu aparatu w pionie, a stabilizacja w poziomie zostaje wyłączona. I analogicznie przy podążaniu za obiektami poruszającymi się pionowo stabilizacja obrazu przeciwdziała tylko poruszeniu aparatu w poziomie.

- Aby anulować stabilizację obrazu, wybierz dla opcji [Stabilizacja] ustawienie [Wył.] ([141]. W takim przypadku nie pojawi się ikona stabilizacii.
- W trybie [ ] ikona [(→)] nie jest wyświetlana.

**Przed użyciem Przewodnik podstawowy Przewodnik zaawansowany Podstawowe informacje o aparacie Tryb automatyczny/tryb hybrydowy automatyczny Inne tryby fotografowania Tryb P Tryb wyświetlania Funkcje Wi-Fi Menu ustawień Akcesoria Dodatek Skorowidz**

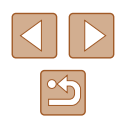

#### <span id="page-33-0"></span>**Ramki na ekranie**

#### **Zdjęcia Filmy**

W trybie [AUTO] podczas wykrywania przez aparat obiektów, na jakie jest skierowany, na ekranie pojawiają się rozmaite ramki.

● Biała ramka jest wyświetlana wokół obiektu (lub twarzy osoby) uznanego przez aparat za główny fotografowany obiekt, a szare ramki pojawiają się wokół innych wykrytych twarzy. Ramki podążają za poruszającymi się obiektami w obrębie określonego obszaru, zachowując ich ostrość.

Jeśli jednak aparat wykryje ruch obiektu, na ekranie pozostaje tylko biała ramka.

● Po naciśnięciu przycisku migawki do połowy i wykryciu przez aparat ruchu obiektu pojawia się niebieska ramka, a ostrość i jasność obrazu podlegają stałej regulacji (Servo AF).

> Jeśli nie pojawiają się żadne ramki lub są one wyświetlane wokół niewłaściwych obiektów albo pojawiają się w tle bądź na podobnych do niego obszarach, spróbuj wykonać zdjęcia w trybie  $[\mathbf{P}]$  ( $\Box$ 53).

## **Typowe funkcje ułatwiające obsługę**

#### **Dalsze powiększanie obiektów (Powiększenie cyfrowe)**

#### **Zdjęcia Filmy**

Gdy odległe obiekty znajdują się w zbyt daleko dla powiększenia optycznego, można skorzystać z powiększenia cyfrowego o wartości sięgającej około 48x.

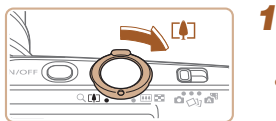

#### *1* **Przesuń dźwignię powiększenia w kierunku symbolu [ ].**

- Przytrzymaj dźwignię aż do zatrzymania powiększenia.
- Powiększanie zostanie przerwane po osiągnięciu największego współczynnika powiększenia (zanim będzie zauważalna ziarnistość obrazu), który zostanie wyświetlony po zwolnieniu dźwigni powiększenia.
- *2* **Ponownie przesuń dźwignię powiększenia w kierunku symbolu [ ].**
- (1) to bieżący współczynnik powiększenia.
- Aparat wyświetli jeszcze większe przybliżenie obiektu.

#### **Przed użyciem**

**Przewodnik podstawowy**

#### **Przewodnik zaawansowany**

**Podstawowe informacje o aparacie**

**Tryb automatyczny/tryb hybrydowy automatyczny**

**Inne tryby fotografowania**

**Tryb P**

**Tryb wyświetlania**

**Funkcje Wi-Fi**

**Menu ustawień**

**Akcesoria**

**Dodatek**

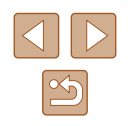

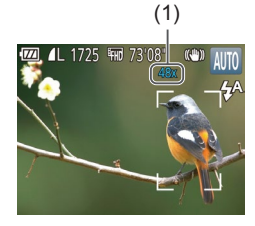

- <span id="page-34-0"></span>
- Przesunięcie dźwigni powiększenia spowoduje wyświetlenie paska powiększenia (ze wskazaniem pozycji powiększenia). Pasek zoomu jest kodowany kolorami w celu wskazywania jego zakresu. - Biały zakres: zakres powiększenia optycznego, w którym nie pojawia się ziarnistość obrazu.
- Żółty zakres: zakres powiększenia cyfrowego, w którym ziarnistość obrazu jest niezauważalna (ZoomPlus).
- Niebieski zakres: zakres powiększenia cyfrowego, w którym pojawia się ziarnistość obrazu.
- Zakres niebieski nie jest dostępny przy niektórych ustawieniach rozdzielczości ( [=](#page-38-1) 39), dlatego maksymalny współczynnik powiększenia można osiągnąć, wykonując czynności opisane w punkcie 1.

Aby wyłączyć funkcję powiększenia cyfrowego, wybierz kolejno: MENU  $($  ( $($  25) ► kartę  $[$   $\bullet]$  ► opcję [Pow. cyfrowe] ► ustawienie [Wył.].

#### **Automatyczne powiększanie w reakcji na ruch obiektu (Automatyczne powiększenie)**

**Zdjęcia Filmy**

Aparat automatycznie reguluje stopień powiększenia, aby wyświetlać wykrytą twarz (l....]28) z tą samą wielkością. Jeśli fotografowana osoba zbliży się do aparatu, automatycznie pomniejszy on obraz i na odwrót.

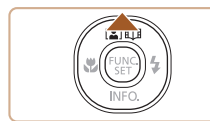

**THE Y** 

. 1725

#### *1* **Włącz tryb Aut. pow.**

- $\bullet$  Naciśnij przycisk [ $\blacktriangle$ ].
- $\bullet$  Pojawi się ikona  $[[2]]$ .
- Wokół wykrytej twarzy wyświetlana jest biała ramka, a aparat stosuje powiększanie i pomniejszanie, aby obiekt pozostał na ekranie.

● Po wykryciu większej liczby twarzy biała ramka jest wyświetlana wokół twarzy głównego obiektu, a wokół innych twarzy wyświetlane są maksymalnie dwie szare ramki. Aparat powiększa lub pomniejsza obraz, aby obiekty pozostały na ekranie.

#### *2* **Nagraj film.**

- Automatyczne powiekszanie jest kontynuowane nawet po zrobieniu zdięcia, a ramki są nadal wyświetlane
- Aby anulować automatyczne powiększanie, ponownie naciśnij przycisk [▲]. Pojawi się ikona [ [ฏิั์).

● Twarze mogą nie zostać wykryte przy niektórych współczynnikach powiększenia, jeśli fotografowana osoba ma przechyloną głowę lub nie patrzy prosto w aparat.

- Automatyczne powiększenie jest nieaktywne w następujących sytuacjach.
	- W przypadku zmiany trybu fotografowania
	- W przypadku naciśnięcia przycisku [MENU], przycisku filmowania lub przycisku [( )
	- W przypadku naciśnięcia przycisku [▶]
- Kiedy wykryty obiekt przesuwa się ku krawędzi kadru, aparat pomniejszy obraz, aby pozostał on na ekranie.
- Po naciśnięciu przycisku migawki do końca w trybie samowyzwalacza (QQ36) nie można zmieniać współczynnika powiększenia.
- Aparat nadaje priorytet powiększaniu i pomniejszaniu w celu utrzymania obiektów na ekranie. Z tej przyczyny utrzymanie stałego rozmiaru twarzy może nie być możliwe, w zależności od ruchów obiektu i warunków zdjęciowych.
- Jeśli nie wykryto żadnej twarzy, aparat powiększa lub pomniejsza do pewnego poziomu i przestaje to robić aż do momentu wykrycia twarzy .

#### **Przed użyciem**

**Przewodnik podstawowy**

**Przewodnik zaawansowany**

**Podstawowe informacje o aparacie**

**Tryb automatyczny/tryb hybrydowy automatyczny**

**Inne tryby fotografowania**

**Tryb P**

**Tryb wyświetlania**

**Funkcje Wi-Fi**

**Menu ustawień**

**Akcesoria**

**Dodatek**

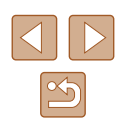

#### <span id="page-35-1"></span><span id="page-35-0"></span>**Korzystanie z samowyzwalacza**

**Zdjęcia Filmy**

Dzięki samowyzwalaczowi możesz uczestniczyć w wykonywanych<br>przez siebie zdieciach grupowych lub w innych zdieciach rejestrowanych z ustalonym opóźnieniem. Aparat zarejestruje zdjęcie po około 10 sekundach od naciśnięcia przycisku migawki.

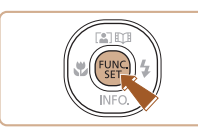

#### *1* **Wprowadź ustawienie.**

- Naciśnij przycisk [ . wybierz w menu ikonę [ di, a następnie wybierz ikonę [ମ୍ଗ୍ର] (ﷺ 24).
- Po wprowadzeniu ustawień pojawia sie ikona [cal].

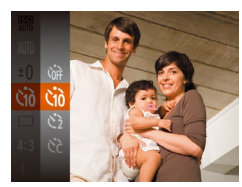

#### *2* **Zrób zdjęcie lub nagraj film.**

- W przypadku zdjęć: naciśnij przycisk migawki do połowy, aby ustawić ostrość na fotografowanym obiekcie, a następnie naciśnij przycisk do końca.
- W przypadku filmów: naciśnij przycisk filmowania.
- $\equiv$
- Po właczeniu samowyzwalacza zacznie migać lampka, a aparat będzie emitować dźwięk samowyzwalacza.
- Na dwie sekundy przed zarejestrowaniem obrazu nastąpi wzrost częstotliwości migania i dźwięku. (W przypadku stosowania lampy błyskowej lampka zacznie świecić światłem ciagłym).
- Aby przerwać fotografowanie po włączeniu samowyzwalacza, naciśnij przycisk [**MENU**].
- Aby przywrócić pierwotne ustawienie, wybierz w punkcie 1 ikone [cal.

#### **Korzystanie z samowyzwalacza w celu przeciwdziałania poruszeniu zdjęcia**

Opcja ta powoduje opóźnienie wyzwolenia migawki o około dwie sekundy po naciśnięciu przycisku migawki. Jeśli naciskanie przycisku migawki powoduje poruszenie aparatu, nie wpłynie ono na rejestrowane zdjęcie.

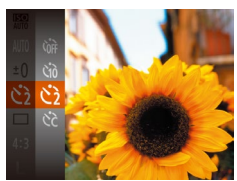

- Wykonaj czynności podane w punkcie 1 w podrozdziale "Korzystanie z samowyzwalacza" (ﷺ 36) i wybierz ikone [
- Po wprowadzeniu ustawień pojawia sie ikona [ si.
- Aby rozpocząć fotografowanie, wykonaj czynności podane w punkcie 2 w podrozdziale "Korzystanie  $z$  samowyzwalacza" ( $\Box$  36).

#### **Dostosowywanie samowyzwalacza**

Możliwa jest zmiana opóźnienia (0 – 30 sekund) oraz liczby zdjęć (1 – 10).

- *1* **Wybierz ikonę [ ].**
- Wykonaj czynności podane w punkcie 1 w podrozdziale "Korzystanie z samowyzwalacza"  $($  36), aby wybrać ikonę [cd], a następnie naciśnij przycisk [MENU].

#### *2* **Wprowadź ustawienie.**

- Za pomocą przycisków  $[$ [] wybierz czas opóźnienia lub liczbę zdjęć.
- Wybierz wartość za pomocą przycisków [◀][▶], a następnie naciśnij przycisk [ ).
- Po wprowadzeniu ustawień pojawia się ikona [co].
- Aby rozpocząć fotografowanie, wykonaj czynności podane w punkcie 2 w podrozdziale "Korzystanie z samowyzwalacza"  $($  36).

**Przed użyciem**

**Przewodnik podstawowy**

**Przewodnik zaawansowany**

**Podstawowe informacje o aparacie**

**Tryb automatyczny/tryb hybrydowy automatyczny**

**Inne tryby fotografowania**

**Tryb P**

**Tryb wyświetlania**

**Funkcje Wi-Fi**

**Menu ustawień**

**Akcesoria**

**Dodatek**

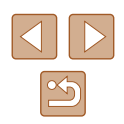

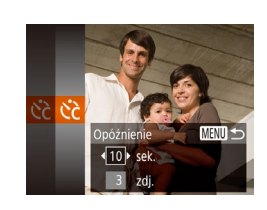

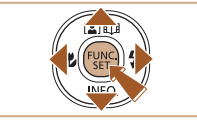

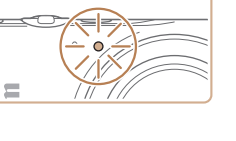
W przypadku filmów nagrywanych z użyciem samowyzwalacza, nagrywanie rozpoczyna się po określonym czasie opóźnienia, ale określenie liczby zdjęć nie ma zastosowania.

- W przypadku rejestrowania serii zdjęć jasność obrazu i balans bieli są ustawiane dla pierwszego zdjęcia. Jeśli ma być stosowana lampa błyskowa lub rejestrowana seria obejmuje wiele zdjęć, potrzeba więcej czasu między kolejnymi wyzwoleniami migawki. Fotografowanie zakończy się automatycznie po zapełnieniu karty pamięci.
- Jeśli ustawione opóźnienie jest dłuższe niż dwie sekundy, na dwie sekundy przed zarejestrowaniem zdjęcia nastąpi wzrost częstotliwości migania lampki i dźwięku samowyzwalacza. (W przypadku stosowania lampy błyskowej lampka zacznie świecić światłem ciągłym).

#### **Wyłączanie lampy błyskowej**

#### **Zdjęcia Filmy**

Przygotuj aparat do fotografowania bez lampy błyskowej w przedstawiony poniżej sposób.

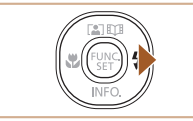

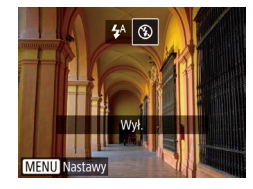

- Naciskaj przycisk  $[\triangleright]$ , aż pojawi się ikona  $[\mathcal{C}]$ .
- Lampa błyskowa nie będzie już uaktywniana.
- Aby włączyć lampę błyskową, naciśnij ponownie przycisk [D]. (Pojawi się ikona [≱<sup>∧</sup>]). W przypadku słabego oświetlenia lampa błyskowa zostanie automatycznie uruchomiona.

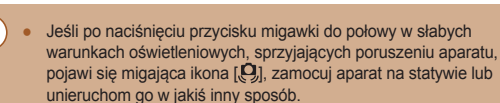

#### **Dodawanie stempla daty**

#### **Zdjęcia Filmy**

Aparat może umieszczać w prawym dolnym rogu zdjęć datę ich wykonania. Należy jednak pamiętać, że stempla daty nie można zmienić ani usunąć, tak więc należy wcześniej upewnić się, że data i godzina są prawidłowe (L. 17).

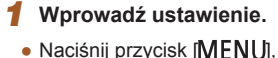

na karcie [O] wybierz opcję [Stemp. daty  $\sqrt{3}$ ], a następnie wybierz odpowiednie ustawienie (LL25). • Po wprowadzeniu ustawień pojawia

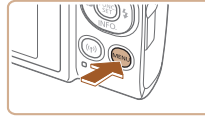

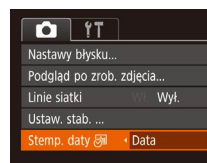

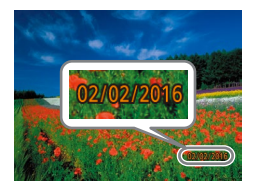

#### *2* **Nagraj film.**

się ikona  $\sqrt{2}$ .

- Podczas fotografowania aparat umieszcza w prawym dolnym rogu zdjęć datę lub godzinę ich wykonania.
- Aby przywrócić pierwotne ustawienie, w punkcie 1 wybierz opcję [Wył.].

Stempla daty nie można zmienić ani usunąć.

Zdjęcia wykonane bez stempla daty można wydrukować ze stemplem w podany niżej sposób. Jednak dodanie w ten sposób stempla daty do zdjęć, na których jest on

już umieszczony, może spowodować jego dwukrotne wydrukowanie.

- Należy drukować przy użyciu funkcji dostępnych w drukarce  $(\Box 127)$ .

- Podczas drukowania należy używać ustawień drukowania DPOF wprowadzonych w aparacie (AU [131](#page-130-0)).

#### **Przed użyciem**

**Przewodnik podstawowy**

**Przewodnik zaawansowany**

**Podstawowe informacje o aparacie**

**Tryb automatyczny/tryb hybrydowy automatyczny**

**Inne tryby fotografowania**

**Tryb P**

**Tryb wyświetlania**

**Funkcje Wi-Fi**

**Menu ustawień**

**Akcesoria**

**Dodatek**

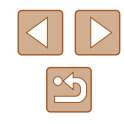

#### **Serie zdjęć**

**Zdjęcia Filmy**

Aby w trybie [AUTO] wykonać serię zdjęć, trzymaj przycisk migawki naciśnięty do końca.

Szczegółowe informacje na temat szybkości rejestrowania serii zdjęć można znaleźć w podrozdziale ["Aparat" \(](#page-148-0) $\Box$ 149).

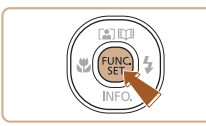

#### *1* **Wprowadź ustawienie.**

- Naciśnij przycisk [ ], wybierz w menu ikonę [ ], a następnie wybierz ikonę  $\overline{[4]}$  ( $\Box$ 24).
- Po wprowadzeniu ustawień pojawia się ikona [**Q**i].

#### *2* **Nagraj film.**

- Aby wykonać serię zdjęć, trzymaj przycisk migawki naciśnięty do końca.
- W przypadku rejestrowania serii zdjęć ostrość, ekspozycja i kolory zostają zablokowane na wartościach ustalonych po naciśnięciu przycisku migawki do połowy.
	- Nie można używać w połączeniu z samowyzwalaczem  $($ 436).
	- W zależności od warunków zdjęciowych, ustawień aparatu i współczynnika powiększenia, wykonywanie zdjęć może zostać na chwilę przerwane lub szybkość rejestracji może ulec zmniejszeniu.
	- Wraz ze zwiększaniem się liczby zarejestrowanych zdjęć szybkość ich wykonywania może ulec zmniejszeniu.
	- Jeśli używana jest lampa błyskowa, szybkość fotografowania może ulec zmniejszeniu.

### **Funkcje dostosowywania obrazu**

#### <span id="page-37-0"></span>**Zmiana proporcji obrazu**

**Zdjęcia Filmy**

Proporcje zdjęcia (stosunek szerokości do wysokości) można zmieniać w sposób przedstawiony poniżej.

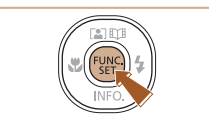

- $\bullet$  Naciśnij przycisk  $[$ (), wybierz w menu ikonę  $[4.3]$ , a następnie wybierz odpowiednie ustawienie  $(124)$ .
- Po wprowadzeniu ustawień nastąpi aktualizacja proporcji zdjęcia.
- Aby przywrócić pierwotne ustawienie, powtórz tę procedurę, ale wybierz opcję  $[4:3]$ .

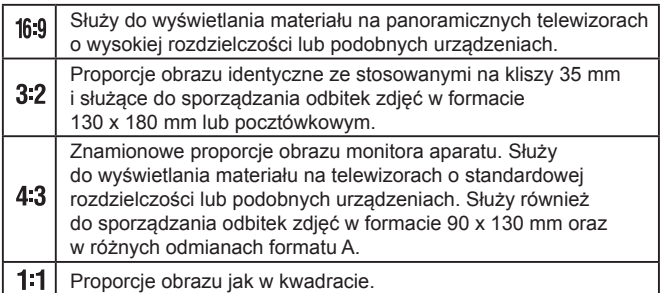

#### **Przed użyciem**

**Przewodnik podstawowy**

#### **Przewodnik zaawansowany**

**Podstawowe informacje o aparacie**

**Tryb automatyczny/tryb hybrydowy automatyczny**

**Inne tryby fotografowania**

**Tryb P**

**Tryb wyświetlania**

**Funkcje Wi-Fi**

**Menu ustawień**

**Akcesoria**

**Dodatek**

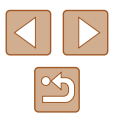

#### **Zmiana rozdzielczości (rozmiaru obrazu)**

**Zdjęcia Filmy**

Można wybierać rozdzielczość obrazu spośród 4 poziomów w sposób przedstawiony poniżej. Wskazówki dotyczące liczby zdjęć w poszczególnych rozdzielczościach, jaka może się zmieścić na karcie pamięci, znajdują się w podrozdziale "Liczba zdjęć [na karcie pamięci" \(](#page-150-1)[151).

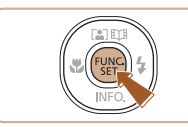

- Naciśnij przycisk [ ), wybierz w menu ikonę [L], a następnie wybierz odpowiednie ustawienie (QQ24).
- Pojawi się wybrana opcja.
- Aby przywrócić pierwotne ustawienie, powtórz tę procedurę, ale wybierz opcje  $[$  $\blacksquare$ ].

#### **Wskazówki dotyczące wybierania rozdzielczości zależnie od rozmiaru papieru (dla zdjęć 4:3)**

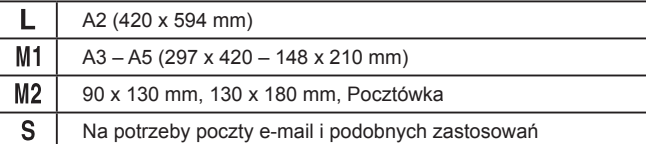

#### Opcja niedostępna w trybie  $\left[\begin{array}{c} \end{array}\right]$ .

#### **Zmiana jakości obrazu w przypadku filmów**

**Zdjęcia Filmy**

Dostępne są trzy ustawienia jakości obrazu. Wskazówki dotyczące całkowitego czasu nagrywania filmów dla poszczególnych poziomów jakości obrazu, jaka może się zmieścić na karcie pamięci, znajdują się w podrozdziale ["Czas nagrywania na karcie pamięci" \(](#page-150-0) $\Box$ 151).

- Naciśnij przycisk [ ), wybierz w menu ikonę [FHD], a następnie wybierz odpowiednie ustawienie  $(124)$ .
	- Pojawi się wybrana opcja.
	- Aby przywrócić pierwotne ustawienie, powtórz tę procedurę, ale wybierz opcje [ [ ]].

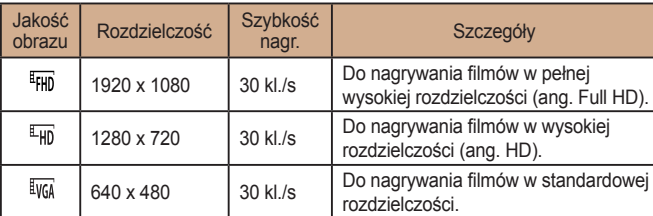

 $\bullet$  W trybach  $[4$ <sub>Hn</sub>] i  $[4]$ <sub>Hn</sub>] czarne paski widoczne na górze i na dole ekranu wskazują obszary obrazu, które nie będą rejestrowane.

#### **Przed użyciem**

**Przewodnik podstawowy**

**Przewodnik zaawansowany**

**Podstawowe informacje o aparacie**

**Tryb automatyczny/tryb hybrydowy automatyczny**

**Inne tryby fotografowania**

**Tryb P**

**Tryb wyświetlania**

**Funkcje Wi-Fi**

**Menu ustawień**

**Akcesoria**

**Dodatek**

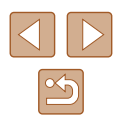

### **Pomocne funkcje fotografowania**

#### <span id="page-39-0"></span>**Powiększanie obszaru, na którym jest ustawiona ostrość**

**Zdjęcia Filmy**

Ostrość można sprawdzić, naciskając przycisk migawki do połowy, co spowoduje powiększenie fragmentu obrazu otoczonego ramką AF, na który jest ustawiona ostrość.

#### *1* **Wprowadź ustawienie.**

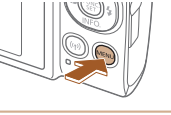

 $\overline{a}$  it

om punktu AF Wspom, AF

Nastawy błysku... Podgląd po zrob. zdjęcia... • Naciśnij przycisk [MFNU], na karcie [**1**] wybierz opcję [Zoom punktu AF], a następnie wybierz ustawienie [Wł.]  $(125)$ .

#### *2* **Sprawdź ostrość.**

- Naciśnij przycisk migawki do połowy. Twarz wykryta jako główny obiekt jest teraz powiększona.
- Aby przywrócić pierwotne ustawienie, w punkcie 1 wybierz opcję [Wył.].
- W poniższych przypadkach obszar, na który ustawiona jest ostrość, nie zostanie powiększony po naciśnięciu przycisku migawki do połowy.
	- Jeśli twarz nie zostanie wykryta, osoba jest zbyt blisko aparatu i jej twarz nie mieści się na ekranie lub aparat wykryje ruch obiektu
	- Gdy używane jest powiększenie cyfrowe  $( \Box$  34)
	- Przy korzystaniu z funkcji Śledzenie AF ( $\Box$  60)
	- Podczas używania telewizora jako ekranu aparatu ( $\Box$  [123\)](#page-122-0)
- Opcja niedostępna w trybie  $\left[\begin{array}{ccc} \bullet & \bullet \\ \bullet & \bullet \end{array}\right]$ .

#### **Przed użyciem**

**Przewodnik podstawowy**

**Przewodnik zaawansowany**

**Podstawowe informacje o aparacie**

**Tryb automatyczny/tryb hybrydowy automatyczny**

**Inne tryby fotografowania**

**Tryb P**

**Tryb wyświetlania**

**Funkcje Wi-Fi**

**Menu ustawień**

**Akcesoria**

**Dodatek**

**Skorowidz**

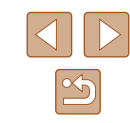

**Wyświetlanie linii siatki**

**Zdjęcia Filmy**

 $\bullet$  Naciśnij przycisk  $[MENU]$ , na karcie  $[\bullet]$ wybierz opcję [Linie siatki], a następnie wybierz ustawienie  $[W_t]$  ( $[1]$ 25). ● Po wprowadzeniu ustawień na ekranie

● Aby przywrócić pierwotne ustawienie, powtórz tę procedurę, ale wybierz

pojawią się linie siatki.

ustawienie [Wył.].

Linie siatki wyświetlane na ekranie służą w fotografowaniu jako linie odniesienia w pionie i w poziomie.

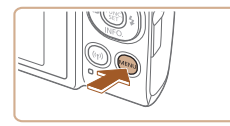

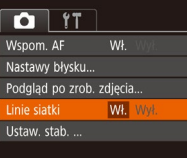

Linie siatki nie są zapisywane na zdjęciach.

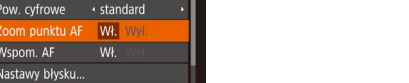

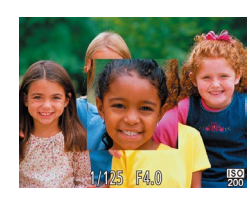

#### <span id="page-40-1"></span>**Zmiana ustawień funkcji stabilizacji obrazu**

#### <span id="page-40-0"></span>**Wyłączenie stabilizacji obrazu.**

**Zdjęcia Filmy**

Kiedy aparat jest trzymany nieruchomo (np. podczas fotografowania na trójnogu), stabilizację obrazu należy ustawić na [Wył.], aby ją wyłączyć.

#### *1* **Przejdź do ekranu ustawień.**

 $\bullet$  Naciśnij przycisk  $[MENU]$ , na karcie  $[D]$ wybierz opcję [Ustaw. stab.], a następnie naciśnij przycisk [ ] (25).

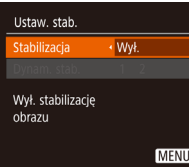

#### *2* **Wprowadź ustawienie.**

● Wybierz opcję [Stabilizacja] za pomocą przycisków [▲][▼], a następnie wybierz ustawienie [Wył.] za pomocą przycisków [4][).

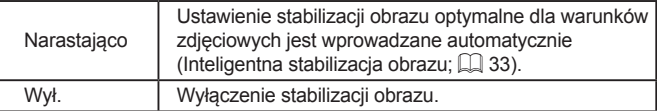

#### **Nagrywanie filmów bez zmiany wielkości obiektów**

**Zdjęcia Filmy**

Zwykle po rozpoczęciu nagrywania filmu obszar wyświetlania obrazu ulega zmianie, a fotografowane obiekty zostają powiększone w kadrze, aby umożliwić korektę gwałtownego poruszenia aparatu. Aby nagrywać filmy z obiektami w tym samym rozmiarze co przed nagrywaniem, można zredukować stabilizację obrazu.

- Ustaw, stab.  $\cdot$  Ciaoła Stabilizacia  $\overline{2}$ Zmniejsza drganie aparatu nodczas chodzenia **MENU 5**
- Wykonaj czynności podane w podrozdziale "Wyłączenie stabilizacji [obrazu." \(](#page-40-0) $\Box$ 41), aby przejść do ekranu [Ustaw. stab.].
- Wybierz opcję [Dynam. stab.], a następnie wybierz ustawienie  $[2]$  ( $[2]$ 25).
- Aby obiekty były filmowane bez powiększania, można też wybrać dla opcji [Stabilizacja] ustawienie [Wył.].
- Ustawienia opcji [Dynam. stab.] nie będą stosowane, jeśli dla opcji [Stabilizacja] wybrano ustawienie [Wył.] ([[141).
- $\bullet$  Gdy jakość filmu ma wartość  $[$ [ $\mathcal{W}_{\mathbf{G}}]$ ], dynamiczna stabilizacja przyjmuje wartość [1] i nie podlega zmianie.

**Przewodnik zaawansowany Podstawowe informacje o aparacie Tryb automatyczny/tryb hybrydowy automatyczny Inne tryby fotografowania Tryb P Tryb wyświetlania Funkcje Wi-Fi Menu ustawień Akcesoria**

**Dodatek**

**Przed użyciem**

**Przewodnik podstawowy**

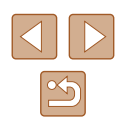

### **Dostosowywanie działania aparatu**

Funkcje fotografowania można dostosować na karcie [0] na ekranie menu w sposób przedstawiony poniżej. Instrukcje dotyczące funkcji menu można znaleźć w podrozdziale

.Korzystanie z ekranu menu" (Q25).

#### **Wyłączanie oświetlenia wspomagającego AF**

**Zdjęcia Filmy**

Można wyłączyć lampkę, która w słabych warunkach oświetleniowych świeci zwykle po naciśnięciu przycisku migawki do połowy, co pomaga w ustawianiu ostrości.

- $\boxed{0}$  it Pow. cyfrowe . standard Zoom punktu AF Wył WI. Wył. **Wspom. AF** Nastawy błysku... Podgląd po zrob. zdjęcia...
- Naciśnij przycisk [MENU], na karcie [**nd**] wybierz opcie [Wspom. AF], a następnie wybierz ustawienie [Wył.].
- Aby przywrócić pierwotne ustawienie, powtórz tę procedurę, ale wybierz ustawienie [Wł.].

#### **Wyłączanie lampki redukcji efektu czerwonych oczu**

**Zdjęcia Filmy**

Można wyłączyć świecącą lampkę redukcji efektu czerwonych oczu, aby ograniczyć efekt występujący podczas fotografowania w słabych warunkach oświetleniowych z użyciem lampy błyskowej.

#### *1* **Przejdź do ekranu [Nastawy błysku].**

- $\bullet$  Naciśnij przycisk  $[MFMJ]$ , na karcie [<sup>1</sup>] wybierz opcję [Nastawy] błysku], a następnie naciśnij przycisk [ ...
- *2* **Wprowadź ustawienie.**
- Wybierz dla opcji [Lampka cz.o.] ustawienie [Wył.].
- Aby przywrócić pierwotne ustawienie, powtórz tę procedurę, ale wybierz ustawienie [Wł.].

#### **Przed użyciem**

**Przewodnik podstawowy**

**Przewodnik zaawansowany**

**Podstawowe informacje o aparacie**

**Tryb automatyczny/tryb hybrydowy automatyczny**

**Inne tryby fotografowania**

**Tryb P**

**Tryb wyświetlania**

**Funkcje Wi-Fi**

**Menu ustawień**

**Akcesoria**

**Dodatek**

**Skorowidz**

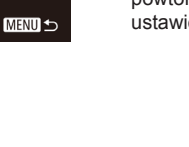

Nastawy błysku

ampka cz.o.

Ww.

#### <span id="page-42-0"></span>**Zmiana stylu wyświetlania zdjęcia po zarejestrowaniu**

**Zdjęcia Filmy**

Można zmieniać czas wyświetlania zdjęcia oraz informacje widoczne na ekranie tuż po zrobieniu zdjęcia.

#### **Zmiana czasu wyświetlania zdjęcia po zarejestrowaniu**

#### *1* **Wyświetl ekran [Podgląd po zrob. zdjęcia].**

 $\bullet$  Naciśnii przycisk  $IMFNI$ . na karcie  $IDI$ wybierz opcję [Podgląd po zrob. zdjecia]. a następnie naciśnij przycisk [ ).

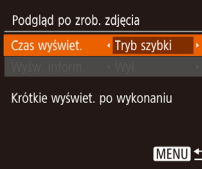

#### *2* **Wprowadź ustawienie.**

- Wybierz opcję [Czas wyświet.], a następnie wybierz odpowiednie ustawienie.
- Aby przywrócić pierwotne ustawienie, powtórz tę procedurę, ale wybierz ustawienie [Tryb szybki].

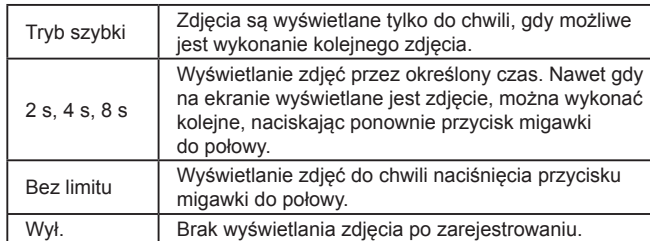

#### **Zmiana ekranu wyświetlanego po zarejestrowaniu**

Styl wyświetlania zdjęć po zarejestrowaniu można zmienić w sposób przedstawiony poniżej.

- *1* **Wybierz dla opcji [Czas wyświet.] ustawienie [2 s], [4 s], [8 s] lub [Bez limitu] (** [=](#page-42-0)**43).**
- *2* **Wprowadź ustawienie.**
- Wybierz opcję [Wyśw. inform.], a następnie wybierz odpowiednie ustawienie.
- Aby przywrócić pierwotne ustawienie, powtórz tę procedurę, ale wybierz ustawienie [Wył.].

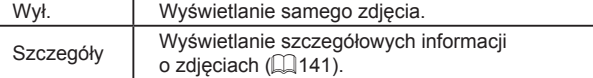

- $\bullet$  Jeśli dla opcji [Czas wyświet.] ( $\Box$ 43) wybrano ustawienie [Wył.] lub [Tryb szybki], dla opcji [Wyśw. inform.] wprowadzone jest ustawienie [Wył.] i nie można go zmienić.
	- $\bullet$  Naciskając przycisk  $\blacktriangledown$ , gdy zdjęcie jest widoczne po zarejestrowaniu, możesz zmienić wyświetlane informacje. Uwaga: nie można zmienić ustawień opcji [Wyśw. inform.]. Naciskając przycisk [ ], można wykonać następujące czynności:
		- $-$  Ochrona ( $\Box$ 72)
		- $-$  Ulubione ( $\Box$ 78)

Podgląd po zrob. zdjęcia Czas wyświet.  $\rightarrow$  2 s vśw inform

Informacje o fotograf. nie będą wyśw. po fot.

· Wył

**MENU 5** 

 $-$  Usuń ( $\Box$ 74)

#### **Przed użyciem**

**Przewodnik podstawowy**

#### **Przewodnik zaawansowany**

**Podstawowe informacje o aparacie**

**Tryb automatyczny/tryb hybrydowy automatyczny**

**Inne tryby fotografowania**

**Tryb P**

**Tryb wyświetlania**

**Funkcje Wi-Fi**

**Menu ustawień**

**Akcesoria**

**Dodatek**

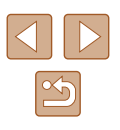

### **Inne tryby fotografowania**

Efektywniejsze fotografowanie zróżnicowanych scenerii oraz wykonywanie zdjęć wzbogaconych o unikatowe efekty obrazu lub rejestrowanych z użyciem funkcji specjalnych

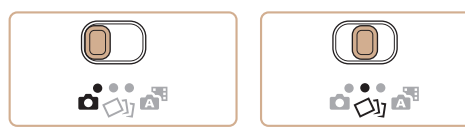

# <span id="page-43-0"></span>**Uzyskiwanie różnych obrazów z pojedynczego ujęcia (Zdjęcie twórcze)**

#### **Zdjęcia Filmy**

Aparat rozpoznaje charakter fotografowanego obiektu i warunki i odpowiednio zmienia kompozycję w celu uwypuklenia obiektu. Po każdym wyzwoleniu migawki rejestrowanych jest sześć zdjęć. Można wykonywać wiele fotografii z zastosowanymi do nich efektami, których ustawienia są dobierane przez aparat.

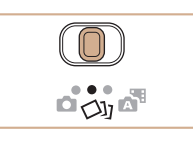

#### **1** Włącz tryb  $\lceil \bigcirc \mathbb{I} \rceil$ .  $\bullet$  Ustaw przełącznik trybów w pozycji [ $\triangle$ ].

- *2* **Zrób zdjęcie lub nagraj film.**
- Naciśnij do końca przycisk migawki. Po wyzwoleniu migawki jej dźwięk jest emitowany trzykrotnie.
- Po wyświetleniu sześciu zdjęć po kolei zostają one wyświetlone naraz na ekranie przez około 2 sekundy.
- Aby wyświetlać zdjęcia do czasu naciśnięcia przycisku migawki do połowy, naciśnij przycisk [ ). Możliwe jest wyświetlenie obrazu na pełnym ekranie przez naciśnięcie przycisków [▲][▼][◀][▶], a następnie naciśniecie przycisku [ ...
- Aby powrócić do wyświetlania wszystkich zdjęć, naciśnij przycisk [MENU].
- Jeśli lampa błyskowa musi wyemitować błysk, wykonanie zdjęcia trochę potrwa, ale trzymaj aparat nieruchomo, aż nastąpi trzykrotne odtworzenie dźwięku migawki.
- Te sześć zdjęć jest traktowanych jako jedna grupa (LL 69).
- Równoczesny widok wszystkich sześciu zdjęć, przedstawiony w punkcie 2, jest dostępny tylko bezpośrednio po wykonaniu fotografii.

#### **Przewodnik podstawowy Przewodnik zaawansowany Podstawowe informacje o aparacie**

**Tryb automatyczny/tryb hybrydowy automatyczny**

**Inne tryby fotografowania**

**Tryb P**

**Przed użyciem**

**Tryb wyświetlania**

**Funkcje Wi-Fi**

**Menu ustawień**

**Akcesoria**

**Dodatek**

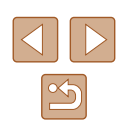

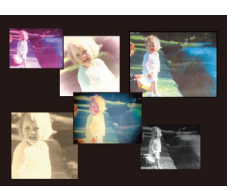

#### **Zdjęcie widoczne w trybie wyświetlania**

Te sześć zdjęć pochodzących z pojedynczego ujęcia jest traktowanych jako jedna grupa i podczas odtwarzania wyświetlane jest tylko pierwsze z nich. W celu oznaczenia, że zdjęcie jest elementem grupy, w lewym górnym rogu ekranu pojawia się ikona [SE]

> Usunięcie jednego ze zdjęć należących do danej grupy ([=](#page-73-0)74) spowoduje skasowanie wszystkich zdjęć z tej grupy. Należy zachować ostrożność przy usuwaniu zdjęć.

- Zgrupowane zdjęcia można wyświetlać pojedynczo ( $\Box$ 69) oraz rozgrupować  $($  $\Box$ 69).
- $\bullet$  Włączenie ochrony ( $\Box$ 72) jednego ze zdjęć należących do danej grupy spowoduje objęcie ochroną wszystkich zdjęć z tej grupy.
- Zgrupowane zdjęcia można wyświetlać pojedynczo, korzystając z funkcji wyszukiwania obrazów ( $\Box$ 67) lub inteligentnego wybierania ( $\Box$ 71). W takim przypadku zdjęcia zostaną tymczasowo rozgrupowane.
- W przypadku zgrupowanych zdjęć nie można wykonywać następujących czynności: powiększać (Q70), oznaczać jako ulubionych ( $\Box$ 78), edytować ( $\Box$ 79), drukować ( $\Box$ [127\)](#page-126-0), wskazywać do drukowania z osobna ([[131](#page-130-1)) ani dodawać do fotoksiążek ([[133](#page-132-0)). Przed wykonaniem wymienionych czynności należy wyświetlić zgrupowane zdjęcia pojedynczo  $(\Box$ 69) lub anulować grupowanie ( $\Box$ 69).
- Równoczesny widok wszystkich zdjęć, przedstawiony w punkcie 2, jest dostępny tylko bezpośrednio po wykonaniu fotografii.

#### **Wybór efektów**

#### **Zdjęcia Filmy**

W przypadku zdjęć wykonywanych w trybie [<i/> można wybierać efekty.

- Po wybraniu trybu [Ø]] naciśnij przycisk  $[\nabla]$ .
- Wybierz efekt za pomocą przycisków [ $\parallel$ ][ $\blacktriangleright$ ], a następnie naciśnij przycisk  $\lceil \binom{m}{2} \rceil$ .

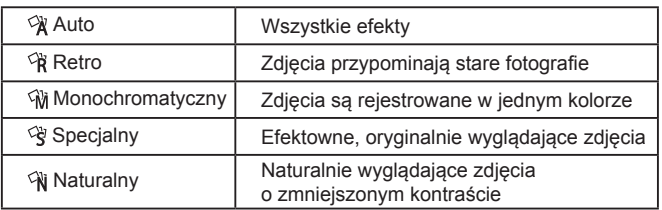

#### **Przewodnik podstawowy**

**Przed użyciem**

**Przewodnik zaawansowany**

**Podstawowe informacje o aparacie**

**Tryb automatyczny/tryb hybrydowy automatyczny**

**Inne tryby fotografowania**

**Tryb P**

**Tryb wyświetlania**

**Funkcje Wi-Fi**

**Menu ustawień**

**Akcesoria**

**Dodatek**

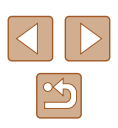

### <span id="page-45-0"></span>**Szczególne scenerie**

Wystarczy wybrać tryb odpowiadający fotografowanej scenerii, aby aparat automatycznie dobrał optymalne ustawienia.

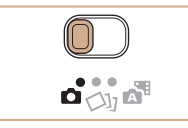

#### *1* **Włącz tryb [ ].**

 $\bullet$  Ustaw przełącznik trybów w pozycji  $\Box$ .

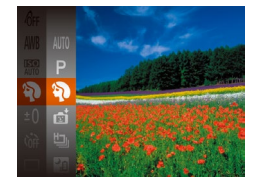

#### *2* **Wybierz tryb fotografowania.**

- Naciśnij przycisk [(;), a następnie wybierz w menu pozycję [AUTO], po czym wybierz tryb fotografowania (ﷺ24).
- *3* **Nagraj film.**

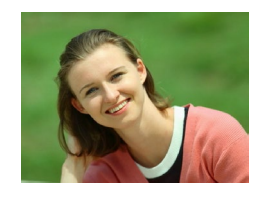

**Wykonywanie zdjęć portretowych (Portrety)**

**Zdjęcia Filmy**

● Fotografowanie osób z zastosowaniem efektu zmiękczenia.

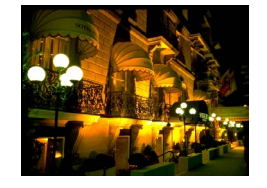

**Fotografowanie nocnych scenerii bez użycia statywu (Sceny nocne z ręki)**

**Zdjęcia Filmy**

● Przepiękne zdjęcia nocnych scenerii lub zdjęcia portretowe z nocną scenerią w tle otrzymywane bez konieczności równie stabilnego trzymania aparatu jak przy użyciu statywu.

● Pojedyncze zdjęcie powstaje przez połączenie kolejnych naświetleń w celu ograniczenia szumów obrazu i wpływu drgań aparatu.

**Fotografowanie w niekorzystnych warunkach oświetleniowych (Słabe oświetlenie)**

**Zdjęcia Filmy**

- Fotografowanie przy zminimalizowanym<br>drżeniu aparatu i obiektu, nawet w słabych warunkach oświetleniowych.
- **Fotografowanie pokazów sztucznych ogni (Fajerwerki)**

**Zdjęcia Filmy**

- Żywe zdjęcia pokazów sztucznych ogni.
- W trybie [ $\frac{[?]}{[?]}$ ] obiekty wydają się powiększone w porównaniu z innymi trybami.
- W trybie [ ] na zdjęciach może być widoczna ziarnistość, ponieważ czułość ISO ( [=](#page-54-0) 55) jest zwiększana w celu dostosowania do warunków zdjęciowych.
- $\bullet$  Ze względu na to, że w trybie  $\Box$  aparat bedzie rejestrować serie zdieć, podczas fotografowania należy trzymać go nieruchomo.
- W trybie [ ] nadmierne rozmycie spowodowane ruchem lub pewne warunki zdjęciowe mogą przeszkodzić w uzyskaniu oczekiwanych efektów .
- W trybie [  $\frac{1}{2}$ ] należy zamocować aparat na statywie lub unieruchomić go w inny sposób, aby zapobiec drganiom. Ponadto przy korzystaniu ze statywu lub unieruchamianiu aparatu w jakiś inny sposób należy wybrać dla opcji [Stabilizacja] ustawienie [Wył.] ( [=](#page-40-1) 41).
- W przypadku użycia statywu do fotografowania nocnych scenerii lepsze efekty przyniesie wybranie trybu  $[AUIO]$  zamiast  $[+]$  ( $\Box$  28).
- $\bullet$  W trybie  $\frac{150}{2}$ i dla rozdzielczości wybrane jest ustawienie [M] (2592 x 1944 pikseli) i nie można go zmienić.
- W trybie [ ] po naciśnięciu przycisku migawki do połowy nie są wyświetlane żadne ramki, jednak ustalana jest optymalna ostrość .

**Przed użyciem**

**Przewodnik podstawowy**

**Przewodnik zaawansowany**

**Podstawowe informacje o aparacie**

**Tryb automatyczny/tryb hybrydowy automatyczny**

**Inne tryby fotografowania**

**Tryb P**

**Tryb wyświetlania**

**Funkcje Wi-Fi**

**Menu ustawień**

**Akcesoria**

**Dodatek**

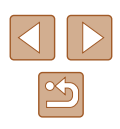

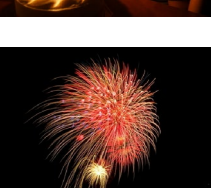

### **Stosowanie efektów specjalnych**

Dodawanie do zdjęć różnych efektów podczas fotografowania.

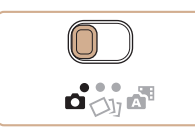

#### *1* **Wybierz tryb fotografowania.**

- Aby wybrać tryb fotografowania, wykonaj czynności podane w punktach 1 – 2 w podrozdziale "Szczególne scenerie" (Q46).
- *2* **Nagraj film.**

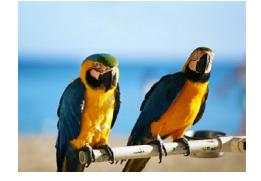

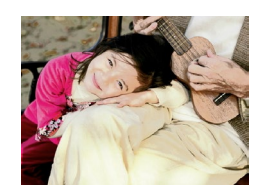

- **Rejestrowanie zdjęć w żywych kolorach (Superżywe kolory)**
	- **Zdjęcia Filmy**
	- Rejestrowanie zdjęć w soczystych. żywych barwach.

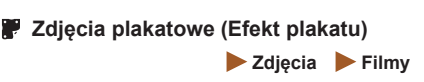

● Wykonywanie zdjęć wyglądających jak stare plakaty lub ilustracje.

W trybach  $[$  i  $[$  i  $]$  spróbuj wykonać najpierw kilka zdjęć testowych, aby mieć pewność, że zostaną osiągnięte zamierzone efekty.

#### **Fotografowanie z zastosowaniem efektu rybiego oka (Efekt rybiego oka)**

**Zdjęcia Filmy**

Wykonywanie zdjęć z zastosowaniem efektu rybiego oka zniekształcającego obraz.

oziom efektu Średni

#### *1* **Wybierz ikonę [ ].**

- Wykonaj czynności podane w punktach 1 – 2 w podrozdziale .Szczególne scenerie" (QQ46) i wybierz ikonę [ ].
- *2* **Wybierz poziom intensywności efektu.**
- $\bullet$  Naciśnij przycisk  $[\nabla]$ , wybierz poziom intensywności efektu za pomocą przycisków [4][D], a następnie naciśnij przycisk [().
- Wyświetlany jest podgląd zdjęcia z zastosowanym efektem.
- *3* **Nagraj film.**

Spróbuj wykonać najpierw kilka zdjęć testowych, aby mieć pewność osiągania zamierzonych efektów.

### **Przed użyciem**

**Przewodnik podstawowy**

**Przewodnik zaawansowany**

**Podstawowe informacje o aparacie**

**Tryb automatyczny/tryb hybrydowy automatyczny**

**Inne tryby fotografowania**

**Tryb P**

**Tryb wyświetlania**

**Funkcje Wi-Fi**

**Menu ustawień**

**Akcesoria**

**Dodatek**

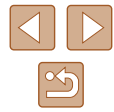

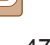

#### **Wykonywanie zdjęć, na których przedmioty wyglądają jak miniatury (Efekt miniatury)**

#### **Zdjęcia Filmy**

Efekt miniatury jest uzyskiwany poprzez rozmycie obszarów obrazu znajdujących się nad i pod zaznaczonym fragmentem. Można również nagrywać filmy, na których przedmioty wyglądają jak miniatury, wybierając szybkość wyświetlania przed rozpoczęciem rejestracji. Filmowane osoby i przedmioty będą poruszać się szybko<br>w trakcie odtwarzania. Należy pamiętać, że dźwięk nie będzie rejestrowany.

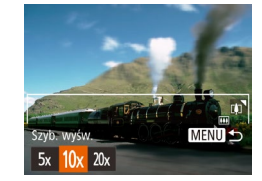

- *1* **Wybierz ikonę [ ].**
- Wykonaj czynności podane w punktach <sup>1</sup> 2 w podrozdziale "Szczególne scenerie" (⊫, 46) i wybierz ikone [息].
- Na ekranie pojawi się biała ramka oznaczająca obszar obrazu, który nie zostanie rozmyty.

#### *2* **Wybierz obszar obrazu, który ma pozostać ostry.**

- $\bullet$  Naciśnij przycisk [ $\blacktriangledown$ ].
- Wielkość ramki można zmieniać<br>za pomoca dźwigni powiekszenia. a jej położenie – za pomocą przycisków [**▲**][▼].
- *3* **W przypadku filmów wybierz szybkość wyświetlania.**
- Naciśnij przycisk [MENU], a następnie wybierz szybkość za pomocą przycisków [◀][▶].
- *<sup>4</sup>* **Wróć do ekranu fotografowania i wykonaj zdjęcie.**
- $\bullet$  Naciśnij przycisk  $[MENU]$ , aby wrócić do ekranu fotografowania, a następnie wykonaj zdjęcie.

#### **Szybkość i szacunkowy czas wyświetlania (dla filmów 1-minutowych)**

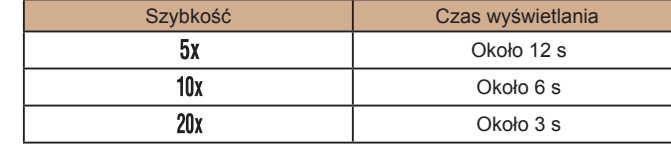

Filmy są odtwarzane z szybkością 30 kl./s.

#### Podczas nagrywania filmów funkcja powiększenia jest niedostępna. Należy ją ustawić przed rozpoczęciem nagrywania.

- Spróbuj wykonać najpierw kilka zdjęć testowych, aby mieć pewność osiągania zamierzonych efektów.
- Aby zmienić orientację ramki na pionową, skorzystaj z przycisków [ ][ ], jak podano w punkcie 2. Aby przywrócić poziomą orientację ramki, posłuż się przyciskami [ $\square$ ][ ].
- Do przesuwania ramki znajdującej się w orientacji poziomej służą przyciski [ $\blacktriangle$ ][ $\blacktriangledown$ ], a do jej przesuwania, gdy znajduje się<br>w orientacji pionowej — przyciski [ $\blacktriangleleft$ ][ $\blacktriangleright$ ].
- Trzymanie aparatu pionowo spowoduje zmianę orientacji ramki.
- $\bullet$  Dla jakości obrazu wybrane będzie ustawienie  $[1]$  $[6]$ , jeśli wybrano proporcje obrazu  $[4.3]$ , oraz ustawienie  $[40]$ , jeśli wybrano proporcje obrazu [16:9] (4438). Tych ustawień jakości nie można zmienić.

### **Przed użyciem Przewodnik podstawowy Przewodnik zaawansowany**

**Podstawowe informacje o aparacie**

**Tryb automatyczny/tryb hybrydowy automatyczny**

**Inne tryby fotografowania**

**Tryb P**

**Tryb wyświetlania**

**Funkcje Wi-Fi**

**Menu ustawień**

**Akcesoria**

**Dodatek**

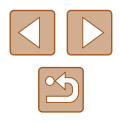

#### **Fotografowanie z zastosowaniem efektu aparatu zabawkowego (Efekt aparatu zabawki)**

**Zdjęcia Filmy**

Efekt ten powoduje, że zdjęcia wyglądają jak wykonane aparatem zabawkowym. Uzyskuje się go poprzez symulację winietowania (narożniki obrazu stają się ciemniejsze i rozmyte) oraz zmianę ogólnej kolorystyki.

- *1* **Wybierz ikonę [ ].**
- Wykonaj czynności podane w punktach 1 – 2 w podrozdziale "Szczególne scenerie" (QQ46) i wybierz ikone  $\sqrt{2}$ l.

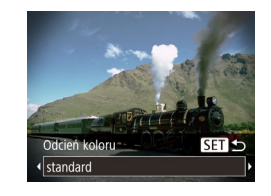

#### *2* **Wybierz jeden z odcieni koloru.**

- $\bullet$  Naciśnij przycisk  $[\nabla]$ , wybierz jeden z odcieni koloru za pomocą przycisków [< ][ ), a następnie naciśnii przycisk [ [ ].
- Wyświetlany jest podgląd zdjęcia z zastosowanym efektem.

### *3* **Nagraj film.**

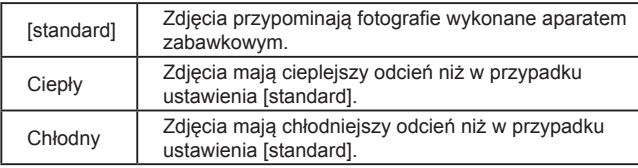

Spróbuj wykonać najpierw kilka zdjęć testowych, aby mieć pewność osiągania zamierzonych efektów.

#### **Fotografowanie w trybie monochromatycznym**

#### **Zdjęcia Filmy**

Umożliwia wykonywanie zdjęć monochromatycznych w czerni i bieli, odcieniach sepii oraz w kolorach niebieskim i białym.

#### *1* **Wybierz ikonę [ ].**

- Wykonaj czynności podane w punktach 1 – 2 w podrozdziale  $Szczeqólne scenerie"$  ( $\Box$ 46) i wybierz ikonę  $\Box$
- *2* **Wybierz jeden z odcieni koloru.**
- $\bullet$  Naciśnij przycisk  $[\nabla]$ , wybierz jeden z odcieni koloru za pomocą przycisków [4][D], a następnie naciśnij przycisk [<sup>(26</sup>)].
- Wyświetlany jest podgląd zdjęcia z zastosowanym efektem.
- *3* **Nagraj film.**

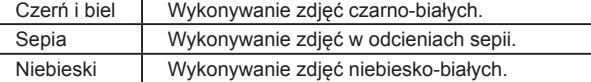

#### **Przewodnik podstawowy**

**Przed użyciem**

**Przewodnik zaawansowany**

**Podstawowe informacje o aparacie**

**Tryb automatyczny/tryb hybrydowy automatyczny**

**Inne tryby fotografowania**

**Tryb P**

**Tryb wyświetlania**

**Funkcje Wi-Fi**

**Menu ustawień**

**Akcesoria**

**Dodatek**

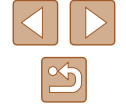

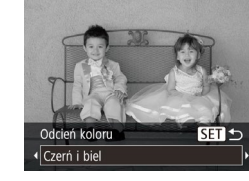

### **Tryby specjalne do innych celów**

#### **Automatyczne fotografowanie po wykryciu twarzy (Inteligentna migawka)**

#### **Zdjęcia Filmy**

#### **Automatyczne fotografowanie po wykryciu uśmiechu (Uśmiech)**

Po wykryciu uśmiechu aparat automatycznie zrobi zdjęcie nawet bez naciśnięcia przycisku migawki.

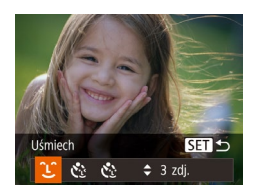

#### *1* **Wybierz ikonę [ ].**

- Wykonaj czynności podane w punktach <sup>1</sup> 2 w podrozdziale "Szczególne scenerie" (L. 46) i wybierz ikonę [nj], a następnie naciśnij przycisk [ $\blacktriangledown$ ].
- $\bullet$  Za pomocą przycisków  $[4]$ [ $\bullet$ ] wybierz ikonę [<u></u>①], a następnie naciśnij przycisk [].
- Aparat przejdzie do trybu oczekiwania na fotografowanie i pojawi się komunikat [Wł. wykryw. uśmiechu].

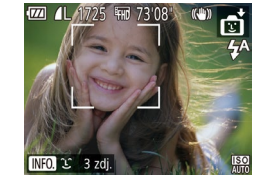

#### *2* **Skieruj aparat w stronę fotografowanej osoby.**

- Po każdorazowym wykryciu przez aparat uśmiechu zarejestruje on zdjęcie z lampą błyskową.
- Aby wstrzymać wykrywanie uśmiechu, naciśnii przycisk [4]. Ponowne naciśnięcie przycisku [4] umożliwi wznowienie wykrywania.

Po zakończeniu fotografowania należy włączyć inny tryb, ponieważ w przeciwnym razie aparat będzie nadal rejestrować zdjęcie, gdy tylko wykryje uśmiech.

- Można też fotografować w zwykły sposób za pomoca przycisku migawki.
	- Aparat może łatwiej wykrywać uśmiechy, gdy fotografowane osoby patrzą prosto w jego stronę, a ich usta są rozwarte na tyle, że widać zęby .
	- Liczbę zdjęć można zmienić za pomocą przycisków  $[\triangle]$  $\blacktriangledown]$  po wybraniu ikony  $[$ L $]$ , jak podano w punkcie 1.

#### **Automatyczne fotografowanie po wykryciu mrugnięcia (Samowyzwalacz mrugnięciem)**

Nakieruj aparat na fotografowaną osobę i naciśnij do końca przycisk migawki. Aparat zarejestruje zdjęcie po około dwóch sekundach od wykrycia mrugnięcia.

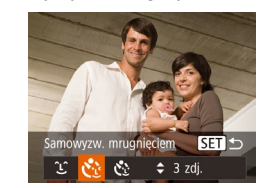

#### *1* **Wybierz ikonę [ ].**

- Wykonaj czynności podane w punktach <sup>1</sup> 2 w podrozdziale "Szczególne scenerie" (ﷺ46) i wybierz ikonę [ni], a następnie naciśnij przycisk  $[\nabla]$ .
- $\bullet$  Za pomocą przycisków  $[$ wybierz ikonę [c3], a następnie naciśnij przycisk [].
- *2* **Skomponuj zdjęcie i naciśnij przycisk migawki do połowy.**
- Sprawdź, czy zielona ramka jest wyświetlana wokół twarzy osoby, która ma mrugnąć.

#### *3* **Naciśnij do końca przycisk migawki.**

- Aparat przejdzie w tryb oczekiwania na fotografowanie i pojawi się komunikat [Mrugnij, by zrobić zdjęcie].
- Miga lampka i emitowany jest sygnał dźwiękowy samowyzwalacza.

#### **Przed użyciem**

**Przewodnik podstawowy**

**Przewodnik zaawansowany**

**Podstawowe informacje o aparacie**

**Tryb automatyczny/tryb hybrydowy automatyczny**

**Inne tryby fotografowania**

**Tryb P**

**Tryb wyświetlania**

**Funkcje Wi-Fi**

**Menu ustawień**

**Akcesoria**

**Dodatek**

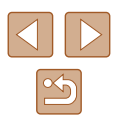

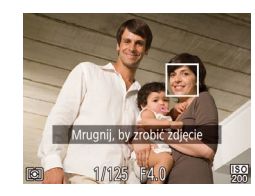

# *<sup>4</sup>* **Ustaw się przodem do aparatu i zamrugaj.**

- Aparat zarejestruje zdjęcie po około dwóch sekundach od wykrycia mrugnięcia osoby, której twarz znajduje się w ramce.
- Aby przerwać fotografowanie po włączeniu samowyzwalacza, naciśnij przycisk [MENU].
- Jeśli mrugnięcie nie zostanie wykryte, zamrugaj ponownie, ale umyślnie i powoli.
- Mrugnięcie może nie zostać wykryte, jeśli oczy są przesłonięte włosami lub kapeluszem albo gdy nosi się okulary.
- Zamknięcie i otwarcie obu oczu naraz również zostanie wykryte jako mrugnięcie.
- Jeśli mrugnięcie nie zostanie wykryte, aparat zarejestruje zdjęcie po upływie około 15 sekund.
- Liczbe zdjęć można zmienić za pomocą przycisków  $[$  ▲ $||$   $\blacktriangledown$  po wybraniu ikony [C3], jak podano w punkcie 1.
- Jeśli po naciśnięciu do końca przycisku migawki w kadrze nie będzie żadnych osób, aparat zarejestruje zdjęcie, gdy jakaś osoba znajdzie się w kadrze i zamruga.

#### **Automatyczne fotografowanie po wykryciu nowej osoby (Wyzwalacz twarzą)**

Aparat zarejestruje zdjęcie po około dwóch sekundach od wykrycia, że w kadrze (|↓959) pojawiła się twarz kolejnej osoby (np. fotografa). Dzięki temu możesz być na wykonywanych przez siebie zdjęciach grupowych lub podobnych.

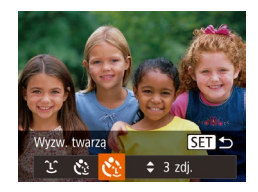

#### *1* **Wybierz ikonę [ ].**

- Wykonaj czynności podane w punktach <sup>1</sup> 2 w podrozdziale "Szczególne scenerie" (L. 46) i wybierz ikonę [ni], a następnie naciśnij przycisk [ $\blacktriangledown$ ].
- $\bullet$  Za pomoca przycisków  $[4]$ [ $\bullet$ ] wybierz ikonę [c͡··], a następnie naciśnij przycisk [].

#### *2* **Skomponuj zdjęcie i naciśnij przycisk migawki do połowy.**

● Upewnij się, że wokół twarzy, na której ustawiona jest ostrość, pojawiła się zielona ramka, a pozostałe twarze są otoczone białymi ramkami.

#### *3* **Naciśnij do końca przycisk migawki.**

- Aparat przejdzie teraz w tryb oczekiwania na fotografowanie, a na ekranie pojawi się komunikat [Patrz wprost na aparat, aby uruchomić odliczanie].
- Miga lampka i emitowany jest sygnał dźwiękowy samowyzwalacza.
- *<sup>4</sup>* **Dołącz do pozostałych osób w kadrze i spójrz na aparat.**
- Po wykryciu przez aparat nowej twarzy zwiększy się częstotliwość migania lampki i dźwięku samowyzwalacza. (W przypadku stosowania lampy błyskowej lampka zacznie świecić światłem ciągłym). Aparat wykona zdjęcie około dwie sekundy później.
- Aby przerwać fotografowanie po włączeniu samowyzwalacza, naciśnij przycisk [MENU].
- Nawet jeśli aparat nie wykryje nowej twarzy po dołączeniu osoby fotografującej do innych osób w kadrze, zarejestruje zdjęcie po upływie około 15 sekund.
- Liczbę zdjęć można zmienić za pomocą przycisków  $[\triangle][\blacktriangledown]$  po wybraniu ikony [Ci], jak podano w punkcie 1.

#### **Przed użyciem**

**Przewodnik podstawowy**

**Przewodnik zaawansowany**

**Podstawowe informacje o aparacie**

**Tryb automatyczny/tryb hybrydowy automatyczny**

**Inne tryby fotografowania**

**Tryb P**

**Tryb wyświetlania**

**Funkcje Wi-Fi**

**Menu ustawień**

**Akcesoria**

**Dodatek**

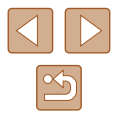

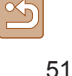

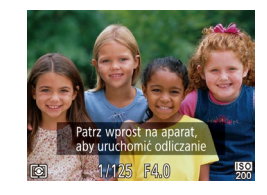

#### **Fotografowanie z długimi czasami ekspozycji (Długie czasy)**

**Zdjęcia Filmy**

Ustawienie dla czasu naświetlania wartości z zakresu 1 – 15 sekund pozwala wykonywać zdjęcia z długimi czasami ekspozycji. W takim przypadku należy zamocować aparat na statywie lub zapobiec jego drganiom w jakiś inny sposób.

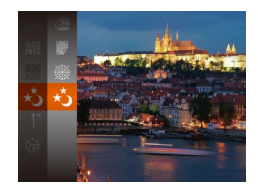

#### *1* **Wybierz ikonę [ ].**

● Wykonaj czynności podane w punktach <sup>1</sup> – 2 w podrozdziale "Szczególne scenerie" (L. 46) i wybierz ikonę  $\left[\star \right]$ .

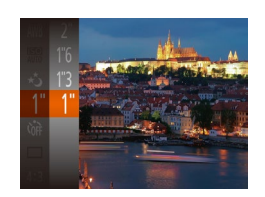

#### *2* **Wybierz czas naświetlania.**

- Naciśnij przycisk [ ], wybierz w menu ikonę [1"], a następnie wybierz odpowiedni czas naświetlania (ﷺ24).
- *3* **Sprawdź ekspozycję.**
- Naciśnij przycisk migawki do połowy, aby wyświetlić ekspozycję dla wybranego czasu naświetlania.
- *4* **Nagraj film.**

Jasność obrazu na ekranie w punkcie 3 po naciśnięciu przycisku migawki do połowy może różnić się od jasności zarejestrowanych zdjęć.

- W przypadku czasu naświetlania 1,3 s lub dłuższego, zanim ponownie uzyskasz możliwość fotografowania, upłynie chwila, w czasie której aparat będzie przetwarzał zdjęcia w celu redukcji szumów.
- Przy korzystaniu ze statywu lub unieruchamianiu aparatu w jakiś inny sposób należy wybrać dla opcji [Stabilizacja] ustawienie [Wył.] ([ 41).

Jeśli używana jest lampa błyskowa, zdjęcie może zostać prześwietlone. W takim przypadku należy wybrać dla lampy błyskowej tryb [(\*)] i ponownie zrobić zdjęcie (LJ 62).

#### <span id="page-51-0"></span>**Serie zdjęć z dużą szybkością (Szybka seria zdjęć)**

**Zdjęcia Filmy**

Trzymając przycisk migawki naciśnięty do końca, można rejestrować serię szybko następujących po sobie zdjęć. Szczegółowe informacje na temat szybkości rejestrowania serii zdjęć można znaleźć w podrozdziale ["Aparat" \(](#page-148-0)اِـطاء,

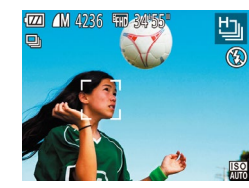

#### **Wybierz ikone [h].**

- Wykonaj czynności podane w punktach <sup>1</sup> 2 w podrozdziale "Szczególne scenerie" (ﷺ46) i wybierz ikonę [ ].
- *2* **Nagraj film.**
- Aby wykonać serię zdjęć, trzymaj przycisk migawki naciśnięty do końca.
- Dla rozdzielczości wybrane jest ustawienie [M] (2592 x 1944 piksele) i nie można go zmienić.
	- Ostrość, jasność obrazu i kolory są ustawiane dla pierwszego zdjęcia.<br>● W zależności od warunków zdieciowych, ustawień aparatu
	- i w spółczynnika powiększenia, wykonywanie zdjęć może zostać na chwilę przerwane lub szybkość rejestracji może ulec zmniejszeniu.
	- Wraz ze zwiększaniem się liczby zarejestrowanych zdjęć szybkość ich wykonywania może ulec zmniejszeniu.

#### **Przed użyciem**

**Przewodnik podstawowy**

**Przewodnik zaawansowany**

**Podstawowe informacje o aparacie**

**Tryb automatyczny/tryb hybrydowy automatyczny**

**Inne tryby fotografowania**

**Tryb P**

**Tryb wyświetlania**

**Funkcje Wi-Fi**

**Menu ustawień**

**Akcesoria**

**Dodatek**

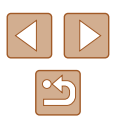

### **Tryb P**

Zdjęcia o większej sile wyrazu w stylu preferowanym przez użytkownika

 $\mathbf{a}_{\text{obs}}$ 

● Instrukcje zawarte w niniejszym rozdziale mają zastosowanie tylko wtedy, gdy dla przełącznika trybów wybrane jest ustawienie [0] oraz aktywny jest tryb  $[P]$ .

- [P]: Program AE; AE: automatyczne naświetlanie
- Przed rozpoczęciem fotografowania przy użyciu funkcji opisanej w tym rozdziale w trybach innych niż [P] należy się upewnić, że jest ona dostępna w danym trybie ( $\Box$ [142](#page-141-0)).

### **Fotografowanie w trybie Program AE (Tryb [P])**

#### **Zdjęcia Filmy**

Wiele ustawień funkcji można dostosować do swojego ulubionego stylu fotografowania.

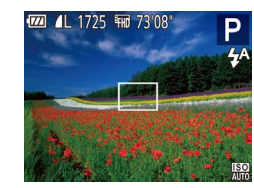

#### *1* **Włącz tryb [ ].**

- Wykonaj czynności podane w punktach 1 – 2 w podrozdziale .Szczególne scenerie" (QQ46) i wybierz ikonę  $[$  $\blacksquare$
- *2* **W razie potrzeby zmień odpowiednio ustawienia (**[=](#page-53-0)**54 –** [=](#page-62-0)**63) i zrób zdjęcie.**
- Jeśli po naciśnięciu przycisku migawki do połowy nie można uzyskać optymalnej ekspozycji, czas naświetlania i wartość przysłony są wyświetlane na pomarańczowo. W takim przypadku spróbuj wyregulować czułość ISO (Q355) lub włączyć lampę błyskową (jeśli obiekty są ciemne, QQ62), aby uzyskać optymalną ekspozycję.
- $\bullet$  W trybie  $\left[ \mathbf{P} \right]$  można też nagrywać filmy, naciskając przycisk filmowania. Jednak w tym przypadku niektóre ustawienia w menu FUNC. Ustawienia (QQ24) i MENU (QQ25) mogą być wprowadzane automatycznie przy nagrywaniu filmu.

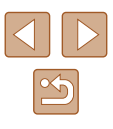

### <span id="page-53-0"></span>**Jasność obrazu (Ekspozycja)**

#### **Zmiana metody pomiaru**

#### **Zdjęcia Filmy**

**Przewodnik zaawansowany**

**Podstawowe informacje o aparacie**

**Tryb automatyczny/tryb hybrydowy automatyczny**

**Inne tryby fotografowania**

**Tryb P**

**Tryb wyświetlania**

**Funkcje Wi-Fi**

**Menu ustawień**

**Akcesoria**

**Dodatek**

**Skorowidz**

Metodę pomiaru (sposób pomiaru jasności) można dopasowywać pod kątem warunków zdjęciowych.

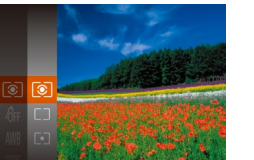

- Naciśnij przycisk [ ), wybierz w menu  $ikone$   $\lbrack \lbrack \circ \rbrack$ , a następnie wybierz  $\overline{\text{odpowiednie}}$  ustawienie ( $\text{24}$ ).
- Pojawi się wybrana opcja.

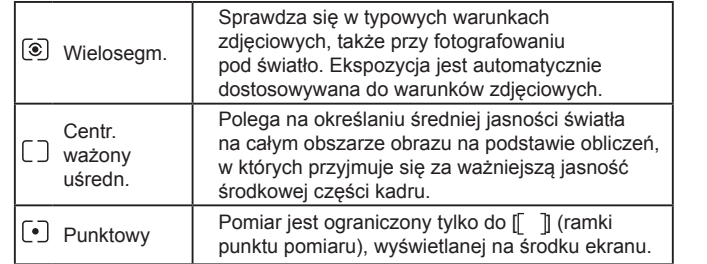

#### **Regulacja jasności obrazu (Kompensacja ekspozycji)**

**Zdjęcia Filmy**

Standardową ekspozycję ustawioną przez aparat można regulować w zakresie od –2 do +2 z dokładnością do 1/3 stopnia.

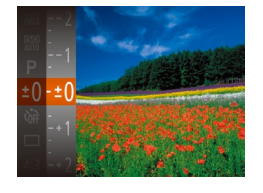

- Naciśnij przycisk [ ], a następnie wybierz w menu ikonę [±0]. Patrząc na ekran, wyreguluj jasność za pomocą przycisków  $\left[\triangle\right]$  ( $\left[\triangle\right]$  24).
- Przy nagrywaniu filmów pozostawiaj widoczny pasek kompensacji ekspozycji.
- Podczas fotografowania naciśnij przycisk [(,), aby wyświetlić ustawioną wartość kompensacji ekspozycji, a następnie zrób zdjęcie.
- Gdy jest wyświetlany pasek kompensacji ekspozycji, można także robić zdjęcia.
- $\bullet$  Podczas nagrywania filmu pojawi się ikona [ $\text{AFL}$ ], a ekspozycja zostanie zablokowana.

#### **Przed użyciem**

**Przewodnik podstawowy**

#### <span id="page-54-0"></span>**Zmiana czułości ISO**

**Zdjęcia Filmy**

Ustaw czułość ISO na wartość [AUTO] w celu automatycznej regulacji, odpowiednio do trybu i warunków fotografowania. W przeciwym przypadku wybierz wyższą czułość ISO dla większej wartości lub niższą czułość ISO dla wyższej wartości.

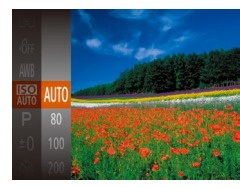

- Naciśnij przycisk [ ], wybierz w menu ikonę [ ], a następnie wybierz odpowiednie ustawienie  $(124)$ .
- Pojawi się wybrana opcja.
- Aby wyświetlić ustawienie czułości ISO dobrane automatycznie przez aparat działający w trybie [AUTO], naciśnij przycisk migawki do połowy.
- Mimo że wybieranie mniejszej czułości ISO może sprzyjać ograniczaniu ziarnistości obrazu, w niektórych warunkach powoduje zarazem wzrost ryzyka poruszenia aparatu i rozmycia fotografowanego obiektu.
- Dłuższy czas naświetlania użyty przy wyższych czułościach ISO redukuje drgania obiektu i aparatu i zwiększa zasięg lampy błyskowej. Jednak może wówczas wzrosnąć ziarnistość zdjęć.

#### **Korygowanie jasności obrazu (Korekta kontrastu)**

**Zdjęcia Filmy**

Wyjątkowo jasne lub ciemne obszary obrazu (np. twarze lub tła) mogą być wykrywane przed fotografowaniem i automatycznie dostosowywane pod kątem uzyskania optymalnej jasności całego zdjęcia. Niewystarczający ogólny kontrast obrazu również może zostać automatycznie skorygowany przed zarejestrowaniem zdjęć w celu lepszego uwypuklenia fotografowanego obiektu.

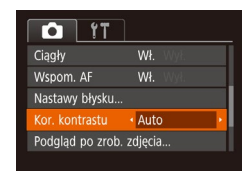

- $\bullet$  Naciśnij przycisk  $[MENU],$ na karcie [ **d** ] wybierz opcję [Kor. kontrastu], a następnie wybierz ustawienie [Auto] ([125).
- Po wprowadzeniu ustawień pojawia się ikona [**C**:1.

W pewnych warunkach zdjęciowych korekta może być niedokładna lub powodować ziarnistość zdjęć.

 $\bullet$  Można także poprawiać zarejestrowane już zdjęcia ( $\Box$ 81).

**Przewodnik zaawansowany Podstawowe informacje o aparacie Tryb automatyczny/tryb hybrydowy automatyczny Inne tryby fotografowania Tryb P Tryb wyświetlania Funkcje Wi-Fi Menu ustawień Akcesoria Dodatek Skorowidz**

**Przed użyciem**

**Przewodnik podstawowy**

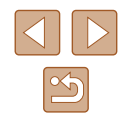

### **Kolory zdjęcia**

#### <span id="page-55-0"></span>**Regulacja balansu bieli**

**Zdjęcia Filmy**

Poprzez regulację balansu bieli można uzyskać większą naturalność barw fotografowanej scenerii.

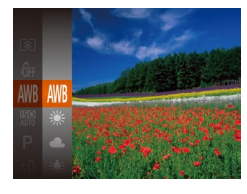

- Naciśnij przycisk [ ], wybierz w menu ikonę [WM], a następnie wybierz  $\alpha$ dpowiednie ustawienie ( $\Box$ 24).
- Pojawi się wybrana opcja.

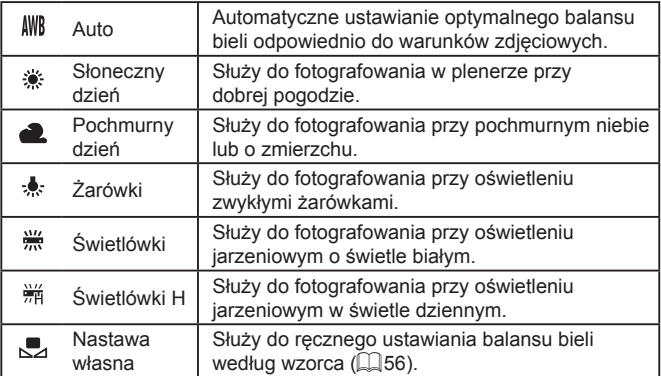

#### <span id="page-55-1"></span>**Balans bieli według wzorca**

**MINU** Pobierz dane bieli  $\Gamma$ <sup>-1</sup>  $\mathbb{E}^{\mathbb{P}}$  of

W przypadku kolorów obrazu, które wyglądają naturalnie w świetle zastanym, należy wyregulować balans bieli w celu dopasowania go do źródła światła w miejscu fotografowania. Balans bieli należy ustawić przy tym samym źródle światła, które oświetla obecną scenerię.

- $\bullet$  Aby wybrać ikone  $\left[\begin{matrix}\blacksquare \\ \blacksquare\end{matrix}\right]$ , wykonaj czynności podane w podrozdziale , Regulacia balansu bieli" (Q 56).
- Nakieruj aparat na płaski biały przedmiot, aby cały ekran wypełnił się kolorem białym. Naciśnij przycisk [MENU].
- Odcień ekranu zmieni się po zarejestrowaniu danych balansu bieli.

Jeśli zmienisz ustawienia aparatu po zarejestrowaniu danych balansu bieli, kolory mogą wyglądać nienaturalnie.

<span id="page-55-2"></span>**Zmiana odcieni obrazu (Moje kolory)**

#### **Zdjęcia Filmy**

Można dowolnie zmieniać odcienie obrazu, np. przekształcając zdjęcia w fotografie w odcieniach sepii lub czarno-białe.

- Naciśnij przycisk [ . wybierz w menu ikonę [  $d$ <sub>FF</sub>], a następnie wybierz odpowiednie ustawienie ( $\Box$ 24).
- Pojawi się wybrana opcja.

### **Przed użyciem**

**Przewodnik podstawowy**

**Przewodnik zaawansowany**

**Podstawowe informacje o aparacie**

**Tryb automatyczny/tryb hybrydowy automatyczny**

**Inne tryby fotografowania**

**Tryb P**

**Tryb wyświetlania**

**Funkcje Wi-Fi**

**Menu ustawień**

**Akcesoria**

**Dodatek**

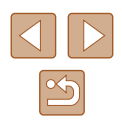

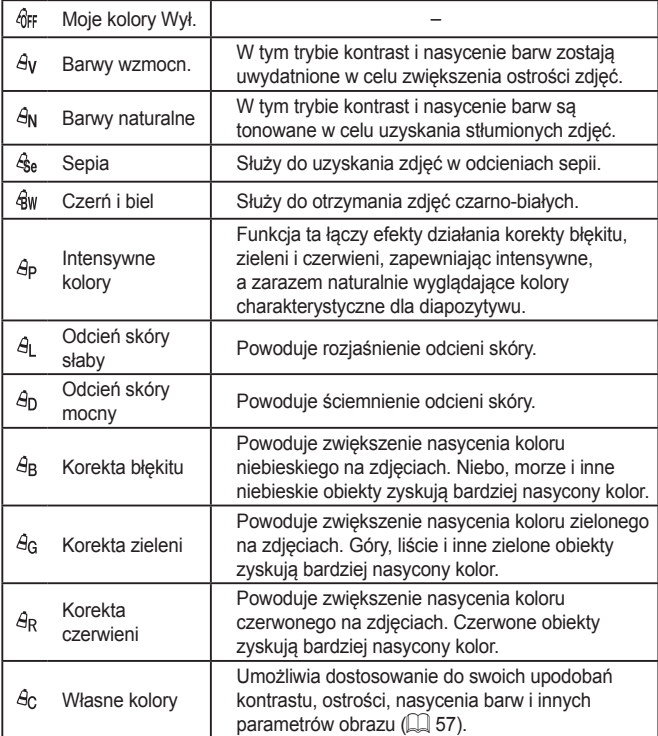

• W trybach  $[\mathcal{E}_{\text{sel}}]$  i  $[\mathcal{E}_{\text{SW}}]$  nie można ustawiać balansu bieli ( $\Box$ 56). • W trybach  $[{\mathcal A}_0]$  i  $[{\mathcal A}_D]$  mogą zostać też zmienione kolory inne niż odcień ludzkiej skóry. W przypadku niektórych odcieni skóry uzyskane efekty mogą się różnić od oczekiwanych.

#### <span id="page-56-0"></span>**Własne kolory**

Własne kolory

 $\triangle$  Kontrast

MENU -

Poziom kontrastu, ostrości i nasycenia kolorów, odcieni czerwieni, zielonego i niebieskiego oraz odcieni skóry można ustawić w zakresie <sup>1</sup> – 5.

#### *1* **Przejdź do ekranu ustawień.**

• Wybierz ikonę [ $A<sub>C</sub>$ ] w sposób podany<br>w podrozdziale "Zmiana odcieni obrazu [\(Moje kolory\)" \(](#page-55-2) =56), a następnie naciśnij przycisk [MENU].

#### *2* **Wprowadź ustawienie.**

- Wybierz jeden z elementów za pomocą przycisków [A][  $\blacktriangledown$ ], a następnie wprowadź jego wartość za pomocą przycisków [4][b].
- W celu uzyskania silniejszych/bardziej intensywnych efektów (lub ciemniejszych odcieni skóry) ustaw wartość bliższą prawego końca paska, a w celu otrzymania słabszych/mniej intensywnych efektów (lub jaśniejszych odcieni skóry) ustaw wartość bliższą lewego końca paska.
- Aby zatwierdzić ustawienie, naciśnij przycisk [MENU].

#### **Przed użyciem**

**Przewodnik podstawowy**

**Przewodnik zaawansowany**

**Podstawowe informacje o aparacie**

**Tryb automatyczny/tryb hybrydowy automatyczny**

**Inne tryby fotografowania**

**Tryb P**

**Tryb wyświetlania**

**Funkcje Wi-Fi**

**Menu ustawień**

**Akcesoria**

**Dodatek**

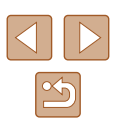

### **Zasięg fotografowania i ustawianie ostrości**

#### **Zdjęcia z małej odległości (Makro)**

**Zdjęcia Filmy**

Aby ograniczyć ustawianie ostrości do obiektów położonych blisko aparatu, należy włączyć tryb [.J. Szczegółowe informacje na temat zakresu ostrości można znaleźć w podrozdziale ["Zasięg fotografowania"](#page-149-0)   $($  $\Box$ [150\).](#page-149-0)

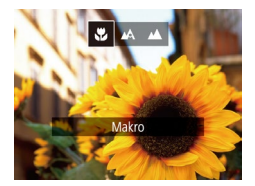

- Naciśnij przycisk [4], za pomocą przycisków [4][D] wybierz ikonę [U], a następnie naciśnij przycisk [ ).
- Po wprowadzeniu ustawień pojawia się ikona [...].
- Jeśli używana jest lampa błyskowa, może wystąpić efekt winietowania.
- Ikona [ ], która jest wyświetlana w obszarze widocznym na żółtym pasku poniżej paska powiększenia, zmieni kolor na szary, a aparat nie ustawi ostrości.

Aby zapobiegać drganiom aparatu, spróbuj zamocować go na statywie i włączyć w nim tryb  $[\binom{5}{2}]$  ( $\Box$ 36).

#### **Fotografowanie odległych obiektów (Nieskończoność)**

#### **Zdjęcia Filmy**

Aby ograniczyć ustawianie ostrości do odległych obiektów, należy włączyć tryb [ $\triangle$ ]. Szczegółowe informacje na temat zakresu ostrości można znaleźć w podrozdziale ["Zasięg fotografowania" \(](#page-149-0) $\Box$ 150).

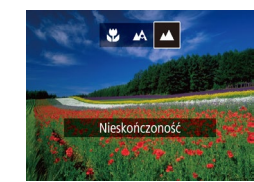

- Naciśnij przycisk [◀], za pomocą przycisków [4][D] wybierz ikonę [ $\triangle$ ], a następnie naciśnij przycisk [ ).
- Po wprowadzeniu ustawień pojawia się  $ikona$  $[$ **A** $]$ .

**Przewodnik podstawowy**

**Przed użyciem**

**Przewodnik zaawansowany**

**Podstawowe informacje o aparacie**

**Tryb automatyczny/tryb hybrydowy automatyczny**

**Inne tryby fotografowania**

**Tryb P**

**Tryb wyświetlania**

**Funkcje Wi-Fi**

**Menu ustawień**

**Akcesoria**

**Dodatek**

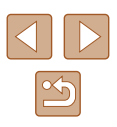

#### <span id="page-58-2"></span>**Cyfrowy telekonwerter**

#### **Zdjęcia Filmy**

Ogniskowa obiektywu może zostać zwiększona o około 1.6x lub 2.0x. Umożliwia to ograniczanie zjawiska poruszenia zdjęcia, ponieważ czasy naświetlania będą krótsze w porównaniu z użyciem samego powiększenia (w tym powiększenia cyfrowego) w celu uzyskania identycznego współczynnika powiększenia.

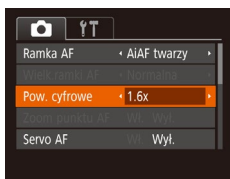

- · Naciśnij przycisk [MENU], na karcie [ ] wybierz opcję [Pow. cyfrowe], a następnie wybierz odpowiednie ustawienie (QQ25).
- Widok zostanie powiększony, a na ekranie pojawi się współczynnik powiększenia.

Funkcji cyfrowego telekonwertera nie można używać razem z funkcją powiększenia cyfrowego ( $\Box$ 34) ani zoomu punktu AF  $(140)$ .

Odpowiedni czas naświetlania można uzyskać, przesuwając dźwignię powiększenia do końca w stronę symbolu [ $\blacksquare$ ] w przypadku maksymalnego zbliżenia, jak również w przypadku powiększania fotografowanego obiektu do takiego samego rozmiaru poprzez wykonywanie czynności podanych w punkcie 2 w podrozdziale "Dalsze powiększanie obiektów (Powiększenie  $cyfrowe$ " ( $\Box$ 34).

#### <span id="page-58-1"></span>**Zmiana trybu ramki AF**

Tryb ramki AF (ang. auto focus – automatyczne ustawianie ostrości) można dopasować do warunków zdjęciowych w sposób przedstawiony poniżej.

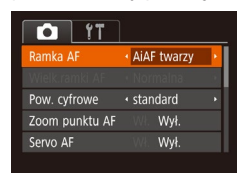

• Naciśnij przycisk [MENU], na karcie [ **[ ]** wybierz opcję [Ramka AF], a następnie wybierz odpowiednie ustawienie  $(\Box$ 25).

#### <span id="page-58-0"></span>**AiAF twarzy**

- **Zdjęcia Filmy**
- Ta funkcia umożliwia wykrywanie twarzy i ustawianie na nich ostrości oraz regulowanie ekspozycji (tylko w trybie pomiaru wielosegmentowego) i balansu bieli (wyłącznie w trybie [ \[ ]]).
- Po nakierowaniu aparatu na fotografowany obiekt wokół twarzy osoby uznanej przez aparat za główny obiekt pojawia się biała ramka, a wokół innych wykrytych twarzy wyświetlane są maksymalnie dwie szare ramki.
- $\bullet$  Po wykryciu ruchu przez aparat ramki podążają w pewnym zakresie za przemieszczającymi się obiektami.
- Po naciśnieciu przycisku migawki do połowy wokół twarzy, na które została ustawiona ostrość, wyświetlanych jest maksymalnie dziewięć zielonych ramek.

### **Tryb automatyczny/tryb hybrydowy automatyczny Inne tryby fotografowania Tryb P Tryb wyświetlania Funkcje Wi-Fi Menu ustawień Akcesoria Dodatek Skorowidz**

**Przed użyciem**

**Przewodnik podstawowy**

**o aparacie**

**Przewodnik zaawansowany**

**Podstawowe informacje** 

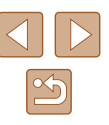

#### Jeśli twarze nie zostaną wykryte lub pojawią się tylko szare ramki (bez żadnej białej), po naciśnięciu przycisku migawki do połowy w obszarach, na które została ustawiona ostrość, wyświetlanych jest maksymalnie dziewięć zielonych ramek.

- $\bullet$  Jeśli twarze nie zostały wykryte, gdy dla opcji Servo AF ( $\left[\Box\right]$  61) wybrano ustawienie [Wł.], po naciśnięciu przycisku migawki do połowy na środku ekranu pojawi się ramka AF.
- Przykładowe sytuacje, w których twarze nie mogą zostać wykryte: - Obiekty znajdują się bardzo daleko lub bardzo blisko
- Obiekty są zbyt ciemne lub zbyt jasne
- Twarze są ustawione profilem do obiektywu lub pod kątem do niego albo są częściowo zasłonięte
- W pewnych sytuacjach jako twarze mogą zostać mylnie rozpoznane inne obiekty .
- Jeśli nie można ustawić ostrości po naciśnięciu przycisku migawki do połowy, nie zostaną wyświetlone żadne ramki AF.

#### <span id="page-59-0"></span>**Wybieranie obiektów, na których zostanie ustawiona ostrość (Śledzenie AF)**

**Zdjęcia Filmy**

Możesz fotografować po wybraniu w poniższy sposób obiektu, na którym zostanie ustawiona ostrość.

#### *1* **Wybierz opcję [Śledzenie AF].**

- Aby wybrać opcie [Śledzenie AF]. wykonaj czynności opisane w podrozdziale ["Zmiana trybu ramki AF" \(](#page-58-1)ﷺ59).
- $\bullet$  Na środku ekranu pojawi się ikona [{ $\dagger$ }].

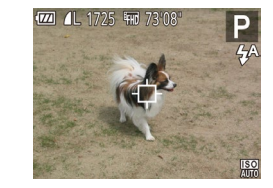

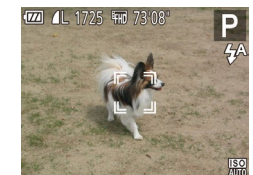

#### *2* **Wybierz obiekt, na którym chcesz ustawić ostrość.**

- Skieruj aparat w taki sposób, aby ikona  $[\Box]$ znalazła się na fotografowanym obiekcie, a następnie naciśnij przycisk [4].
- Po wykryciu obiektu aparat wyemituje sygnał dźwiękowy, a na ekranie pojawi się ikona [ ]. Nawet jeśli obiekt się poruszy, aparat będzie go śledzić w pewnym obszarze.
- W przypadku niewykrycia żadnych obiektów pojawi się ikona [ $\Box$ ].
- Aby anulować śledzenie, naciśnij ponownie przycisk [4].
- *3* **Nagraj film.**
- Naciśnij przycisk migawki do połowy. Ikona [" "| zostanie zastąpiona przez niebieską ikonę [ ], która będzie podążać za obiektem, podczas gdy w aparacie<br>bedzie nieprzerwanie ustawiana ostrość  $i$ ekspozycia (Servo AF;  $\Box$  61).
- Naciśnij do końca przycisk migawki w celu wykonania zdjęcia.
- Nawet po zakończeniu rejestracji zdjęcia<br>ikona [[[[[[[[[[]]]] bedzie widoczna na ekranie. a obiekt nadal będzie śledzony przez aparat.
- Dla opcji [Servo AF] ( [=](#page-60-0) 61) wybrane jest ustawienie [Wł.] i nie można go zmienić.
- Śledzenie może być niemożliwe, gdy obiekty są zbyt małe lub poruszają się za szybko albo gdy kolor lub jasność obiektu są zbyt zbliżone do koloru lub jasności tła.
- Opcja [Zoom punktu AF] na karcie [ **O** ] jest niedostępna.
- Tryby [N] i [A] są niedostępne.

Aparat może wykrywać obiekty, nawet jeśli przycisk migawki zostanie naciśnięty do połowy bez naciśnięcia przycisku [1]. Po wykonaniu zdjęcia na środku ekranu pojawi się ikona [ $\Box$ ].

**Przed użyciem**

**Przewodnik podstawowy**

**Przewodnik zaawansowany**

**Podstawowe informacje o aparacie**

**Tryb automatyczny/tryb hybrydowy automatyczny**

**Inne tryby fotografowania**

**Tryb P**

**Tryb wyświetlania**

**Funkcje Wi-Fi**

**Menu ustawień**

**Akcesoria**

**Dodatek**

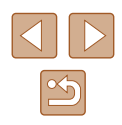

#### **Centrum**

**Zdjęcia Filmy**

Na środku ekranu wyświetlana jest jedna ramka AF. Zapewnia to niezawodne ustawianie ostrości.

> Jeśli ostrości nie można ustawić po naciśnięciu przycisku migawki do połowy, pojawi się żółta ramka AF z symbolem [<sup>0]</sup>.

- Aby zmniejszyć wielkość ramki AF, naciśnij przycisk [MENU] i na karcie [  $\bigcirc$  ] wybierz dla opcji [Wielk.ramki AF] ustawienie  $[Mab]$   $(25)$ .
- $\bullet$  Podczas korzystania z powiększenia cyfrowego ( $\Box$ 34) lub cyfrowego telekonwertera (QQ59) dla wielkości ramki AF wybierane jest ustawienie [Normalna].
- Aby wykadrować zdiecia, w których fotografowane obiekty znajdują się na brzegu lub w rogu kadru, skieruj najpierw aparat w taki sposób, aby objąć fotografowany obiekt ramką AF, a następnie przytrzymaj przycisk migawki naciśnięty do połowy. Trzymając przycisk migawki naciśnięty do połowy, skomponuj ujęcie zgodnie ze swoim zamysłem, a następnie naciśnij przycisk migawki do końca (blokowanie ostrości).
- Pozycja ramki AF zostanie powiększona po naciśnięciu przycisku migawki do połowy, a dla opcji [Zoom punktu AF]  $(140)$ będzie wybrane ustawienie [Wł.].

#### <span id="page-60-0"></span>**Fotografowanie przy użyciu funkcji Servo AF**

**Zdjęcia Filmy**

Ten tryb pomaga unikać nieudanych zdjęć poruszających się obiektów, ponieważ działając w nim, aparat nieprzerwanie ustawia ostrość na obiekcie i reguluje ekspozycję, dopóki tylko użytkownik trzyma przycisk migawki naciśnięty do połowy.

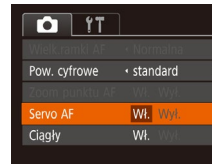

- *1* **Wprowadź ustawienie.**
- $\bullet$  Naciśnij przycisk  $[MENU]$ , na karcie  $[\bullet]$ wybierz opcję [Servo AF], a następnie wybierz ustawienie [Wł.]  $($  $\Box$ 25).
- *2* **Ustaw ostrość.**
- Po naciśnieciu i przytrzymaniu przycisku migawki do połowy ostrość i ekspozycja pozostaną ustawione na obszarze otoczonym niebieską ramką AF.
- W pewnych warunkach zdjęciowych ustawienie ostrości może okazać się niemożliwe.
- W słabych warunkach oświetleniowych funkcja Servo AF nie włączy się (ramki AF nie zmienią koloru na niebieski) po naciśnięciu przycisku migawki do połowy. W takim przypadku ostrość i ekspozycja są ustawiane zgodnie z wybranym trybem ramki AF.
- Jeśli nie można uzyskać optymalnej ekspozycji, czas naświetlania i wartość przysłony są wyświetlane na pomarańczowo. Zwolnij przycisk migawki, a następnie ponownie naciśnij go do połowy.
- Opcja [Zoom punktu AF] na karcie  $\Box$  ( $\Box$ 25) jest niedostępna.
- Niedostępne przy korzystaniu z samowyzwalacza ( $\Box$ 36).

#### **Przed użyciem**

**Przewodnik podstawowy**

**Przewodnik zaawansowany**

**Podstawowe informacje o aparacie**

**Tryb automatyczny/tryb hybrydowy automatyczny**

**Inne tryby fotografowania**

**Tryb P**

**Tryb wyświetlania**

**Funkcje Wi-Fi**

**Menu ustawień**

**Akcesoria**

**Dodatek**

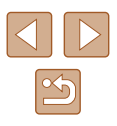

#### **Zmiana ustawienia ostrości**

#### **Zdjęcia Filmy**

Można zmienić domyślne działanie aparatu polegające na ciągłym ustawianiu ostrości na obiekcie, na jaki jest nakierowany, nawet gdy przycisk migawki nie jest naciśnięty. Zamiast tego można ograniczyć ustawianie ostrości przez aparat do chwili, gdy przycisk migawki jest naciśnięty do połowy.

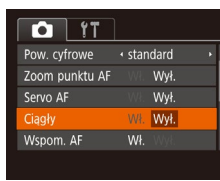

• Naciśnij przycisk [MENU], na karcie [ **d**] wybierz opcję [Ciągły], a następnie wybierz ustawienie [Wył.] (**Q25**).

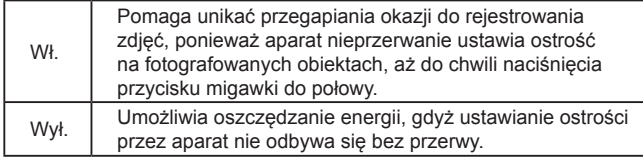

### **Lampa błyskowa**

#### <span id="page-61-0"></span>**Zmiana trybu lampy błyskowej**

**Zdjęcia Filmy**

Można zmienić tryb lampy błyskowej w celu dopasowania go do fotografowanej scenerii. Szczegółowe informacje na temat zasięgu lampy błyskowej można znaleźć w podrozdziale ["Aparat" \(](#page-148-0) $\Box$ 149).

#### **Wprowadź ustawienie.**

- Naciśnij przycisk [▶], wybierz tryb lampy błyskowej za pomocą przycisków  $[$ a następnie naciśnij przycisk [ ).
- Pojawi się wybrana opcja.

#### **MENU** Nastaw **Auto**

Lampa błyskowa zostanie automatycznie włączona w przypadku słabego oświetlenia.

#### **Wł.**

Lampa błyskowa działa przy każdym wykonywanym zdjęciu.

#### **Błysk+dł.czas**

4 4 4 1 3

Lampa błyskowa oświetla główny obiekt (np. osoby) podczas fotografowania z dłuższym czasem naświetlania, aby zwiększyć jasność tła znajdującego się poza zasięgiem lampy.

- W trybie  $\left[\stackrel{\bullet}{\bullet}\right]$  należy zamocować aparat na statywie lub unieruchomić go w inny sposób, aby zapobiec drganiom. Ponadto przy korzystaniu ze statywu lub unieruchamianiu aparatu w jakiś inny sposób należy wybrać dla opcji [Stabilizacja] ustawienie [Wył.] ( $\Box$ 41).
	- W trybie  $[\frac{1}{2}]$  nawet w przypadku uaktywnienia lampy błyskowej należy się upewnić, że główny obiekt nie poruszy się do czasu zakończenia emisji dźwięku migawki.

**Przed użyciem**

**Przewodnik podstawowy**

#### **Przewodnik zaawansowany**

**Podstawowe informacje o aparacie**

**Tryb automatyczny/tryb hybrydowy automatyczny**

**Inne tryby fotografowania**

**Tryb P**

**Tryb wyświetlania**

**Funkcje Wi-Fi**

**Menu ustawień**

**Akcesoria**

**Dodatek**

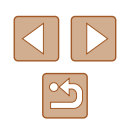

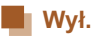

Służy do fotografowania bez lampy błyskowej.

Jeśli po naciśnięciu przycisku migawki do połowy w słabych warunkach oświetleniowych, sprzyjających poruszeniu aparatu, pojawi się migająca ikona [Q], zamocuj aparat na statywie lub unieruchom go w jakiś inny sposób.

### **Inne ustawienia**

#### **Zmiana współczynnika kompresji (jakości obrazu)**

**Zdjęcia Filmy**

W przedstawiony poniżej sposób można wybierać spośród dwóch współczynników kompresji: [4] (Kompresja mała) i [ | Kompresja średnia). Wskazówki dotyczące liczby zdjęć dla poszczególnych współczynników kompresji, jaka może się zmieścić na karcie pamięci, znajdują się w podrozdziale ["Liczba zdjęć na karcie](#page-150-1)   $p$ amieci" ( $\Box$ 151).

· Przy zdjęciu

**MENU S** 

Ustaw. stab.

abilizacia Dynam, stab. Wykr. ujęcie dla opt. stab. w trakcie fot.

● Naciśnij przycisk [ . wybierz w menu ikonę [ ], a następnie wybierz  $odpowiednie ustawienie (124)$ .

#### <span id="page-62-0"></span>**Zmiana ustawień funkcji stabilizacji obrazu**

#### **Zdjęcia Filmy**

- Wykonaj czynności podane w punktach 1 – 2 w podrozdziale "Wyłączenie stabilizacji obrazu" ([141) i wybierz opcję [Przy zdjęciu].
- Jeśli stabilizacja obrazu nie może zapobiec poruszeniu zdjęcia, należy zamocować aparat na statywie lub unieruchomić go w jakiś inny sposób. W takim przypadku wybierz dla opcji [Stabilizacja] ustawienie [Wył.].

● W przypadku nagrywania filmów wprowadzane jest automatycznie ustawienie [Narastająco].

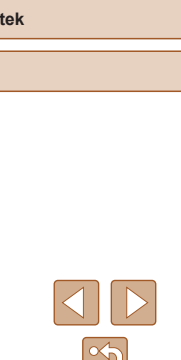

#### **Przewodnik podstawowy**

**Przed użyciem**

**Przewodnik zaawansowany**

**Podstawowe informacje o aparacie**

**Tryb automatyczny/tryb hybrydowy automatyczny**

**Inne tryby fotografowania**

**Tryb P**

**Tryb wyświetlania**

**Funkcje Wi-Fi**

**Menu ustawień**

**Akcesoria**

**Dodatek**

### **Tryb wyświetlania**

Przyjemne oglądanie zdjęć oraz przeszukiwanie ich i edytowanie na wiele sposobów

- Aby przygotować aparat do tych czynności, naciśnij przycisk  $[\triangleright]$ ] w celu włączenia trybu wyświetlania.
	- Wyświetlanie i edycja zdjęć, których nazwy zostały zmienione za pomocą komputera lub które były już modyfikowane przy jego użyciu albo zostały wykonane innym aparatem, może okazać się niemożliwe.

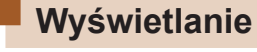

#### **Zdjęcia Filmy**

Zarejestrowane zdjęcia lub filmy można wyświetlać na ekranie w poniższy sposób.

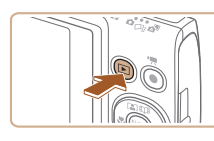

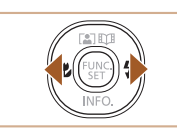

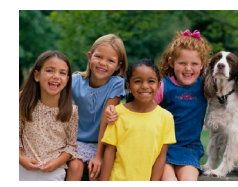

 $02/02/16 \div$ 

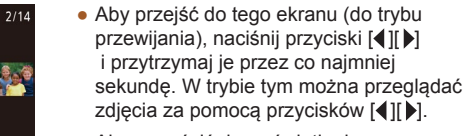

● Aby powrócić do wyświetlania pojedynczego zdjęcia, naciśnij przycisk  $[\mathbb{R}]$ .

*1* **Przejdź do trybu wyświetlania.**

● Pojawi się ostatnio wykonane zdjęcie.

• Aby wyświetlić poprzednie zdięcie, naciśnij przycisk [4]. Aby wyświetlić następne zdjęcie, naciśnij przycisk [ $\blacktriangleright$ ].

 $\bullet$  Naciśnij przycisk  $[\triangleright]$ ].

*2* **Wybierz zdjęcia.**

• Aby przeglądać zdjęcia pogrupowane według daty rejestracji, skorzystaj z przycisków [A][ v trybie przewijania.

#### **Przed użyciem**

**Przewodnik podstawowy**

**Przewodnik zaawansowany**

**Podstawowe informacje o aparacie**

**Tryb automatyczny/tryb hybrydowy automatyczny**

**Inne tryby fotografowania**

**Tryb P**

**Tryb wyświetlania**

**Funkcje Wi-Fi**

**Menu ustawień**

**Akcesoria**

**Dodatek**

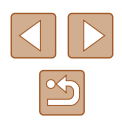

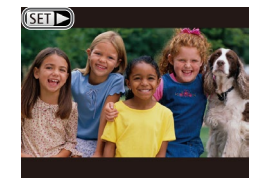

 $\bullet$  Filmy są oznaczone ikoną  $\boxed{\phantom{2}1}$ . Aby je odtwarzać, przejdź do punktu 3.

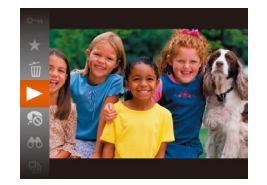

#### *3* **Odtwórz filmy.**

● Aby rozpocząć odtwarzanie, naciśnij przycisk [(), wybierz ikonę [ $\blacktriangleright$ ] za pomocą przycisków [A][ , a następnie ponownie naciśnij przycisk [ ).

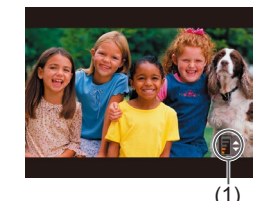

#### *4* **Wyreguluj głośność.**

- Do regulacji głośności służą przyciski  $[$   $\blacktriangle$   $]$   $\nabla$  ].
- Po zniknięciu wskaźnika głośności (1) z wyświetlacza do regulacji głośności służą przyciski  $[$   $\blacksquare$  $]$  $\blacksquare$ .

#### *5* **Wstrzymaj odtwarzanie.**

- Aby wstrzymać lub wznowić odtwarzanie, naciśnij przycisk [ ....
- Po zakończeniu filmu pojawi się ikona  $[$  $]$  $|$ .
- Aby przełączyć aparat z trybu wyświetlania do trybu fotografowania, naciśnij przycisk migawki do połowy.
- Aby wyłączyć funkcję przewijania, wybierz kolejno: MENU ( $\Box$ 25) ► karte [ $\boxed{\blacktriangleright}$ ] ► opcje [Przewijanie] ► ustawienie [Wył.].
- Aby po przejściu do trybu odtwarzania pojawiało się na ekranie ostatnie wyświetlane zdjęcie, wybierz kolejno: MENU (□25) kartę [ $\boxed{\blacktriangleright}$ ] ► opcję [Kontyn.wyśw] ► ustawienie [Ost. zdjęc].
- Aby zmienić efekt przejścia między zdjęciami, przejdź do MENU ([=](#page-24-0)25) i na karcie [ ] wybierz odpowiedni efekt, korzystając z opcji [Ef.przejścia].

#### <span id="page-64-0"></span>**Przełączanie trybów wyświetlania**

#### **Zdjęcia Filmy**

Naciśnij przycisk [ $\blacktriangledown$ ], aby wyświetlić na ekranie inne informacje lub ukryć widoczne informacje. Szczegóły dotyczące wyświetlanych informacji można znaleźć w podrozdziale "Wyświetlanie (Ekran informacji [szczegółowych\)" \(](#page-140-0)[141).

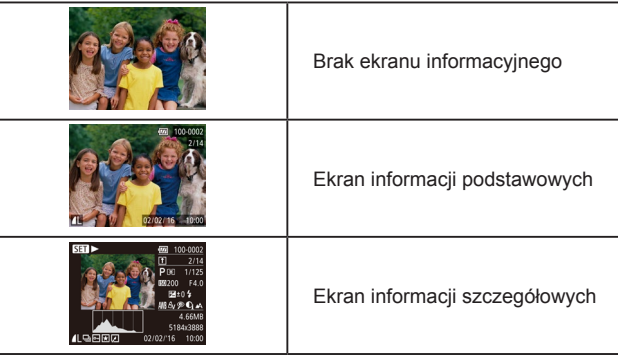

### **Przed użyciem Przewodnik podstawowy Przewodnik zaawansowany Podstawowe informacje o aparacie Tryb automatyczny/tryb hybrydowy automatyczny Inne tryby fotografowania Tryb P Tryb wyświetlania Funkcje Wi-Fi Menu ustawień Akcesoria Dodatek**

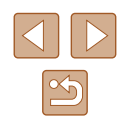

#### **Ostrzeżenie o prześwietleniu (dla najjaśniejszych obszarów zdjęcia)**

Najjaśniejsze obszary zdjęcia, które zostały prześwietlone, migają na ekranie informacji szczegółowych ( $\Box$ 65).

#### **Histogram**

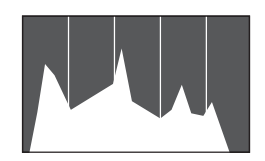

• Wykres na ekranie informacii  $s$ zczegółowych ( $\Box$ 65) to histogram. który ilustruje rozkład jasności na zdjęciu. Oś pozioma odnosi się do stopnia jasności, a oś pionowa wskazuje, jak duża część zdjęcia osiąga dany poziom jasności. Histogram umożliwia sprawdzanie ekspozycji.

#### **Ekran informacyjny GPS**

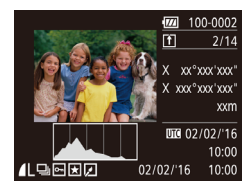

- Używając smartfonu podłączonego bezprzewodowo do aparatu przy użyciu sieci Wi-Fi, można dodawać do zdjęć w aparacie znaczniki geograficzne. zawierające takie informacje, jak długość i szerokość geograficzna oraz wysokość (=[110](#page-109-0)). Informacje te można wyświetlać na ekranie informacyjnym GPS.
- Długość geograficzna, szerokość geograficzna, wysokość i czas UTC (data i godzina rejestracji) są wyświetlane kolejno od góry.

Ekran informacyjny GPS jest niedostępny w przypadku zdjęć, które nie zawierają tych informacji.

● W przypadku elementów niedostępnych w smartfonie lub zapisanych nieprawidłowo zamiast wartości numerycznych wyświetlane są znaki [---].

UTC: skoordynowany czas uniwersalny (ang. Coordinated Universal Time), który jest zasadniczo odpowiednikiem czasu Greenwich.

#### **Wyświetlanie krótkich filmów utworzonych podczas wykonywania zdjęć (Przegląd filmowy)**

**Zdjęcia Filmy**

Przeglądy filmowe nagrane automatycznie w trybie  $\Box$  ( $\Box$ 30) w danym dniu wykonywania zdjęć można wyświetlać w poniższy sposób.

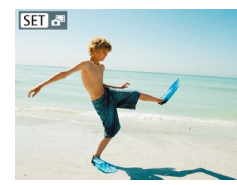

- *1* **Wybierz zdjęcie.**
- Zdjęcia wykonane w trybie [ ] są oznaczone ikona [**KET].**

#### *2* **Odtwórz przegląd filmów.**

- Naciśnij przycisk [ . a następnie wybierz w menu ikone  $\sqrt{24}$  ( $\Box$  24).
- Rozpocznie się odtwarzanie od początku filmu nagranego automatycznie w danym dniu wykonywania zdjęć.
- Po chwili ikona [SET]  $\frac{1}{2}$  zniknie z monitora aparatu, jeśli został w nim wyłączony ekran informacyjny  $(465)$ .

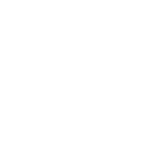

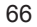

#### **Wyświetlanie według daty**

Przeglądy filmowe można wyświetlać według daty.

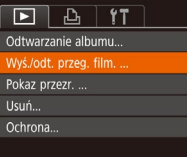

#### *1* **Wybierz film.**

• Naciśnij przycisk [MENU], wybierz na karcie [▶] opcję [Wyś./odt. przeg. film.], a nastepnie wybierz date  $($  $\Box$ 25).

#### *2* **Odtwórz film.**

● Aby rozpocząć odtwarzanie, naciśnij przycisk  $[\mathbb{R}]$ .

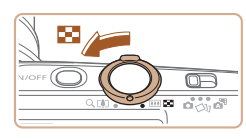

### <span id="page-66-1"></span>**Nawigowanie wśród zdjęć wyświetlanych w postaci miniatur**

<span id="page-66-0"></span>**Przeglądanie i filtrowanie zdjęć**

#### **Zdjęcia Filmy**

Dzięki wyświetlaniu wielu zdjęć w postaci miniatur można szybko odnajdywać poszukiwane fotografie.

#### *1* **Wyświetl zdjęcia w postaci miniatur.**

- Aby wyświetlić zdjęcia w postaci miniatur, przesuń dźwignię powiększenia w stronę symbolu [ $\blacksquare$ ]. Ponowne przesunięcie dźwigni w tę samą stronę pozwala zwiększyć liczbę widocznych zdjęć.
- Aby wyświetlić mniejszą liczbę zdjęć, przesuń dźwignię powiększenia w stronę symbolu [Q]. Liczba zdjęć zmniejsza się po każdorazowym poruszeniu dźwignią.

#### *2* **Wybierz zdjęcie.**

- Wybierz zdjęcie za pomocą przycisków [▲][▼][4][ ).
- Wokół wybranego zdjęcia pojawia się pomarańczowa ramka.
- Aby obejrzeć wybrane zdjęcie w trybie wyświetlania pojedynczych zdjęć, naciśnij przycisk  $\lbrack \binom{m}{H} \rbrack$ .

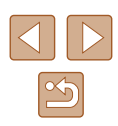

#### <span id="page-67-0"></span>**Znajdowanie zdjęć spełniających warunki filtra**

#### **Zdjęcia Filmy**

Aby szybko znaleźć zdjęcia na zapełnionej nimi karcie pamięci, można przefiltrować widok fotografii z użyciem warunków danego filtra. Całe grupy odfiltrowanych zdjęć można też chronić (Lৣ∐72) i usuwać ( [=](#page-73-0)74) naraz.

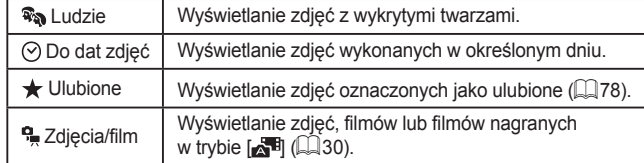

#### *1* **Wybierz warunek wyszukiwania.**

- Naciśnij przycisk [ ], wybierz w menu ikonę  $\overline{[O]}$ , a [nastę](#page-23-0)pnie wybierz jeden<br>z warunków ( $\Box$ 24).
- $\bullet$  Po wybraniu ikony  $\lceil \circledcirc \rceil$  lub  $\lceil \circledast \rceil$  na wyświetlonym ekranie wybierz warunek za pomocą przycisków  $[\triangle][\blacktriangledown][\blacktriangle][\blacktriangleright],$ a nastepnie naciśnii przycisk [().

#### *2* **Wyświetl zdjęcia z użyciem filtru.**

- Zdjęcia spełniające warunki będą wyświetlane w żółtych ramkach. Aby wyświetlać tylko te zdjęcia, naciskaj przyciski [4][ D].
- Aby anulować wyświetlanie z użyciem filtrów, wybierz w punkcie 1 opcje  $[**0**$ .

Jeśli dla danych warunków aparat nie znalazł żadnych spełniających je zdjęć, warunki te będą niedostępne.

- Aby wyświetlać lub ukrywać informacje, naciskaj przycisk  $[\Psi]$ , jak podano w punkcie 2.
- Znalezione zdjęcia (w punkcie 2) można wyświetlać m.in. za pomocą opcji przedstawionych w podrozdziałach "Nawigowanie wśród zdjęć wyświetlanych w [postaci miniatur" \(](#page-66-1)<sup>=</sup>67), "Powiększanie zdjęć" (=70) i "Wyświetlanie [pokazów przezroczy" \(](#page-69-1)L. 70). Możesz włączyć ochronę, usunąć lub wydrukować wszystkie znalezione zdjęcia lub dodać je do fotoksiążki wybierając ustawienie [Wyb. wszyst. obr.w wysz.] [w"Ochrona zdjęć" \(](#page-71-0)LL/72), "Usuwanie wielu zdjęć [naraz" \(](#page-74-0)LL/75), "Dodawanie zdjęć do listy drukowania (DPOF)" ( =[131\)](#page-130-0) lub ["Dodawanie zdjęć do fotoksiążki" \(](#page-132-0) =133).
- **•** Jeśli poddasz zdjęcia edycji i zapiszesz je jako nowe<br>[\(](#page-78-0) $\Box$ 79  $\Box$ 83), pojawi się odpowiedni komunikat<br>i znalezione zdjęcia nie będą już wyświetlane.

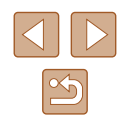

#### <span id="page-68-0"></span>**Wyświetlanie poszczególnych zdjęć należących do grupy**

**Zdjęcia Filmy**

Zdjęcia wykonane w trybie [ الذكر] lub [ إنام 2dięcia wykonane w trybie [ إنام ا zgrupowane do wyświetlania, ale można też oglądać je pojedynczo.

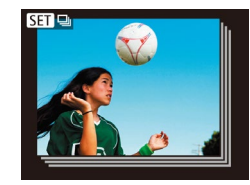

#### *1* **Wybierz zgrupowane zdjęcia.**

 $\bullet$  Za pomocą przycisków  $[4]$  $\triangleright$ ] wybierz zdjęcie oznaczone symbolem  $[$  $I \rightarrow$ 

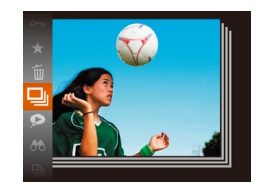

- $2$  Wybierz ikonę  $\Box$ .
- Naciśnij przycisk [ ], a następnie wybierz w menu ikonę  $\left[\underline{\Box} \right]$  ( $\left[\Box \right]$ 24).

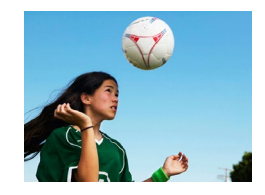

- *3* **Wyświetl poszczególne zdjęcia należące do grupy.**
- Za pomocą przycisków [◀][▶] można wyświetlać tylko zdjęcia należące do wybranej grupy.
- Aby anulować odtwarzanie grupy, naciśnij przycisk [ ), wybierz w menu ikonę [ $\Box$ ], a następnie ponownie naciśnij przycisk  $[$  ( $[$   $]$   $[$   $[$   $]$   $[$   $]$   $[$   $]$   $[$   $]$   $[$   $]$   $[$   $]$   $[$   $]$   $[$   $]$   $[$   $]$   $[$   $]$   $[$   $]$   $[$   $]$   $[$   $]$   $[$   $]$   $[$   $]$   $[$   $]$   $[$   $]$   $[$   $]$   $[$   $]$   $[$   $]$   $[$   $]$   $[$   $]$   $[$   $]$   $[$   $]$   $[$
- W ramach odtwarzania grupy (punkt 3) można korzystać z funkcji menu, które pojawiają się po naciśnięciu przycisku [ ]. Można też szybko przeglądać zdjęcia "Nawigowanie wśród [zdjęć wyświetlanych w](#page-66-1) postaci miniatur" ( $\Box$ 67) i powiększać je ["Powiększanie zdjęć" \(](#page-69-0)Q) 70). Wybierając ustawienie [Wszyst. obrazy z grupy] dla opcji ["Ochrona zdjęć" \(](#page-71-0) $\Box$ 72), ["Usuwanie wielu zdjęć naraz" \(](#page-74-0)QQ75), "Dodawanie zdjęć do [listy drukowania \(DPOF\)" \(](#page-130-0)[131) lub "Dodawanie zdjęć do [fotoksiążki" \(](#page-132-0)Q133), można manipulować wszystkimi zdjęciami w grupie naraz.
- Aby rozgrupować zdjęcia w celu wyświetlania ich pojedynczo, wybierz kolejno: MENU ( $\Box$ 25) ► karte  $[\blacksquare]$  ► opcje [Grupa obrazów] ► ustawienie [Wył.] ([[25]. Zgrupowanych zdjęć nie można jednak rozgrupować w trakcie wyświetlania z osobna.
- W trybie [<> wykonaniu punktu 2 w podrozdziale "Uzyskiwanie różnorodnych obrazów z pojedynczego ujęcia (Zdjęcie twórcze)" (QQ44) jest wyświetlany tylko bezpośrednio po wykonaniu zdjęcia.

### **Przed użyciem Przewodnik podstawowy Przewodnik zaawansowany Podstawowe informacje o aparacie Tryb automatyczny/tryb hybrydowy automatyczny Inne tryby fotografowania Tryb P Tryb wyświetlania Funkcje Wi-Fi Menu ustawień Akcesoria Dodatek**

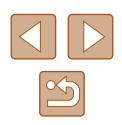

### **Opcje wyświetlania zdjęć**

#### <span id="page-69-1"></span>**Wyświetlanie pokazów przezroczy**

#### **Zdjęcia Filmy**

Zdjęcia zapisane na karcie pamięci można wyświetlać automatycznie w sposób przedstawiony poniżej. Każde zdjęcie będzie wyświetlane przez około trzy sekundy .

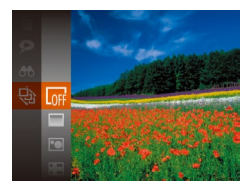

- Naciśnij przycisk [ ), wybierz w menu ikonę [ $\circledast$ ], a następnie wybierz odpowiednie ustawienie (LL24).
- Pokaz przezroczy rozpocznie się kilka sekund po wyświetleniu komunikatu [Pobieranie obrazu].
- Naciśniecie przycisku [MENU] powoduje zatrzymanie pokazu przezroczy.

Podczas po[kazu p](#page-22-0)rzezroczy funkcje oszczędzania energii w aparacie ( $\Box$ 23) są wyłączone.

- Aby wstrzymać lub wznowić pokaz przezroczy, naciśnij przycisk [].
- Podczas wyświetlania można przełączać zdjęcia za pomocą przycisków [ $\bigcup$ ]. Aby skorzystać z szybkiego przewijania do przodu lub do tyłu, naciśnij i przytrzymaj przycisk  $[4]$  lub  $[$ .
- W przypadku wyświetlania z użyciem filtra ( $\Box$ 68) widoczne są tylko zdjęcia, które spełniają warunki wyszukiwania.

**Przed użyciem**

**Przewodnik podstawowy**

**Przewodnik zaawansowany**

**Podstawowe informacje o aparacie**

**Tryb automatyczny/tryb hybrydowy automatyczny**

**Inne tryby fotografowania**

**Tryb P**

**Tryb wyświetlania**

**Funkcje Wi-Fi**

**Menu ustawień**

**Akcesoria**

**Dodatek**

**Skorowidz**

### <span id="page-69-0"></span>**Powiększanie zdjęć**

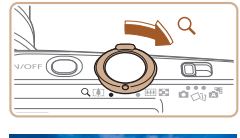

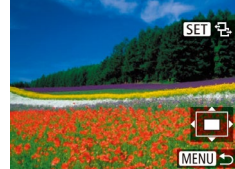

#### **Zdjęcia Filmy** *1* **Powiększ zdjęcie.**

- Zdjęcie można również powiększać, przesuwając dźwignię powiększenia w stronę symbolu [Q]. Towarzyszy temu pojawienie się na ekranie ikony [SET] 원]. Przytrzymanie naciśniętej dźwigni powiększenia umożliwia powiększanie zdjęć do maksymalnego współczynnika (około 10x).
- Przybliżone położenie wyświetlanego obszaru (1) jest wskazywane dla lepszei orientacii.
- Aby pomniejszyć zdjęcie, przesuń dźwignię powiększenia w stronę symbolu [⊒=⊒]. Przytrzymując go w tym położeniu, można powrócić do ekranu wyświetlania pojedynczych zdjęć.
- *2* **W razie potrzeby zmieniaj położenie wyświetlanego obszaru i przełączaj zdjęcia.**
- Położenie wyświetlanego obszaru można zmieniać za pomocą przycisków [▲][▼][◀][▶].
- Gdy jest wyświetlana ikona  $[$ <sup>[31]</sup>  $\exists$ -], można zamienić ją na ikonę [**SHI**<sub>F</sub>+], naciskając przycisk  $\lbrack \circ \circ \rangle$ . Za pomocą przycisków  $\lbrack \bullet \rbrack$ można przełączać powiększone zdjęcia. Aby powrócić do pierwotnego ustawienia, naciśnii ponownie przycisk [ ].

Aby powrócić z ekranu powiększenia do trybu wyświetlania pojedynczych zdjęć, naciśnij przycisk [MENU].

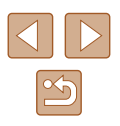

#### **Zmiana ustawień pokazów przezroczy**

Można ustawiać powtarzanie pokazów przezroczy oraz zmieniać efekty przejść między zdjęciami i czas wyświetlania każdej fotografii.

#### *1* **Przejdź do ekranu ustawień.**

• Naciśnij przycisk [MENU] i na karcie [ **D** ] wybierz opcję [Pokaz przezr.] (L. 25).

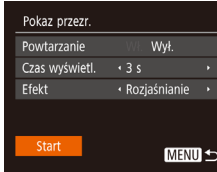

#### *2* **Wprowadź ustawienie.**

- Wybierz element menu do skonfigurowania, a następnie wybierz odpowiednie ustawienie (LL25).
- Aby rozpocząć wyświetlanie pokazu przezroczy z własnymi ustawieniami, wybierz opcję [Start] i naciśnij przycisk [].
- Aby powrócić do ekranu menu, naciśnij przycisk [MENU].

Jeśli dla opcji [Efekt] wybrane zostało ustawienie [Bańka mydl.], nie można zmienić ustawienia opcji [Czas wyświetl.].

#### <span id="page-70-0"></span>**Automatyczne wyświetlanie pokrewnych zdjęć (Inteligentne wybieranie)**

#### **Zdjęcia Filmy**

Na podstawie bieżącego zdjęcia aparat dobiera cztery fotografie, które mogą potencjalnie zainteresować użytkownika. Po wybraniu jednej z nich aparat wybierze cztery kolejne fotografie. Jest to atrakcyjny sposób na wyświetlanie zdjęć w niespodziewanej kolejności. Warto wypróbować tę funkcję po wykonaniu dużej liczby zdjęć w zróżnicowanych sceneriach.

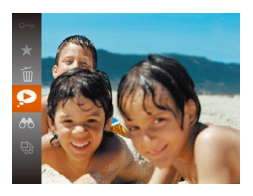

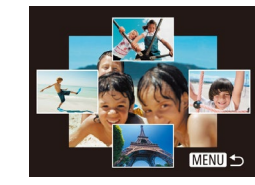

#### *1* **Wybierz opcję inteligentnego wybierania.**

- Naciśnij przycisk [ ], a następnie wybierz w menu ikonę [O] (LL24).
- Zostaną wyświetlone cztery proponowane zdjęcia.

#### *2* **Wybierz zdjęcie.**

- $\bullet$  Za pomocą przycisków  $[\triangle][\blacktriangledown][\blacktriangle][\blacktriangleright]$ wybierz zdjęcie, które chcesz wyświetlić jako następne.
- Wybrane zdjęcie zostanie wyświetlone na środku, otoczone przez cztery kolejne proponowane zdjęcia.
- Aby wyświetlić środkowe zdiecie na całym ekranie, naciśnij przycisk [ ... Aby powrócić do pierwotnego widoku, naciśnij ponownie przycisk [ ... ].
- Naciśnij przycisk [MENU], aby przywrócić wyświetlanie pojedynczych zdjęć.

● Funkcja inteligentnego wybierania jest niedostępna w następujących przypadkach:

- Jest dostępnych mniej niż 50 zdjęć zarejestrowanych tym aparatem.
- Wyświetlane jest obecnie nieobsługiwane zdjęcie.
- Zdjęcia są wyświetlane z użyciem filtra ( $\Box$ 68)
- Podczas odtwarzania grupy  $(49)$

#### **Przed użyciem**

**Przewodnik podstawowy**

**Przewodnik zaawansowany**

**Podstawowe informacje o aparacie**

**Tryb automatyczny/tryb hybrydowy automatyczny**

**Inne tryby fotografowania**

**Tryb P**

**Tryb wyświetlania**

**Funkcje Wi-Fi**

**Menu ustawień**

**Akcesoria**

**Dodatek**

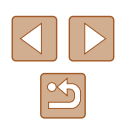

### <span id="page-71-0"></span>**Ochrona zdjęć**

**Zdjęcia Filmy**

**Za pomocą menu**

Warto chronić ważne zdjęcia, aby zapobiegać ich przypadkowemu usunięciu  $(174)$ .

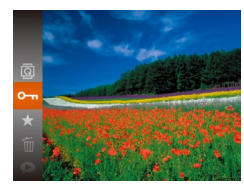

 $\oslash$ 

- Naciśnij przycisk [ ), a następnie wybierz w menu ikonę  $[O_{\overline{11}}]$  ( $[$  24). Pojawi się komunikat [Chroniony].
- Aby anulować ochrone, powtórz te procedurę, wybierając ponownie  $i$ kone  $\Box$ , a następnie naciśnij przycisk  $\lceil \binom{m}{2} \rceil$ .

● Chronione zdjęcia na karcie pamięci zostaną usunięte w przypadku jej sformatowania  $(1117)$  $(1117)$  $(1117)$ .

Chronionych zdjęć nie można usuwać za pomocą dostępnej w aparacie funkcji kasowania. Aby usuwać je w ten sposób, należy najpierw anulować ochronę.

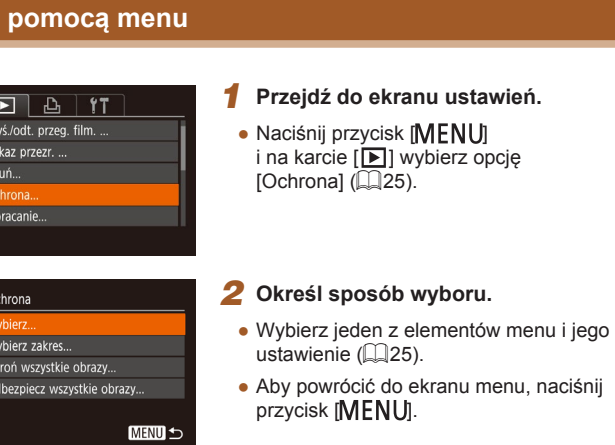

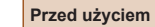

**Przewodnik podstawowy**

**Przewodnik zaawansowany**

**Podstawowe informacje o aparacie**

**Tryb automatyczny/tryb hybrydowy automatyczny**

**Inne tryby fotografowania**

**Tryb P**

**Tryb wyświetlania**

**Funkcje Wi-Fi**

**Menu ustawień**

**Akcesoria**

**Dodatek**

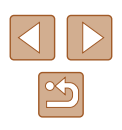
# <span id="page-72-0"></span>**Wybieranie pojedynczych zdjęć**

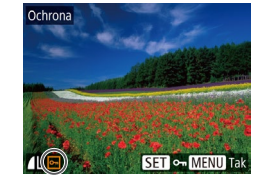

# *1* **Wybierz opcję [Wybierz].**

● Wybierz opcję [Wybierz] w sposób podany w punkcie 2 w podrozdziale "Za pomocą menu" (Ľ↓172), a następnie naciśnij przycisk [ ).

# *2* **Wybierz zdjęcie.**

- Wybierz zdjęcie za pomocą przycisków [◀][▶], a następnie naciśnij przycisk [ ]. Pojawi się ikona [  $\sim$  ]
- Aby anulować wybieranie, naciśnij ponownie przycisk [ ]. Ikona [[ ] zniknie z ekranu.
- Aby wybrać inne zdjęcia, powtarzaj powyższą procedurę.

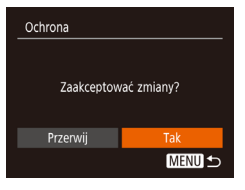

# *3* **Włącz ochronę zdjęcia.**

- Naciśnij przycisk [MENU]. Pojawi się komunikat potwierdzający.
- $\bullet$  Za pomocą przycisków  $[4]$ [ $\bullet$ ] wybierz opcję [Tak], a następnie naciśnij przycisk [g].

Zdjęcia nie będą chronione, jeśli przed wykonaniem czynności podanych w punkcie 3 nastąpi zmiana trybu fotografowania lub wyłączenie aparatu.

# <span id="page-72-1"></span>**Wybieranie zakresu**

# *1* **Wybierz opcję [Wybierz zakres].**

● Wybierz opcję [Wybierz zakres] w sposób podany w punkcie 2 w podrozdziale "Za pomocą menu" (L, 72), a następnie naciśnii przycisk [ ... ].

# *2* **Wybierz zdjęcie początkowe.**

 $\bullet$  Naciśnij przycisk  $[$ 

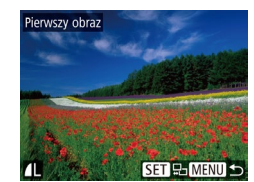

**MENU 5** 

**SET** Pierwszy obraz

Myhierz ze

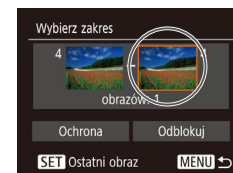

# *3* **Wybierz zdjęcie końcowe.**

• Wybierz zdjęcie za pomocą

przycisk [ ).

● Naciśnij przycisk [▶], aby wybrać opcję [Ostatni obraz], a następnie naciśnij przycisk [ ).

przycisków [◀][▶], a następnie naciśnij

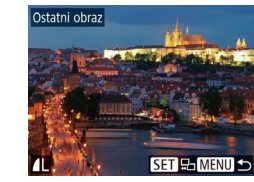

- Wybierz zdjęcie za pomocą przycisków [◀][▶], a następnie naciśnij przycisk [().
- Zdjęć poprzedzających zdjęcie początkowe nie można wybierać jako zdjęcia końcowego.

#### **Przed użyciem**

**Przewodnik podstawowy**

**Przewodnik zaawansowany**

**Podstawowe informacje o aparacie**

**Tryb automatyczny/tryb hybrydowy automatyczny**

**Inne tryby fotografowania**

**Tryb P**

**Tryb wyświetlania**

**Funkcje Wi-Fi**

**Menu ustawień**

**Akcesoria**

**Dodatek**

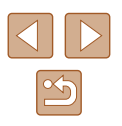

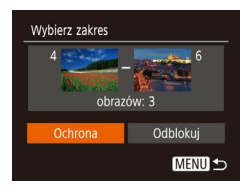

# *4* **Włącz ochronę zdjęć.**

 $\bullet$  Naciśnij przyciski  $[\blacktriangledown]$ , aby wybrać opcję [Ochrona], a następnie naciśnij przycisk  $\lceil \binom{m}{2} \rceil$ .

Aby anulować ochronę grup zdjęć, wybierz w punkcie 4 opcję [Odblokuj].

# **Włączanie ochrony wszystkich zdjęć naraz**

# *1* **Wybierz opcję [Chroń wszystkie obrazy].**

● Wybierz opcję [Chroń wszystkie obrazy] w sposób podany w punkcie 2 w podrozdziale "Za pomocą menu" ([=](#page-71-0)72), a następnie naciśnij przycisk  $\lbrack \mathcal{C}\mathcal{D}\mathcal{C}\rbrack$ .

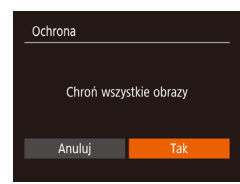

# *2* **Włącz ochronę zdjęć.**

 $\bullet$  Za pomocą przycisków  $[4]$ [ $\bullet$ ] wybierz opcję [Tak], a następnie naciśnij przycisk [ ....

# **Wyłączanie ochrony wszystkich zdjęć naraz**

Można wyłączyć ochronę wszystkich zdjęć naraz. Aby wyłączyć ochronę, wybierz opcję [Odbezpiecz wszystkie obrazy] w punkcie 1 procedury "Włączanie ochrony wszystkich zdjęć naraz", a następnie wykonaj czynności podane w punkcie 2.

# <span id="page-73-0"></span>**Usuwanie obrazów**

# **Zdjęcia Filmy**

Niepotrzebne zdjęcia można wybierać i usuwać pojedynczo. Należy przy tym zachować ostrożność, ponieważ usuniętych zdjęć nie można odzyskać. Chronionych zdjęć nie można jednak usuwać (QQ72).

- *1* **Wybierz zdjęcie, które ma zostać usunięte.**
- Wybierz zdiecie za pomoca przycisków [4][D].

# *2* **Usuń zdjęcie.**

- Naciśnij przycisk [ . a następnie wybierz w menu ikonę  $\left[\begin{matrix} m \\ m \end{matrix}\right]$  ( $\left[\begin{matrix} 24 \\ \end{matrix}\right]$
- Po pojawieniu się pytania [Usunąć?] wybierz opcję [Usuń] za pomocą przycisków [4][D], a następnie naciśnij przycisk  $\lceil \binom{m}{n} \rceil$ .
- Bieżace zdiecie zostanie usuniete.
- Aby anulować usuwanie, za pomocą przycisków [4][D] wybierz opcję [Anuluj], a następnie naciśnij przycisk [ ).

#### **Przed użyciem**

**Przewodnik podstawowy**

**Przewodnik zaawansowany**

**Podstawowe informacje o aparacie**

**Tryb automatyczny/tryb hybrydowy automatyczny**

**Inne tryby fotografowania**

**Tryb P**

**Tryb wyświetlania**

**Funkcje Wi-Fi**

**Menu ustawień**

**Akcesoria**

**Dodatek**

**Skorowidz**

sunać? Anuluj

# **Usuwanie wielu zdjęć naraz**

Można wybierać wiele zdjęć do usunięcia naraz. Należy przy tym zachować ostrożność, ponieważ usuniętych zdjęć nie można odzyskać. Chronionych zdjęć nie można jednak usuwać  $(172)$ .

# <span id="page-74-0"></span>**Określanie sposobu wyboru**

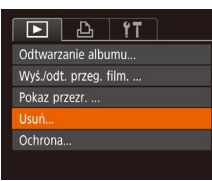

# *1* **Przejdź do ekranu ustawień.**

• Naciśnii przycisk [MFNU] i na karcie [**D**] wybierz opcie  $[Usum]$  ( $[25]$ ).

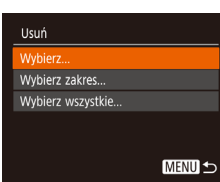

# *2* **Określ sposób wyboru.**

- Wybierz jeden z elementów menu i jego  $u$ stawienie ( $\Box$ 25).
- Aby powrócić do ekranu menu, naciśnij przycisk [MENU].

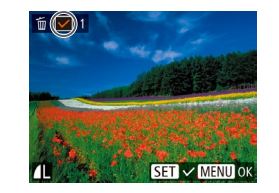

Usunać?

**MENU S** 

Usuń

Przerwij

**Wybieranie pojedynczych zdjęć**

# *1* **Wybierz opcję [Wybierz].**

● Wybierz opcję [Wybierz] w sposób podany w punkcie 2 w podrozdziale .Określanie sposobu wyboru" (Q75), a nastepnie naciśnii przycisk [ ).

# *2* **Wybierz zdjęcie.**

- Po wybraniu zdjęcia w sposób podany w punkcie 2 w podrozdziale "Wybieranie pojedynczych zdjęć" ([173) na ekranie pojawi się ikona  $\mathcal{U}$ .
- Aby anulować wybieranie, naciśnij ponownie przycisk [(.). Ikona [ $\sqrt{ }$ ] zniknie z ekranu.
- Aby wybrać inne zdjęcia, powtarzaj powyższą procedurę.

# *3* **Usuń zdjęcia.**

- Naciśnij przycisk [MENU]. Pojawi się komunikat potwierdzający.
- $\bullet$  Za pomocą przycisków  $[4]$ [ $\bullet$ ] wybierz opcję [Tak], a następnie naciśnij przycisk [(,).

**Przed użyciem**

**Przewodnik podstawowy**

**Przewodnik zaawansowany**

**Podstawowe informacje o aparacie**

**Tryb automatyczny/tryb hybrydowy automatyczny**

**Inne tryby fotografowania**

**Tryb P**

**Tryb wyświetlania**

**Funkcje Wi-Fi**

**Menu ustawień**

**Akcesoria**

**Dodatek**

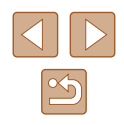

# **Wybieranie zakresu**

# *1* **Wybierz opcję [Wybierz zakres].**

● Wybierz opcję [Wybierz zakres] w sposób podany w punkcie 2 w podrozdziale "Określanie sposobu wyboru" ( $\Box$ 75), a nastepnie naciśnii przycisk [ ... ].

# *2* **Wybierz zdjęcia.**

● Aby wskazać zdjęcia, wykonaj czynności podane w punktach 2 – 3 w podrozdziale  $W$ vbieranie zakresu" ( $\Box$ 73).

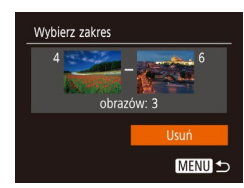

# *3* **Usuń zdjęcia.**

 $\bullet$  Naciśnij przycisk  $[\nabla]$ , aby wybrać opcję [Usuń], a następnie naciśnij przycisk [ ...

# **Wybieranie wszystkich zdjęć naraz**

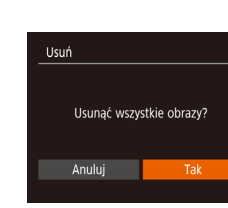

# *1* **Wybierz opcję [Wybierz wszystkie].**

- Wybierz opcję [Wybierz wszystkie] w sposób podany w punkcie 2 w podrozdziale "Określanie sposobu wyboru" ([175), a następnie naciśnij przycisk  $\lceil \binom{m}{2} \rceil$ .
- *2* **Usuń zdjęcia.**
	- $\bullet$  Za pomocą przycisków  $[4]$  $\triangleright$ ] wybierz opcję [Tak], a następnie naciśnij przycisk  $\lceil \binom{m}{2} \rceil$ .

# <span id="page-75-0"></span>**Obracanie zdjęć**

# **Zdjęcia Filmy**

Zmiany układu zdjęcia i zapisania go można dokonać w przedstawiony poniżej sposób.

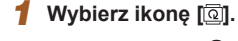

• Naciśnij przycisk [ ], a następnie wybierz w menu ikonę  $\left[\begin{matrix} \boxed{\color{blue}} \\ \boxed{\color{blue}} \end{matrix}\right]$  ( $\left[\begin{matrix} \boxed{\color{blue}} \\ \boxed{\color{blue}} \end{matrix}\right]$ 24).

# *2* **Obróć zdjęcie.**

 $\bullet$  Naciśnij przycisk  $[4]$  lub  $[$   $]$ w zależności od wybranego kierunku. Każde naciśnięcie przycisku powoduje obrót zdjęcia o 90°. Aby zatwierdzić ustawienie, naciśnij przycisk [ ).

# **Przed użyciem**

**Przewodnik podstawowy**

**Przewodnik zaawansowany**

**Podstawowe informacje o aparacie**

**Tryb automatyczny/tryb hybrydowy automatyczny**

**Inne tryby fotografowania**

**Tryb P**

**Tryb wyświetlania**

**Funkcje Wi-Fi**

**Menu ustawień**

**Akcesoria**

**Dodatek**

**Skorowidz**

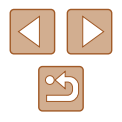

# 76

# **Korzystanie z menu**

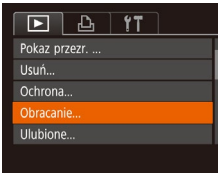

# *1* **Wybierz opcję [Obracanie].**

• Naciśnij przycisk [MENU] i na karcie  $[\blacksquare]$  wybierz opcję [Obracanie] (Q25).

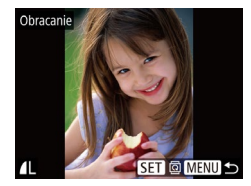

# *2* **Obróć zdjęcie.**

- Wybierz zdjęcie za pomocą przycisków [4][b].
- Każde naciśnięcie przycisku [ ] powoduje obrót zdjęcia o 90°.
- Aby powrócić do ekranu menu, naciśnij przycisk [MENU].

Nie można obracać zdjęć, jeśli dla opcji [Auto-obracanie] wybrano ustawienie [Wył.] (Q77).

# <span id="page-76-0"></span>**Wyłączanie automatycznego obracania**

Wykonując poniższe czynności, można wyłączyć funkcję automatycznego obracania zdjęć, która powoduje obracanie zdjęć odpowiednio do bieżącej orientacji aparatu.

- $F A H$ Ef przeiścia · Roziaśnianie **Przewijanie** Grupa obrazów Wł. uto-obracanie WI. Wvi. Kontyn.wyśw · Ost. wyśw.
- Naciśnij przycisk [MENU]. na karcie [D] wybierz opcję [Auto-obracanie], a następnie wybierz ustawienie [Wył.] ([125).
- Nie można obracać zdjęć (Q,76), jeśli dla opcji [Auto-obracanie] wybrano ustawienie [Wył.]. Ponadto obrócone już zdjęcia będą wyświetlane w ich pierwotnej orientacji.
- $\bullet$  W trybie inteligentnego wybierania ( $\Box$ 71), nawet jeśli dla opcji [Auto-obracanie] wybrano ustawienie [Wył.], zdjęcia wykonane w orientacji pionowej będą wyświetlane w pionie, a zdjęcia obrócone będą wyświetlane w orientacji obróconej.

# **Przed użyciem**

**Przewodnik podstawowy**

**Przewodnik zaawansowany**

**Podstawowe informacje o aparacie**

**Tryb automatyczny/tryb hybrydowy automatyczny**

**Inne tryby fotografowania**

**Tryb P**

**Tryb wyświetlania**

**Funkcje Wi-Fi**

**Menu ustawień**

**Akcesoria**

**Dodatek**

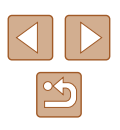

# <span id="page-77-0"></span>**Oznaczanie zdjęć jako ulubionych**

**Zdjęcia Filmy**

Można porządkować zdjęcia, oznaczając je jako ulubione. Wybierając jedną z kategorii w trybie wyświetlania z użyciem filtrów, można ograniczyć czynności opisane w poniższych podrozdziałach tylko do tych zdjęć.

 $\bullet$  ["Wyświetlanie" \(](#page-63-0) $\Box$ 64), "Wyświetlanie pokazów przezroczy"  $\widehat{P(170)}$  $\widehat{P(170)}$  $\widehat{P(170)}$ , ["Ochrona zdjęć" \(](#page-71-1) $\widehat{P(172)}$ , ["Usuwanie obrazów" \(](#page-73-0) $\widehat{P(174)}$ , .<br>Dodawanie zdieć do listy drukowania (DPOF)" ([131), "Dodawanie zdięć do fotoksiążki" (Q133)

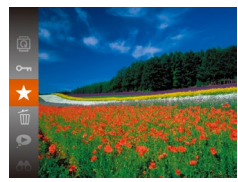

- Naciśnij przycisk [ ], a następnie wybierz w menu ikone  $\left[\frac{1}{2}\right]$  ( $\left[\frac{1}{2}\right]$  24).
- Pojawi się komunikat [Zaliczone do ulubionych].
- Aby usunąć oznaczenie zdjęcia, powtórz poprzednią procedurę, wybierając ponownie ikonę  $\left[\bigstar\right]$ , a następnie naciśnij przycisk [ ].

# **Korzystanie z menu**

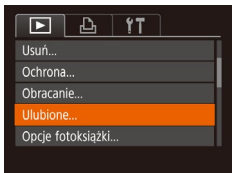

# *1* **Wybierz opcję [Ulubione].**

 $\bullet$  Naciśnij przycisk  $[MENU]$ i na karcie [D ] wybierz opcję [Ulubione]  $\binom{1}{2}$ 25).

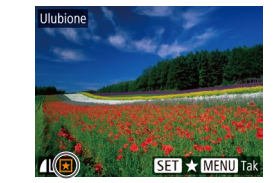

Zaakceptować zmiany?

**MENU S** 

Ulubione

Przerwij

# *2* **Wybierz zdjęcie.**

- Wybierz zdjęcie za pomocą przycisków [4][D], a następnie naciśnij przycisk [(). Pojawi się ikona [ $\bigstar$ ].
- Aby usunąć oznaczenie zdjęcia, naciśnij ponownie przycisk [ ]. Ikona [ $\bigstar$ ] zniknie z ekranu.
- Aby wybrać kolejne zdjęcia, powtarzaj powyższą procedurę.

# *3* **Zakończ proces konfiguracji.**

- Naciśnij przycisk [MENU]. Pojawi się komunikat potwierdzający.
- Za pomocą przycisków [◀][▶] wybierz opcję [Tak], a następnie naciśnij przycisk [ ).
- Zdjęcia nie zostaną oznaczone jako ulubione, jeśli przed wykonaniem czynności podanych w punkcie 3 nastąpi zmiana trybu fotografowania lub wyłączenie aparatu.

**Przed użyciem**

**Przewodnik podstawowy**

**Przewodnik zaawansowany**

**Podstawowe informacje o aparacie**

**Tryb automatyczny/tryb hybrydowy automatyczny**

**Inne tryby fotografowania**

**Tryb P**

**Tryb wyświetlania**

**Funkcje Wi-Fi**

**Menu ustawień**

**Akcesoria**

**Dodatek**

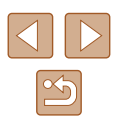

# <span id="page-78-0"></span>**Edytowanie zdjęć**

Zdjęcia można edytować (Q79 – Q81), tylko gdy na karcie pamięci jest wystarczająco dużo wolnego miejsca.

# <span id="page-78-1"></span>**Zmiana rozmiaru zdjęć**

**Zdjęcia Filmy**

Zapisywanie kopii zdjęć w niższej rozdzielczości.

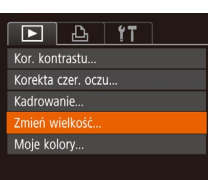

- *1* **Wybierz opcję [Zmień wielkość].**
- Naciśnij przycisk [MENU] i na karcie [▶] wybierz opcję  $[Zm$ ień wielkość $]$  ( $[$  $]$ 25).

# *2* **Wybierz zdjęcie.**

● Wybierz zdjęcie za pomocą przycisków [4][D], a następnie naciśnij przycisk [ ).

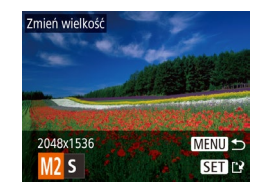

# *3* **Wybierz rozmiar zdjęcia.**

- Wybierz rozmiar za pomocą przycisków [<][ D], a następnie naciśnij przycisk [ ).
- Pojawi się pytanie [Zapisać nowy obraz?].

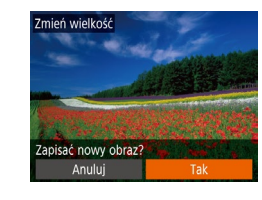

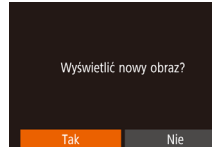

- 
- Zapisane zdjęcie zostanie wyświetlone.

• Naciśnii przycisk [MFNU]. Pojawi się pytanie [Wyświetlić nowy obraz?].  $\bullet$  Za pomocą przycisków  $\lceil \bullet \rceil \rceil$ wybierz opcję [Tak], a następnie

● Za pomocą przycisków [◀][▶] wybierz opcję [Tak], a następnie naciśnij

● Zdjęcie zostanie zapisane w nowym pliku.

Nie można edytować zdjęć wykonanych w rozdzielczości  $[S]$  ( $\Box$ 39).

*4* **Zapisz nowe zdjęcie.**

*5* **Wyświetl nowe zdjęcie.**

naciśnij przycisk [ ].

przycisk  $\lceil \frac{m}{2} \rceil$ .

Zmiana rozmiaru zdjęć nie obejmuje zwiększania ich rozdzielczości.

# **Kadrowanie**

 $\boxed{P}$   $\boxed{P}$   $\boxed{1}$   $\boxed{1}$   $\boxed{1}$ Opcie fotoksiażki..

Kor. kontrastu...

Korekta czer. oczu... Cadrowanie. Zmień wielkość..

**Zdjęcia Filmy**

Można zaznaczyć fragment zdjęcia i zapisać go jako oddzielny plik graficzny.

- *1* **Wybierz opcję [Kadrowanie].**
- Naciśnij przycisk [MENU], a następnie na karcie [D] wybierz opcję  $[Kadrowaniel$  ( $[2]$ 25).

**Przed użyciem**

**Przewodnik podstawowy**

**Przewodnik zaawansowany**

**Podstawowe informacje o aparacie**

**Tryb automatyczny/tryb hybrydowy automatyczny**

**Inne tryby fotografowania**

**Tryb P**

**Tryb wyświetlania**

**Funkcje Wi-Fi**

**Menu ustawień**

**Akcesoria**

**Dodatek**

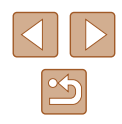

# *2* **Wybierz zdjęcie.**

● Wybierz zdjęcie za pomocą przycisków [◀][▶], a następnie naciśnij przycisk  $\lceil \binom{m}{2} \rceil$ .

# *3* **Dostosuj ramkę kadrowania.**

- Wokół fragmentu zdiecia, do którego ma ono zostać przycięte, pojawi się ramka (1).
- Pierwotne zdjęcie jest widoczne w lewym górnym rogu, a podgląd przyciętego zdjęcia (2) jest wyświetlany w prawym dolnym rogu. Podawana jest również rozdzielczość po kadrowaniu (3).
- Wielkość ramki można zmieniać za pomocą dźwigni powiększenia.
- Do zmiany położenia ramki służą przyciski  $[$   $\blacksquare$  $[$   $\blacksquare$  $[$   $\blacksquare$  $]$ .
- Aby zmienić orientację ramki, naciśnij przycisk  $\lceil \frac{m}{m} \rceil$ .
- Naciśnij przycisk [MENU].

# *<sup>4</sup>* **Zapisz kadr jako nowe zdjęcie i wyświetl je.**

● Wykonaj czynności podane w punktach <sup>4</sup> – 5 w podrozdziale "Zmiana rozmiaru zdjęć" (ﷺ79).

Nie można edytować zdjęć wykonanych w rozdzielczości  $[S]$  $\Box$ 39) ani przeskalowanych do rozmiaru [ $\Box$ ] ( $\Box$ 79).

- Zdjęcia obsługiwane przez funkcję przycinania będą mieć po przycięciu takie same proporcje obrazu.
	- Przycięte zdjęcia będą mieć mniejszą rozdzielczość niż zdjęcia wyjściowe.

# **Zmiana odcieni obrazu (Moje kolory)**

**Zdjęcia Filmy**

Można dostosować kolory zdjęcia, a następnie zapisać zdjęcie poddane edycji w osobnym pliku. Szczegółowe informacje na temat poszczególnych opcji można znaleźć w podrozdziale ["Zmiana odcieni](#page-55-0)  [obrazu \(Moje kolory\)" \(](#page-55-0)ﷺ56).

- *1* **Wybierz opcję [Moje kolory].**
- Naciśnij przycisk  $[MEMU]$  i na karcie  $[□]$ wybierz opcję [Moje kolory] ( [=](#page-24-0)25).

# *2* **Wybierz zdjęcie.**

- Wybierz zdiecie za pomoca przycisków [◀][▶], a następnie naciśnij przycisk [ ).
- *3* **Wybierz jedną z opcji.**
- Wybierz jedną z opcji za pomocą przycisków [4][b], a następnie naciśnij przycisk [ ).
- *<sup>4</sup>* **Zapisz kadr jako nowe zdjęcie i wyświetl je.**
- Wykonaj czynności podane w punktach <sup>4</sup> 5 w podrozdziale "Zmiana rozmiaru zdjęć" (ﷺ79).

Jakość obrazu zdjęć poddawanych wielokrotnie takiej edycji będzie obniżać się za każdym razem i uzyskanie oczekiwanego koloru może się nie udać.

Kolory na zdjęciach edytowanych za pomocą tej funkcji mogą się nieco różnić od barw na zdjęciach zarejestrowanych przy użyciu funkcji Moje kolory ( [=](#page-55-0)56).

#### **Przed użyciem**

**Przewodnik podstawowy**

**Przewodnik zaawansowany**

**Podstawowe informacje o aparacie**

**Tryb automatyczny/tryb hybrydowy automatyczny**

**Inne tryby fotografowania**

**Tryb P**

**Tryb wyświetlania**

**Funkcje Wi-Fi**

**Menu ustawień**

**Akcesoria**

**Dodatek**

**Skorowidz**

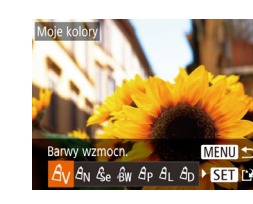

 $\boxed{F}$   $\boxed{A}$   $\boxed{Y}$ 

∗ Rozjaśnianie →

Korekta czer. oczu...

Kadrowanie... Zmień wielkość... Anje koloj

Ef.przejścia

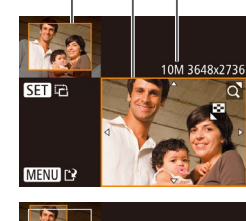

 $(1)$   $(2)$   $(3)$ 

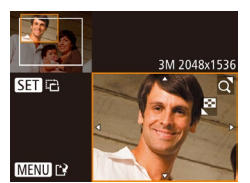

# **Korygowanie jasności obrazu (Korekta kontrastu)**

### **Zdjęcia Filmy**

Wyjątkowo ciemne obszary obrazu (np. twarze lub tła) mogą być wykrywane i automatycznie dostosowywane pod kątem uzyskania optymalnej jasności całego zdjęcia. Niewystarczający ogólny kontrast obrazu również może zostać automatycznie skorygowany w celu lepszego uwypuklenia fotografowanego obiektu. Można wybrać jeden z czterech poziomów intensywności korekty, a następnie zapisać zdjęcie jako osobny plik.

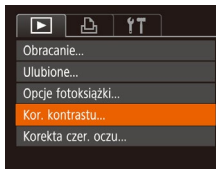

# *1* **Wybierz opcję [Kor. kontrastu].**

 $\bullet$  Naciśnij przycisk  $[MFM|J]$ , a następnie na karcie [D] wybierz opcję [Kor. kontrastu] ([[] 25).

# *2* **Wybierz zdjęcie.**

• Wybierz zdjęcie za pomocą przycisków [◀][▶], a następnie naciśnij przycisk [ ).

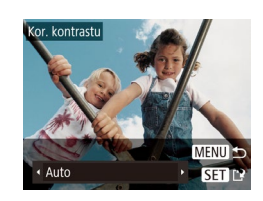

# *3* **Wybierz jedną z opcji.**

- Wybierz jedną z opcji za pomocą przycisków [4][), a następnie naciśnij przycisk  $\lceil \binom{nm}{m} \rceil$ .
- *<sup>4</sup>* **Zapisz kadr jako nowe zdjęcie i wyświetl je.**
	- Wykonaj czynności podane w punktach <sup>4</sup> 5 w podrozdziale "Zmiana rozmiaru zdjęć" (ﷺ79).
- W przypadku niektórych zdjęć korekta może być niedokładna lub powodować ziarnistość.
	- Po wielokrotnym stosowaniu tej funkcji zdjęcia mogą wyglądać na ziarniste.

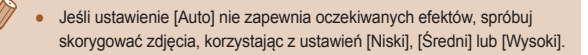

# <span id="page-80-0"></span>**Korekta czerwonych oczu**

**Zdjęcia Filmy**

Aparat może automatycznie korygować zdjęcia, na których występuje efekt czerwonych oczu. Skorygowane zdjęcie można zapisać w osobnym pliku.

# *1* **Wybierz opcję [Korekta czer. oczu].**  $\bullet$  Naciśnij przycisk  $[MEN|]$ , a następnie

na karcie [D] wybierz opcję [Korekta

 $F$  $A$   $T$ **Illubione** Opcie fotoksiażki Kor. kontrastu... prekta czer, oczu Kadrowanie...

# *2* **Wybierz zdjęcie.**

czer. oczu] (ﷺ25).

- Wybierz zdjęcie za pomocą przycisków [◀][▶].
- *3* **Skoryguj zdjęcie.**
- Naciśnii przycisk [().
- Efekt czerwonych oczu wykryty przez aparat zostanie skorygowany, a wokół zmodyfikowanych obszarów obrazu pojawią się ramki.
- W razie potrzeby możesz powiększać lub pomniejszać zdjęcia. Wykonaj czynności podane w podrozdziale ["Powiększanie](#page-69-1)  [zdjęć" \(](#page-69-1)<u>[</u>...]70).

#### **Przed użyciem**

**Przewodnik podstawowy**

#### **Przewodnik zaawansowany**

**Podstawowe informacje o aparacie**

**Tryb automatyczny/tryb hybrydowy automatyczny**

**Inne tryby fotografowania**

**Tryb P**

**Tryb wyświetlania**

**Funkcje Wi-Fi**

**Menu ustawień**

**Akcesoria**

**Dodatek**

**Skorowidz**

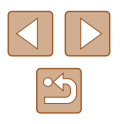

81

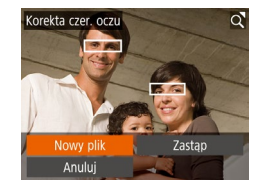

# *<sup>4</sup>* **Zapisz kadr jako nowe zdjęcie i wyświetl je.**

- $\bullet$  Za pomoca przycisków  $[\triangle][\blacktriangledown][\blacktriangle][\blacktriangleright]$ wybierz opcję [Nowy plik], a następnie naciśnii przycisk [ ).
- Zdjęcie zostanie zapisane w nowym pliku.
- Wykonaj czynności podane w punkcie 5 w podrozdziale .Zmiana rozmiaru zdjęć" (ﷺ79).
- Niektórych zdięć nie można dokładnie skorygować.
- Aby zastąpić oryginalne zdjęcie zdjęciem skorygowanym, wybierz w punkcie 4 opcję [Zastąp]. W takim przypadku oryginalne zdjęcie zostanie usunięte.
- Zdjęć chronionych nie można zastępować.

# **Edytowanie filmów**

**Zdjęcia Filmy**

Można usuwać zbędne fragmenty z początku i końca filmów.

# *1* **Wybierz ikonę [ ].**

- Wykonaj czynności podane w punktach <sup>1</sup> 5 w podrozdziale "Wyświetlanie" (ﷺ64), wybierz ikonę [没] i naciśnij przycisk [].
- Spowoduje to wyświetlenie panelu i paska edycji filmów.

# *2* **Zaznacz fragmenty do wycięcia.**

- $\bullet$  (1) to panel edycji filmów, a (2) to pasek edycji filmów .
- $\bullet$  Za pomocą przycisków  $[\triangle][\blacktriangledown]$  wybierz ikonę  $\left[\sqrt[n]{\mathbb{I}}\right]$  lub  $\left[\frac{m}{n}\right]$ .
- Aby wyświetlić fragmenty, które można wyciąć (oznaczone na ekranie symbolem [X]), przesuwaj symbol [U] za pomocą przycisków [4][. Wytnij początek filmu (od symbolu [X]). wybierając ikonę [ $\sqrt{2}$ ], a następnie wytnij koniec filmu, wybierając ikonę [74].
- Po przesunięciu ikony [| ] w inne miejsce niż zajmowane przez znacznik [ $\&$ ] w trybie [ $\sqrt{2}$ ] zostanie usunięty fragment poprzedzający najbliższy znacznik [ $\&$ ] po lewej stronie, a w trybie  $\left[\overline{1/2}\right]$ zostanie usunięty fragment następujący po najbliższym znaczniku [X] po prawej stronie.

# **Przed użyciem**

**Przewodnik podstawowy**

**Przewodnik zaawansowany**

**Podstawowe informacje o aparacie**

**Tryb automatyczny/tryb hybrydowy automatyczny**

**Inne tryby fotografowania**

**Tryb P**

**Tryb wyświetlania**

**Funkcje Wi-Fi**

**Menu ustawień**

**Akcesoria**

**Dodatek**

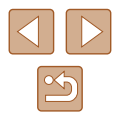

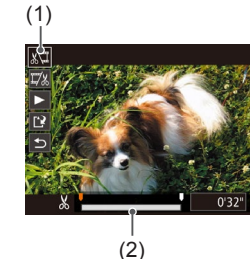

# *3* **Zobacz film poddany edycji.**

- Za pomocą przycisków  $[$ **A** $]$   $\blacktriangledown$ ] wybierz ikonę [1], a następnie naciśnij przycisk []. Rozpocznie się wyświetlanie filmu poddanego edycji.
- Aby ponownie edytować film, powtórz czynności podane w punkcie 2.
- Aby anulować edycie, za pomoca przycisków [▲][▼] wybierz ikonę [<u>←</u>]. Naciśnij przycisk [], za pomocą przycisków [4][D] wybierz opcję [Tak], a następnie ponownie naciśnii przycisk [ ... ].

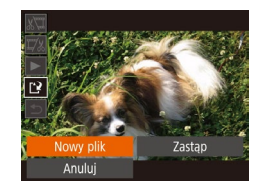

# *4* **Zapisz film poddany edycji.**

- Za pomocą przycisków  $[$ **A**] $\blacktriangledown$ ] wybierz ikonę [[')], a następnie naciśnij przycisk [].
- $\bullet$  Za pomocą przycisków  $[\triangle][\blacktriangledown][\triangle][\blacktriangleright]$ wybierz opcję [Nowy plik], a następnie naciśnij przycisk [().
- Film zostanie zapisany w nowym pliku.
- Aby zastąpić oryginalny film filmem przyciętym, wybierz w punkcie 4 opcję [Zastąp]. W takim przypadku oryginalny film zostanie usunięty .
	- Jeśli brakuje wolnego miejsca na karcie pamięci, dostępna będzie tylko opcja [Zastąp].
	- Filmy mogą nie zostać zapisane, jeśli w trakcie zapisywania wyczerpie się bateria.
	- Podczas edycji filmów bateria musi być w pełni naładowana.

# <span id="page-82-0"></span>**Edytowanie przeglądów filmowych**

**Zdjęcia Filmy**

W razie potrzeby można usuwać poszczególne rozdziały (nagrania; 430) zarejestrowane w trybie [ $\triangle$ <sup>E</sup>]. Należy przy tym zachować ostrożność, ponieważ usuniętych fragmentów filmowych nie można odzyskać.

# *1* **Wybierz fragment filmowy do usunięcia.**

- Odtwórz film zarejestrowany<br>w trybie [  $\frac{1}{2}$  ], wykonując czynności podane w punktach 1 – 2 w podrozdziale "Wyświetlanie krótkich filmów utworzonych podczas wykonywania zdjęć (Przegląd filmowy)" (LL 66), a następnie naciśnij przycisk  $\left[\circledast\right]$ , aby przejść do panelu odtwarzania filmów .
- $\bullet$  Za pomocą przycisków  $[4]$ [ $\bullet$ ] wybierz ikonę [**4**] lub [**1**], a następnie naciśnij przycisk [].
- *2* **Wybierz ikonę [ ].**
- $\bullet$  Za pomocą przycisków  $\lceil \bullet \rceil \blacktriangleright \rceil$ wybierz ikonę [ . a następnie naciśnij przycisk [].
- Wybrany fragment filmowy jest wyświetlany w petli.

# *3* **Potwierdź usuwanie.**

- $\bullet$  Za pomocą przycisków  $\lceil \blacktriangle \rceil \blacktriangleright \rceil$ wybierz opcję [Tak], a następnie naciśnij przycisk [].
- Fragment filmowy zostaje usunięty, a film zastąpiony skróconą wersją.

Gdy aparat jest podłaczony do drukarki, ikona [ ... ] jest niewidoczna po wybraniu filmu.

#### **Przed użyciem**

**Przewodnik podstawowy**

**Przewodnik zaawansowany**

**Podstawowe informacje o aparacie**

**Tryb automatyczny/tryb hybrydowy automatyczny**

**Inne tryby fotografowania**

**Tryb P**

**Tryb wyświetlania**

**Funkcje Wi-Fi**

**Menu ustawień**

**Akcesoria**

**Dodatek**

**Skorowidz**

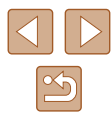

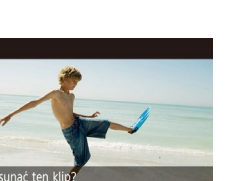

Tak

Anului

# <span id="page-83-0"></span>**Wyświetlanie albumów (Opowieść w pigułce)**

# **Zdjęcia Filmy**

Możesz wybrać motyw, taki jak data, by utworzyć album z automatycznie wybranymi na jego podstawie zdjęciami. Zdjęcia te są łączone w pokaz przezroczy, który można zapisać jako krótki film trwający około 2 – 3 minut. Przed użyciem tej funkcji należy w pełni naładować baterie. Tworzenie albumów wymaga także wolnego miejsca na karcie pamięci. Jako wskazówkę można przyjąć, by używać kart pamięci o pojemności 16 GB lub więcej i zapewnić co najmniej 1 GB wolnego miejsca.

# **Wybieranie motywów ogólnych albumów**

Aby przejść do ekranu głównego i wybrać motywy ogólne, których aparat ma używać do wybierania elementów albumu, naciśnij przycisk [▲]. Pamiętaj, że aparat będzie częściej dodawał do albumów zdjęcia oznaczone jako ulubione (ﷺ78).

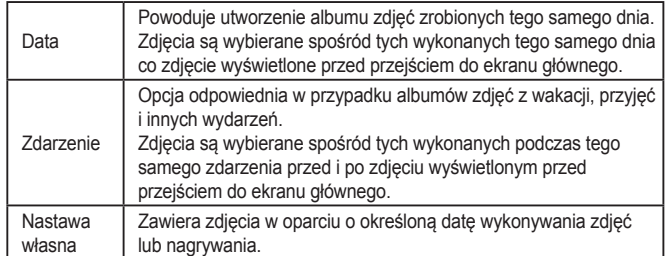

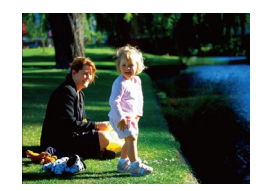

# *1* **Wybierz zdjęcie.**

- Wybierz zdjęcie w trybie wyświetlania pojedynczych zdjęć.
- Motywy ogólne dostepne w punkcie 3 zależą od dat zrobienia zdjęć i nagrywania.

# *2* **Przejdź do ekranu głównego.**

- $\bullet$  Naciśnij przycisk  $[\triangle]$ .
- Po pojawieniu się komunikatu [Aparat jest zajęty] zostanie wyświetlony ekran główny .

# *3* **Zobacz podgląd albumu.**

- Naciśnij przyciski [◀][▶], aby wybrać [Data] lub [Zdarzenie] jako temat ogólny albumu, a następnie naciśnij przycisk [)].
- Po pojawieniu się na kilka sekund komunikatu [Pobieranie] zostanie odtworzony album.

# *4* **Zapisz album.**

- Naciśnij przyciski  $[$   $\blacksquare$  $]$   $\blacktriangledown$ , aby wybrać opcję [Zapisz album jako film],<br>a następnie naciśnij przycisk [(.).
- Po zapisaniu albumu pojawi się komunikat [Zapisano].

# $\overline{\phantom{a}}$  Odtwórz album ( $\Box$ 64).

**Przewodnik podstawowy**

**Przed użyciem**

**Przewodnik zaawansowany**

**Podstawowe informacje o aparacie**

**Tryb automatyczny/tryb hybrydowy automatyczny**

**Inne tryby fotografowania**

**Tryb P**

**Tryb wyświetlania**

**Funkcje Wi-Fi**

**Menu ustawień**

**Akcesoria**

**Dodatek**

**Skorowidz**

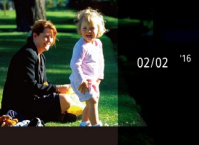

Data

02.02.'16 Wyś, podglad alb. z ta data

Wybierz działanie onownie wyś, podgl, alb. . inisz album jako film. Ustaw, muzyki... Zmień efekt koloru...

**MENUIS** 

**MENU 5** 

- Albumy mogą zawierać następujące obrazy zarejestrowane przez aparat.
- Zdjęcia
- Przeglądanie filmów ( [=](#page-29-0)30), z wyjątkiem filmów skompresowanych

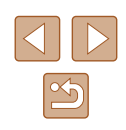

- Albumy można zapisać tylko wtedy, gdy na karcie pamięci jest dostateczna ilość miejsca.
- Efekt koloru w punkcie 4 można określić, wybierając opcję [Zmień efekt koloru] i naciskając przycisk [(a)]. Aby sprawdzić, jak wygląda album z zastosowanym efektem, wybierz opcję [Ponownie wyś. podgl. alb.] na ekranie w punkcie 4 po wybraniu efektu koloru przy użyciu przycisków  $[$   $\blacksquare$  i naciśnieciu przycisku  $[$   $\blacksquare$ ).
- Aby odtworzyć zapisane albumy, wybierz opcję [Lista albumów] na ekranie głównym funkcji Opowieść w pigułce, naciśnij przycisk [], wybierz album i ponownie naciśnij przycisk [].

# <span id="page-84-0"></span>**Dodawanie do albumu muzyki w tle**

**MENUI +5** 

Ustaw, muzyki Dod. muz. w tle Tak Utwór

Prób.muz.w tle

# **Zdjęcia Filmy**

Można wybrać jeden z trzech rodzajów muzyki w tle do odtwarzania podczas odtwarzania albumu.

# *1* **Utwórz album.**

• Wykonaj czynności opisane w punktach 1 – 3 w podrozdziale ["Wyświetlanie albumów](#page-83-0)  [\(Opowieść w](#page-83-0) pigułce)" ( =84), aby utworzyć album.

# *2* **Skonfiguruj ustawienia muzyki w tle.**

- Na ekranie w punkcie 4 podrozdziału<br>"Wyświetlanie albumów (Opowieść w pigułce)" ( $\Box$ 84), wybierz opcję [Ustaw. muzyki].
- Wybierz element za pomocą przycisków [**▲**][▼]. Naciśnij przycisk [], a następnie naciśnij przyciski [▲][▼], aby wybrać żądaną opcję (LL|25).

# *3* **Zapisz album.**

● Wykonaj czynności opisane w punkcie 4 w podrozdziale ["Wyświetlanie albumów](#page-83-0)  [\(Opowieść w](#page-83-0) pigułce)" ( =84), aby zapisać albumy .

- Po zapisaniu albumów nie można już dodać później muzyki w tle. Muzyki w tle w albumach nie można usunąć ani zmienić.
- Rozdziałów albumów z muzyką w tle nie można edytować (LLI83).
- Dźwiek w filmie nie jest odtwarzany, jeśli do albumu dodano muzykę w tle.
- Jeśli nie chcesz dodawać muzyki w tle, na ekranie w punkcie 3 wybierz dla opcji [Dod. muz. w tle] ustawienie [Nie].
- Aby odsłuchać próbkę muzyki w tle wybranej w opcji [Utwór], na ekranie w punkcie 3 wybierz opcję [Prób.muz.w tle] i naciśnij przycisk  $\left[\binom{true}{3!}\right]$ .

# **Tworzenie własnych albumów**

#### **Zdjęcia Filmy**

Możesz utworzyć własne albumy, wybierając do nich zdjęcia.

#### *1* **Wybierz tworzenie własnego albumu.**

 $\bullet$  Wykonaj czynności podane w punktach 1 – 3 w podrozdziale "Wyświetlanie albumów [\(Opowieść w](#page-83-0) pigułce)" ( =84), wybierz opcję [Nastawa własna], a następnie naciśnij przycisk [  $\mathbb{R}$ ].

# *2* **Określ sposób wyboru.**

● Wybierz opcję [Wybór obrazu] lub [Wybór daty], a następnie naciśnij przycisk [].

**Przed użyciem**

**Przewodnik podstawowy**

**Przewodnik zaawansowany**

**Podstawowe informacje o aparacie**

**Tryb automatyczny/tryb hybrydowy automatyczny**

**Inne tryby fotografowania**

**Tryb P**

**Tryb wyświetlania**

**Funkcje Wi-Fi**

**Menu ustawień**

**Akcesoria**

**Dodatek**

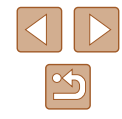

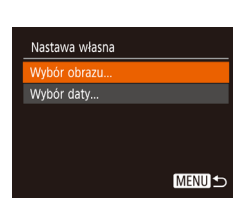

# *3* **Wybierz elementy albumu.**

- Gdy wybierzesz elementy albumu<br>i naciśniesz przycisk [ . zostaną one oznaczone etykieta  $[\sqrt{]}$ .
- Naciśnij przycisk [MENU] po zakończeniu wybierania<br>zdjęć lub przeglądanych filmów w opcji [Wybór obrazu] albo dat w opcji [Wybór daty].
- $\bullet$  Za pomocą przycisków  $[4]$ [ $\bullet$ ] wybierz opcję [Podgląd], a następnie naciśnij przycisk  $[\mathbb{R}]$ .

# Wybierz działanie Ponownie wyś, podgl, alb. Zapisz album jako film. Ustaw, muzyki Zmień efekt koloru... **MENU**

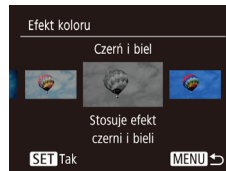

# *4* **Wybierz muzykę w tle.**

● Po wyświetleniu ekranu po lewej stronie wybierz opcję [Ustaw.<br>muzykil. Dodaj muzyke w tle zgodnie z instrukcjami w podrozdziale<br>Dodawanie do albumu muzyki.  $w$  tle" ( $\Box$ 85), a następnie naciśnij przycisk [**MENU**].

# *5* **Wybierz efekt koloru.** • Na ekranie w punkcie 4 podrozdziału<br>"Wyświetlanie albumów (Opowieść

- w pigułce)" ( $\Box$ 84), wybierz opcję [Zmień efekt koloru].
- $\bullet$  Za pomocą przycisków  $\lceil \left( \bullet \right) \rceil$ wybierz efekt koloru, a następnie naciśnij przycisk [].

# *6* **Zapisz album.**

● Wykonaj czynności opisane w [punkcie 4](#page-83-0) w podrozdziale "Wyświetlanie albumów [\(Opowieść w](#page-83-0) pigułce)" ( =84), aby zapisać albumy .

- Opcja [Wybór obrazu] umożliwia wybranie do 40 plików. Podczas tworzenia drugiego własnego albumu jest wyświetlane pytanie [Wybrać obrazy wg poprzednich ustawień?]. Aby użyć jako podstawy poprzednio wybranych zdjęć, wybierz opcję [Tak]. Poprzednie zdjęcia zostaną oznaczone ikoną [✔], a jednocześnie będzie wyświetlanych wiele zdjęć.
- Opcja [Wybór daty] umożliwia wybranie do 15 dat.
- Efekt koloru może nie zostać zastosowany do niektórych zdjęć.

# **Przed użyciem Przewodnik podstawowy Przewodnik zaawansowany Podstawowe informacje o aparacie Tryb automatyczny/tryb hybrydowy automatyczny Inne tryby fotografowania Tryb P Tryb wyświetlania Funkcje Wi-Fi Menu ustawień Akcesoria Dodatek Skorowidz**

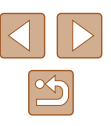

# **Funkcje Wi-Fi**

Bezprzewodowe przesyłanie zdjęć z aparatu do różnych zgodnych z nim urządzeń oraz korzystanie za jego pośrednictwem z usług sieci Web

> Przed skorzystaniem z Wi-Fi, koniecznie przeczytaj "Ostrzeżenia [dotyczące Wi-Fi \(bezprzewodowej sieci LAN\)" \(](#page-154-0)Q155).

# **Dostępne funkcje Wi-Fi**

Można wysyłać i odbierać zdjęcia oraz zdalnie sterować aparatem, łącząc go z poniższymi urządzeniami i usługami za pośrednictwem sieci Wi-Fi.

● Smartfony i tablety

Można wysyłać zdjęcia do smartfonów i tabletów obsługujących funkcje Wi-Fi. Za pomocą podłączonego smartfona lub tabletu można też fotografować zdalnie i dodawać znaczniki geograficzne do zdjęć. Dla wygody w niniejszym podręczniku smartfony, tablety oraz inne zgodne urządzenia są zbiorczo nazywane smartfonami.

• Komputer

Korzystając z odpowiedniego oprogramowania, można przesyłać zdjęcia z aparatu do komputera za pośrednictwem sieci Wi-Fi.

● Usługi sieci Web

Można wprowadzić w aparacie dane swojego konta w internetowej usłudze fotograficznej CANON iMAGE GATEWAY lub w innych usługach sieci Web, aby wysyłać do nich zdjęcia. Niewysłane zdjęcia mogą być też wysyłane z aparatu do komputera lub usługi sieci Web za pośrednictwem serwisu CANON iMAGE GATEWAY.

● Drukarki

Zdjęcia można drukować, wysyłając je bezprzewodowo do drukarek zgodnych ze standardem PictBridge (obsługujących protokół DPS over IP).

● Inny aparat

Zdjęcia można przesyłać bezprzewodowo między aparatami marki Canon zgodnymi z Wi-Fi.

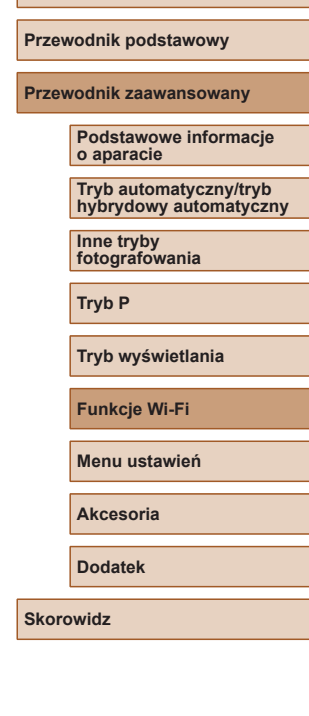

**Przed użyciem**

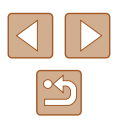

# **Wysyłanie zdjęć do smartfonu**

Podłączenie aparatu do smartfona i wysyłanie zdjęć jest możliwe na kilka sposobów.

- Połączenie za pośrednictwem trybu NFC  $(188)$ Wystarczy przyłożyć do aparatu smartfon z systemem Android (w wersji 4.0 lub nowszej) obsługujący tryb NFC, aby połączyć ze sobą oba urządzenia.
- $\bullet$  Połaczenie za pośrednictwem menu Wi-Fi ( $\Box$ 91) Aparat podłącza się do smartfona w sposób analogiczny jak w przypadku komputera lub innego urządzenia. Umożliwia dodawanie wielu smartfonów.

Przed połączeniem smartfona z aparatem należy zainstalować w nim specjalną bezpłatną aplikację Camera Connect. Szczegółowe informacje dotyczące tej aplikacji (obsługiwane smartfony i uwzględnione funkcje) są dostepne w witrynie firmy Canon w sieci Web.

> Użytkownicy aparatów Canon zgodnych z Wi-Fi, którzy podłączają swoje aparaty do smartfona za pomocą połączenia Wi-Fi, powinni rozważyć przejście z aplikacji mobilnej CameraWindow na aplikację Camera Connect.

# <span id="page-87-0"></span>**Wysyłanie zdjęć do smartfona obsługującego tryb NFC**

Użyj smartfona z systemem Android (w wersji 4.0 lub nowszej) obsługującego tryb NFC, aby uprościć procedurę instalowania aplikacji Camera Connect i łączenia ze sobą urządzeń.

Działanie urządzeń początkowo połączonych za pośrednictwem trybu NFC zmienia się w zależności od trybu aparatu, który był aktywny w chwili zetknięcia urządzeń.

- Jeśli w chwili zetknięcia urządzeń aparat jest wyłączony lub działa w trybie fotografowania, można wybierać i wysyłać zdjęcia na ekranie wyboru obrazu. Po połączeniu urządzeń fotografie można wykonywać zdalnie, a także dodawać znaczniki geograficzne do zdieć ( $\Box$ [110](#page-109-0)). Łącznie z ostatnimi urządzeniami jest niezwykle proste, ponieważ informacje o nich są wyświetlane w menu Wi-Fi.
- Jeśli w momencie zetkniecia urządzeń aparat jest w trybie wyświetlania, można wybrać i wysłać zdjęcia w widoku miniatur, który jest wyświetlany, by umożliwić wybór zdjęć.

Postępuj zgodnie z instrukcjami podanymi w następującym podrozdziale, aby nawiązać połączenie w trybie NFC z aparatem, który jest wyłączony lub działa w trybie fotografowania.

# **Łączenie za pośrednictwem trybu NFC w przypadku gdy aparat jest wyłączony lub działa w trybie fotografowania**

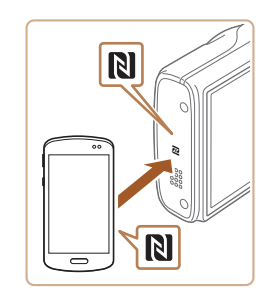

# *1* **Instalacja programu Camera Connect.**

● Włącz tryb NFC w smartfonie i zetknij urządzenia symbolami  $N$  ( $\blacksquare$ ). aby automatycznie wywołać w smartfonie połączenie z serwisem Google Play. Po wyświetleniu strony pobierania aplikacji Camera Connect pobierz ją i zainstaluj.

**Przed użyciem Przewodnik podstawowy Przewodnik zaawansowany Podstawowe informacje o aparacie Tryb automatyczny/tryb hybrydowy automatyczny Inne tryby fotografowania Tryb P Tryb wyświetlania Funkcje Wi-Fi Menu ustawień Akcesoria Dodatek Skorowidz**

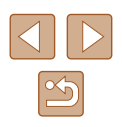

# *2* **Nawiąż połączenie.**

- Upewnij się, że aparat jest wyłączony lub działa w trybie fotografowania.
- Przyłóż smartfon z zainstalowaną aplikacją Camera Connect do symbolu N (**|≷|**) na aparacie.
- Aparat właczy się automatycznie.
- Po wyświetleniu ekranu [Nick urządzenia] wybierz opcje [Tak] za pomoca przycisków [A][  $\blacktriangledown$ ], a nastepnie naciśnii przycisk  $\lbrack \mathcal{C} \rbrack$ .
- W smartfonie uruchomi się program Camera Connect.
- Urządzenia połączą się automatycznie.

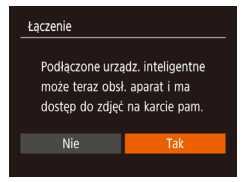

Nick urzadzenia

**XXXXX** 

Worowadź nick dla tego aparatu

MENU<sup>1</sup>

- *3* **Dostosuj ustawienia zachowania poufności informacji.**
- Po pojawieniu się tego ekranu wybierz opcję [Tak] za pomocą przycisków [4][ ), a następnie naciśnij przycisk [ ...
- Możesz teraz za pomoca smartfona przeglądać, importować i opatrywać znacznikami geograficznymi zdjęcia znajdujące się w aparacie oraz fotografować zdalnie.

<span id="page-88-0"></span>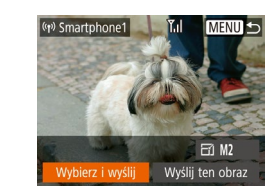

# *4* **Wyślij zdjęcie.**

- Za pomocą przycisków  $[\triangle][\blacktriangledown][\triangle][\blacktriangleright]$  wybierz opcje [Wybierz i wyślij], a następnie naciśnij przycisk [ ).
- $\bullet$  Za pomocą przycisków  $[\triangle][\blacktriangledown]$  wybierz opcję [Wybierz], a następnie naciśnij przycisk  $\lceil \binom{m}{n} \rceil$ .
- $\bullet$  Za pomocą przycisków  $[\triangle][\blacktriangledown][\blacktriangle][\blacktriangleright]$ wybierz zdjęcie do wysłania, naciśnij przycisk [ ], aby oznaczyć je jako wybrane ([√]), a następnie naciśnij przycisk [MENU].
- Za pomoca przycisków [◀][▶] wybierz opcję [Tak], a następnie naciśnij przycisk [].
- $\bullet$  Za pomocą przycisków  $[\triangle][\blacktriangledown][\triangle][\blacktriangleright]$ wybierz opcję [Wyślij], a następnie naciśnij przycisk [(%)].
- Po wysłaniu zdiecia zostanie wyświetlony komunikat [Transfer zakończony] i ponownie pojawi się ekran przesyłania zdjęć.
- Aby zakończyć połączenie, naciśnij przycisk [MENU] i po pojawieniu się ekranu potwierdzenia wybierz opcję [Tak] za pomocą przycisków [◀][▶], a następnie naciśnij przycisk [ ]. Połączenie możesz także zakończyć za pomocą smartfonu.

# **Przed użyciem**

**Przewodnik podstawowy**

**Przewodnik zaawansowany**

**Podstawowe informacje o aparacie**

**Tryb automatyczny/tryb hybrydowy automatyczny**

**Inne tryby fotografowania**

**Tryb P**

**Tryb wyświetlania**

**Funkcje Wi-Fi**

**Menu ustawień**

**Akcesoria**

**Dodatek**

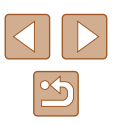

● Przy korzystaniu z trybu NFC należy pamiętać o następujących kwestiach:

- Należy unikać silnego uderzania o siebie aparatu i smartfona. Mogłoby to spowodować uszkodzenie obu urządzeń.
- W zależności od smartfona wzajemne wykrycie się obu urządzeń może nie być natychmiastowe. W takim przypadku należy przyłożyć je do siebie w nieco innej pozycji. Jeśli połączenie nie zostało nawiązane, nie rozdzielaj urządzeń do chwili zaktualizowania informacji na ekranie aparatu.
- Jeśli spróbujesz połączenia, kiedy aparat jest wyłączony, na smartfonie zostanie wyświetlony komunikat przypominający o konieczności włączenia aparatu. W takim przypadku włącz aparat i połącz ponownie urządzenia.
- Między aparatem a smartfonem nie powinny znajdować się żadne inne przedmioty. Należy również pamiętać, że pokrywy aparatu i smartfona lub podobne akcesoria mogą blokować komunikację.
- Po wybraniu w punkcie 3 opcji [Tak] wszystkie zdjęcia w aparacie można wyświetlać za pośrednictwem podłączonego smartfonu. Aby zachować prywatność zdjęć znajdujących się w aparacie poprzez uniemożliwienie ich wyświetlania za pośrednictwem smartfonu, należy w punkcie 3 wybrać opcję [Nie].
- Po zarejestrowaniu smartfona możesz zmienić jego ustawienia zachowania poufności informacji w aparacie ( =[111\)](#page-110-0).

# Połączenia wymagają, aby w aparacie znajdowała się karta pamięci.

- Nick aparatu można również zmienić na ekranie w kroku 2  $($  $\Box$  89).
- Nie wszystkie smartfony zgodne z trybem NFC mają symbol N  $(\mathbb{N})$ . Szczegółowe informacje na ten temat można znaleźć w instrukcji obsługi dostarczonej ze smartfonem.
- Możesz też wysyłać wiele zdjęć naraz oraz zmieniać ich rozmiar przed wysłaniem (LL [105](#page-104-0)).
- Bieżące zdjęcie można wysłać, wybierając na ekranie widocznym w punkcie 4 opcję [Wyślij ten obraz].
- Aby wyłączyć połączenia w trybie NFC, wybierz kolejno MENU ( $\Box$  25) ► kartę [1] ► [Ustawienia komun. bezprzew.] ► menu [Ustawienia Wi-Fi] ► opcję [NFC] ► ustawienie [Wył.].

# **Laczenie za pośrednictwem trybu NFC w przypadku, gdy aparat działa w trybie wyświetlania**

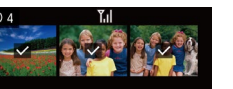

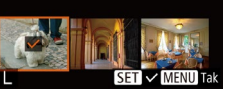

- Naciśnii przycisk [D ], aby włączyć aparat.
- Przyłóż smartfon z zainstalowaną aplikacją Camera Connect (L. 88) do symbolu N na aparacie  $(\mathbb{N})$ .
- Wybierz zdjęcie do wysłania za pomocą przycisków [▲][▼][4][ )], a następnie naciśnii przycisk [ ]. Pojawi się ikona [**√**].
- Aby anulować wybieranie, naciśnij ponownie przycisk [(;). Ikona [/] zniknie z ekranu.
- Aby wybrać kolejne zdjęcia, powtarzaj powyższą procedurę.
- Po zakończeniu wybierania zdieć naciśnii przycisk [MENU].
- $\bullet$  Za pomocą przycisków  $\lceil \bullet \rceil \rceil$ wybierz opcję [Tak], a następnie naciśnij przycisk [].
- $\bullet$  Za pomocą przycisków  $[\triangle][\blacktriangledown][\triangle][\blacktriangleright]$ wybierz opcję [Wyślij], a następnie naciśnij przycisk [ ).
- Zdjęcia zostaną wysłane.

Jeśli podczas trwania połączenia na ekranie aparatu pojawi się monit o wprowadzenie nicka, zrób to w sposób podany w punkcie 2 w podrozdziale "Wysyłanie zdjęć do smartfona [obsługującego tryb NFC" \(](#page-87-0)L. 88).

- W trybie wyświetlania aparat nie rejestruje połączeń w trybie NFC nawiązanych ze smartfonami.
- Można przygotować zdjęcia do wysłania w określonym rozmiarze (LJ[105](#page-104-0)).

#### **Przed użyciem**

**Przewodnik podstawowy**

**Przewodnik zaawansowany**

**Podstawowe informacje o aparacie**

**Tryb automatyczny/tryb hybrydowy automatyczny**

**Inne tryby fotografowania**

**Tryb P**

**Tryb wyświetlania**

**Funkcje Wi-Fi**

**Menu ustawień**

**Akcesoria**

**Dodatek**

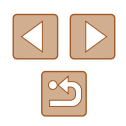

# <span id="page-90-0"></span>**Dodawanie smartfona**

W poniższej procedurze pokazano, jak używać aparatu w roli punktu dostępu, ale można również korzystać z dotychczasowego punktu dostępu w swojej sieci (LLI93).

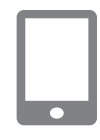

# *1* **Instalacja programu Camera Connect.**

- W przypadku urządzeń iPhone lub<br>iPad znajdź aplikacje Camera Connect w sklepie App Store, a następnie pobierz ją i zainstaluj.
- W przypadku smartfonów z systemem Android znajdź aplikację Camera a nastepnie pobierz ją i zainstaluj.

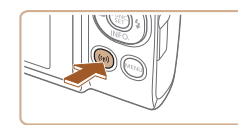

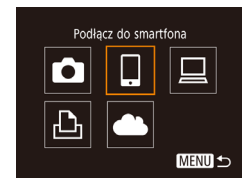

# $\bullet$  Naciśnij przycisk  $\left[ \left( \P \right) \right]$ .

*2* **Wyświetl menu Wi-Fi.**

● Po pojawieniu się ekranu [Nick urządzenia] wybierz opcję [Tak].

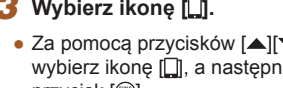

# *3* **Wybierz ikonę [ ].**

• Za pomocą przycisków  $[\triangle][\blacktriangledown][\blacktriangle][\blacktriangleright]$ wybierz ikonę [ ], a następnie naciśnij przycisk [ ).

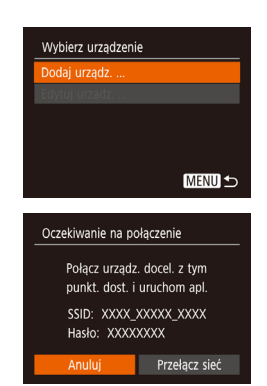

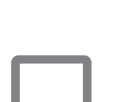

⌒

# *4* **Wybierz opcję [Dodaj urządz.].**

- $\bullet$  Za pomocą przycisków  $[\triangle][\blacktriangledown]$  wybierz opcję [Dodaj urządz.], a następnie naciśnij przycisk  $\overline{(\mathcal{C})}$ .
- Wyświetlony zostaje identyfikator SSID i hasło.

# *5* **Podłącz smartfon do sieci.**

- W menu ustawień Wi-Fi w smartfonie wybierz identyfikator SSID (nazwę sieci) wyświetlany na ekranie aparatu, aby nawiązać z nim połączenie.
- W polu hasła wpisz hasło wyświetlane na ekranie aparatu.

# *6* **Uruchom program Camera Connect.**

• Uruchom program Camera Connect na smartfonie.

# *7* **Wybierz aparat do podłączenia.**

• Aby rozpocząć parowanie, wybierz aparat na ekranie wyboru wyświetlonym na smartfonie.

#### **Przed użyciem**

**Przewodnik podstawowy**

#### **Przewodnik zaawansowany**

**Podstawowe informacje o aparacie**

**Tryb automatyczny/tryb hybrydowy automatyczny**

**Inne tryby fotografowania**

**Tryb P**

**Tryb wyświetlania**

**Funkcje Wi-Fi**

**Menu ustawień**

**Akcesoria**

**Dodatek**

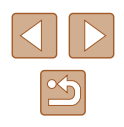

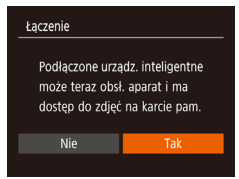

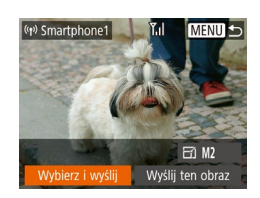

# *8* **Dostosuj ustawienia zachowania poufności informacji.**

- $\bullet$  Za pomocą przycisków  $\lceil \blacktriangle \rceil \rceil$ wybierz opcję [Tak], a następnie naciśnii przycisk  $\widehat{[}$ .
- Możesz teraz za pomocą smartfona przeglądać, importować i opatrywać znacznikami geograficznymi zdjęcia znajdujące się w aparacie oraz fotografować zdalnie.

# *9* **Wyślij zdjęcie.**

- Za pomocą przycisków  $[\triangle][\blacktriangledown][\triangle][\blacktriangleright]$ wybierz opcję [Wybierz i wyślij], a następnie naciśnij przycisk [ ).
- Za pomocą przycisków  $[\triangle][\blacktriangledown]$  wybierz opcję [Wybierz], a następnie naciśnij przycisk [].
- $\bullet$  Za pomocą przycisków  $[\triangle][\blacktriangledown][\triangle][\blacktriangleright]$ wybierz zdjęcie do wysłania, naciśnij przycisk [], aby oznaczyć je jako wybrane  $([\checkmark]),$  a następnie naciśnij przycisk [MENU].
- $\bullet$  Za pomocą przycisków  $[4]$  $[$  $\bullet$ ] wybierz opcję [Tak], a następnie naciśnij przycisk [].
- Za pomocą przycisków  $[\triangle][\blacktriangledown][\triangle][\blacktriangleright]$ wybierz opcję [Wyślij], a następnie naciśnij przycisk  $\widehat{R}$ .
- Po wysłaniu zdjęcia zostanie wyświetlony komunikat [Transfer zakończony] i ponownie pojawi się ekran przesyłania zdjęć.
- Aby zakończyć połączenie, naciśnij przycisk [MENU] i po pojawieniu się ekranu potwierdzenia wybierz opcję [Tak] za pomocą przycisków [◀][▶], a następnie naciśnij przycisk [ ]. Połączenie możesz także zakończyć za pomocą smartfonu.
- Aby dodać kilka smartfonów, powtórz powyższą procedurę od punktu 1.
- Po wybraniu w punkcie 8 opcji [Tak] wszystkie zdjęcia w aparacie można wyświetlać za pośrednictwem podłączonego smartfonu. Aby zachować prywatność zdjęć znajdujących się w aparacie poprzez uniemożliwienie ich wyświetlania za pośrednictwem smartfonu, należy w punkcie 8 wybrać opcję [Nie].
- Po zarejestrowaniu smartfona możesz zmienić jego ustawienia zachowania poufności informacji w aparacie (LJ[111\)](#page-110-0).
- Połączenia wymagają, aby w aparacie znajdowała się karta pamięci.
- Jeśli aparat był już połączony z innymi urządzeniami za pośrednictwem menu Wi-Fi, po wyświetleniu menu Wi-Fi w pierwszej kolejności pojawiają się ostatnie urządzenia docelowe. Z łatwością można ponownie nawiązać połączenie, wybierając za pomocą przycisków  $[\triangle][\blacktriangledown]$  nazwę odpowiedniego urządzenia, a następnie naciskając przycisk [  $\textcircled{R}$ ]. Aby dodać nowe urzadzenie. wyświetl ekran wyboru urządzeń za pomocą przycisków [ $\blacksquare$ ], po czym wprowadź ustawienia.
- Jeśli nie chcesz, aby na liście były widoczne ostatnie urządzenia docelowe, wybierz kolejno: MENU (LL25) ► kartę [11] ► [Ustawienia komun. bezprzew.] ► menu [Ustawienia Wi-Fi] ► opcję [Hist. docel.] ► ustawienie [Wył.].
- Aby nawiązać połączenie bez wpisywania hasła w punkcie 5, wybierz MENU (|-125) ► kartę [**11] ►** [Ustawienia komun. bezprzew.] ► [Ustawienia Wi-Fi] ► [Hasło] ► [Wył.]. Opjca [Hasło] nie jest już wyświetlana na ekranie SSID (w punkcie 4).
- Możesz też wysyłać wiele zdjęć naraz oraz zmieniać ich rozmiar przed wysłaniem (L. [105\)](#page-104-0).
- Bieżące zdjęcie można wysłać, wybierając na ekranie widocznym w punkcie 9 opcję [Wyślij ten obraz].

#### **Przed użyciem**

**Przewodnik podstawowy**

**Przewodnik zaawansowany**

**Podstawowe informacje o aparacie**

**Tryb automatyczny/tryb hybrydowy automatyczny**

**Inne tryby fotografowania**

**Tryb P**

**Tryb wyświetlania**

**Funkcje Wi-Fi**

**Menu ustawień**

**Akcesoria**

**Dodatek**

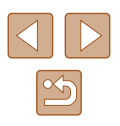

# <span id="page-92-0"></span>**Korzystanie z innego punktu dostępu**

Podłączając aparat do smartfona za pomocą menu Wi-Fi, możesz również skorzystać z dotychczasowego punktu dostępu w swojej sięci.

- *1* **Przygotuj nawiązanie połączenia.**
- Przejdź do ekranu [Oczekiwanie na połączenie], wykonując czynności podane odpowiednio w punktach 1 – 4 w podrozdziale ["Dodawanie](#page-90-0) [smartfona" \(](#page-90-0)ﷺ91).
- *2* **Podłącz smartfon do punktu dostępu.**

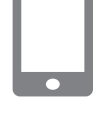

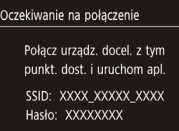

Przełacz sie

Anului

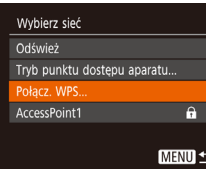

# *3* **Wybierz opcję [Przełącz sieć].**

- $\bullet$  Za pomocą przycisków  $[4]$ [ $\bullet$ ] wybierz opcję [Przełącz sieć], a następnie naciśnij przycisk [ [ ].
- Pojawi się lista wykrytych punktów dostępu.

# *4* **Podłącz do punktu dostępu.**

- W przypadku punktu dostępu zgodnego ze standardem WPS nawiąż z nim połączenie w sposób podany w punktach 5 – 8 w podrozdziale "Korzystanie z punktów dostępu zgodnych ze [standardem WPS" \(](#page-95-0)ﷺ96).
- W przypadku punktu dostępu niezgodnego ze standardem WPS nawiąż z nim połączenie w sposób podany w punktach 2 – 4 w podrozdziale ["Nawiązywanie połączenia z punktami](#page-97-0)  [dostępu widocznymi na liście" \(](#page-97-0)[[1]98).

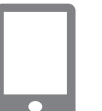

### *5* **Wybierz aparat do podłączenia.**

- Aby rozpocząć parowanie, wybierz aparat na ekranie wyboru wyświetlonym na smartfonie.
- *6* **Skonfiguruj ustawienia zachowania poufności informacji i wyślij zdjęcia.**
- Skonfiguruj ustawienia zachowania<br>poufności informacji i wyślij zdjęcia w sposób podany w punktach 8 – 9 w podrozdziale "Dodawanie" [smartfona" \(](#page-90-0)ﷺ91).

# **Poprzednie punkty dostępu**

Aby automatycznie ponowić połączenie z dowolnym z wcześniejszych punktów dostępu, wykonaj czynności podane w punkcie 4 w podrozdziale ["Dodawanie smartfona" \(](#page-90-0)ﷺ91).

- Aby używać aparatu jako punktu dostępu, wybierz opcję [Przełącz sieć] na ekranie wyświetlonym w trakcie nawiązywania połączenia, a następnie wybierz opcję [Tryb punktu dostępu aparatu].
- Aby przełączyć punkty dostępu, wybierz opcję [Przełącz sieć] a następnie wykonaj od punktu 4 procedurę podaną w podrozdziale ["Korzystanie z innego punktu dostępu" \(](#page-92-0)口93).

**Przed użyciem**

**Przewodnik podstawowy**

**Przewodnik zaawansowany**

**Podstawowe informacje o aparacie**

**Tryb automatyczny/tryb hybrydowy automatyczny**

**Inne tryby fotografowania**

**Tryb P**

**Tryb wyświetlania**

**Funkcje Wi-Fi**

**Menu ustawień**

**Akcesoria**

**Dodatek**

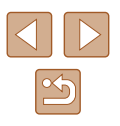

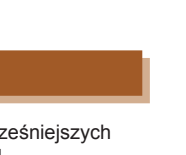

# **Zapisywanie zdjęć na dysku komputera**

# **Przygotowanie do rejestracji komputera**

Szczegółowe informacje na temat komputerów, z którymi aparat można połączyć za pośrednictwem sieci Wi-Fi, wymagań systemowych oraz inne informacje dotyczące zgodności (łącznie z obsługą w nowych systemach operacyjnych) znajdują się w witrynie firmy Canon w sieci Web.

Systemy Windows 7 w wersij Starter i Home Basic nie są obsługiwane. ● W przypadku systemów Windows 7 N (Europa) i KN (Korea Południowa) wymagane jest oddzielne pobranie i zainstalowanie pakietu Windows Media Feature Pack. Szczegółowe informacje na ten temat można znaleźć w następującej witrynie: http://go.microsoft.com/fwlink/?LinkId=159730

# <span id="page-93-0"></span>**Instalowanie oprogramowania**

Do celów poglądowych użyto systemów Windows 7 i Mac OS X 10.8.

# *1* **Pobierz oprogramowanie.**

- Korzystając z komputera podłączonego do Internetu, wyświetl stronę o adresie http://www.canon.com/icpd/.
- Przejdź do witryny przeznaczonej dla Twojego kraju lub regionu.
- Pobierz oprogramowanie.

#### *2* **Zainstaluj oprogramowanie.**

- Aby ukończyć instalację, kliknij przycisk [Easy Installation/ Łatwa instalacja] i postępuj zgodnie z instrukcjami wyświetlanymi na ekranie.
- Instalacja może potrwać dłuższy czas, zależnie od wydajności komputera i połączenia internetowego.
- Na ekranie wyświetlonym po instalacji kliknij przycisk [Finish/Zakończ] lub [Restart/Uruchom ponownie].

Wymagany jest dostęp do Internetu. Wszelkie opłaty dla usługodawców internetowych oraz opłaty dostępowe muszą zostać uiszczone oddzielnie.

- Aby odinstalować oprogramowanie, wykonaj następujące czynności.
	- Windows: Wybierz menu [Start] ► [Wszystkie programy] ► [Canon Utilities], a następnie wybierz oprogramowanie do usunięcia.
	- Mac OS: W folderze [Canon Utilities] znajdującym się wewnątrz folderu [Aplikacje], przeciągnij folder oprogramowania do kosz i opróżnij kosz.

# **Przed użyciem**

**Przewodnik podstawowy**

**Przewodnik zaawansowany**

**Podstawowe informacje o aparacie**

**Tryb automatyczny/tryb hybrydowy automatyczny**

**Inne tryby fotografowania**

**Tryb P**

**Tryb wyświetlania**

**Funkcje Wi-Fi**

**Menu ustawień**

**Akcesoria**

**Dodatek**

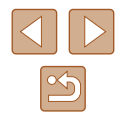

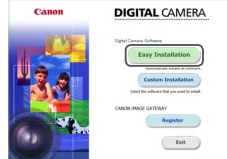

# **Konfigurowanie komputera pod kątem połączenia Wi-Fi (dotyczy tylko systemu Windows)**

Na komputerze z systemem Windows należy przed bezprzewodowym połączeniem z nim aparatu skonfigurować poniższe ustawienia.

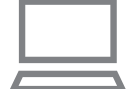

# *1* **Sprawdź, czy komputer ma połączenie z punktem dostępu.**

● Instrukcje dotyczące sprawdzania połączenia z siecią można znaleźć w podręczniku użytkownika dołączonym do komputera.

# *2* **Wprowadź ustawienie.**

- Kliknij opcje w następującej kolejności: menu [Start] ► [Wszystkie programy] ► [Canon Utilities] ► [CameraWindow] ► [Wi-Fi connection setup/Konfiguracja połączenia Wi-Fi].
- Po uruchomieniu aplikacji postępuj zgodnie z instrukcjami wyświetlanymi na ekranie i wprowadź ustawienia.
- Poniższe ustawienia systemu Windows są konfigurowane wówczas, gdy program narzędziowy jest uruchamiany w punkcie 2.
	- Włącz przesyłanie strumieniowe multimediów.
	- Dzięki temu aparat będzie "widzieć" (znajdować) komputer w sieci Wi-Fi.
	- Włącz odnajdowanie sieci. Dzięki temu komputer będzie "widzieć" (znajdować) aparat. - Włącz obsługę protokołu ICMP (ang. Internet Control
	- Message Protocol). Umożliwi to sprawdzanie stanu połączenia sieciowego.
	- Włącz obsługę protokołu UPnP (ang. Universal Plug & Play). Umożliwi to urządzeniom sieciowym automatyczne wykrywanie się nawzajem.
- Niektóre programy zabezpieczające mogą blokować wprowadzanie opisanych tu ustawień. Sprawdź ustawienia programu zabezpieczającego.

# **Zapisywanie zdjęć na dysku podłączonego komputera**

W opisany poniżej sposób połącz aparat z punktem dostępu za pośrednictwem sieci Wi-Fi.

Dodatkowe informacje znajdziesz w instrukcji obsługi dostarczonej z punktem dostępu.

# **Sprawdzanie zgodności punktu dostępu**

Sprawdź w podrozdziale ["Aparat" \(](#page-148-0)L. 149), czy router Wi-Fi lub stacja bazowa spełnia wymagania standardów Wi-Fi. Metody połączenia zmieniają się w zależności od tego, czy punkt dostępu jest zgodny ze standardem Wi-Fi Protected Setup (WPS, I↓96) czy nie ( [=](#page-97-0)98). W przypadku punktów dostępu niezgodnych ze standardem WPS zapoznaj się z poniższymi informacjami.

- Nazwa sieciowa (SSID/ESSID) Identyfikator SSID lub ESSID używanego punktu dostępu. Jest to tzw. "nazwa punktu dostępu" lub "nazwa sieciowa".
- Uwierzytelnianie w sieci/szyfrowanie danych (metoda/tryb szyfrowania) Metoda szyfrowania danych podczas transmisji bezprzewodowej. Sprawdź, jakie ustawienia zabezpieczeń znajdują się w użyciu: WPA2-PSK (AES), WPA2-PSK (TKIP), WPA-PSK (AES), WPA-PSK (TKIP), WEP (uwierzytelnianie za pośrednictwem systemu otwartego) czy może bez zabezpieczeń.
- Hasło (klucz szyfrujący/sieciowy) Klucz używany do szyfrowania danych podczas transmisji bezprzewodowej. Jest to tzw. "klucz szyfrujący" lub "klucz sieciowy".
- Indeks kluczy (klucz przesyłany) Klucz tworzony, gdy do uwierzytelniania w sieci/szyfrowania danych służy mechanizm WEP. Wprowadź ustawienie "1".

Jeżeli do dostosowania ustawień sieciowych są wymagane<br>uprawnienia administratora systemu, skontaktuj sie z administratorem systemu, aby uzyskać szczegółowe informacje.

● Te ustawienia są bardzo ważne dla bezpieczeństwa sieci. Ustawienia te należy zmieniać rozważnie.

**Przed użyciem Przewodnik podstawowy Przewodnik zaawansowany Podstawowe informacje o aparacie Tryb automatyczny/tryb hybrydowy automatyczny Inne tryby fotografowania Tryb P Tryb wyświetlania Funkcje Wi-Fi Menu ustawień Akcesoria Dodatek Skorowidz**

- Informacie na temat zgodności ze standardem WPS oraz instrukcie dotyczące sprawdzania ustawień można znaleźć w podręczniku użytkownika dostarczonym z punktem dostępu.
- Router jest urządzeniem tworzącym strukturę sieci (LAN) umożliwiającą łączenie wielu komputerów. Router z funkcją komunikacji Wi-Fi jest nazywany "routerem Wi-Fi".
- W niniejszym przewodniku wszystkie routery Wi-Fi i stacje bazow e sa nazywane "punktami dostępu".
- Jeśli w sieci Wi-Fi stosujesz filtrowanie adresów MAC, dodaj koniecznie w punkcie dostępu adres MAC aparatu. Adres MAC aparatu możesz sprawdzić, wybierając kolejno: MENU (LL25) ► kartę [ | ] ► [Ustawienia komun. bezprzew.] ► menu [Ustawienia Wi-Fi] ► opcję [Sprawdź adres MAC].

# <span id="page-95-0"></span>**Korzystanie z punktów dostępu zgodnych ze standardem WPS**

WPS ułatwia wprowadzanie ustawień w trakcie łączenia urządzeń przez sieć Wi-Fi. Można skorzystać z metody konfiguracji przycisków (Push Button Configuration Method) lub PIN w celu skonfigurowania ustawień dla urządzenia zgodnego ze standardem WPS.

- *1* **Sprawdź, czy komputer ma połączenie z punktem dostępu.**
- Wskazówki dotyczące sprawdzania połączenia można znaleźć w instrukcjach obsługi dostarczonych z urządzeniem i punktem dostępu.

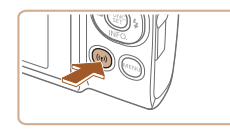

# *2* **Wyświetl menu Wi-Fi.**

 $\bullet$  Naciśnij przycisk  $\left[ \frac{(\phi)}{2} \right]$ .

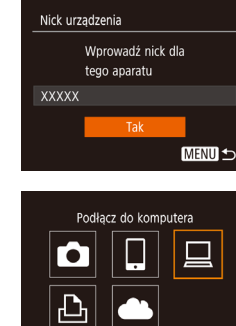

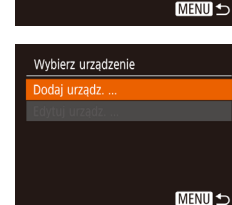

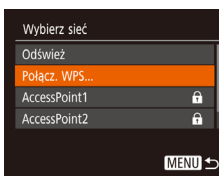

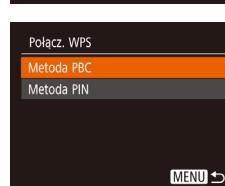

● Po wyświetleniu ekranu [Nick urządzenia] wybierz opcję [Tak] za pomocą przycisków [▲][▼], a następnie naciśnij przycisk [ ).

# *3* **Wybierz ikonę [ ].**

 $\bullet$  Za pomoca przycisków  $[\triangle][\blacktriangledown][\blacktriangle][\blacktriangleright]$ wybierz ikonę  $\Box$ ], a następnie naciśnij przycisk [(w)].

# *4* **Wybierz opcję [Dodaj urządz.].**

 $\bullet$  Za pomocą przycisków  $[\triangle][\blacktriangledown]$  wybierz opcję [Dodaj urządz.], a następnie naciśnij przycisk [ ).

# *5* **Wybierz opcję [Połącz. WPS].**

● Wybierz opcję [Połącz. WPS] za pomocą przycisków [▲][▼], a następnie naciśnij przycisk [().

# *6* **Wybierz opcję [Metoda PBC].**

 $\bullet$  Za pomocą przycisków  $[\triangle][\blacktriangledown]$  wybierz opcję [Metoda PBC], a następnie naciśnij przycisk [ .).

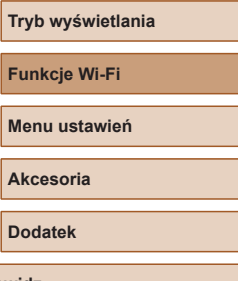

**Skorowidz**

<span id="page-95-1"></span>**Przed użyciem**

**Przewodnik podstawowy**

**o aparacie**

**Inne tryby fotografowania**

**Tryb P**

**Przewodnik zaawansowany**

**Podstawowe informacje** 

**Tryb automatyczny/tryb hybrydowy automatyczny**

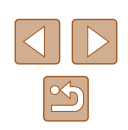

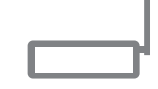

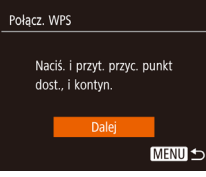

# *7* **Nawiąż połączenie.**

- Naciśnij i przytrzymaj przycisk połączenia WPS na punkcie dostępu.
- Aby przejść do następnego punktu, naciśnij przycisk [ ] na aparacie.
- Aparat nawiąże połączenie z punktem dostępu, a lista podłączonych do niego urządzeń pojawi się na ekranie [Wybierz urządzenie].
- Wybierz urzadzenie Odśwież. **Windows** Wyszuk. zakończone **MENU つ**

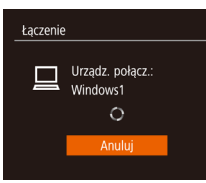

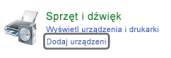

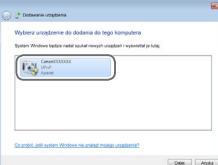

# *8* **Wybierz urządzenie docelowe.**

- Za pomocą przycisków  $[$ **A** $]$  $\blacktriangledown$ ]<br>wybierz nazwe urzadzenia docelowego. a następnie naciśnij przycisk [  $\degree$  ].
- *9* **Zainstaluj sterownik (tylko przy pierwszym połączeniu z komputerem z systemem Windows).**
- Gdy w aparacie pojawi się ten ekran, kliknij na komputerze menu Start i opcję [Panel sterowania], a następnie kliknij opcję [Dodaj urządzenie].
- Kliknij dwukrotnie ikonę podłączonego aparatu.
- Rozpocznie się instalacja sterowników.
- Po zakończeniu instalacji sterowników i włączeniu połączenia między aparatem a komputerem, zostanie wyświetlony ekran Autoodtwarzania. Żadne informacje nie zostaną wyświetlone na ekranie aparatu.

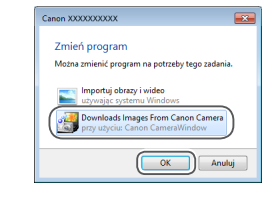

# *10* **Wyświetl okno programu CameraWindow.**

- Windows: uruchom program CameraWindow, klikając pozycję [Downloads Images From Canon Camera/Pobierz obrazy z aparatu firmy Canon].
- Mac OS: okno programu CameraWindow pojawi się automatycznie po nawiązaniu połączenia Wi-Fi między aparatem a komputerem.

# *11* **Importuj zdjęcia.**

- Kliknij kolejno przyciski [Import Images from Camera/Importuj zdjęcia z aparatu] oraz [Import Untransferred Images/ Importuj nieprzesłane zdjęcia].
- Zdjęcia zostaną zapisane na dysku<br>komputera w folderze Pictures. w osobnych folderach o nazwach utworzonych na podstawie daty rejestracji.
- Kliknij opcję [OK/Tak] na ekranie wyświetlonym po zakończeniu importowania zdjęć.
- Aby wyświetlić zdjęcia na komputerze, użyj wstępnie zainstalowanego oprogramowania lub dostępnego powszechnie oprogramowania zgodnego ze zdjęciami zrobionymi aparatem.

# **Przed użyciem**

**Przewodnik podstawowy**

**Przewodnik zaawansowany**

**Podstawowe informacje o aparacie**

**Tryb automatyczny/tryb hybrydowy automatyczny**

**Inne tryby fotografowania**

**Tryb P**

**Tryb wyświetlania**

**Funkcje Wi-Fi**

**Menu ustawień**

**Akcesoria**

**Dodatek**

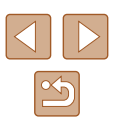

#### Jeśli aparat był już połączony z innymi urządzeniami za

- pośrednictwem menu Wi-Fi, po wyświetleniu menu Wi-Fi w pierwszej kolejności pojawiają się ostatnie urządzenia docelowe. Z łatwością można ponownie nawiązać połączenie, wybierając za pomocą przycisków [▲][▼] nazwę odpowiedniego urządzenia, a następnie naciskając przycisk  $[\binom{m}{3}]$ . Aby dodać nowe urządzenie, wyświetl ekran wyboru urządzeń za pomocą przycisków [ $\blacksquare$ ], po czym wprowadź ustawienia.
- Jeśli nie chcesz, aby na liście były widoczne ostatnie urządzenia docelowe, wybierz kolejno: MENU (L, 25) ► kartę [YT] ► [Ustawienia komun. bezprzew.] ► menu [Ustawienia Wi-Fi] ► opcję [Hist. docel.] ► ustawienie [Wył.].
- $\bullet$  Nick aparatu można również zmienić na ekranie w kroku 2 ( $\downarrow$  96).
- Po połaczeniu aparatu z komputerem ekran aparatu zostaje wygaszony .
- Mac OS: jeśli nie pojawi się okno programu CameraWindow, kliknij ikonę [CameraWindow] w Doku.
- Aby rozłączyć aparat, należy go wyłączyć.
- Jeśli w punkcie 6 zostanie wybrana opcja [Metoda PIN], na ekranie pojawi się kod PIN. Należy koniecznie skonfigurować ten kod w punkcie dostępu. Wybierz urządzenie na ekranie [Wybierz urządzenie]. Więcej informacji na ten temat można znaleźć w instrukcji obsługi dostarczonej z punktem dostępu.

# <span id="page-97-0"></span>**Nawiązywanie połączenia z punktami dostępu widocznymi na liście**

# *1* **Wyświetl listę punktów dostępu.**

- Wyświetl listę sieci (punktów dostępu) w sposób podany w punktach 1 – 4 w podrozdziale ["Korzystanie z punktów](#page-95-0)  dostępu zgodnych ze standardem WPS"<br>(□96).
- Wybierz sięć Tryb punktu dostepu aparatu.. Połacz, WPS AccessPoint1  $\theta$  $\theta$ AccessPoint2 MENU S

# *2* **Wybierz punkt dostępu.**

● Wybierz sieć (punkt dostępu) za pomocą przycisków [▲][▼], a następnie naciśnij przycisk [ [ ].

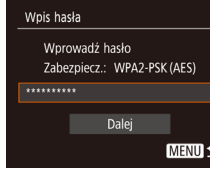

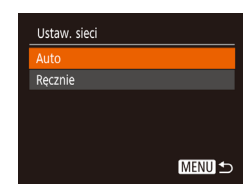

# *3* **Wprowadź hasło punktu dostępu.**

- Naciśnij przycisk [ ], aby wyświetlić klawiaturę, a następnie wpisz hasło (<u>[</u>...]26).
- $\bullet$  Za pomocą przycisków  $[\triangle][\blacktriangledown]$  wybierz opcję [Dalej], a następnie naciśnij przycisk [].

# *4* **Wybierz opcję [Auto].**

- $\bullet$  Za pomocą przycisków  $[\triangle][\blacktriangledown]$  wybierz opcję [Auto], a następnie naciśnij przycisk [].
- Aby zapisać zdjęcia na podłączonym komputerze, wykonaj od punktu 8 procedurę podaną w podrozdziale ["Korzystanie z punktów dostępu zgodnych](#page-95-0)  ze [standardem WPS" \(](#page-95-0)LL96).
- Aby ustalić hasło punktu dostępu, sprawdź ustawienia samego punktu dostępu lub zapoznaj się z informacjami podanymi w jego instrukcji obsługi.
- Jeśli nawet po zaktualizowaniu listy poprzez wybranie w punkcie 2 opcji [Odśwież] nie zostaną wykryte żadne punkty dostępu, wybierz w punkcie 2 opcję [Ustaw. ręczne], aby ręcznie wprowadzić ustawienia punktu dostępu. Postępuj zgodnie z instrukcjami wyświetlanymi na ekranie i wprowadź identyfikator SSID, ustawienia zabezpieczeń i hasło.
- Jeśli do połączenia z innym urządzeniem służy ten sam punkt dostępu, w punkcie 3 zamiast hasła wyświetlany jest znak [\*]. Aby użyć tego samego hasła, wybierz opcję [Dalej] za pomocą przycisków [A] | | | a następnie naciśnij przycisk  $\left[\frac{f(x)}{x}\right]$ .

#### **Przed użyciem**

**Przewodnik podstawowy**

**Przewodnik zaawansowany**

**Podstawowe informacje o aparacie**

**Tryb automatyczny/tryb hybrydowy automatyczny**

**Inne tryby fotografowania**

**Tryb P**

**Tryb wyświetlania**

**Funkcje Wi-Fi**

**Menu ustawień**

**Akcesoria**

**Dodatek**

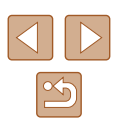

# **Poprzednie punkty dostępu**

Aby automatycznie ponowić połączenie z dowolnym z wcześniejszych punktów dostępu, wykonaj czynności podane w punkcie 4 w podrozdziale  $\overline{a}$  Korzystanie z punktów dostępu zgodnych ze standardem WPS" ( $\Box$ 96).

- Aby nawiązać połączenie z urządzeniem za pomocą punktu dostępu, sprawdź, czy urządzenie docelowe jest już z nim połączone, a następnie wykonaj od punktu 8 procedurę podaną w podrozdziale "Korzystanie [z punktów dostępu zgodnych ze](#page-95-0) standardem WPS" (QQ96).
- Aby przełączyć punkty dostępu, wybierz opcję [Przełącz sieć] na ekranie wyświetlonym po nawiązaniu połączenia, a następnie wykonaj od punktu 5 procedurę podaną w podrozdziale ["Korzystanie](#page-95-0)  [z punktów dostępu zgodnych ze](#page-95-0) standardem WPS" ( $\Box$ 96) lub od punktu 2 procedurę podaną w podrozdziale "Nawiązywanie połączenia [z punktami dostępu widocznymi na liście" \(](#page-97-0) $\Box$ 98).

# **Wysyłanie zdjęć do zarejestrowanej usługi sieci Web**

# **Rejestrowanie usług sieci Web**

Dodaj do aparatu usługi sieci Web, z których chcesz korzystać, za pomocą smartfonu lub komputera.

- Dokończenie wprowadzania ustawień aparatu pod katem serwisu CANON iMAGE GATEWAY lub innych usług sieci Web wymaga użycia smartfonu lub komputera z przeglądarką i połączeniem z Internetem.
- Sprawdź dostępne w witrynie CANON iMAGE GATEWAY w sieci Web dane dotyczące przeglądarki (program Microsoft Internet Explorer itd.), warunki użytkowania oraz informacje o ustawieniach i wersji.
- Informacje o tym, w których krajach i regionach dostępny jest serwis CANON iMAGE GATEWAY, można znaleźć w witrynie firmy Canon w sieci Web (http://www.canon.com/cig/).
- Aby korzystać z innych usług sieci Web niż serwis CANON iMAGE GATEWAY, musisz mieć powiązane z nimi konto. Aby uzyskać więcej informacji, zapoznaj się z zawartością witryn sieci Web dla poszczególnych usług, w których chcesz się zarejestrować.
- Za połączenie z usługodawcą internetowym i korzystanie z punktów dostępu mogą być pobierane opłaty.

Serwis CANON iMAGE GATEWAY udostępnia również instrukcję pobierania.

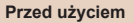

**Przewodnik podstawowy**

**Przewodnik zaawansowany**

**Podstawowe informacje o aparacie**

**Tryb automatyczny/tryb hybrydowy automatyczny**

**Inne tryby fotografowania**

**Tryb P**

**Tryb wyświetlania**

**Funkcje Wi-Fi**

**Menu ustawień**

**Akcesoria**

**Dodatek**

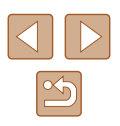

# <span id="page-99-0"></span>**Rejestrowanie w serwisie CANON iMAGE GATEWAY**

Połącz aparat z serwisem CANON iMAGE GATEWAY przez dodanie serwisu CANON iMAGE GATEWAY, jako docelowej usługi sieci Web dla aparatu. Należy pamiętać, że konieczne będzie wprowadzenie adresu e-mail używanego w komputerze lub smartfonie w celu odebrania wiadomości powiadamiającej o nawiązaniu połączenia.

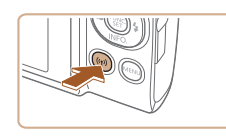

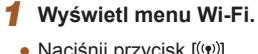

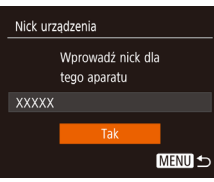

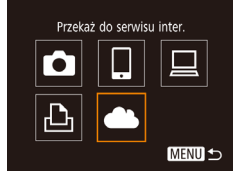

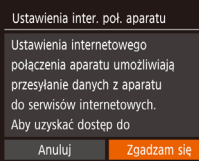

# $\bullet$  Naciśnij przycisk  $\left[ \frac{(\phi)}{2} \right]$ .

● Po wyświetleniu ekranu [Nick urządzenia] wybierz opcję [Tak] za pomocą przycisków [▲][▼], a następnie naciśnij przycisk [ [ ].

# *2* **Wybierz ikonę [ ].**

 $\bullet$  Za pomocą przycisków  $[\triangle][\blacktriangledown][\blacktriangle][\blacktriangleright]$ wybierz ikonę [<sup>4</sup>], a następnie naciśnij przycisk  $\lceil \binom{m}{2} \rceil$ .

# *3* **Zaakceptuj umowę, aby wpisać adres e-mail.**

● Przeczytaj wyświetloną umowę, naciśnij przyciski [4][D], aby wybrać opcję [Zgadzam się], a następnie naciśnij przycisk  $\lceil \frac{m}{m} \rceil$ .

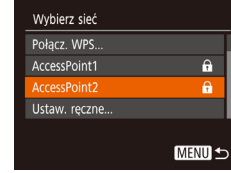

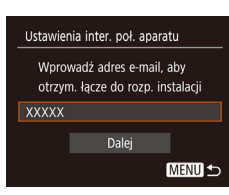

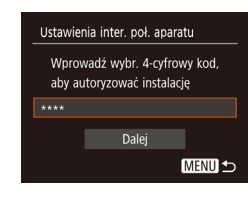

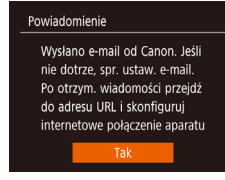

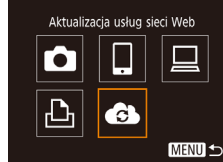

# *4* **Nawiąż połączenie z punktem dostępu.**

● Nawiąż połączenie z punktem dostępu w sposób podany w punktach <sup>5</sup> – <sup>7</sup> w podrozdziale ["Korzystanie z punktów](#page-95-0) [dostępu zgodnych ze](#page-95-0) standardem [WPS" \(](#page-95-0)L,∐96) lub w punktach 2 – 4 w podrozdziale ["Nawiązywanie połączenia](#page-97-0) z punktami dostępu widocznymi na liście"<br>(□98).

# *5* **Wpisz adres e-mail.**

- Po połączeniu aparatu z serwisem CANON iMAGE GATEWAY za pośrednictwem punktu dostępu wyświetlony zostaje ekran umożliwiający wpisanie adresu e-mail.
- Wpisz adres e-mail, użyj przycisków  $[$ aby wybrać opcję [Dalej], a następnie naciśnij przycisk [].

# *6* **Wpisz czterocyfrową liczbę.**

- Wpisz wybrany czterocyfrowy numer, użyj przycisków [▲][▼], aby wybrać opcję [Dalej], a następnie naciśnij przycisk [].
- Ten czterocyfrowy numer bedzie potrzebny później podczas konfigurowania punkcie 8 połączenia z serwisem CANON iMAGE GATEWAY.

# *7* **Sprawdź wiadomość z powiadomieniem.**

- Po wysłaniu informacji do serwisu CANON iMAGE GATEWAY otrzymasz wiadomość powiadamiającą pod adresem wpisanym w punkcie 5.
- Naciśnij przycisk [ ) na kolejnym ekranie informującym o wysłaniu powiadomienia.
- $\bullet$  W tym momencie  $[\bullet]$  zmienia się na  $[\bullet]$ .

#### **Przed użyciem**

**Przewodnik podstawowy**

#### **Przewodnik zaawansowany**

**Podstawowe informacje o aparacie**

**Tryb automatyczny/tryb hybrydowy automatyczny**

**Inne tryby fotografowania**

**Tryb P**

**Tryb wyświetlania**

**Funkcje Wi-Fi**

**Menu ustawień**

**Akcesoria**

**Dodatek**

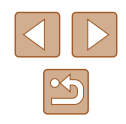

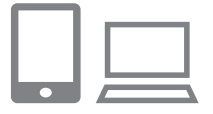

# *<sup>8</sup>* **Wyświetl stronę zawartą w wiadomości i uzupełnij ustawienia łącza aparatu.**

- Za pomocą komputera lub smartfona wyświetl stronę, łącze do której było zawarte w wiadomości z powiadomieniem.
- Aby uzupełnić ustawienia na stronie ustawień połączenia aparatu, postępuj zgodnie ze wskazówkami wyświetlanymi na ekranie.

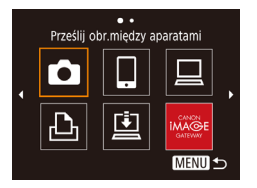

# *9* **Uzupełnij ustawienia serwisu CANON iMAGE GATEWAY w aparacie.**

- $\bullet$  Za pomocą przycisków  $[\triangle][\blacktriangledown][\blacktriangle][\blacktriangleright]$ wybierz ikonę [ 3 ], a następnie naciśnij przycisk  $\lbrack \mathcal{C} \rbrack$ .
- W tym momencie  $[\underline{m}]$  ( $\downarrow$  [108](#page-107-0)) i serwis CANON iMAGE GATEWAY zostały dodane, jako lokalizacje docelowe.
- W razie potrzeby możesz dodać inne usługi sieci Web. W takim przypadku w sekcii "Rejestrowanie innych usług [sieci Web" \(](#page-100-0)ﷺ101).
- Na początku należy upewnić się, że aplikacja pocztowa komputera lub smartfonu nie jest skonfigurowana do blokowania wiadomości e-mail z właściwych domen, co może uniemożliwić odebranie wiadomości z powiadomieniem.

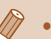

• Nick aparatu można również zmienić na ekranie w punkcie 1 ( $\Box$ ] [112](#page-111-0)).

● Jeśli aparat był już połączony z innymi urządzeniami za pośrednictwem menu Wi-Fi, po wyświetleniu tego menu w pierwszej kolejności pojawiają się ostatnie urządzenia docelowe. Wyświetl ekran wyboru urządzenia za pomocą przycisków [< ][  $\blacktriangleright$ ], a następnie skonfiguruj ustawienie.

# <span id="page-100-0"></span>**Rejestrowanie innych usług sieci Web**

Możesz również dodać do aparatu usługi sieci Web inne niż CANON iMAGE GATEWAY.

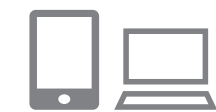

 $\ddotsc$ Aktualizacia usług sieci Web

**MENU 5** 

 $\bullet$ 

# *1* **Zaloguj się w serwisie CANON iMAGE GATEWAY i przejdź do strony ustawień połączenia z aparatem.**

- Za pomoca komputera lub smartfona przejdź do serwisu CANON iMAGE GATEWAY pod adresem http://www.canon.com/cig/.
- *2* **Skonfiguruj usługę sieci Web, której chcesz używać.**
- W komputerze lub smartfonie wyświetl ekran ustawień usług sieci Web.
- Aby uzupełnić ustawienia usług sieci Web, z których chcesz korzystać, postępuj zgonie ze wskazówkami wyświetlanymi na ekranie.
- *3* **Wybierz ikonę [ ].**
- $\bullet$  Naciśnij przycisk  $[$ <sup>(( $\bullet$ )</sup>)].
- $\bullet$  Za pomocą przycisków  $[\triangle][\blacktriangledown][\triangle][\blacktriangleright]$ wybierz ikonę [<sup>3</sup>], a następnie naciśnij przycisk  $[\mathbb{R}]$ .
- Spowoduje to aktualizację ustawień usług sieci Web.
- Jeśli skonfigurowane ustawienia zostaną zmienione, wykonaj ponownie czynności opisane w tych punktach, aby zaktualizować ustawienia aparatu.

# **Przed użyciem**

**Przewodnik podstawowy**

**Przewodnik zaawansowany**

**Podstawowe informacje o aparacie**

**Tryb automatyczny/tryb hybrydowy automatyczny**

**Inne tryby fotografowania**

**Tryb P**

**Tryb wyświetlania**

**Funkcje Wi-Fi**

**Menu ustawień**

**Akcesoria**

**Dodatek**

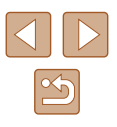

# **Przesyłanie zdjęć do usług sieci Web**

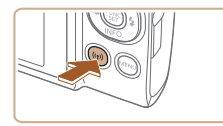

- *1* **Wyświetl menu Wi-Fi.**
- $\bullet$  Naciśnij przycisk  $\left[ \frac{\langle \phi \rangle}{\langle \phi \rangle} \right]$ .

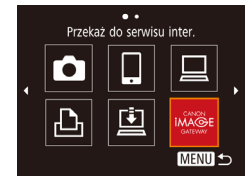

### *2* **Wybierz miejsce docelowe.**

- $\bullet$  Za pomocą przycisków  $[\triangle][\blacktriangledown][\blacktriangle][\blacktriangleright]$ wybierz ikonę usługi sieci Web, z którą chcesz nawiązać połączenie, a następnie naciśnij przycisk [ ...
- Jeśli usługa sieci Web zawiera wielu odbiorców lub liczne opcje udostępniania, wybierz odpowiedni element na ekranie [Wybierz odbiorcę] za pomocą przycisków [ $\square$ ][ , a następnie naciśnij przycisk  $\lceil \frac{m}{m} \rceil$ .

# *3* **Wyślij zdjęcie.**

- Za pomocą przycisków  $[$ **A**] $[$   $]$  $[$   $]$ [ $)$ ] wybierz opcie [Wybierz i wyślij], a następnie naciśnij przycisk [ ).
- $\bullet$  Za pomoca przycisków  $[\triangle][\blacktriangledown]$  wybierz opcję [Wybierz], a następnie naciśnij przycisk  $\overline{[}$ .
- $\bullet$  Za pomocą przycisków  $[\triangle][\blacktriangledown][\blacktriangle][\blacktriangleright]$ wybierz zdjęcie do wysłania, naciśnij przycisk [ ], aby oznaczyć je jako wybrane  $([2])$ , a następnie naciśnij przycisk [MFNI].
- $\bullet$  Za pomocą przycisków  $[4]$ [ $\bullet$ ] wybierz opcję [Tak], a następnie naciśnij przycisk [].
- $\bullet$  Za pomocą przycisków  $[\triangle][\blacktriangledown][\blacktriangle][\blacktriangleright]$ wybierz opcję [Wyślij], a następnie naciśnij przycisk [ ).
- W przypadku przesyłania materiałów<br>do serwisu YouTube zapoznaj się z warunkami świadczenia usługi,<br>a następnie wybierz opcję [Zgadzam się]<br>i naciśnij przycisk [ ...].
- Naciśnii przycisk [ ]. aby powrócić do ekranu odtwarzania, gdy po wysłaniu zdjęcia zostanie wyświetlona informacia [Tak].
- Połączenia wymagają, aby w aparacie znajdowała się karta pamięci z zapisanymi na niej zdjęciami.
- Możesz też wysyłać wiele zdjęć naraz, zmieniać ich rozmiar oraz dodawać do nich komentarze przed wysłaniem (LJ[105](#page-104-0)).
- Bieżące zdjęcie można wysłać, wybierając na ekranie widocznym w punkcie 3 opcję [Wyślij ten obraz].
- Aby wyświetlić obrazy wysłane do serwisu CANON iMAGE GATEWAY na smartfonie, wypróbuj dedykowanej aplikacji Canon Online Photo Album. Pobierz i zainstaluj aplikację Canon Online Photo Album dla urządzeń iPhone lub iPad ze sklepu App Store lub dla urządzeń z systemem Android ze sklepu Google Play.

#### **Przed użyciem**

**Przewodnik podstawowy**

**Przewodnik zaawansowany**

**Podstawowe informacje o aparacie**

**Tryb automatyczny/tryb hybrydowy automatyczny**

**Inne tryby fotografowania**

**Tryb P**

**Tryb wyświetlania**

**Funkcje Wi-Fi**

**Menu ustawień**

**Akcesoria**

**Dodatek**

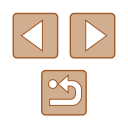

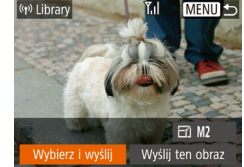

# **Bezprzewodowe drukowanie zdjęć na podłączonej drukarce**

W opisany poniżej sposób podłącz aparat do drukarki za pośrednictwem Wi-Fi w celu drukowania.

W poniższej procedurze pokazano, jak używać aparatu w roli punktu dostępu, ale można również korzystać z dotychczasowego punktu dostępu w swojej sieci (LLI93).

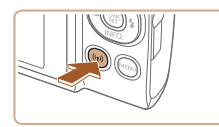

- *1* **Wyświetl menu Wi-Fi.**
- $\bullet$  Naciśnij przycisk  $\left[ \frac{\langle \phi_i \rangle}{\langle \phi_i \rangle} \right]$ .

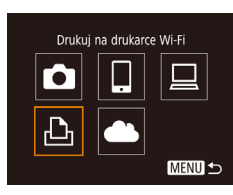

- *2* **Wybierz ikonę [ ].**
- $\bullet$  Za pomocą przycisków  $[\triangle][\blacktriangledown][\blacktriangle][\blacktriangleright]$ wybierz ikonę [ph], a następnie naciśnij przycisk [ [ ].

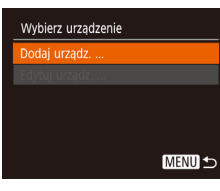

# *3* **Wybierz opcję [Dodaj urządz.].**

- Za pomocą przycisków  $[$ **A** $]$  $\blacktriangledown$ ] wybierz opcję [Dodaj urządz.], a następnie naciśnij przycisk [ ).
- Wyświetlony zostaje identyfikator SSID i hasło.

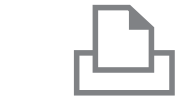

Wybierz urzadzenie

口 Domyślne

J Domyślne **Domysine** 

Wybierz urządzenie do połacz.

නු Domyślne

Domyślne Q) 1 kopii

Kadrowanie

Opcje papieru

**MENU S** 

**MENU S** 

# *4* **Podłącz drukarkę do sieci komputerowej.**

- W menu ustawień Wi-Fi w drukarce wybierz identyfikator SSID (nazwę sieci) wyświetlany na ekranie aparatu, aby nawiązać z nim połączenie.
- W polu hasła wpisz hasło wyświetlane na ekranie aparatu.

# *5* **Wybierz drukarkę.**

 $\bullet$  Za pomocą przycisków  $[\triangle][\blacktriangledown]$  wybierz nazwę drukarki, a następnie naciśnij przycisk  $[$ (w)].

# *6* **Wybierz zdjęcie do wydrukowania.**

- Wybierz zdjęcie za pomocą przycisków [◀][▶].
- $\bullet$  Naciśnij przycisk [(a)], wybierz ikonę [ $\Box$ ], a następnie ponownie naciśnij przycisk [].
- $\bullet$  Za pomoca przycisków  $[\triangle][\blacktriangledown]$  wybierz opcję [Drukuj], a następnie naciśnij przycisk [ [ ].
- Szczegółowe instrukcje dotyczące drukowania można znaleźć<br>w [podroz](#page-126-0)dziale "Drukowanie zdjęć"<br>((-127).
- Aby zakończyć połączenie, naciśnij przycisk [ $\triangle$ ] i po pojawieniu się ekranu potwierdzenia wybierz opcję [Tak] za pomocą przycisków [4][ $)$ ], a następnie naciśnij przycisk [ [.].

# **Przed użyciem**

**Przewodnik podstawowy**

**Przewodnik zaawansowany**

**Podstawowe informacje o aparacie**

**Tryb automatyczny/tryb hybrydowy automatyczny**

**Inne tryby fotografowania**

**Tryb P**

**Tryb wyświetlania**

**Funkcje Wi-Fi**

**Menu ustawień**

**Akcesoria**

**Dodatek**

**Skorowidz**

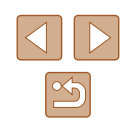

Oczekiwanie na połączenie Połacz urzadzenie docelowe z wyświetl. punktem dostępu SSID: XXXX XXXXX XXXX

Hasło: XXXXXXXX

Przełącz sieć Anulu

- - Połączenia wymagają, aby w aparacie znajdowała się karta pamięci z zapisanymi na niej zdjęciami.
	- Jeśli aparat był już połączony z innymi urządzeniami za pośrednictwem menu Wi-Fi, po wyświetleniu menu Wi-Fi w pierwszej kolejności pojawiają się ostatnie urządzenia docelowe. Z łatwością można ponownie nawiązać połączenie, wybierając za pomocą przycisków  $[\triangle][\blacktriangledown]$  nazwę odpowiedniego urządzenia, a następnie naciskając przycisk [ ]. Aby dodać nowe urządzenie, wyświetl ekran wyboru urządzeń za pomocą przycisków [< ][  $\blacktriangleright$ ], po czym wprowadź ustawienia.
	- Jeśli nie chcesz, aby na liście były widoczne ostatnie urządzenia docelowe, wybierz kolejno: MENU ( $\Box$ 25) ► karte [ $f$ T] ► [Ustawienia komun. bezprzew.] ► menu [Ustawienia Wi-Fi] ► opcję [Hist. docel.] ► ustawienie [Wył.].
	- Aby nawiązać połączenie bez wpisywania hasła w punkcie 4, wybierz MENU ( $\Box$ 25) ► kartę  $\hat{f}$  | ► [Ustawienia komun. bezprzew.] ► [Ustawienia Wi-Fi] ► [Hasło] ► [Wył.]. Opcja [Hasło] nie jest już wyświetlana na ekranie SSID (w punkcie 3).
	- Aby skorzystać z innego punktu dostępu, wykonaj czynności podane w punktach 3–4 w podrozdziale "Korzystanie z innego [punktu dostępu" \(](#page-92-0)<sub>193</sub>93).

# **Wysyłanie zdjęć do innego aparatu**

W poniższy sposób można za pośrednictwem sieci Wi-Fi połączyć ze sobą dwa aparaty i przesyłać zdjęcia między nimi.

● Bezprzewodowo można łączyć ze sobą tylko aparaty marki Canon wyposażone w funkcję Wi-Fi. Nie można nawiązywać połączeń z aparatami marki Canon obsługującymi karty Eye-Fi/FlashAir, jeśli nie mają one funkcji Wi-Fi.

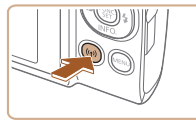

Prześlij obr.miedzy aparatami Ō 口  $\Delta$ **MENU 5** 

**MENU** 5

Wybierz urządzenie odaj urządz

# *2* **Wybierz ikonę [ ].**

*1* **Wyświetl menu Wi-Fi.**  $\bullet$  Naciśnii przycisk  $\left[ \frac{\langle \phi \rangle}{\langle \phi \rangle} \right]$ .

 $\bullet$  Za pomocą przycisków  $[\triangle][\blacktriangledown][\blacktriangle][\blacktriangleright]$ wybierz ikonę [**bi**], a następnie naciśnii przycisk  $\lbrack \binom{m}{N} \rbrack$ .

# *3* **Wybierz opcję [Dodaj urządz.].**

- Za pomocą przycisków  $[\triangle][\blacktriangledown]$  wybierz opcję [Dodaj urządz.], a następnie naciśnij przycisk [ ).
- Wykonaj również w aparacie docelowym czynności podane w punktach 1 – 3.
- Informacje dotyczące połączenia z aparatem zostaną dodane wówczas, gdy komunikat [Łącz też na ap. docelowym] jest wyświetlany na ekranach obu aparatów.

# **Przed użyciem**

**Przewodnik podstawowy**

**Przewodnik zaawansowany**

**Podstawowe informacje o aparacie**

**Tryb automatyczny/tryb hybrydowy automatyczny**

**Inne tryby fotografowania**

**Tryb P**

**Tryb wyświetlania**

**Funkcje Wi-Fi**

**Menu ustawień**

**Akcesoria**

**Dodatek**

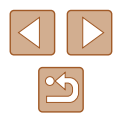

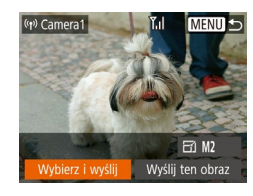

# *4* **Wyślij zdjęcie.**

- Za pomoca przycisków  $[$ **A** $||$   $\blacktriangledown$  $||$ **4** $||$  $\rule{1.5pt}{0.5pt}$ wybierz opcję [Wybierz i wyślij], a następnie naciśnij przycisk  $\overline{(\%)}$ .
- Za pomocą przycisków  $[$ opcję [Wybierz], a następnie naciśnij przycisk [].
- $\bullet$  Za pomocą przycisków  $[\triangle][\blacktriangledown][\triangle][\blacktriangleright]$ wybierz zdjęcie do wysłania, naciśnij przycisk [], aby oznaczyć je jako wybrane  $(|\mathcal{S}|)$ , a następnie naciśnij przycisk  $|M$ FNI J.
- $\bullet$  Za pomocą przycisków  $[4]$ [ $\bullet$ ] wybierz opcję [Tak], a następnie naciśnij przycisk [].
- Za pomocą przycisków  $[\triangle][\blacktriangledown][\triangle][\blacktriangleright]$ wybierz opcję [Wyślij], a następnie naciśnij przycisk  $\overline{[}$ .
- Po wysłaniu zdjęcia zostanie wyświetlony komunikat [Transfer zakończony] i ponownie pojawi się ekran przesyłania zdjęć.
- Aby zakończyć połączenie, naciśnij przycisk [MENU] i po pojawieniu się ekranu potwierdzenia wybierz opcję [Tak] za pomocą przycisków [4][b], a następnie naciśnij przycisk [].
- Połączenia wymagają, aby w aparacie znajdowała się karta pamięci.
- Jeśli aparat był już połączony z innymi urządzeniami za pośrednictwem menu Wi-Fi, po wyświetleniu menu Wi-Fi w pierwszej kolejności pojawiają się ostatnie urządzenia docelowe. Z łatwością można ponownie nawiązać połączenie, wybierając za pomocą przycisków [▲][▼] nazwę odpowiedniego urządzenia, a następnie naciskając przycisk  $\left[\begin{smallmatrix} \binom{m}{3} \\ 1 \end{smallmatrix}\right]$ Aby dodać nowe urządzenie, wyświetl ekran wyboru urządzeń za pomocą przycisków [< ][  $\blacktriangleright$ ], po czym wprowadź ustawienia.
- Jeśli nie chcesz, aby na liście były widoczne ostatnie urządzenia docelowe, wybierz kolejno: MENU (LL 25) ► kartę [YT] ► [Ustawienia komun. bezprzew.] ► menu [Ustawienia Wi-Fi] ► opcję [Hist. docel.] ► ustawienie [Wył.].
- Możesz też wysyłać wiele zdjęć naraz oraz zmieniać ich rozmiar przed wysłaniem (LJ [105\)](#page-104-0).
- Bieżące zdjęcie można wysłać, wybierając na ekranie widocznym w punkcie 4 opcję [Wyślij ten obraz].

# <span id="page-104-0"></span>**Opcje wysyłania zdjęć**

Możesz wybierać wiele zdjęć do jednoczesnego wysłania oraz zmieniać ich rozdzielczość w pikselach (rozmiar) przed wysłaniem. Niektóre usługi sieci Web umożliwiają również dodawanie komentarzy do zdjęć.

# <span id="page-104-1"></span>**Wysyłanie wielu zdjęć**

Na ekranie transferu obrazu ustal zakres zdjęć do wysłania lub wyślij tylko zdiecia zaliczone do ulubionych.

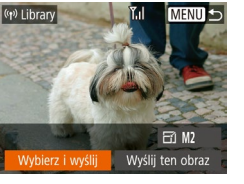

Wybierz i wyśli Wybierz zakres... Ulubione obrazy...

# *1* **Wybierz opcję [Wybierz i wyślij].**

● Na ekranie przesyłania zdjęć za pomocą przycisków [4][D] wybierz opcję [Wybierz i wyślij], a następnie naciśnij przycisk [ ).

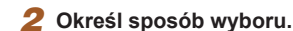

● Wybierz jedną z metod wyboru za pomocą przycisków  $[$ **A** $]$  $\blacktriangledown$ ].

**Skorowidz**

# **Wybieranie zakresu**

Y.d

**MENU S** 

- *1* **Wybierz opcję [Wybierz zakres].**
- Po wykonaniu kroku 2 w sekcii "Wysyłanie wielu zdjęć" (L, [105\)](#page-104-1), wybierz polecenie [Wybierz zakres], a następnie naciśnij przycisk [...].

# **Przed użyciem**

**Przewodnik podstawowy**

**Przewodnik zaawansowany**

**Podstawowe informacje o aparacie**

**Tryb automatyczny/tryb hybrydowy automatyczny**

**Inne tryby fotografowania**

**Tryb P**

**Tryb wyświetlania**

**Funkcje Wi-Fi**

**Menu ustawień**

**Akcesoria**

**Dodatek**

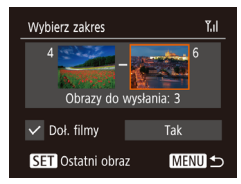

# *2* **Wybierz zdjęcia.**

- Aby wskazać zdjęcia, wykonaj czynności podane w punktach 2 – 3 w podrozdziale "Wybieranie zakresu" (L. 73).
- Aby uwzględnić filmy, naciśnij przycisk [▲][▼][◀][▶], aby wybrać opcję [Doł. filmy], a następnie naciśnij przycisk [], aby zaznaczyć opcję zgodnie z wyborem  $(\checkmark)$ .
- Za pomocą przycisków  $[$  $\blacktriangle$  $]$  $\blacktriangledown$  $[$  $\blacktriangle$  $]$  $]$  $\blacktriangleright$ ] wybierz opcję [Tak], a następnie naciśnij przycisk [].

# *3* **Wyślij zdjęcia.**

• Za pomocą przycisków  $[4]$ [ $\blacktriangleright$ ] wybierz opcję [Wyślij], a następnie naciśnij przycisk [].

# **Wysyłanie ulubionych zdjęć**

Można wysłać tylko zdjęcia oznaczone jako ulubione (ﷺ) 78).

# *1* **Wybierz opcję [Ulubione obrazy].**

- Po wykonaniu kroku 2 w sekcji "Wysyłanie wielu zdjęć" ( =[105\)](#page-104-1), wybierz polecenie [Ulubione obrazy], a następnie naciśnij przycisk [  $\mathbb{R}$ ].
- Wyświetlony zostanie ekran wyboru zdjęć dla ulubionych. Jeśli nie chcesz dołączać danego zdjęcia, wybierz je i naciśnij przycisk [], aby usunąć [✔].
- $\bullet$  Naciśnij przycisk [MENU].
- $\bullet$  Za pomocą przycisków  $[4]$ [ $\bullet$ ] wybierz opcję [Tak], a następnie naciśnij przycisk [].
- *2* **Wyślij zdjęcia.**
- $\bullet$  Za pomocą przycisków  $[4]$  $\triangleright$ ] wybierz opcję [Wyślij], a następnie naciśnij przycisk [].

W kroku 1, opcja [Ulubione obrazy] nie jest dostępna, o ile obrazy nie zostały oznaczone jako ulubione.

# **Uwagi dotyczące wysyłania zdjęć**

- Zależnie od stanu używanej sieci przesyłanie filmów może być czasochłonne. Należy sprawdzać poziom naładowania baterii aparatu.
- Usługi sieci Web mogą ograniczać liczbę zdjęć lub długość filmów możliwych do przesłania.
- W przypadku wysyłania filmów do smartfonów należy pamiętać, że obsługiwana jakość obrazu zmienia się w zależności od smartfonu. Szczegółowe informacje na ten temat można znaleźć w instrukcji obsługi dostarczonej ze smartfonem.
- Moc sygnału sieci bezprzewodowej jest wskazywana na ekranie za pomocą następujących ikon: [  $\overline{Y}$  | duża, [  $\overline{Y}$  | średnia, [  $\overline{Y}$ ] mała, [  $\overline{Y}$ ] słaba
- Wysyłanie zdjęć do usług sieci Web jest mniej czasochłonne w przypadku ponownego wysyłania zdjęć, które są wciąż dostępne na serwerze CANON iMAGE GATEWAY.

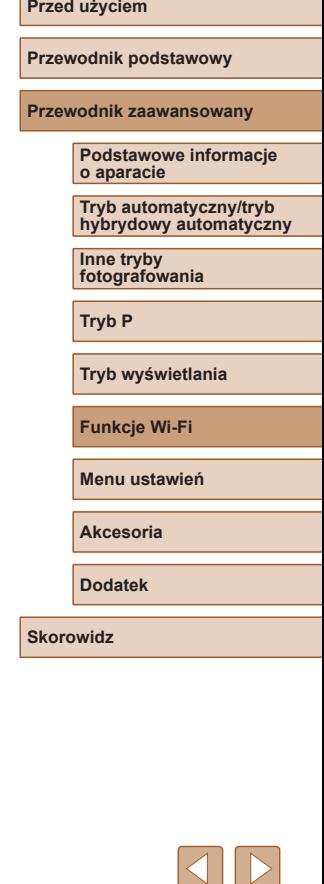

# **Wybieranie rozdzielczości (wielkość obrazu)**

Na ekranie przesyłania zdjęć za pomocą przycisków [▲][▼] wybierz ikonę [  $\frac{1}{2}$ ], a następnie naciśnij przycisk [ [ ]. Na wyświetlonym ekranie wybierz za pomocą przycisków  $[$ **A**] $\blacktriangledown$ ] rozdzielczość (rozmiar obrazu), a następnie naciśnii przycisk [  $\odot$ ].

- Aby wysłać zdjęcia w oryginalnym rozmiarze, wybierz dla opcji zmiany rozmiaru ustawienie [Nie].
- Wybranie ustawienia [M2] spowoduje zmianę rozmiaru zdjęć, które są większe od rozmiaru określonego przed wysyłaniem.
- Nie można zmienić wielkości filmów.

Wielkość obrazu można też konfigurować, wybierając kolejno: MENU ( $\Box$ 25) ► kartę  $[1] \triangleright$  [Ustawienia komun. bezprzew.] ► menu [Ustawienia Wi-Fi] ► opcję [Zmień rozmiar do wysłania].

# **Dodawanie komentarzy**

 $F1$  M<sub>2</sub> Wyślii ten obraz

 $(9)$  xxxxx

Wybierz i wyślii

Za pomocą aparatu można dodawać komentarze do zdjęć wysyłanych na adresy e-mail, do sieci społecznościowych itp. Maksymalna liczba znaków i symboli zależy od usługi sieci Web.

- *1* **Przejdź do ekranu dodawania komentarzy.**
- Na ekranie przesyłania zdjęć za pomocą przycisków [▲][▼][4][ ) wybierz ikonę [*□*], a następnie naciśnij przycisk  $\lceil \binom{m}{2} \rceil$ .
- *Dodaj komentarz (* $\Box$ **26).**
- *3* **Wyślij zdjęcie.**
- Jeśli nie zostanie wprowadzony komentarz, automatycznie wysyłany jest komentarz ustawiony w usłudze serwisu CANON iMAGE GATEWAY.
- Możesz też dodawać komentarze do wielu zdjęć przed ich wysłaniem. Ten sam komentarz jest dodawany do wszystkich zdjęć wysyłanych razem.

# **Przed użyciem**

**Przewodnik podstawowy**

**Przewodnik zaawansowany**

**Podstawowe informacje o aparacie**

**Tryb automatyczny/tryb hybrydowy automatyczny**

**Inne tryby fotografowania**

**Tryb P**

**Tryb wyświetlania**

**Funkcje Wi-Fi**

**Menu ustawień**

**Akcesoria**

**Dodatek**

# <span id="page-107-0"></span>**Automatyczne wysyłanie zdjęć (Synchronizowanie obrazów)**

Zdiecia zapisane na karcie pamieci, które nie zostały jeszcze przesłane, można wysyłać do komputera lub usług sieci Web za pośrednictwem serwisu CANON iMAGE GATEWAY. Uwaga: zdjęć nie można wysyłać tylko do usług sieci Web.

# **Początkowe przygotowania**

# **Przygotowanie aparatu**

Zarejestruj przycisk [] jako miejsce docelowe. W komputerze docelowym należy zainstalować i skonfigurować narzędzie Image Transfer Utility, bezpłatne oprogramowanie zgodne z opcją synchr. obraz.

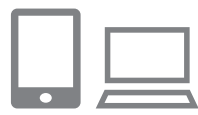

# *1* **Dodaj przycisk [ ] jako miejsce docelowe.**

- Dodaj przycisk [[]] jako miejsce docelowe w sposób podany<br>w podrozdziale "Rejestrowanie w serwisie CANON IMAGE GATEWAY" (ﷺ100).
- Aby dołączyć usługę sieci Web jako miejsce docelowe, zaloguj się do [serwisu](#page-99-0) CANON iMAGE GATEWAY<br>(4100), wybierz model aparatu, otwórz ekran ustawień usług sieci Web i wybierz docelową usługę sieci Web w ustawieniach synchr. obraz. Aby wyświetlić szczegóły, patrz Pomoc serwisu CANON iMAGE GATEWAY.
- *2* **Wybierz rodzaj obrazów do wysłania (tylko jeśli razem ze zdjęciami wysyłasz też filmy).**
- $\bullet$  Naciśnij przycisk [ $MENU$ ], na karcie [ $\uparrow$ T] wybierz opcję [Ustawienia komun. bezprzew.], a następnie opcję [Ustawienia Wi-Fi] (L. 25).
- Wybierz opcję [Synchr. obraz.] za pomocą przycisków [▲][▼], a następnie wybierz ustawienie [Zdjęcia/filmy] za pomocą przycisków [4][ D].

# **Przygotowanie komputera**

Zainstaluj i skonfiguruj oprogramowanie na komputerze docelowym.

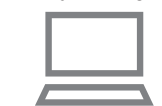

# *1* **Zainstaluj narzędzie Image Transfer Utility .**

- Zainstaluj narzędzie Image Transfer Utility  $z$  Internetem ( $\Box$ 94).
- Narzędzie Image Transfer Utility można również pobrać ze strony ustawień synchr. obraz. serwisu CANON iMAGE GATEWAY (LL[108](#page-107-0)).
- *2* **Zarejestruj aparat.**
- Windows: na pasku zadań kliknij prawym przyciskiem ikonę [4], a następnie kliknij pozycję [Add new camera/Dodaj nowy aparat].
- Mac OS: na pasku menu kliknij ikonę  $[$ a następnie wybierz polecenie [Add new camera/Dodaj nowy aparat].
- Pojawi się lista aparatów powiązanych z serwisem CANON iMAGE GATEWAY. Wybierz aparat, z którego mają być wysyłane zdjęcia.
- Po zarejestrowaniu aparatu i przygotowaniu komputera do odbierania zdjęć ikona zostanie zastąpiona ikoną [<mark>. .</mark> .

**Przed użyciem**

**Przewodnik podstawowy**

**Przewodnik zaawansowany**

**Podstawowe informacje o aparacie**

**Tryb automatyczny/tryb hybrydowy automatyczny**

**Inne tryby fotografowania**

**Tryb P**

**Tryb wyświetlania**

**Funkcje Wi-Fi**

**Menu ustawień**

**Akcesoria**

**Dodatek**

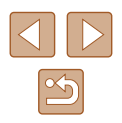
## **Wysyłanie zdjęć**

Zdjęcia wysyłane z aparatu są automatycznie zapisywane na komputerze. Jeśli komputer docelowy jest wyłączony, zdjęcia zostaną zapisane tymczasowo na serwerze usługi serwisu CANON iMAGE GATEWAY. Przechowywane zdjęcia są regularnie usuwane, więc trzeba pamiętać<br>o właczeniu komputera i zapisaniu zdjęć.

## *1* **Wyślij zdjęcia.**

- Wykonaj czynności podane w punktach <sup>1</sup> 2 w podrozdziale "Przesyłanie zdjęć do usług sieci Web,<br>(□102) i wybierz opcję [트].
- Wysłane zdjęcia zostaną oznaczone ikoną [[<sup>†</sup>]].

#### *2* **Zapisz zdjęcia z aparatu na dysku komputera.**

- Po włączeniu komputera zdjęcia zostaną na nim automatycznie zapisane.
- Zdjęcia są automatycznie wysyłane do usług sieci Web z serwera CANON iMAGE GATEWAY, nawet jeśli komputer jest wyłączony.

#### Podczas wysyłania zdjęć bateria musi być w pełni naładowana.

- Nawet jeśli zdjęcia zostały zaimportowane do komputera w inny sposób, serwis CANON iMAGE GATEWAY wyśle do komputera wszystkie zdjęcia, które nie zostały jeszcze wysłane.
	- Wysyłanie jest szybsze wówczas, gdy lokalizacją docelową jest komputer w tej samej sieci, w której znajduje się aparat, ponieważ zdjęcia są wysyłane za pośrednictwem punktu dostępu, a nie serwisu CANON iMAGE GATEWAY. Uwaga: zdjęcia przechowywane w komputerze są wysyłane do serwisu CANON iMAGE GATEWAY, dlatego komputer musi być połączony z Internetem.

#### **Wyświetlanie obrazów wysłanych za pomocą funkcji synchronizacji obrazów na smartfonie**

Instalując aplikację Canon Online Photo Album (Canon OPA), możesz użyć smartfona do wyświetlania i pobierania zdjęć wysłanych za pomocą funkcji synchr. obraz., kiedy są one zapisane tymczasowo na serwerze CANON iMAGE GATEWAY.

W ramach przygotowania włącz dostęp do smartfona w następujący sposób.

- Upewnij się, że zostały określone ustawienia opisane w sekcji ["Przygotowanie komputera" \(](#page-107-0) =108).
- Pobierz i zainstaluj aplikację Canon Online Photo Album dla urządzeń iPhone lub iPad ze sklepu App Store lub dla urządzeń z systemem Android ze sklepu Google Play.
- Zaloguj się do serwisu CANON iMAGE GATEWAY (LL [100\)](#page-99-0), wybierz model aparatu, otwórz ekran ustawień usług sieci Web i włącz wyświetlanie i pobieranie ze smartfona w ustawieniach funkcji synchr . obraz. Aby wyświetlić szczegóły, patrz Pomoc serwisu CANON iMAGE GATEWAY.

● Po usunięciu obrazów zapisanych tymczasowo w serwisie

CANON iMAGE GATEWAY nie można ich już przeglądać. w smartfonie w ustawieniach funkcji synchr. obraz. nie mogą być otwarte w ten sposób.

Instrukcje dotyczące aplikacji Canon Online Photo Album zawiera Pomoc aplikacji Canon Online Photo Album.

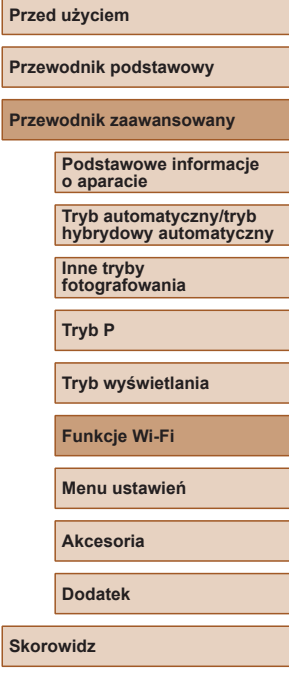

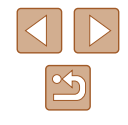

# **Wyświetlanie zdjęć z aparatu i sterowanie nim za pomocą smartfona**

Za pomocą aplikacji CameraWindow przeznaczonej do smartfonów można wykonywać poniższe czynności.

- Przeglądanie zdjęć znajdujących się w aparacie i zapisywanie ich w smartfonie
- Dodawanie [znaczn](#page-109-0)ików geograficznych do zdjęć zapisanych w aparacie ( $□$ 110)
- $\bullet$  Zdalne fotografowanie ( $\Box$ [110\)](#page-109-1)

#### Ustawienia aparatu muszą umożliwiać wyświetlanie zdjęć za pomocą smartfonu (ﷺ) pomocą smartfonu (ﷺ)

## <span id="page-109-0"></span>**Dodawanie znaczników geograficznych do zdjęć w aparacie**

Do zdjęć zapisanych w aparacie można dodawać dane GPS zarejestrowane w smartfonie za pomocą przeznaczonej do niego aplikacji Camera Connect. Zdjęcia opatrywane są znacznikami zawierającymi informacje dotyczące szerokości i długości geograficznej oraz wysokości.

- Przed wykonaniem zdjęcia należy upewnić się, że ustawienia<br>daty, godziny i strefy czasowej sa prawidłowe, zgodnie z podrozdziałem "Ustawianie daty i godziny" ( $\Box$ 17). Ponadto w podrozdziale ["Zegar światowy" \(](#page-114-0)L. 115) można się dowiedzieć, jak wskazywać miejsca wykonania zdjęć, które znajdują się w innych strefach czasowych.
	- Można zostać zlokalizowanym lub zidentyfikowanym przez innych użytkowników na podstawie informacji o położeniu zawartych w zdjęciach lub filmach, w których zostały umieszczone znaczniki geograficzne. Należy zachować ostrożność przy udostępnianiu online takich zdjęć i filmów w witrynach, w których może je wyświetlać wielu innych użytkowników .

## <span id="page-109-1"></span>**Zdalna aktywacja migawki**

Po wyświetleniu w smartfonie ekranu fotografowania możesz używać go do zdalnego wykonywania zdjęć.

- *1* **Zamocuj aparat.**
- Po włączeniu zdalnego fotografowania wysunie się obiektyw aparatu. Ruch obiektywu związany z regulacją ogniskowej może przy okazji spowodować przemieszczenie się aparatu. Należy unieruchomić aparat, mocując go na statywie lub w jakiś inny sposób.
- *2* **Nawiąż połączenie między aparatem a smartfonem (** [=](#page-90-0)**91).**
- W ustawieniach zachowania poufności informacji wybierz ustawienie [Tak].
- *3* **Wybierz zdalne fotografowanie.**
- Wybierz zdalne fotografowanie w aplikacji Camera Connect w smartfonie.
- Wysunie się obiektyw aparatu. Trzymaj palce z dala od obiektywu i usuń przedmioty mogące przeszkadzać w jego ruchu.
- Gdy aparat jest już gotowy do zdalnego fotografowania, na ekranie smartfona pojawi się obraz przekazywany na żywo z aparatu.
- Na ekranie aparatu wyświetlany jest odpowiedni komunikat, a wszystkie elementy sterujące oprócz przycisku ON/OFF są wyłączone.
- *4* **Nagraj film.**
- Wykonuj zdjęcia za pomocą smartfona.

#### **Przed użyciem**

**Przewodnik podstawowy**

**Przewodnik zaawansowany**

**Podstawowe informacje o aparacie**

**Tryb automatyczny/tryb hybrydowy automatyczny**

**Inne tryby fotografowania**

**Tryb P**

**Tryb wyświetlania**

**Funkcje Wi-Fi**

**Menu ustawień**

**Akcesoria**

**Dodatek**

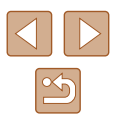

W trakcie zdalnego fotografowania aparat działa w trybie  $[$  $\mathbf{P}$ ]. Jednak niektóre ustawienia wprowadzone uprzednio w menu FUNC. i MENU mogą zostać zmienione automatycznie.

- Filmowanie jest niedostępne.
- Żadne skokowe ruchy fotografowanych obiektów widoczne na ekranie smartfona z powodu warunków połączenia nie mają wpływu na zarejestrowane zdjęcia.
- Ramki AF nie są wyświetlane. W celu sprawdzenia ostrości należy wykonać zdjęcie próbne.
- Wykonywane zdjęcia nie są przesyłane do smartfona. Za jego pomocą można jednak przeglądać i importować zdjęcia z aparatu.

# **Edytowanie i usuwanie ustawień Wi-Fi**

Ustawienia Wi-Fi można edytować i usuwać w poniższy sposób.

## <span id="page-110-0"></span>**Edytowanie informacji dotyczących połączeń**

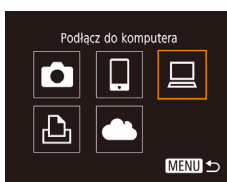

- *1* **Otwórz menu Wi-Fi i wybierz urządzenie, które chcesz edytować.**
- $\bullet$  Naciśnij przycisk  $[$ <sup>(( $\bullet$ )</sup>)].
- Za pomocą przycisków [4][D] wyświetl ekran wyboru urządzenia, za pomocą przycisków [A][ | | ] wybierz ikonę urządzenia, które chcesz edytować, a następnie naciśnii przycisk [ ... ].

#### *2* **Wybierz opcję [Edytuj urządz.].**

● Wybierz opcję [Edytuj urządz.] za pomocą przycisków [A][  $\blacktriangledown$ ], a następnie naciśnij przycisk [ ).

#### *3* **Wybierz urządzenie, które chcesz edytować.**

- $\bullet$  Za pomocą przycisków  $[\triangle][\blacktriangledown]$  wybierz urządzenie, które chcesz edytować, a następnie naciśnij przycisk [ ...
- *4* **Wybierz element do edycji.**
- $\bullet$  Za pomocą przycisków  $[\triangle][\blacktriangledown]$  wybierz element, który chcesz edytować, a następnie naciśnij przycisk [ ... ].
- Elementy, które można zmieniać, zależą od rodzaju urządzeń lub usług.

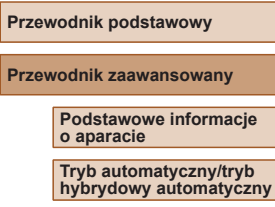

**Inne tryby fotografowania**

**Tryb P**

**Przed użyciem**

**Tryb wyświetlania**

**Funkcje Wi-Fi**

**Menu ustawień**

**Akcesoria**

**Dodatek**

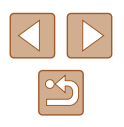

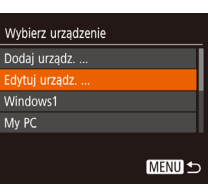

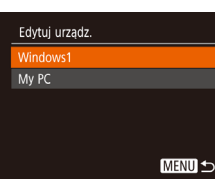

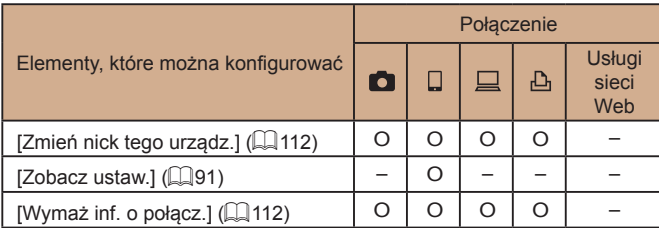

O : można konfigurować – : nie można konfigurować

## <span id="page-111-0"></span>**Zmiana nicku urządzenia**

Można zmieniać wyświetlany na ekranie aparatu nick urządzenia.

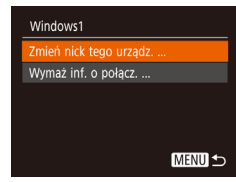

- Wykonaj czynności podane w punkcie [4](#page-110-0) w podrozdziale "Edytowanie informacji [dotyczących połączeń" \(](#page-110-0) =111), wybierz opcję [Zmień nick tego urządz.], a następnie naciśnij przycisk [].
- Wybierz pole wprowadzania danych<br>i naciśnij przycisk [(). Użyj wyświetlanej klawiatury, aby wprowadzić nowy nick (ﷺ26).

## <span id="page-111-1"></span>**Usuwanie informacji dotyczących połączeń**

W poniższy sposób można usuwać informacje dotyczące połączeń (tzn. dotyczące urządzeń, z którymi były nawiązywane połączenia).

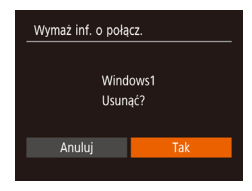

- Wykonaj czynności podane w punkcie [4](#page-110-0) w podrozdziale "Edytowanie informacji [dotyczących połączeń" \(](#page-110-0)LL111), wybierz opcję [Wymaż inf. o połącz.], a następnie naciśnij przycisk [ ).
- Po pojawieniu się pytania [Usunąć?] wybierz opcję [Tak] za pomocą przycisków [◀][▶], a następnie naciśnij przycisk [].
- Informacie dotyczące połączenia zostaną usunięte.

## **Zmiana nicku aparatu**

Zmień według uznania nick aparatu (wyświetlany na podłączonych urządzeniach).

**bezprzew.].**

*2* **Wybierz [Nick]**

przycisk [].

*3* **Zmień nick urządzenia.**

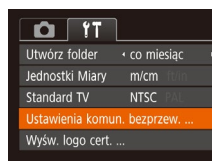

Ustawienia komun, bezprzew.

Ustawienia Wi-Fi. Resetui ustaw. ...

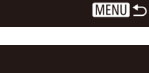

**MENU S** 

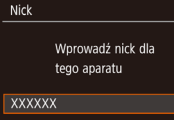

 $\bullet$  Naciśnij przycisk  $[$ ( $\circledast$ ), aby wyświetlić klawiaturę (LL26), a następnie wpisz nowy nick.

*1* **Wybierz opcję [Ustawienia komun.** 

 $\bullet$  Za pomocą przycisków  $[\triangle][\blacktriangledown]$  wybierz opcję [Nick], a następnie naciśnij

· Naciśnij przycisk [MENU] oraz na karcie [**彳↑**] (↓↓25) wybierz opcję [Ustawienia komun. bezprzew.].

Jeśli nick, który wpisujesz, zawiera na początku symbol lub spację, pojawi się odpowiedni komunikat. Naciśnij przycisk  $\lceil \frac{m}{m} \rceil$ i wpisz inny nick.

● Po pierwszym użyciu Wi-Fi możesz również zmienić nick na ekranie [Nick urządzenia]. W takim przypadku zaznacz pole tekstowe, naciśnij przycisk  $\left[\begin{smallmatrix}\langle m\rangle\end{smallmatrix}\right]$ , aby otworzyć klawiaturę, i wpisz nowy nick.

#### **Przed użyciem**

**Przewodnik podstawowy**

**Przewodnik zaawansowany**

**Podstawowe informacje o aparacie**

**Tryb automatyczny/tryb hybrydowy automatyczny**

**Inne tryby fotografowania**

**Tryb P**

**Tryb wyświetlania**

**Funkcje Wi-Fi**

**Menu ustawień**

**Akcesoria**

**Dodatek**

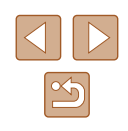

## <span id="page-112-0"></span>**Przywracanie domyślnych ustawień Wi-Fi**

Domyślne ustawienia Wi-Fi należy przywrócić w przypadku przekazania aparatu innej osobie lub rezygnacji z jego używania. Zresetowanie ustawień Wi-Fi spowoduje również usunięcie wszystkich ustawień usług sieci Web. Przed skorzystaniem z tej opcji należy koniecznie potwierdzić zamiar zresetowania wszystkich ustawień Wi-Fi.

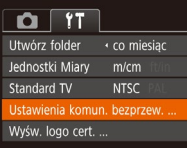

#### *1* **Wybierz opcję [Ustawienia komun. bezprzew.].**

• Naciśnij przycisk [MENU] oraz na karcie [**fˈf**] (L. 25) wybierz opcję [Ustawienia komun. bezprzew.].

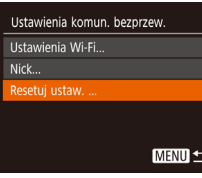

## *2* **Wybierz opcję [Resetuj ustaw.].**

• Za pomocą przycisków  $[$   $\blacktriangle$   $]$   $\nabla$  wybierz opcję [Resetuj ustaw.], a następnie naciśnij przycisk [ ).

#### *3* **Przywróć ustawienia domyślne.**

- $\bullet$  Za pomocą przycisków  $[4]$  $[$  $\bullet$ ] wybierz opcję [Tak], a następnie naciśnij przycisk [].
- Zostaną przywrócone domyślne ustawienia Wi-Fi.

● Aby przywrócić wartości domyślne innych ustawień (oprócz Wi-Fi), należy na karcie [YT] (LL[120\)](#page-119-0) wybrać opcję [Nast.domyślne].

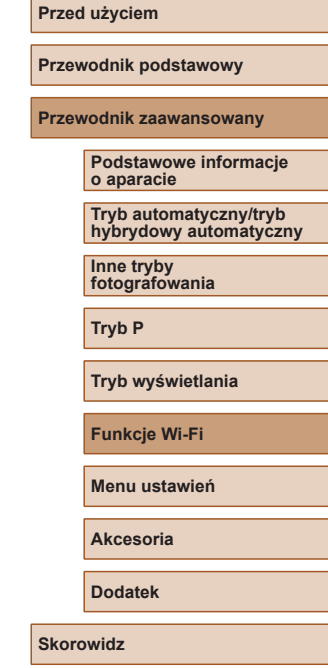

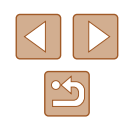

# **Menu ustawień**

Dostosowywanie podstawowych funkcji aparatu pod kątem wygodniejszej obsługi

# **Dostosowywanie podstawowych funkcji aparatu**

Funkcie MENU ( $\Box$ ) 25) można konfigurować na karcie [ $f$ T]. Można dowolnie dostosowywać najczęściej używane funkcje, aby zwiększyć wygodę obsługi.

## <span id="page-113-1"></span>**Wyciszanie dźwięków towarzyszących pracy aparatu**

Dźwięki towarzyszące pracy aparatu i wyświetlaniu filmów można wyciszyć w sposób przedstawiony poniżej.

- $\Omega$  it WŁ Niciczan Wskazówki Wł. Data/godz. 02.02.'16 10:00 Strefa czasowa...  $\ddot{\bullet}$
- Wybierz opcję [Wyciszenie], a następnie wybierz ustawienie [Wł.].

- Dźwięki aparatu można też wyciszyć, trzymając podczas jego włączania naciśnięty przycisk  $[$ .
- $\bullet$  Po wyciszeniu dźwięków aparatu przy wyświetlaniu filmów ( $\Box$  64) nie będzie słychać ścieżki dźwiękowej. Aby przywrócić odtwarzanie dźwięku podczas oglądania filmów, naciśnij przycisk [ $\triangle$ ]. Do regulacji głośności służą przyciski [▲][▼].

## <span id="page-113-0"></span>**Regulacja głośności**

Regulacja głośności poszczególnych dźwięków aparatu przebiega w sposób opisany poniżej.

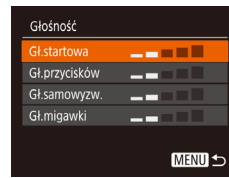

- Wybierz opcję [Głośność], a następnie naciśnij przycisk [ ).
- Wybierz jeden z elementów i za pomocą przycisków [< ][ D] wyreguluj jego głośność.

# **Przed użyciem Przewodnik podstawowy Przewodnik zaawansowany Podstawowe informacje o aparacie Tryb automatyczny/tryb hybrydowy automatyczny Inne tryby fotografowania Tryb P Tryb wyświetlania**

**Funkcje Wi-Fi**

**Menu ustawień**

**Akcesoria**

**Dodatek**

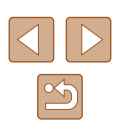

## **Ukrywanie wskazówek**

Wskazówki są zwykle widoczne przy wybieraniu elementów w menu FUNC. Elementy (LL24) lub MENU (LL25). Jeśli chcesz, możesz wyłączyć wyświetlanie tych informacji.

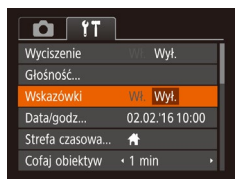

● Wybierz opcję [Wskazówki], a następnie ustawienie [Wył.].

## <span id="page-114-1"></span>**Data i godzina**

Ustawienia daty i godziny można wyregulować w sposób przedstawiony poniżej.

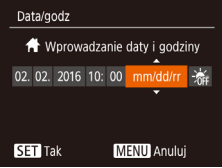

- Wybierz opcję [Data/godz], a następnie naciśnii przycisk [ [ ].
- Wybierz jeden z elementów za pomocą przycisków [4][b], a następnie dostosuj jego ustawienie za pomocą przycisków [**▲**][▼].

## <span id="page-114-0"></span>**Zegar światowy**

Strefa czasowa

 $\bigstar$  Dom

**X** Świat

Strefa czasowa

**\*** Świat

Wybierz opcie Dom 02.02.2016 10:00 02.02.2016 11:00

> SET Wybierz strefe **MENU 5**

Wybierz opcie

02.02.2016 10:00

**SET** Wybierz strefe MENU 5

Aby zapewnić prawidłową datę i godzinę zdjęć wykonywanych podczas podróży zagranicznych, należy po prostu wcześniej zarejestrować w aparacie miejsce docelowe i przełączyć się później na jego strefę czasową. Ta wygodna funkcja eliminuje konieczność ręcznego modyfikowania ustawień opcji Data/godz.

Przed skorzystaniem z zegara światowego należy ustawić prawidłową datę i godzinę oraz właściwą macierzystą strefę czasową w sposób opisany w podrozdziale "Ustawianie daty i godziny" (ﷺ17).

#### *1* **Wskaż miejsce docelowe.**

- Wybierz opcję [Strefa czasowa],<br>a nastepnie naciśnii przycisk [ ....
- Za pomocą przycisków  $[\triangle][\blacktriangledown]$  wybierz opcję [ Świat], a następnie naciśnij przycisk  $\lceil \binom{m}{2} \rceil$ .
- Wybierz miejsce docelowe za pomocą przycisków [4][ D].
- Aby ustawić czas letni (1 godzinę do przodu), wybierz ikonę [ $\frac{1}{2}$ ] za pomocą  $przycisków$  [ $\blacktriangle$ ][ $\blacktriangledown$ ], a następnie wybierz ustawienie [ $\frac{1}{2}$ ] za pomocą przycisków [◀][▶].
- Naciśnij przycisk [ ...
- *2* **Przestaw aparat na docelową strefę czasową.**
- $\bullet$  Za pomocą przycisków  $[\triangle][\blacktriangledown]$  wybierz opcję [ Świat], a następnie naciśnij przycisk [MENU].
- Na ekranie fotografowania pojawi się teraz ikona [**⊀**] (口[140\)](#page-139-0).
- Przestawianie daty lub godziny w trybie  $[$ [1, 18) powoduje automatyczną aktualizację daty i godziny w ustawieniach strefy czasowej [<sup>4</sup> Dom].

#### **Przed użyciem**

**Przewodnik podstawowy**

**Przewodnik zaawansowany**

**Podstawowe informacje o aparacie**

**Tryb automatyczny/tryb hybrydowy automatyczny**

**Inne tryby fotografowania**

**Tryb P**

**Tryb wyświetlania**

**Funkcje Wi-Fi**

**Menu ustawień**

**Akcesoria**

**Dodatek**

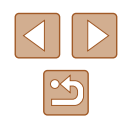

## **Czas cofania obiektywu**

Ze względów bezpieczeństwa obiektyw chowa się po około 1 minucie od naciśnięcia przycisku [D] w trybie fotografowania (Q22). Aby obiektyw chował się natychmiast po naciśnięciu przycisku  $[\triangleright]$ ], wybierz dla czasu cofania ustawienie [0 s].

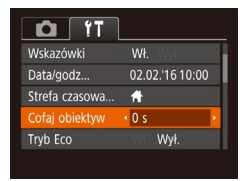

● Wybierz opcję [Cofaj obiektyw], a następnie wybierz ustawienie [0 s].

## <span id="page-115-0"></span>**Korzystanie z trybu Eco**

Ta funkcja pozwala oszczędzać baterię w trybie fotografowania. Kiedy aparat nie jest używany, ekran szybko gaśnie, ograniczając zużycie baterii.

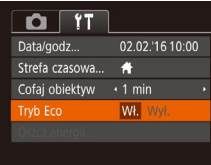

#### *1* **Wprowadź ustawienie.**

- Wybierz opcję [Tryb Eco], a następnie wybierz ustawienie [Wł.].
- Na ekranie fotografowania pojawi się teraz ikona  $[ECO]$  ( $[1]$ [140](#page-139-0)).
- Ekran gaśnie, kiedy aparat nie jest używany przez około dwie sekundy. Około dziesięć sekund po wygaśnięciu ekran wyłącza się. Aparat wyłącza się automatycznie po około trzech minutach bezczynności.

## *2* **Nagraj film.**

● Aby uaktywnić ekran i przygotować aparat do fotografowania, gdy obiektyw jeszcze się nie cofnął, naciśnij przycisk migawki do połowy.

● Wybierz opcję [Oszcz.energii], a następnie naciśnij przycisk [ ). ● Po wybraniu jednego z elementów dostosuj jego ustawienie za pomocą

## **Dostosowanie funkcji oszczędzania energii**

Można dostosowywać czas automatycznego wyłączania aparatu i jego monitora (opcje odpowiednio Wyłączenie aparatu i Wyłączenie monitora:  $[23]$ .

Oszcz.energii  $W<sub>k</sub>$ W. aparatu Wyśw. wył.  $\cdot$  1 min

**MENU 5** 

W celu oszczędzania energii należy zwykle wybierać dla opcji [Wył. aparatu] ustawienie [Wł.], a dla opcji [Wyśw. wył.] ustawienie [1 min] lub jeszcze krótszy czas.

przycisków [4][b].

- Ustawienie opcji [Wyśw. wył.] jest stosowane nawet po wybraniu dla opcji [Wył. aparatu] ustawienia [Wył.].
- Te funkcje oszczędzania energii są niedostępne, jeśli dla trybu Eco ([[116\)](#page-115-0) wybrano ustawienie [Wł.].

**Przed użyciem**

**Przewodnik podstawowy**

**Przewodnik zaawansowany**

**Podstawowe informacje o aparacie**

**Tryb automatyczny/tryb hybrydowy automatyczny**

**Inne tryby fotografowania**

**Tryb P**

**Tryb wyświetlania**

**Funkcje Wi-Fi**

**Menu ustawień**

**Akcesoria**

**Dodatek**

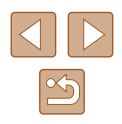

## **Jasność ekranu**

Jasność ekranu można wyregulować w sposób przedstawiony poniżej.

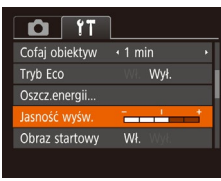

● Wybierz opcję [Jasność wyśw.], a następnie wyreguluj jasność za pomocą przycisków [4][ ).

Aby ustawić maksymalną jasność, naciśnij przycisk [ $\blacktriangledown$ ] i przytrzymaj go przez co najmniej sekundę podczas wyświetlania ekranu fotografowania lub w trybie wyświetlania pojedynczych zdjęć. (Spowoduje to zastąpienie ustawionej wartości [Jasność wyśw.] na karcie [ $'$ ].) Aby przywrócić pierwotną jasność, ponownie naciśnij przycisk [V] i przytrzymaj go przez co najmniej sekundę lub wyłącz aparat i włącz go.

## **Ukrywanie ekranu startowego**

Jeśli chcesz, możesz wyłączyć wyświetlanie ekranu startowego, który jest zwykle widoczny po włączeniu aparatu.

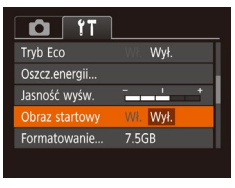

● Wybierz kolejno opcję [Obraz startowy] i ustawienie [Wył.].

## <span id="page-116-0"></span>**Formatowanie kart pamięci**

Formatowanie

Anului

Formatowanie

Sformatować karte?

zaiete: 32KB Formatow.pelne

Wszystkie dane na karcie pam. zostana wykasowane

Anului

7.5GR

Przed użyciem nowej karty pamięci lub karty sformatowanej w innym urządzeniu trzeba ją sformatować za pomocą tego aparatu. Formatowanie karty pamięci powoduje usunięcie z niej wszystkich danych. Przed rozpoczęciem formatowania należy skopiować zdjęcia z karty pamięci na dysk komputera lub podjąć inne czynności w celu wykonania ich kopii zapasowej.

#### *1* **Przejdź do ekranu [Formatowanie].**

• Wybierz opcję [Formatowanie], a następnie naciśnij przycisk [.].

#### *2* **Wybierz opcję [Tak].**

 $\bullet$  Za pomocą przycisków  $[\triangle] [\nabla]$ wybierz opcję [Anuluj], za pomocą przycisków [4][ I wybierz opcję [Tak], a następnie naciśnii przycisk [ ... ].

#### *3* **Sformatuj kartę pamięci.**

- Aby rozpocząć formatowanie, wybierz opcję [Tak] za pomocą przycisków [▲][▼], a następnie naciśnij przycisk [ ).
- Po zakończeniu formatowania na ekranie pojawi się komunikat [Ukończono formatow. karty pamięci]. Naciśnij przycisk  $\lceil \binom{m}{n} \rceil$ .

Operacje formatowania i usuwania danych z karty pamięci powodują jedynie zmianę zapisanych na karcie informacji o strukturze plików i nie zapewniają całkowitego usunięcia danych. Przesyłając lub wyrzucając karty pamięci, należy w razie potrzeby podjąć odpowiednie czynności w celu ochrony informacji osobistych, np. mechanicznie uszkodzić kartę.

## **Przewodnik podstawowy Przewodnik zaawansowany Podstawowe informacje o aparacie Tryb automatyczny/tryb hybrydowy automatyczny Inne tryby fotografowania Tryb P Tryb wyświetlania**

**Funkcje Wi-Fi**

**Przed użyciem**

**Menu ustawień**

**Akcesoria**

**Dodatek**

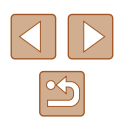

Całkowita pojemność karty pamięci wyświetlana na ekranie formatowania może być mniejsza niż pojemność podawana na karcie.

## <span id="page-117-0"></span>**Formatowanie pełne**

Formatowanie pełne karty pamięci należy wykonać w następujących przypadkach: wyświetlany jest komunikat [Błąd karty pamięciowej], aparat działa nieprawidłowo, odczytywanie/zapisywanie zdjęć znajdujących się na karcie stało się wolniejsze, rejestrowanie serii zdjęć stało się wolniejsze lub nagrywanie filmu zostało nagle przerwane. Formatowanie pełne karty pamięci powoduje usunięcie z niej wszystkich danych. Przed rozpoczęciem formatowania pełnego należy skopiować zdjęcia z karty pamięci na dysk komputera lub podjąć inne czynności w celu wykonania ich kopii zapasowej.

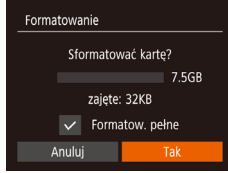

- Na ekranie przedstawionym w punkcie 2 w podrozdziale . Formatowanie kart pamieci" ([1[117\)](#page-116-0) wybierz opcję [Formatow. pełne] za pomocą przycisków  $[$ **A**] $[\nabla]$ , a następnie zaznacz tę opcję za pomocą przycisków [4][D]. Pojawi się ikona [\/].
- Kontynuuj procedurę formatowania, wykonując czynności podane w punktach 2 – 3 w podrozdziale . Formatowanie kart pamieci" ([117].
- Formatowanie pełne może potrwać dłużej niż operacja opisana w podrozdziale ["Formatowanie kart pamięci" \(](#page-116-0)QQ117), ponieważ dane są usuwane ze wszystkich komórek karty pamięci.
- Trwającą operację formatowania pełnego można anulować, wybierając opcję [Przerwij]. W takim przypadku wszystkie dane zostaną usunięte, jednak nadal będzie można korzystać z karty pamięci w zwykły sposób.

## <span id="page-117-1"></span>**Numery plików**

Narastająco

 $O$   $17$ asność wyśw Obraz startowy

ormatowanie...

imery nlików Itwórz folder 7.5GB

· Narastajaco

co miesiac

karty pamięci.

Wykonywane zdjęcia są automatycznie numerowane kolejno (0001 – 9999) i zapisywane w folderach, które mieszczą po 2000 zdjęć. Można zmieniać sposób przypisywania przez aparat numerów plików.

> Zdjęcia otrzymują kolejne numery (aż do 9999 wykonanego/zapisanego zdjęcia). Numeracja jest kontynuowana nawet po wymianie karty pamięci.

Autom. od 1 Numerowanie zdjęć resetowane do 0001 po wymianie karty pamięci lub po utworzeniu nowego folderu.

> Niezależnie od wybranego ustawienia zdjęcia mogą być numerowane kolejno od ostatniego numeru zdjęcia znajdującego się na włożonej karcie pamięci. Aby rozpocząć numerowanie zdjęć od 0001, należy użyć pustej lub sformatowanej (Q[117\)](#page-116-0)

• Wybierz opcję [Numery plików], a następnie jedną z opcji.

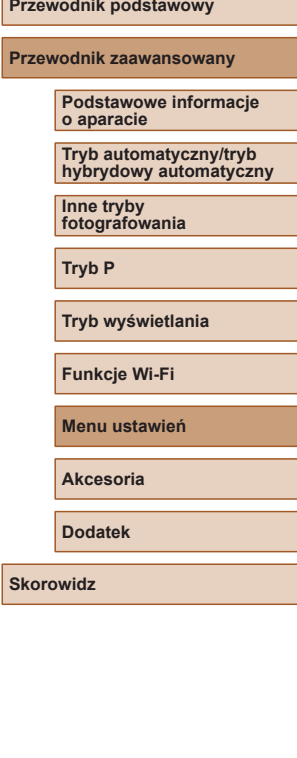

**Przed użyciem**

## **Przechowywanie zdjęć z uwzględnieniem daty**

Zamiast zapisywać zdjęcia w folderach tworzonych co miesiąc, można ustawić w aparacie codzienne tworzenie folderów w celu przechowywania w nich fotografii wykonywanych w poszczególnych dniach.

- $O$   $17$ Ohraz startowy 7.5GB Formatowanie · Narastajaco Numery plików · co dzień Jtwórz folde Jednostki Miarv  $m/cm$
- Wybierz kolejno opcje [Utwórz folder] i [co dzień].
- Zdjęcia będą teraz zapisywane w folderach tworzonych dla każdego dnia, w którym wykonywano fotografie.

## **Wyświetlanie jednostek metrycznych/niemetrycznych**

W razie konieczności jednostki miary wyświetlane w obszarze podawania wysokości przez system GPS (Q[110](#page-109-0)), pasku powiększenia (Q28) i we wszystkich innych miejscach można zmienić z m/cm na stopy/cale.

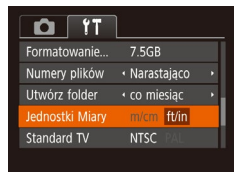

● Wybierz opcję [Jednostki Miary], a następnie ustawienie [ft/in].

## **Sprawdzanie logo certyfikatów**

Na ekranie można wyświetlać niektóre logo certyfikatów poświadczających zgodność z wymaganiami aparatu. Pozostałe logo certyfikatów znajdują się w tym podręczniku, na opakowaniu aparatu lub na obudowie aparatu.

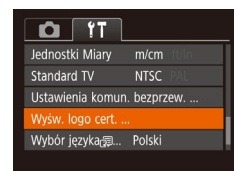

● Wybierz opcję [Wyśw. logo cert.], a następnie naciśnij przycisk [ ).

## <span id="page-118-0"></span>**Język wyświetlacza**

Język wyświetlacza można swobodnie zmieniać.

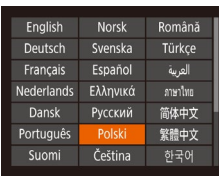

- Wybierz opcję [Wybór języka  $[$ a następnie naciśnij przycisk [ ).
- Wybierz język za pomocą przycisków  $[\triangle][\blacktriangledown][\blacktriangle][\blacktriangleright],$ a następnie naciśnii przycisk [ ...

● W trybie wyświetlania do ekranu [Wybór języka  $[$  można także przejść, naciskając i przytrzymując przycisk  $\lceil \binom{m}{2} \rceil$ , po czym natychmiast naciskając przycisk  $\mathsf{N}\mathsf{E}\mathsf{N}\mathsf{U}$ l.

**Przed użyciem**

**Przewodnik podstawowy**

**Przewodnik zaawansowany**

**Podstawowe informacje o aparacie**

**Tryb automatyczny/tryb hybrydowy automatyczny**

**Inne tryby fotografowania**

**Tryb P**

**Tryb wyświetlania**

**Funkcje Wi-Fi**

**Menu ustawień**

**Akcesoria**

**Dodatek**

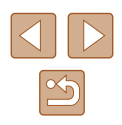

## **Dostosowywanie innych ustawień**

Na karcie [[] można też dostosowywać następujące ustawienia:

- [Standard TV]  $(123)$  $(123)$
- [Ustawienia komun. bezprzew.]  $(187)$

## <span id="page-119-0"></span>**Przywracanie ustawień domyślnych aparatu**

W razie przypadkowej zmiany jakiegoś ustawienia można przywrócić ustawienia domyślne aparatu.

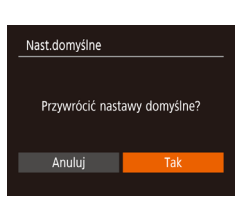

- *1* **Przejdź do ekranu [Nast.domyślne].**
- Wybierz opcję [Nast.domyślne],<br>a następnie naciśnij przycisk [...].
- *2* **Przywróć ustawienia domyślne.** • Za pomocą przycisków [◀][▶] wybierz opcję [Tak], a następnie naciśnij
- przycisk [].
- Nastąpiło przywrócenie ustawień domyślnych.
- W przypadku poniższych funkcji nie zostaną przywrócone ustawienia domyślne.
	- Ustawienia na karcie [YT]: [Data/godz] ([15], [Strefa czasowa] (ﷺ) [Wybór języka (ﷺ)] [ i [Standard TV] (ﷺ[123\)](#page-122-0)
	- Zarejestrowane samodzielnie dane balansu bieli według wzorca (LLI56)
	- Tryb fotografowania
	- Ustawienia Wi-Fi (QQ87)

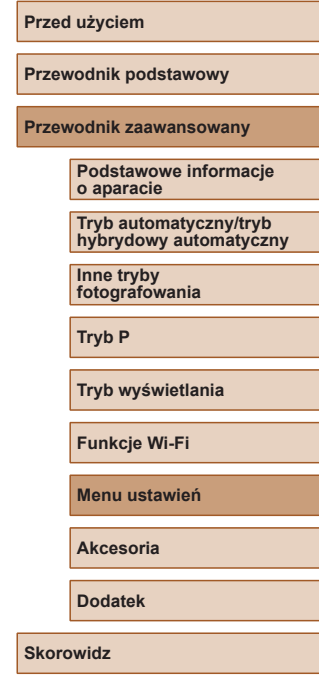

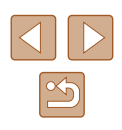

# **Akcesoria**

Radość odkrywania nowych zastosowań aparatu dzięki opcjonalnym akcesoriom firmy Canon i innym zgodnym akcesoriom sprzedawanym oddzielnie

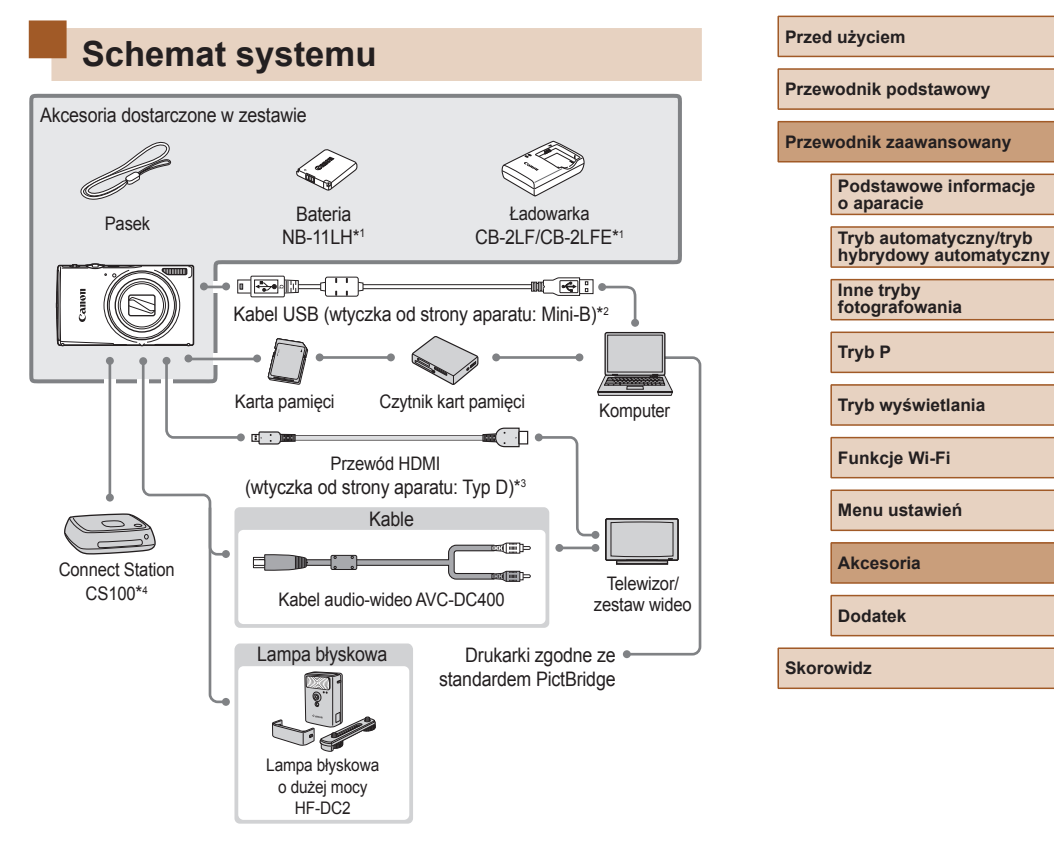

- \*1 Produkt można również nabyć oddzielnie.
- \*2 Dostępne jest również oryginalne akcesorium firmy Canon (kabel interfejsu IFC-400PCU).
- \*3 Należy użyć dostępnego w sprzedaży przewodu o długości maks. 2,5 m.
- \*4 Należy używać najnowszego oprogramowania układowego.

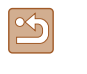

#### **Zaleca się korzystanie z oryginalnych akcesoriów firmy Canon.**

Aby w pełni korzystać z możliwości opisywanego produktu, należy używać go wraz z oryginalnymi akcesoriami firmy Canon. Firma Canon nie będzie ponosić odpowiedzialności za żadne uszkodzenia produktu i (lub) wypadki, takie jak pożary, które zostaną spowodowane nieprawidłowym działaniem akcesoriów firm innych niż Canon (np. wyciekiem elektrolitu lub wybuchem baterii). Gwarancja udzielana na produkt nie obejmuje napraw uszkodzeń, których przyczyną jest nieprawidłowe działanie akcesoriów firm innych niż Canon, chociaż istnieje możliwość zlecenia takich napraw za odpowiednią opłatą.

# **Akcesoria opcjonalne**

Przedstawione poniżej akcesoria do aparatu są sprzedawane oddzielnie. Należy pamiętać, że ich dostępność zmienia się w zależności od regionu, a niektóre mogą być już całkowicie niedostępne.

## **Zasilanie**

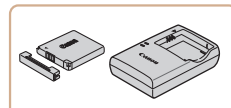

# **Bateria NB-11LH**

● Bateria litowo-jonowa

**Ładowarka CB-2LF/CB-2LFE**

- Ładowarka do baterii NB-11LH.
- Bateria jest wyposażona w wygodną pokrywę, ułatwiającą szybkie sprawdzenie stanu naładowania. Zamocuj pokrywę w taki sposób, aby symbol  $\triangle$  był widoczny na naładowanej baterii, a symbol  $\triangle$ niewidoczny na nienaładowanej.
	- Obsługiwana jest również bateria NB-11L.

## **Lampa błyskowa**

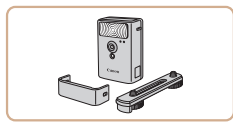

#### **Lampa błyskowa o dużej mocy HF-DC2**

● Zewnętrzna lampa błyskowa do oświetlania fotografowanych obiektów, które znajdują się poza zasięgiem wbudowanej lampy błyskowej.

#### **Przed użyciem**

**Przewodnik podstawowy**

**Przewodnik zaawansowany**

**Podstawowe informacje o aparacie**

**Tryb automatyczny/tryb hybrydowy automatyczny**

**Inne tryby fotografowania**

**Tryb P**

**Tryb wyświetlania**

**Funkcje Wi-Fi**

**Menu ustawień**

**Akcesoria**

**Dodatek**

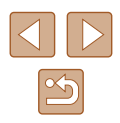

### **Inne akcesoria**

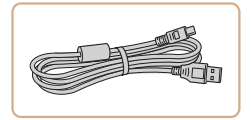

## **Kabel interfejsu IFC-400PCU**

● Służy do podłączania aparatu do komputera lub drukarki.

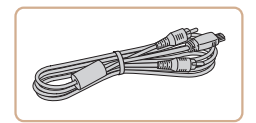

#### **Kabel audio-wideo AVC-DC400**

● Służy do podłączania aparatu do telewizora w celu wyświetlania zdjęć i filmów na dużym ekranie.

## <span id="page-122-2"></span>**Drukarki**

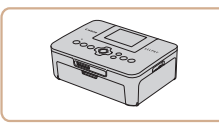

# **Drukarki marki Canon zgodne z PictBridge**

● Zdiecia można drukować nawet bez użycia komputera, podłączając aparat bezpośrednio do drukarki. Szczegółowe informacie na ten temat można uzyskać w najbliższym punkcie sprzedaży detalicznej produktów firmy Canon.

## **Przechowywanie zdjęć i filmów**

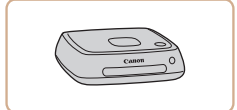

#### **Stacja Connect Station CS100**

● Koncentrator multimedialny do przechowywania zdjęć z aparatu, wyświetlania na podłączonym telewizorze, bezprzewodowego drukowania na drukarce kompatybilnej z Wi-Fi, udostępniania w sieci i wielu innych funkcji.

# **Korzystanie z akcesoriów opcjonalnych**

## <span id="page-122-0"></span>**Wyświetlanie obrazu na ekranie telewizora**

**Zdjęcia Filmy**

Po podłączeniu aparatu do telewizora można wyświetlać zdjęcia i filmy na dużym ekranie.

Informacje dotyczące podłączania lub przełączania wejść znajdują się w instrukcji obsługi telewizora.

Niektóre informacje nie są wyświetlane przy oglądaniu zdjęć na ekranie telewizora (L[141](#page-140-0)).

# <span id="page-122-1"></span>**Wyświetlanie obrazu na telewizorze o wysokiej rozdzielczości**

Zdjęcia można wyświetlać na ekranie telewizora o wysokiej rozdzielczości (HDTV) za pomocą dostępnego w sprzedaży przewodu HDMI (o długości nieprzekraczającej 2,5 m / 8,2 ft, z wtyczką typu D od strony aparatu). Filmy nagrane w jakości obrazu [[Fm] lub [[Fm] można wyświetlać w wysokiej rozdzielczości (HD).

> *1* **Upewnij się, że aparat i telewizor są wyłączone.**

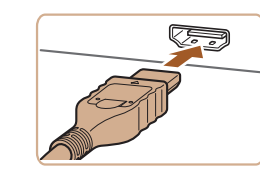

## *2* **Podłącz aparat do telewizora.**

● Po stronie telewizora włóż wtyczke kabla do gniazda wejściowego HDMI zgodnie z ilustracia.

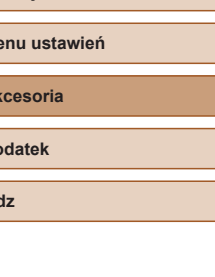

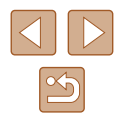

### **Przed użyciem**

**Przewodnik podstawowy**

**Przewodnik zaawansowany**

**Podstawowe informacje o aparacie**

**Tryb automatyczny/tryb hybrydowy automatyczny**

**Inne tryby fotografowania**

**Tryb P**

**Tryb wyświetlania**

**Funkcje Wi-Fi**

**Menu ustawień**

**Akcesoria**

**Dodatek**

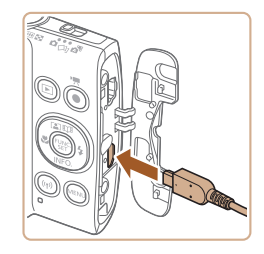

● Po stronie aparatu otwórz osłonę gniazd i włóż wtyczkę kabla do gniazda w aparacie.

#### *3* **Włącz telewizor i przełącz go na wejście sygnału urządzenia zewnętrznego.**

● Przełącz wejście telewizora na wejście sygnału urządzenia zewnętrznego podłączonego za pomocą kabla w punkcie 2.

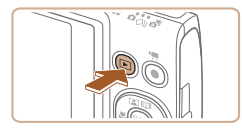

## *4* **Włącz aparat.**

- Naciśnij przycisk [▶], aby włączyć aparat.
- Zdjęcia i filmy z aparatu są teraz wyświetlane na telewizorze. (Ekran aparatu jest natomiast wygaszony).
- Po zakończeniu wyłącz najpierw aparat i telewizor, a dopiero później odłącz kabel.

Dźwięki towarzyszące obsłudze aparatu nie są emitowane po podłączeniu go do telewizora o wysokiej rozdzielczości.

# **Wyświetlanie obrazu na telewizorze o standardowej rozdzielczości**

Czarny lub biały

Czarny

Żółty

Żółty

Podłączenie aparatu do telewizora za pomocą kabla audio-wideo AVC-DC400 (sprzedawanego oddzielnie) umożliwia wyświetlanie zdjęć i filmów na dużym ekranie oraz obsługę aparatu.

- *1* **Upewnij się, że aparat i telewizor są wyłączone.**
- *2* **Podłącz aparat do telewizora.**
- Po stronie telewizora włóż wtyczki kabla do wejść sygnału wideo zgodnie z ilustracją.
- Po stronie aparatu otwórz osłonę gniazd i włóż wtyczkę kabla do gniazda w aparacie.

#### *3* **Wyświetl zdjęcia.**

● Aby wyświetlać zdjęcia, wykonaj czynności podane w punktach 3 – 4 w podrozdziale "Wyświetlanie obrazu na telewizorze o wysokiej rozdzielczości" ( $\Box$  [123\)](#page-122-1).

Prawidłowe wyświetlanie obrazu jest niemożliwe, dopóki format wyjścia wideo w aparacie (NTSC lub PAL) nie odpowiada formatowi w telewizorze. Aby zmienić format wyjścia wideo, naciśnij rzycisk [MENU] i na karcie [ 1] wybierz opcję [Standard TV]. (W przypadku Japonii należy wybrać [NTSC].)

Gdy aparat jest podłączony do telewizora, można też fotografować, mając do dyspozycji wyświetlanie podglądu na dużym ekranie. Procedura fotografowania jest taka sama, jak w przypadku [korzys](#page-39-0)tania z ekranu aparatu. Jednak opcja Zoom punktu AF [\(](#page-39-0) $\square$ 40) jest wtedy niedostępna.

**Przed użyciem**

**Przewodnik podstawowy**

**Przewodnik zaawansowany**

**Podstawowe informacje o aparacie**

**Tryb automatyczny/tryb hybrydowy automatyczny**

**Inne tryby fotografowania**

**Tryb P**

**Tryb wyświetlania**

**Funkcje Wi-Fi**

**Menu ustawień**

**Akcesoria**

**Dodatek**

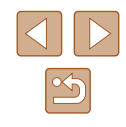

# **Korzystanie z oprogramowania**

Aby skorzystać z funkcji następującego oprogramowania, pobierz oprogramowanie z witryny firmy Canon i zainstaluj ją na komputerze.

- CameraWindow
	- Importowanie obrazów do komputera
- Image Transfer Utility
	- Konfiguracia synchr. obraz.  $(1)$ [108](#page-107-1)) i odbieranie obrazów
- Map Utility
	- Użyj mapy, aby wyświetlić informacje GPS, które zostały dodane do obrazów
		- Aby wyświetlić i edytować zdjęcia na komputerze, użyj zgodnego z formatem aparatu wstępnie zainstalowanego lub powszechnie dostępnego oprogramowania.

## **Połączenie z komputerem za pomocą kabla**

## **Sprawdzanie konfiguracji komputera**

Szczegółowe wymagania dotyczące oprogramowania systemowego oraz informacje na temat zgodności, m.in. obsługi w nowych wersjach systemów operacyjnych, można znaleźć w witrynie firmy Canon w sieci Web.

## **Instalowanie oprogramowania**

Do celów poglądowych użyto systemów Windows 7 i Mac OS X 10.8.

- *1* **Pobierz oprogramowanie.**
- Korzystając z komputera podłączonego do Internetu, wyświetl stronę o adresie http://www.canon.com/icpd/.
- Przejdź do witryny przeznaczonej dla Twojego kraju lub regionu.
- Pobierz oprogramowanie.

#### *2* **Zainstaluj oprogramowanie.**

- Aby ukończyć instalację, kliknij przycisk [Easy Installation/Łatwa instalacia] i postepuj zgodnie z instrukcjami wyświetlanymi na ekranie. Instalacja może potrwać dłuższy czas, zależnie od wydajności komputera i połączenia internetowego.
- Na ekranie wyświetlonym po instalacji kliknij przycisk [Finish/Zakończ] lub [Restart/Uruchom ponownie].

● Wymagany jest dostęp do Internetu. Wszelkie opłaty dla usługodawców internetowych (SP) oraz opłaty dostępowe muszą zostać uiszczone oddzielnie.

- Aby odinstalować oprogramowanie, wykonaj następujące czynności.
	- Windows: Wybierz menu [Start] ► [Wszystkie programy] ► [Canon Utilities], a następnie wybierz oprogramowanie do usunięcia.
	- Mac OS: W folderze [Canon Utilities] znajdującym się wewnątrz folderu [Aplikacje], przeciągnij folder oprogramowania do kosz i opróżnij kosz.

#### **Przed użyciem**

**Przewodnik podstawowy**

**Przewodnik zaawansowany**

**Podstawowe informacje o aparacie**

**Tryb automatyczny/tryb hybrydowy automatyczny**

**Inne tryby fotografowania**

**Tryb P**

**Tryb wyświetlania**

**Funkcje Wi-Fi**

**Menu ustawień**

**Akcesoria**

**Dodatek**

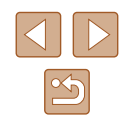

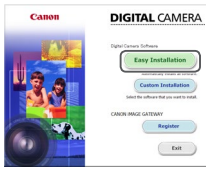

## **Zapisywanie zdjęć na dysku komputera**

Za pomocą przewodu USB (sprzedany oddzielnie; wtyczka od strony aparatu: Mini-B) można podłączyć aparat do komputera i zapisać na nim zdjęcia.

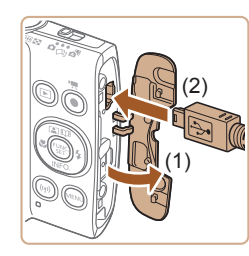

## *1* **Podłącz aparat do komputera.**

● Otwórz osłonę przy wyłączonym aparacie (1). Ustaw mniejszą wtyczkę kabla USB zgodnie z ilustracją i włóż ją do końca do gniazda aparatu (2).

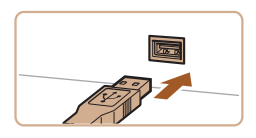

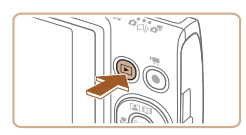

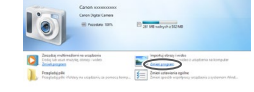

- Podłącz większą wtyczkę kabla USB do portu USB w komputerze. Szczegółowe informacje na temat połączeń USB na komputerze można znaleźć w jego instrukcji obsługi.
- *2* **Włącz aparat, aby uzyskać dostęp do okna CameraWindow.**
- $\bullet$  Naciśnii przycisk  $[\triangleright]$ l, aby włączyć aparat.
- Mac OS: po nawiazaniu połączenia między aparatem a komputerem pojawi się okno CameraWindow.
- Windows: wykonaj opisane poniżej czynności.
- Na wyświetlonym ekranie kliknij łącze zmiany programu [ $\sim$ ].
- Canon XXXXXXXXXX Zmień program Można zmienić program na potrzeby tego zadania. Importuj obrazy i wideo wnloads Images From Canon Camera  $\overline{\phantom{a}}$  OK Anului
- Wybierz pozycję [Downloads Images z aparatu firmy Canon] i kliknij przycisk [OK].
- $\bullet$  Kliknij dwukrotnie ikone [ $\bullet$ ].

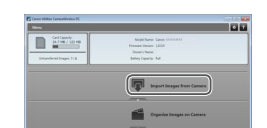

 $\bullet$ 

#### *3* **Zapisz zdjęcia z aparatu na dysku komputera.**

- Kliknij kolejno przyciski [Import Images from Camera/Importuj zdjęcia z aparatu] oraz [Import Untransferred Images/ Importuj nieprzesłane zdjęcia].
- Zdjęcia zostaną zapisane na dysku<br>komputera w folderze Pictures. w osobnych folderach o nazwach utworzonych na podstawie daty rejestracji.
- Po zapisaniu zdjęć zamknij okno CameraWindow i naciśnij przycisk [▶], aby wyłączyć aparat, po czym odłącz kabel.
- Aby wyświetlić zdjęcia na komputerze, użyj wstępnie zainstalowanego oprogramowania lub dostępnego powszechnie oprogramowania zgodnego ze zdieciami zrobionymi aparatem.

#### **Przed użyciem**

**Przewodnik podstawowy**

**Przewodnik zaawansowany**

**Podstawowe informacje o aparacie**

**Tryb automatyczny/tryb hybrydowy automatyczny**

**Inne tryby fotografowania**

**Tryb P**

**Tryb wyświetlania**

**Funkcje Wi-Fi**

**Menu ustawień**

**Akcesoria**

**Dodatek**

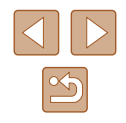

- 
- Windows 7: jeśli nie pojawi się ekran przedstawiony w punkcie 2, kliknij na pasku zadań ikone [ $\overline{[3]}$ ].
- Mac OS: jeśli okno programu CameraWindow nie pojawi się po wykonaniu czynności podanych w punkcie 2, kliknij ikonę [CameraWindow] w Doku.
- Mimo że zdjęcia można zapisać na dysku komputera, podłączając po prostu aparat do komputera bez użycia oprogramowania, wiąże się to z następującymi ograniczeniami:
	- Po podłączeniu aparatu do komputera może upłynąć kilka minut, zanim zdjęcia w aparacie staną się dostępne.
	- Zdjęcia wykonane w orientacji pionowej mogą być zapisywane w orientacji poziomej.
	- Ustawienia ochrony zdjęć mogą zostać skasowane przy zapisywaniu zdjęć na dysku komputera.
	- Podczas zapisywania zdjęć lub informacji o nich mogą występować pewne problemy w zależności od wersji systemu operacyjnego, użytkowanego oprogramowania lub rozmiaru plików ze zdjęciami.

# <span id="page-126-1"></span>**Drukowanie zdjęć**

Zdjęcia można z łatwością drukować po podłączeniu aparatu do drukarki. W aparacie można wskazywać zdjęcia do jednoczesnego drukowania, przygotowywać zlecenia dla pracowni fotograficznych oraz przygotowywać zlecenia lub drukować zdjęcia przeznaczone do fotoksiążek.

Na potrzeby ilustracji użyto drukarki Compact Photo Printer z serii Canon SELPHY CP. Zawartość ekranów i dostepne funkcje zmieniają się w zależności od modelu drukarki. Dodatkowe informacje można ponadto znaleźć w instrukcji obsługi dostarczonej z drukarką.

## <span id="page-126-0"></span>**Łatwe drukowanie**

**Zdjęcia Filmy**

Wydrukuj zdjęcia, podłączając aparat do drukarki zgodnej z PictBridge za pomocą przewodu USB (sprzedawany osobno; wtyczka od strony aparatu: Mini-B).

#### *1* **Upewnij się, że aparat i drukarka są wyłączone.**

#### *2* **Podłącz aparat do drukarki.**

- Otwórz pokrywę złącz. Trzymając mniejszą wtyczkę kabla zgodnie z ilustracją, włóż ją do gniazda aparatu.
- Podłącz większą wtyczkę do drukarki. Szczegółowe informacje na temat innych połączeń można znaleźć w instrukcji obsługi dostarczonej z drukarką.

**Przed użyciem**

**Przewodnik podstawowy**

**Przewodnik zaawansowany**

**Podstawowe informacje o aparacie**

**Tryb automatyczny/tryb hybrydowy automatyczny**

**Inne tryby fotografowania**

**Tryb P**

**Tryb wyświetlania**

**Funkcje Wi-Fi**

**Menu ustawień**

**Akcesoria**

**Dodatek**

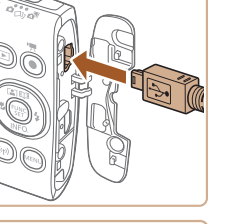

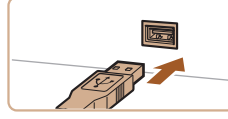

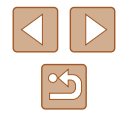

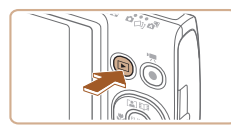

- *3* **Włącz drukarkę.**
- *4* **Włącz aparat.**
- $\bullet$  Naciśnij przycisk  $[\blacksquare]$ , aby włączyć aparat.

## *5* **Wybierz zdjęcie.**

● Wybierz zdjęcie za pomocą przycisków [◀][▶].

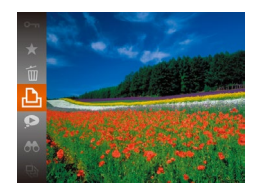

### *6* **Przejdź do ekranu drukowania.**

• Naciśnij przycisk  $[$ (), wybierz ikonę  $[$  $\Box$ <sub>1</sub> $]$ , a następnie ponownie naciśnij przycisk [].

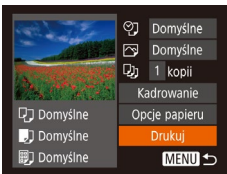

## *7* **Wydrukuj zdjęcie.**

- $\bullet$  Za pomocą przycisków  $[\triangle][\blacktriangledown]$  wybierz opcję [Drukuj], a następnie naciśnij przycisk [ ).
- Rozpocznie się drukowanie.
- Aby wydrukować inne obrazy, po zakończeniu drukowania powtórz powyższe czynności od punktu 5.
- Po zakończeniu drukowania wyłącz aparat i drukarkę oraz odłącz kabel.

Listę sprzedawanych oddzielnie drukarek marki Canon, które są zgodne ze standardem PictBridge, można znaleźć w podrozdziale ["Drukarki" \(](#page-122-2) =123).

## <span id="page-127-0"></span>**Konfigurowanie ustawień drukowania**

② · Domyślne Domyślne Du 1 kopii Kadrowanie

Opcje papieru

Drukuj

**MENU 5** 

**D** Domyślne

J Domyślne

**ig** Domyślne

**Zdjęcia Filmy**

#### *1* **Przejdź do ekranu drukowania.**

- Aby wyświetlić ten ekran, wykonaj czynności podane w punktach 1 – 6 w podrozdziale "Łatwe drukowanie" (ﷺ[127\)](#page-126-0).
- *2* **Wprowadź ustawienia.**
- Wybierz jeden z elementów za pomocą przycisków [A][ , a następnie wybierz jego ustawienie za pomocą przycisków [◀][▶].

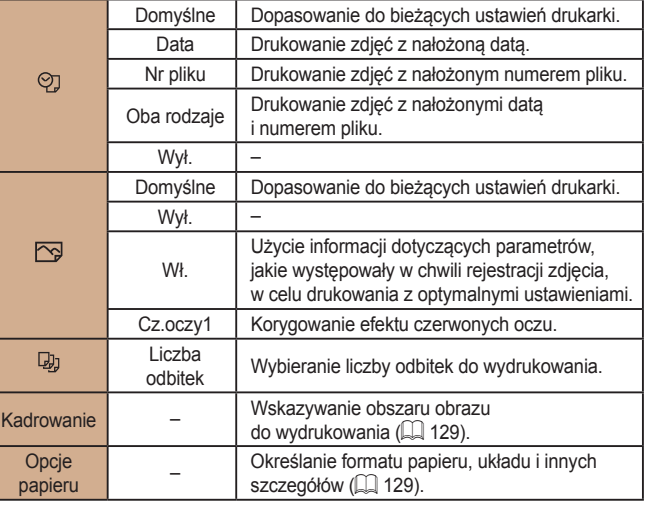

#### **Przed użyciem**

**Przewodnik podstawowy**

**Przewodnik zaawansowany**

**Podstawowe informacje o aparacie**

**Tryb automatyczny/tryb hybrydowy automatyczny**

**Inne tryby fotografowania**

**Tryb P**

**Tryb wyświetlania**

**Funkcje Wi-Fi**

**Menu ustawień**

**Akcesoria**

**Dodatek**

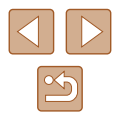

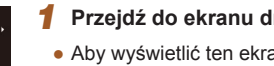

## <span id="page-128-0"></span>**Przycinanie zdjęć przed drukowaniem**

Dzięki przycinaniu zdjęć przed drukowaniem można zamiast całej fotografii wydrukować tylko odpowiedni obszar obrazu.

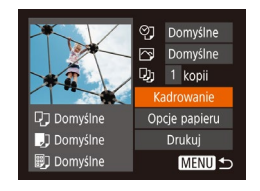

#### *1* **Wybierz opcję [Kadrowanie].**

- Po wykonaniu czynności podanych w punkcie 1 w podrozdziale<br>"Konfigurowanie ustawień drukowania"  $($  $\Box$ 128) w celu wyświetlenia ekranu drukowania wybierz opcję [Kadrowanie]<br>i naciśnij przycisk [ ...].
- Na ekranie pojawi się ramka przycinania wskazująca obszar obrazu, który zostanie wydrukowany .

### *2* **Dostosuj w miarę potrzeb ramkę przycinania.**

- Wielkość ramki można zmieniać za pomocą dźwigni powiększenia.
- Do zmiany położenia ramki służą przyciski  $[ \triangle][ \blacktriangledown][ 4][$ .
- $\bullet$  Do obracania ramki służy przycisk  $[$
- Naciśnij przycisk [MENU], za pomocą przycisków [▲][▼] wybierz opcję [Tak],<br>a następnie naciśnij przycisk [ ...].

## *3* **Wydrukuj zdjęcie.**

- Aby wydrukować zdjęcia, wykonaj czynności podane w punkcie 7 w podrozdziale "Łatwe drukowanie" (ﷺ[127\)](#page-126-0).
- Przycinanie może być niedostępne w przypadku małych rozmiarów zdjęć lub niektórych proporcji obrazu.
	- Daty mogą być drukowane nieprawidłowo w przypadku przycinania zdjęć wykonanych z włączoną opcją [Stemp. daty  $\Diamond$ ].

## <span id="page-128-1"></span>**Wybieranie formatu i układu papieru przed drukowaniem**

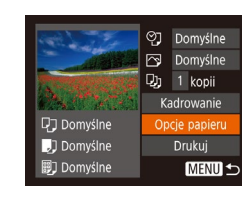

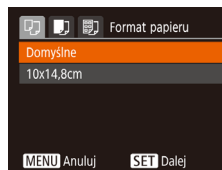

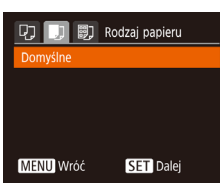

**D** D **D** Układ strony

 $24$ 

 $STT$  Tak

Domyślne Z ramka Bez ramki

otnoś Paszportowe

**MENU** Wróć

## *3* **Wybierz rodzaj papieru.**

*2* **Wybierz format papieru.** ● Wybierz jedną z opcji za pomocą przycisków [A][**V**], a nastepnie

naciśnij przycisk [ ].

● Wybierz jedną z opcji za pomocą przycisków [A][ , a następnie naciśnij przycisk [ ).

*1* **Wybierz opcję [Opcje papieru].** • Po wyświetleniu ekranu drukowania<br>w sposób podany w punkcie 1 w podrozdziale "Konfigurowanie ustawień drukowania" (L. [128\)](#page-127-0) wybierz opcję [Opcje papieru]<br>i naciśnii przycisk [ ).

#### *4* **Wybierz układ.**

- Wybierz jedną z opcji za pomocą przycisków  $[$ **A**] $[\nabla]$ .
- Po wybraniu opcji [Krotność] określ liczbę zdjęć na stronie za pomocą przycisków [◀][▶].
- Naciśnii przycisk [ <sup>( )</sup>.
- *5* **Wydrukuj zdjęcie.**

#### **Przed użyciem**

**Przewodnik podstawowy**

**Przewodnik zaawansowany**

**Podstawowe informacje o aparacie**

**Tryb automatyczny/tryb hybrydowy automatyczny**

**Inne tryby fotografowania**

**Tryb P**

**Tryb wyświetlania**

**Funkcje Wi-Fi**

**Menu ustawień**

**Akcesoria**

**Dodatek**

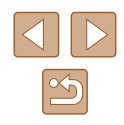

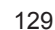

## **Dostępne opcje układu**

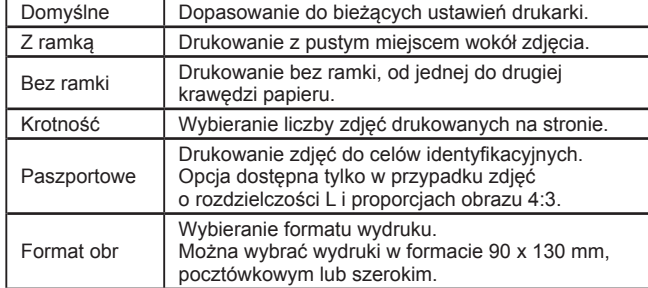

### **Drukowanie zdjęć paszportowych**

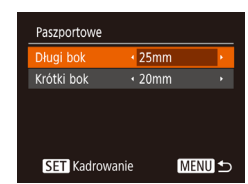

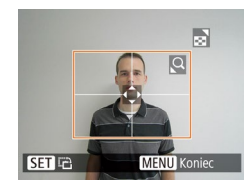

## *1* **Wybierz opcję [Paszportowe].**

- Po wykonaniu czynności podanych w punktach <sup>1</sup> 4 w podrozdziale "Wybieranie formatu i układu papieru przed drukowaniem" (LL[129](#page-128-1)) wybierz opcję [Paszportowe]<br>i naciśnij przycisk [ ).
- *<sup>2</sup>* **Wybierz długość krótszego i dłuższego boku.**
- Wybierz element za pomocą przycisków [▲][▼]. Wybierz długość za pomocą przycisków [ $\blacklozenge$ ][ $\blacktriangleright$ ], a następnie naciśnij przycisk [ ).
- *3* **Wybierz obszar drukowania.**
	- Aby wybrać pole druku, wykonaj<br>czynności podane w punkcie 2 w podrozdziale "Przycinanie zdieć przed drukowaniem" (LL[129](#page-128-0)).

# **Drukowanie ujęć filmowych**

**输** 1920x1080 1 kopii **Ri** Klatka

Opcje papieru

Drukuj

**MENU 5** 

**D** Domyślne

J Domyślne

**即** Domyślne

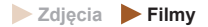

#### *1* **Przejdź do ekranu drukowania.**

● Aby wybrać film, wykonaj czynności podane w punktach 1 – 6 procedury "Łatwe drukowanie" (L. [127\)](#page-126-0). Pojawi się ten ekran.

#### *2* **Wybierz metodę drukowania.**

• Za pomocą przycisków  $[$ **A** $]$   $\blacktriangledown$ ] wybierz ikonę [<sup>4</sup>], a następnie wybierz metodę drukowania za pomocą przycisków [◀][▶].

*3* **Wydrukuj zdjęcie.**

## **Opcje drukowania filmów**

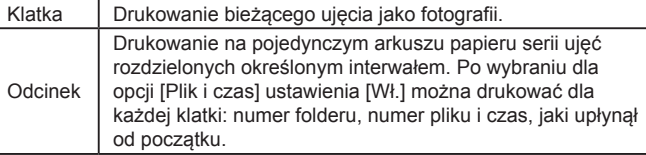

- Aby anulować trwające drukowanie, naciśnij przycisk  $\left[\binom{600}{31}\right]$ , wybierz opcję [Tak], a następnie naciśnij ponownie przycisk [ [...].
	- Po wyświetleniu sceny przeznaczonej do drukowania zgodnie z opisem w czynnościach 2 – 5 w rozdziale "Wyświetlanie" ( [=](#page-63-0)64), można również uzyskać dostęp do ekranu w czynności 1 naciskając przyciski [◀][▶] w celu wyboru [D] na panelu sterowania filmami, a nastepnie naciskając przycisk [ ].

#### **Przed użyciem**

**Przewodnik podstawowy**

**Przewodnik zaawansowany**

**Podstawowe informacje o aparacie**

**Tryb automatyczny/tryb hybrydowy automatyczny**

**Inne tryby fotografowania**

**Tryb P**

**Tryb wyświetlania**

**Funkcje Wi-Fi**

**Menu ustawień**

**Akcesoria**

**Dodatek**

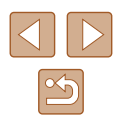

## <span id="page-130-1"></span>**Dodawanie zdjęć do listy drukowania (DPOF)**

#### **Zdjęcia Filmy**

[W apara](#page-131-0)cie można skonfigurować jednoczesne drukowanie zdjęć<br>(□132) i zamawianie odbitek w pracowni fotograficznej. Można wybrać na karcie pamięci maks. 998 zdjęć i wprowadzić odpowiednie ustawienia, np. liczbę odbitek, w sposób przedstawiony poniżej. Przygotowane tą metodą informacje o drukowaniu będą zgodne ze standardami DPOF (ang. Digital Print Order Format – format poleceń druku cyfrowego).

## **Konfigurowanie ustawień drukowania**

Format drukowania, umieszczanie daty lub numeru pliku i inne ustawienia można skonfigurować w sposób przedstawiony poniżej. Ustawienia te będą stosowane do wszystkich zdjęć na liście drukowania.

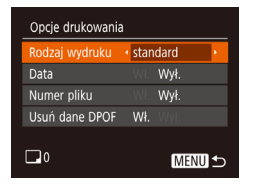

• Naciśnij przycisk [MENU] i na karcie [凸] wybierz opcję [Opcje drukowania]. Wybierz i odpowiednio zmodyfikuj ustawienia (LL25).

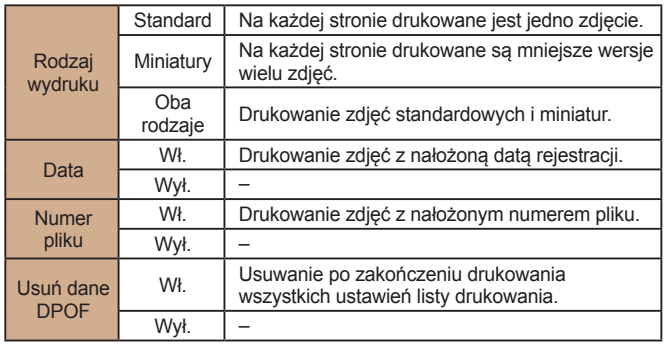

● W niektórych przypadkach nie wszystkie wprowadzone przez użytkownika ustawienia DPOF zostaną zastosowane przez drukarkę lub pracownię fotograficzną.

- Na ekranie aparatu może się pojawić ikona [<sup>1</sup> ] stanowiąca ostrzeżenie, że na karcie pamięci znajdują się ustawienia drukowania skonfigurowane w innym aparacie. Zmiana ustawień drukowania za pomocą użytkowanego aparatu może spowodować zastąpienie wszystkich dotychczasowych ustawień.
- Włączenie opcji [Miniatury] uniemożliwi jednoczesne wybranie ustawienia [Wł.] zarówno dla opcji [Data], jak i dla opcji [Numer pliku].
- W przypadku niektórych drukarek marki Canon zgodnych ze standardem PictBridge (sprzedawanych oddzielnie) drukowanie miniatur jest niedostępne.
- Data jest drukowana w formacie odpowiadającym ustawieniom opcji [Data/godz] na karcie [YT] (LL17).

## <span id="page-130-0"></span>**Konfigurowanie drukowania dla poszczególnych zdjęć**

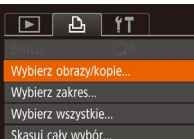

#### *1* **Wybierz opcję [Wybierz obrazy/kopie].**

- Naciśnij przycisk  $[MENU]$ , na karcie  $[\Delta]$  wybierz opcję [Wybierz obrazy/kopie], a następnie naciśnij przycisk [ ...
- *2* **Wybierz zdjęcie.**
- Wybierz zdjęcie za pomocą przycisków [◀][▶], a następnie naciśnij przycisk [(;).
- Możesz teraz wybrać liczbę odbitek.
- Po włączeniu dla danego zdjęcia drukowania miniatur zostaje ono oznaczone ikoną [√]. Aby anulować drukowanie miniatur dla danego zdjęcia, naciśnii ponownie przycisk [(.). Ikona [/] zniknie z ekranu.

#### **Przed użyciem**

**Przewodnik podstawowy**

**Przewodnik zaawansowany**

**Podstawowe informacje o aparacie**

**Tryb automatyczny/tryb hybrydowy automatyczny**

**Inne tryby fotografowania**

**Tryb P**

**Tryb wyświetlania**

**Funkcje Wi-Fi**

**Menu ustawień**

**Akcesoria**

**Dodatek**

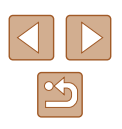

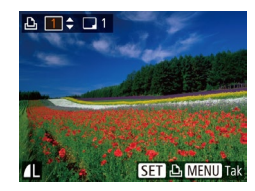

#### *3* **Określ liczbę odbitek.**

- Określ liczbę odbitek (maksymalnie 99) za pomoca przycisków  $[$ **A** $[$   $\blacktriangledown$ ].
- Aby skonfigurować drukowania dla innych zdjęć i określić liczbę odbitek, powtarzaj czynności podane w punktach 2 – 3.
- W przypadku drukowania miniatur nie można określać liczby odbitek. Można jedynie wybrać zdjęcia do wydrukowania, wykonując czynności podane w punkcie 2.
- Po zakończeniu wprowadzania ustawień naciśnij przycisk [MENU], aby powrócić do ekranu menu.

## <span id="page-131-2"></span>**Konfigurowanie drukowania dla zakresu zdjęć**

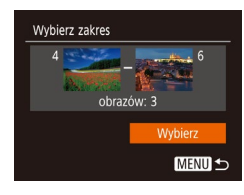

- Wybierz opcję [Wybierz zakres] w sposób podany w punkcie 1 w podrozdziale "Konfigurowanie drukowania dla poszczególnych zdjęć" (ﷺ[131\)](#page-130-0), a następnie naciśnij przycisk [().
- Aby wskazać zdjęcia, wykonaj czynności podane w punktach 2 – 3 w podrozdziale "Wybieranie zakresu" ( [=](#page-72-0)73).
- $\bullet$  Za pomoca przycisków  $[$  IV  $]$  wybierz opcję [Wybierz], a następnie naciśnij przycisk [].

## <span id="page-131-1"></span>**Konfigurowanie drukowania dla wszystkich zdjęć**

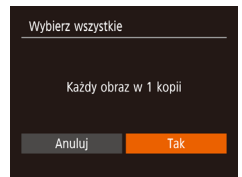

- Wybierz opcję [Wybierz wszystkie]<br>w sposób podany w punkcie 1 w podrozdziale "Konfigurowanie drukowania dla poszczególnych zdjęć" ( =[131](#page-130-0)), a następnie naciśnij przycisk [].
- $\bullet$  Za pomocą przycisków  $[$   $\bullet$   $]$   $\bullet$  ] wybierz opcję [Tak], a następnie naciśnij przycisk [ᡦ].

## **Usuwanie wszystkich zdjęć z listy drukowania**

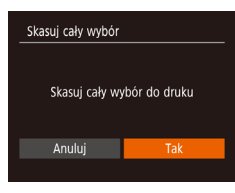

- Wybierz opcję [Skasuj cały wybór]<br>w sposób podany w punkcie 1 w podrozdziale "Konfigurowanie drukowania dla poszczególnych zdjęć" ( =[131](#page-130-0)), a następnie naciśnij przycisk [].
- Za pomocą przycisków [◀][▶] wybierz opcję [Tak], a następnie naciśnij przycisk [].

## <span id="page-131-0"></span>**Drukowanie zdjęć dodanych do listy drukowania (DPOF)**

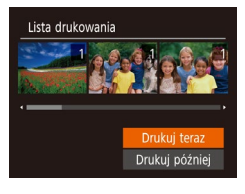

- Jeśli do listy drukowania dodano jakieś zdjęcia (| ∫ [131](#page-130-1) – | ∫ [132\)](#page-131-1), po podłączeniu aparatu do drukarki zgodnej ze standardem PictBridge pojawi się ten ekran. Za pomocą przycisków [▲][▼] wybierz opcję [Drukuj teraz], a następnie naciśnij po prostu przycisk [(,), aby wydrukować zdjęcia znajdujące się na liście drukowania.
- Każde zadanie druku DPOF, które zostało tymczasowo przerwane przez użytkownika, zostanie wznowione od następnego zdjęcia.

## **Przed użyciem**

**Przewodnik podstawowy**

**Przewodnik zaawansowany**

**Podstawowe informacje o aparacie**

**Tryb automatyczny/tryb hybrydowy automatyczny**

**Inne tryby fotografowania**

**Tryb P**

**Tryb wyświetlania**

**Funkcje Wi-Fi**

**Menu ustawień**

**Akcesoria**

**Dodatek**

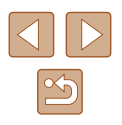

## <span id="page-132-1"></span>**Dodawanie zdjęć do fotoksiążki**

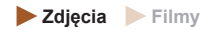

Fotoksiążki można konfigurować w aparacie, wybierając maksymalnie 998 zdjęć zapisanych na karcie pamięci oraz importując je do komputera za pomocą oprogramowania. Na komputerze zdjęcia trafiają do specjalnego folderu. Przydaje się to w celu zamawiania przez internet drukowanych fotoksążek lub drukowania ich na własnej drukarce.

## <span id="page-132-0"></span>**Określanie sposobu wyboru**

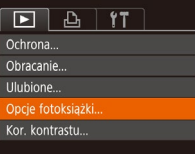

- $\bullet$  Naciśnii przycisk  $IMFNI$ . na karcie [▶] wybierz opcję [Opcje fotoksiążki], a następnie wskaż sposób wybierania zdjęć.
- Na ekranie aparatu może się pojawić ikona [ ] stanowiąca ostrzeżenie, że na karcie pamięci znajdują się ustawienia drukowania skonfigurowane w innym aparacie. Zmiana ustawień drukowania za pomocą użytkowanego aparatu może spowodować zastąpienie wszystkich dotychczasowych ustawień.

## **Dodawanie poszczególnych zdjęć**

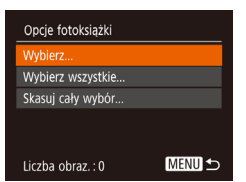

#### *1* **Wybierz opcję [Wybierz].**

● Wybierz opcję [Wybierz] w sposób podany w podrozdziale "Określanie [sposobu wyboru" \(](#page-132-0)LL133), a następnie naciśnij przycisk [ ).

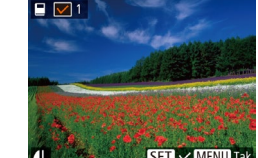

#### *2* **Wybierz zdjęcie.**

- Wybierz zdjęcie za pomocą przycisków [◀][▶], a następnie naciśnii przycisk [ [ ].
- $\bullet$  Pojawi się ikona [ $\angle$ ].
- Aby usunąć zdjęcie z fotoksiążki, naciśnij ponownie przycisk [ ]. Ikona [  $\sqrt{ }$ ] zniknie z ekranu.
- Aby wybrać inne zdjęcia, powtarzaj powyższą procedurę.
- Po zakończeniu wprowadzania ustawień naciśnij przycisk [MENU], aby powrócić do ekranu menu.

## **Dodawanie wszystkich zdjęć do fotoksiążki**

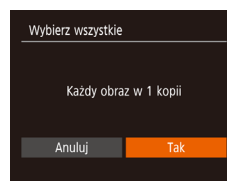

- Wybierz opcję [Wybierz wszystkie] w sposób podany w podrozdziale ["Określanie sposobu wyboru" \(](#page-132-0) =133), a następnie naciśnij przycisk [ ...
- $\bullet$  Za pomocą przycisków  $\lceil \bullet \rceil \blacktriangleright \rceil$ wybierz opcję [Tak], a następnie naciśnii przycisk [(%)].

## **Usuwanie wszystkich zdjęć z fotoksiążki**

- Skasuj cały wybór Skasuj cały wybór do druku Anuluj
- Wybierz opcję [Skasuj cały wybór] w sposób podany w podrozdziale ["Określanie sposobu wyboru" \(](#page-132-0) =133), a następnie naciśnij przycisk [ .].
- $\bullet$  Za pomoca przycisków  $[4]$ [ $\bullet$ ] wybierz opcję [Tak], a następnie naciśnij przycisk [(;).

#### **Przed użyciem**

**Przewodnik podstawowy**

**Przewodnik zaawansowany**

**Podstawowe informacje o aparacie**

**Tryb automatyczny/tryb hybrydowy automatyczny**

**Inne tryby fotografowania**

**Tryb P**

**Tryb wyświetlania**

**Funkcje Wi-Fi**

**Menu ustawień**

**Akcesoria**

**Dodatek**

**Skorowidz**

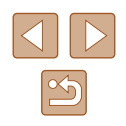

133

# **Dodatek**

Przydatne informacje dotyczące obsługi aparatu

# **Rozwiązywanie problemów**

W przypadku podejrzenia, że występuje jakiś problem z aparatem, należy najpierw sprawdzić poniższe zagadnienia. Jeśli wykonanie opisanych tu czynności nie doprowadzi do rozwiązania problemu, należy skontaktować się z najbliższym punktem obsługi klienta firmy Canon.

#### **Zasilanie**

Po naciśnięciu przycisku ON/OFF nic się nie dzieje.

- Sprawdź, czy bateria jest naładowana  $(116)$ .
- Sprawdź, czy bateria jest ustawiona we właściwa strone ( $\Box$ 16).
- $\bullet$  Upewnij się, że pokrywa karty pamięci/baterii jest całkowicie zamknięta ( $\Box$ 16).
- Zabrudzenie styków baterii powoduje zmniejszenie jej wydajności. Spróbuj oczyścić styki za pomocą bawełnianej szmatki oraz kilkakrotnie włożyć i wyjąć baterię.

#### Bateria szybko się wyczerpuje.

- Wydajność baterii zmniejsza się w niskich temperaturach. Spróbuj nieco ogrzać baterię, np. wkładając ją do kieszeni, dbając przy tym, aby jej styki nie zetknęły się z żadnymi metalowymi przedmiotami.
- Zabrudzenie styków baterii powoduje zmniejszenie jej wydajności. Spróbuj oczyścić styki za pomocą bawełnianej szmatki oraz kilkakrotnie włożyć i wyjąć baterię.
- Jeśli czynności te nie przynoszą efektu, gdyż bateria nadal szybko się wyczerpuje po naładowaniu, oznacza to, że zakończył się okres jej żywotności. W takim przypadku należy kupić nową baterię.

Obiektyw się nie chowa.

● Nie należy otwierać pokrywy karty pamięci/baterii przy włączonym zasilaniu aparatu. Zamknij pokrywę, włącz aparat, a następnie wyłącz go ponownie ( $\Box$  16).

#### Bateria pecznieje.

● Pęcznienie baterii jest normalnym zjawiskiem i nie powoduje żadnych zagrożeń dla bezpieczeństwa. Jeśli jednak pęcznienie baterii uniemożliwia włożenie jej do aparatu, należy skontaktować się z punktem obsługi klienta firmy Canon.

#### **Wyświetlanie obrazu na ekranie telewizora**

Obraz z aparatu wygląda na zniekształcony lub nie jest wyświetlany na ekranie telewizora  $(1123)$  $(1123)$ .

#### **Przed użyciem**

**Przewodnik podstawowy**

**Przewodnik zaawansowany**

**Podstawowe informacje o aparacie**

**Tryb automatyczny/tryb hybrydowy automatyczny**

**Inne tryby fotografowania**

**Tryb P**

**Tryb wyświetlania**

**Funkcje Wi-Fi**

**Menu ustawień**

**Akcesoria**

**Dodatek**

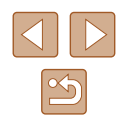

#### **Fotografowanie**

Nie można fotografować.

● W trybie wyświetlania (| | 64) naciśnij przycisk migawki do połowy (| | 23).

Dziwne widoki na ekranie w słabych warunkach oświetleniowych (ﷺ) 24).

Dziwne widoki na ekranie podczas fotografowania.

- Należy pamiętać, że poniższe zjawiska związane z wyświetlaniem obrazu nie zostaną zarejestrowane na zdjeciach, ale zostana utrwalone na filmach.
	- Podczas fotografowania przy świetle jarzeniowym lub diodowym ekran może migotać oraz mogą pojawiać się poziome pasma o jednolitej barwie.

Stempel daty nie jest dodawany do zdjeć.

- Skonfiguruj ustawienie [Stemp. daty  $\overline{\otimes 1}$  ( $\Box$  37). Należy pamiętać, że stempel daty nie jest dodawany do zdjęć automatycznie tylko z powodu skonfigurowania ustawienia [Data/godz] (ﷺ) 17).
- Stempel daty nie jest umieszczany na zdięciach wykonywanych w trybach fotografowania (| | [145](#page-144-0)), w których opcja [Stemp. daty ⊘ ]nie może zostać skonfigurowana (ﷺ 37).

Po naciśnięciu przycisku migawki na ekranie miga ikona [ $\sharp$ ] i nie można wykonywać zdjęć (ﷺ 31).

Po naciśnięciu przycisku migawki do połowy pojawia się ikona [**Լ**9] (|,,,,,, 31).

- Wybierz dla opcji [Stabilizacja] ustawienie [Ciągła] (L, 41).
- Wybierz tryb lampy błyskowej  $[2]$  ( $\Box$  62).
- Zwiększ czułość ISO (ﷺ 55).
- Zamocuj aparat na statywie lub unieruchom go w jakiś inny sposób. Ponadto przy korzystaniu ze statywu lub unieruchamianiu aparatu w jakiś inny sposób należy wybrać dla opcji [Stabilizacja] ustawienie [Wył.] ( [=](#page-40-0) 41).

Zdiecia sa nieostre.

- Przed naciśnięciem przycisku migawki do końca w celu wykonania zdjęcia naciśnij go najpierw do połowy, aby ustawić ostrość (ﷺ 23).
- Upewnij się, że fotografowane obiekty mieszczą się w zakresie ostrości (L. [150\)](#page-149-0).
- Wybierz dla opcji [Wspom. AF] ustawienie [Wł.] (L. 42).
- Sprawdź, czy są wyłączone zbędne funkcję, np. makro.

Po naciśnięciu przycisku migawki do połowy nie pojawiają się żadne ramki AF i aparat nie ustawia ostrości.

● Aby pojawiały się ramki AF, a aparat prawidłowo ustawiał ostrość, spróbuj przed naciśnięciem przycisku migawki do połowy skomponować kadr, w którego środkowej części znajdą się obiekty o większym poziomie kontrastu. W przeciwnym razie spróbuj kilkakrotnie naciskać przycisk migawki do połowy.

Obiekty na zdjęciach wyglądają na zbyt ciemne.

- Wybierz tryb lampy błyskowej  $\mathbf{Z}$  ( $\Box$  62).
- Skoryguj jasność z użyciem kompensacji ekspozycji (L. 54).
- Wyreguluj kontrast za pomocą funkcji korekty kontrastu (ﷺ 55, ﷺ 81).
- Użyj pomiaru punktowego (L. 54).

Obiekty na zdjęciach są zbyt jasne, a najjaśniejsze obszary prześwietlone.

- Wybierz tryb lampy błyskowej  $[$ ( $\Box$ ) 37).
- Skoryguj jasność z użyciem kompensacji ekspozycji ( $\Box$  54).
- $\bullet$  Użyj pomiaru punktowego ( $\Box$  54).
- Zmniejsz ilość światła padającego na fotografowane obiekty.

Zdjęcia są zbyt ciemne pomimo użycia lampy błyskowej (ﷺ) 31).

- Fotografuj w zasięgu lampy błyskowej (L. [149](#page-148-0)).
- $\bullet$  Zwiększ czułość ISO ( $\downarrow$ , 55).

Obiekty na zdjęciach wykonywanych z użyciem lampy błyskowej są zbyt jasne, a najjaśniejsze obszary prześwietlone.

- $\bullet$  Fotografuj w zasięgu lampy błyskowej ( $\Box$ ) [149](#page-148-0)).
- Wybierz tryb lampy błyskowej  $[$ ( $\Box$  37).

Na zdjęciach wykonywanych z użyciem lampy błyskowej pojawiają się białe kropki.

● Jest to spowodowane odbiciami światła lampy błyskowej od kurzu lub cząstek stałych unoszących się w powietrzu.

Zdjęcia wyglądają na ziarniste.

- $\bullet$  Zmniejsz czułość ISO ( $\Box$  55).
- W pewnych trybach fotografowania wysoka czułość ISO może powodować ziarnistość zdjęć (| | 16).

Na zdjęciach występuje efekt czerwonych oczu.

- Wybierz dla opcji [Lampka cz.o.] ustawienie [Wł.] ( $\Box$  42), aby włączyć lampkę redukcji efektu czerwonych oczu ( = 4) w przypadku zdjęć wykonywanych z użyciem lampy błyskowej. Uwaga: należy pamiętać, że gdy świeci lampka redukcji efektu czerwonych oczu (przez około sekundę), nie można wykonywać zdjęć, ponieważ trwa przeciwdziałanie wystąpieniu efektu czerwonych oczu. W celu uzyskania najlepszych efektów fotografowane osoby powinny patrzeć prosto na lampkę redukcji efektu czerwonych oczu. Spróbuj również zwiększyć intensywność oświetlenia w przypadku fotografowania we wnętrzach oraz wykonywać zdjęcia z bliższej odległości.
- Popraw zdjęcia za pomocą funkcji korekty czerwonych oczu (L. 81).

Zapisywanie zdjęć na karcie pamięci trwa zbyt długo lub spada tempo rejestrowania serii zdjęć.

• Przeprowadź formatowanie pełne karty pamięci za pomocą aparatu (

Ustawienia fotografowania lub ustawienia menu FUNC. są niedostępne.

● Dostępne elementy ustawień zmieniają się w zależności od trybu fotografowania. Więcej informacji na ten temat można znaleźć w podrozdziałach "Funkcje dostępne w poszczególnych trybach fotografowania", "FUNC. Menu" i "Karta fotografowania"<br>[\(](#page-141-0) $\Box$ ) 142 –  $\Box$ ) 145).

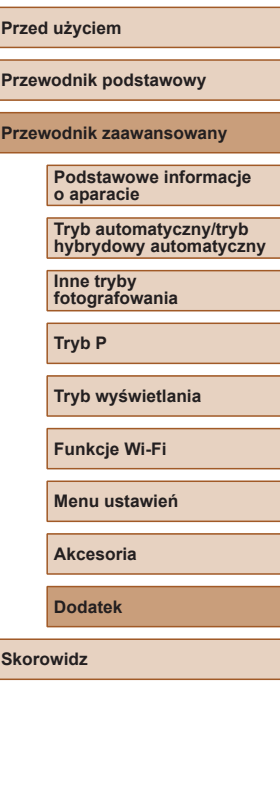

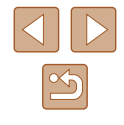

#### **Nagrywanie filmów**

Wyświetlany czas, jaki upłynął od początku, jest nieprawidłowy lub nagrywanie nie jest płynne.

• Sformatuj kartę pamięci w aparacie lub wymień ją na model, który obsługuje większą szybkość nagrywania. Należy pamiętać, że nawet jeśli wyświetlany czas, jaki upłynął od początku, jest nieprawidłowy, długość filmów na karcie pamięci odpowiada faktycznemu czasowi nagrywania  $($  $\Box$  [117,](#page-116-0)  $\Box$  [151\)](#page-150-0).

Pojawia się ikona [ $\Box$ ], a następnie nagrywanie jest automatycznie przerywane.

- Bufor w pamięci wewnętrznej aparatu został zapełniony, ponieważ aparat nie mógł nagrywać na karcie pamięci z odpowiednią szybkością. Wypróbuj jedno z następujących rozwiązań:
- Przeprowadź formatowanie pełne karty pamieci za pomocą aparatu  $(21118)$  $(21118)$ .
- Ustaw niższa jakość obrazu  $($  $\Box$  39).
- Zamień kartę pamięci na model, który obsługuje większą szybkość nagrywania (Q) [151](#page-150-0)).

Powiększanie obrazu jest niemożliwe.

• Powiekszanie obrazu jest niemożliwe przy nagrywaniu filmów w trybie [ $\frac{1}{\sqrt{2}}$ ] ( $\Box$  48).

Filmowane obiekty wyglądają na zniekształcone.

● Filmowane obiekty mogą wyglądać na zniekształcone, jeśli podczas nagrywania szybko przemieszczają się przez kadr. Nie oznacza to nieprawidłowego działania aparatu.

#### **Wyświetlanie**

Wyświetlanie zdjęć i filmów jest niemożliwe.

● Wyświetlanie zdjęć lub filmów bywa niemożliwe, jeśli zmieniono nazwy plików lub strukturę folderów za pomocą komputera.

Odtwarzanie filmów zatrzymuje się lub dźwięk jest przerywany.

- Zamień kartę pamięci na egzemplarz, na którym zostało przeprowadzone formatowanie pełne za pomoca aparatu ( $\Box$  [118\)](#page-117-0).
- Przy wyświetlaniu filmów skopiowanych na karty pamięci o małej szybkości odczytu mogą występować krótkie przerwy.
- Podczas odtwarzania filmów na komputerze może występować ziawisko "gubienia" klatek i przerywania dźwięku, jeśli ma on zbyt małą wydajność.

Dźwięk nie jest odtwarzany podczas filmów.

- Wyreguluj głośność ( $\Box$ ) [114](#page-113-0)), jeśli włączona jest opcja [Wyciszenie] ( $\Box$ ) [114\)](#page-113-1) lub ścieżka dźwiękowa filmu jest cicho nagrana.
- W przypadku filmów nagranych w trybie  $[ \triangle \ \, ]$  ( $[ \Box \, 48)$  nie słychać ścieżki dźwiekowej, ponieważ w tym trybie dźwięk nie jest rejestrowany.

Nie można uzyskać dostępu do ekranu Opowieść w pigułce za pomocą  $przvcisku$  [ $\triangle$ ].

- Ekranu głównego nie można wyświetlać wtedy, gdy aparat jest połączony z drukarką. Odłącz aparat od drukarki.
- Ekranu głównego nie można wyświetlać podczas trwających połączeń za pośrednictwem sieci Wi-Fi. Zakończ połączenie Wi-Fi.

#### **Karta pamięci**

Karta pamięci nie została wykryta.

• Uruchom ponownie aparat z włożona karta pamięci ( $\Box$ ) 22).

#### **Komputer**

Nie można przesyłać zdjęć do komputera.

- Przy przesyłaniu zdjęć do komputera za pośrednictwem kabla spróbuj zmniejszyć szybkość przesyłania w następujący sposób:
	- Naciśnij przycisk [ $\blacktriangleright$ ], aby włączyć tryb wyświetlania. Przytrzymaj przycisk [MENU] i naciśnij równocześnie przyciski [A] i [ ]. Na następnym ekranie wybierz opcie [B] za pomoca przycisków [< I[D], po czym naciśnij przycisk  $\left[\stackrel{\text{(RIC)}}{\text{(str)}}\right]$ .

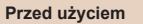

**Przewodnik podstawowy**

**Przewodnik zaawansowany**

**Podstawowe informacje o aparacie**

**Tryb automatyczny/tryb hybrydowy automatyczny**

**Inne tryby fotografowania**

**Tryb P**

**Tryb wyświetlania**

**Funkcje Wi-Fi**

**Menu ustawień**

**Akcesoria**

**Dodatek**

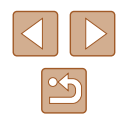

#### **Wi-Fi**

Nie można uzyskać dostępu do menu Wi-Fi za pomocą przycisku  $\left[\langle \cdot, \cdot \rangle\right]$ 

● Menu Wi-Fi jest niedostępne, gdy aparat jest podłączony do drukarki lub komputera za pomocą kabla. Odłącz kabel.

Nie można dodać urządzenia/lokalizacji docelowej.

- Do aparatu można dodać łacznie 20 elementów informacji dotyczących połączeń. Usuń najpierw z aparatu zbędne informację dotyczące połączeń, a następnie dodaj nowe urządzenia/lokalizacje docelowe (ﷺ) [111](#page-110-0)).
- Zarejestruj usługi sieci Web przy użyciu komputera lub smartfonu (| | 99).
- Aby dodać smartfon, zainstaluj w nim najpierw specialną wersię aplikacji Camera Connect (ﷺ 88).
- Aby dodać komputer, zainstaluj w nim najpierw aplikację CameraWindow. Sprawdź też środowisko i ustawienia komputera oraz sieci Wi-Fi (ﷺ) 94, ﷺ 98
- Należy unikać korzystania z aparatu w pobliżu źródeł zakłóceń sygnału Wi-Fi, takich jak kuchenki mikrofalowe, urządzenia Bluetooth lub inne urządzenia działające w paśmie 2,4 GHz.
- Umieść aparat bliżej urządzenia, z którym próbujesz nawiązać połączenie (np. punktu dostępu), i upewnij się, że między urządzeniami nie znajdują się żadne przedmioty.

Nie można nawiązać połączenia z punktem dostępu.

● Upewnij się, że w punkcie dostępu wybrany jest kanał komunikacyjny obsługiwany przez aparat ( = [149\)](#page-148-0). Zalecane jest ręczne wskazanie obsługiwanego kanału zamiast automatycznego przypisania kanału.

Nie można wysyłać zdjęć.

- Brak miejsca na urządzeniu docelowym. Zwieksz ilość miejsca na urządzeniu docelowym i wyślij zdjęcia ponownie.
- Przełącznik ochrony przed zapisem na karcie pamięci aparatu docelowego jest ustawiony w pozycji blokady. Przesuń przełącznik ochrony przed zapisem do pozycji odblokowania.
- Zdjęcia nie są przesyłane do serwisu CANON iMAGE GATEWAY ani do innych usług sieci Web po przeniesieniu lub zmianie nazw plików lub folderów zdjęć na komputerze, który odbiera zdjęcia wysyłane przy użyciu opcji Synchronizowanie obrazów za pośrednictwem punktu dostępu ( = [108](#page-107-1)). Przed przeniesieniem lub zmianą nazw plików lub folderów zdjęć na komputerze upewnij się, że zdjęcia zostały już wysłane do serwisu CANON iMAGE GATEWAY lub innych usług sieci Web.

Nie można zmienić wielkości zdjęć przeznaczonych do wysłania

- Nie można zmienić wielkości zdjęć, wybierając ustawienie rozdzielczości wyższe niż oryginalna wielkość zdjęcia.
- Nie można zmienić wielkości filmów.

Wysyłanie zdjęć jest czasochłonne/połączenie bezprzewodowe zostało przerwane.

- Wysyłanie wielu zdjęć może być czasochłonne. Spróbuj wybrać dla rozmiaru zdjęcia ustawienie, aby przyspieszyć wysyłanie (LL [107\)](#page-106-0).
- Wysyłanie filmów może być czasochłonne.
- Należy unikać korzystania z aparatu w pobliżu źródeł zakłóceń sygnału Wi-Fi, takich jak kuchenki mikrofalowe, urządzenia Bluetooth lub inne urządzenia działające w paśmie 2,4 GHz. Należy pamiętać, że wysyłanie może być czasochłonne, gdy wyświetlana jest ikona  $[\overline{Y}_1]$ .
- Umieść aparat bliżej urządzenia, z którym próbujesz nawiązać połączenie (np. punktu dostępu), i upewnij się, że między urządzeniami nie znajdują się żadne przedmioty.

Po aktywowaniu serwisu CANON iMAGE GATEWAY na aparacie, na komputerze lub smartfonie nie będzie wyświetlane powiadomienie.

- Należy się upewnić, że wprowadzony adres e-mail jest prawidłowy i ponownie spróbować dodać pole pamięci.
- Sprawdzić ustawienia poczty e-mail na komputerze lub smartfonie. Jeśli została na tych urządzeniach włączona blokada wiadomości e-mail z pewnych domen, otrzymywanie komunikatów z powiadomieniem może być niemożliwe.

Chcesz usunąć dane połączenia Wi-Fi zanim pozbędziesz się aparatu lub oddasz go komuś innemu?

● Zresetuj ustawienia Wi-Fi (LL [113](#page-112-0)).

**Przewodnik podstawowy Przewodnik zaawansowany Podstawowe informacje o aparacie Tryb automatyczny/tryb hybrydowy automatyczny Inne tryby fotografowania Tryb P Tryb wyświetlania Funkcje Wi-Fi Menu ustawień Akcesoria Dodatek Skorowidz**

**Przed użyciem**

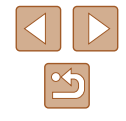

# **Komunikaty ekranowe**

Jeśli pojawia się jakiś komunikat o błędzie, należy zareagować w sposób opisany poniżej.

#### **Fotografowanie lub wyświetlanie**

#### Brak karty pamięciowej

● Być może karta pamięci została włożona w nieodpowiednim kierunku. Włóż ponownie kartę pamięci skierowaną we właściwą stronę ( =16).

#### Karta pam. zablokowana

● Przełącznik ochrony przed zapisem na karcie pamięci jest ustawiony w pozycji blokady. Przesuń przełącznik ochrony przed zapisem do pozycji odblokowania (口16).

#### Nie można zapisać!

● Podjęto próbę wykonania zdjęcia bez karty pamięci w aparacie. Aby zrobić zdjęcia, włóż kartę pamięci skierowaną we właściwą stronę (ﷺ) 16).

#### Błąd karty pamięciowej (L. [118\)](#page-117-0)

● Jeśli ten sam komunikat pojawia się nawet po sformatowaniu obsługiwanej karty pamięci (ﷺ) karty pamięci (ﷺ) karty pamięci (ﷺ) karty należy skontaktować się z punktem obsługi klienta firmy Canon.

#### Za mało miejsca na karcie

● Na karcie pamięci jest za mało wolnego miejsca, aby wykonywać zdjęcia  $($  $\Box$ 28,  $\Box$ 44,  $\Box$ 53) lub je edytować  $($  $\Box$ 79). Usuń zbedne zdjęcia ( [=](#page-73-0)74) albo włóż kartę pamięci, na której jest wystarczająco dużo wolnego miejsca (口16).

#### Naładuj baterię (QQ16).

#### Nie ma obrazów

● Na karcie pamięci nie ma żadnych obrazów, które można wyświetlić.

#### Ochrona! (ﷺ72)

Niezidentyfikowany obraz/Niezgodny JPEG/Obraz jest zbyt duży/ Brak odtwarz. MOV

- Nie można wyświetlać nieobsługiwanych ani uszkodzonych zdjęć.
- Wyświetlanie zdjęć, które zostały poddane edycji lub zmianie nazwy za pomocą komputera albo wykonane innym aparatem, może okazać się niemożliwe.

Nie można powiększyć!/Nie można wyśw. tej zawar. z fun. wyśw. los./ Nie można obrócić/Nie można modyfikować obrazu/Nie można modyfikować/Nie można wybrać obrazu.

● Poniższe funkcje mogą być niedostępne w przypadku zdjęć, które zostały poddane zmianie nazwy lub nawet edycji za pomocą komputera albo wykonane innym aparatem. Funkcje oznaczone gwiazdką (\*) są niedostępne w przypadku filmów. Powiększanie\* ([11,170), Inteligentne wybieranie\* ([11,171), Obracanie\* (LLT6), Ulubione (LLT8), Edytowanie\* (LLT9), Lista drukowania\* (LLT31) i Opcje fotoksiążki\* (ﷺ) [133](#page-132-1)).

Niepraw. zakres zazn.

● Przy określaniu zakresu dla wybierania zdjęć (L. 73, L. 76, L. [132\)](#page-131-2) próbowano wybrać zdjęcie początkowe, które występuje po zdjęciu końcowym, lub odwrotnie.

#### Przekr. limit zazn.

- Dla listy drukowania (L. [131](#page-130-1)) lub opcji fotoksiążki (L. [133\)](#page-132-1) wybrano więcej niż 998 zdjęć. Wybierz 998 zdjęć lub mniej.
- Nie udało się prawidłowo zapisać ustawień listy drukowania (L1[131](#page-130-1)) lub opcji fotoksiążki ( =[133](#page-132-1)). Zmniejsz liczbę wybranych zdjęć i spróbuj ponownie.
- Próbowano wybrać więcej niż 500 zdjęć w ramach funkcji ochrony (LLJ72), usuwania (L. 74), ulubionych (L. 78), listy drukowania (L. [131\)](#page-130-1) lub opcji fotoksiążki (| | [133](#page-132-1)).

#### Błąd nazwy pliku!

● Nie można utworzyć folderu lub nie można rejestrować zdjęć, ponieważ została osiągnięta maksymalna liczba obsługiwanych folderów (999) służących do przechowywania zdjęć na karcie pamięci oraz maksymalna liczba obsługiwanych zdięć w folderach (9999). Na karcie [ $\frac{1}{2}$ ] wybierz dla opcji [Numery plików] ustawienie [Autom. od 1] ([........] [118\)](#page-117-1) lub sformatuj kartę pamięci ([........] [117](#page-116-0)).

#### Błąd obiektywu

- Błąd ten może być spowodowany przytrzymaniem obiektywu podczas jego przesuwania bądź użytkowaniem aparatu w miejscach o nadmiernej ilości pyłu lub piasku w powietrzu.
- Częste pojawianie się tego komunikatu o błędzie może wskazywać na uszkodzenie aparatu. W takim przypadku należy skontaktować się z punktem obsługi klienta firmy Canon.

#### Wykryto błąd aparatu (*numer błędu* )

- Jeśli ten komunikat o błędzie pojawia się bezpośrednio po wykonaniu zdjęcia, mogło ono nie zostać zapisane. Włącz tryb wyświetlania, aby sprawdzić to zdjęcie.
- Częste pojawianie się tego komunikatu o błędzie może wskazywać na uszkodzenie aparatu. W takim przypadku należy zanotować numer błędu (*Exx*) i skontaktować się z punktem obsługi klienta firmy Canon.

**Przewodnik podstawowy Przewodnik zaawansowany Podstawowe informacje o aparacie Tryb automatyczny/tryb hybrydowy automatyczny Inne tryby fotografowania Tryb P Tryb wyświetlania Funkcje Wi-Fi**

**Przed użyciem**

**Menu ustawień**

**Akcesoria**

**Dodatek**

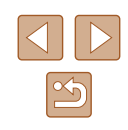

#### Błąd pliku

 $\bullet$  Prawidłowe drukowanie ( $\Box$  [127\)](#page-126-1) może okazać się niemożliwe w przypadku zdieć wykonanych innymi aparatami lub zmodyfikowanych przy użyciu oprogramowania komputerowego, nawet jeśli aparat jest podłączony do drukarki.

#### Błąd drukowania

 $\bullet$  Sprawdź ustawienie formatu papieru ( $\Box$ ) [129\)](#page-128-1). Jeśli komunikat ten pojawia się mimo prawidłowego ustawienia, uruchom ponownie drukarkę, po czym jeszcze raz wprowadź ustawienie w aparacie.

Pochłaniacz atramentu pełny

● Należy skontaktować się z punktem obsługi klienta firmy Canon, aby zamówić pomoc przy wymianie pochłaniacza atramentu.

#### **Wi-Fi**

#### Błąd połączenia

- Nie rozpoznano punktów dostępu. Sprawdź ustawienia punktu dostępu ( $\Box$ ) 95).
- Nie można znaleźć urządzenia. Wyłącz aparat i włącz go powtórnie, a następnie ponów próbę nawiązania połączenia.
- Sprawdź urządzenie, z którym chcesz ustanowić połączenie, i upewnij się, że jest przygotowane do połączenia.

Nie można okreś. punktu dostęp.

● Przyciski WPS na kilku punktach dostępu zostały naciśnięte równocześnie. Spróbuj ponownie ustanowić połączenie.

Nie znaleziono punktu dostęp.

- Upewnij się, że punkt dostępu jest włączony.
- W przypadku ręcznego nawiązywania połączenia upewnij się, że wprowadzony identyfikator SSID jest prawidłowy.

Nieprawidłowe hasło/Nieprawidłowe ustawienia zabezpieczeń Wi-Fi

Sprawdź ustawienia zabezpieczeń punktu dostępu ( $\Box$  95).

#### Konflikt adresów IP

Resetuj adres IP, tak aby nie powodował konfliktów z innym adresem.

Rozłączony/Nie odebrano pliku/plików/Niepowodzenie wysyłania

- Możesz znajdować się w miejscu, do którego nie dociera sygnał Wi-Fi.
- Należy unikać korzystania z funkcji Wi-Fi w aparacie w pobliżu kuchenek mikrofalowych, urządzeń Bluetooth oraz innych urządzeń działających w paśmie 2,4 GHz.
- Umieść aparat bliżej urządzenia, z którym próbujesz nawiązać połączenie (np. punktu dostępu), i upewnij się, że między urządzeniami nie znajdują się żadne przedmioty.
- Upewnij się, że podłączone urządzenie nie zgłosiło błędów.

#### Niepowodzenie wysyłania

#### Błąd karty pamięciowej

● Jeśli ten sam komunikat pojawia się nawet po włożeniu sformatowanej karty pamięci we właściwym kierunku, należy skontaktować się z punktem obsługi klienta firmy Canon.

#### Nie odebrano pliku/plików

Za mało miejsca na karcie

● Na karcie pamięci w aparacie docelowym nie ma wystarczającej ilości miejsca, aby odebrać zdjęcia. Usuń zdjęcia, aby zwolnić miejsce na karcie pamięci, lub włóż kartę pamięci o wystarczającej ilości wolnego miejsca.

#### Nie odebrano pliku/plików

#### Karta pam. zablokowana

 $\bullet$  Przełącznik zabezpieczenia przed zapisem na karcie pamięci aparatu, do którego przesyłane są zdjęcia, jest ustawiony w pozycji blokady. Przesuń przełącznik ochrony przed zapisem do pozycji odblokowania.

#### Nie odebrano pliku/plików

#### Błąd nazwy pliku!

● Po osiągnięciu najwyższego numeru folderu (999) i zdjęcia (9999) w aparacie, do którego zdjęcia są przesyłane, nie można odebrać zdjęć.

#### Za mało miejsca na serwerze

- Usuń zbedne zdiecia przekazane do serwisu CANON iMAGE GATEWAY. aby zwolnić miejsce.
- Zapisz na komputerze zdjęcia wysłane za przy użyciu opcji Synchronizowanie obrazów  $($  $\Box$  [108\)](#page-107-1).

#### Sprawdź ustw. sieci

● Upewnij się, że komputer może połączyć się z Internetem przy użyciu bieżących ustawień sieciowych.

#### **Przed użyciem**

**Przewodnik podstawowy**

#### **Przewodnik zaawansowany**

**Podstawowe informacje o aparacie**

**Tryb automatyczny/tryb hybrydowy automatyczny**

**Inne tryby fotografowania**

**Tryb P**

**Tryb wyświetlania**

**Funkcje Wi-Fi**

**Menu ustawień**

**Akcesoria**

**Dodatek**

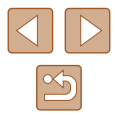

# **Informacje wyświetlane na ekranie**

<span id="page-139-0"></span>**Fotografowanie (Ekran informacyjny)**

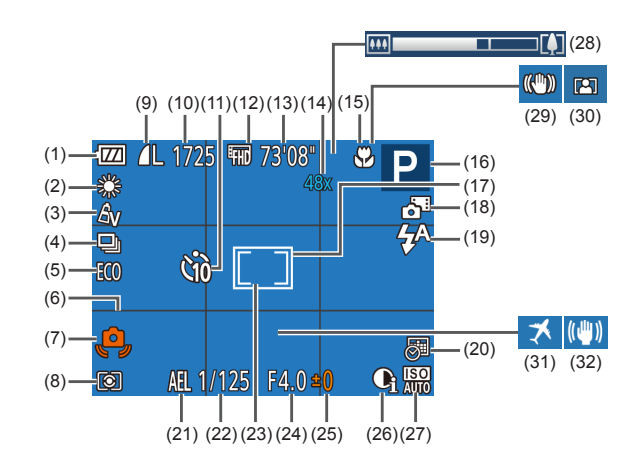

(11) Samowyzwalacz (ﷺ 36) (12) Jakość filmu ( [=](#page-38-0) 39) (13) Pozostały czas ( = [151](#page-150-0)) (14) Powiększenie ( [=](#page-33-0) 34), cyfrowy telekonwerter ([......] 59) (15) Zakres ostrości ( [=](#page-57-0) 58) (16) Tryb fotografowania ( = [142\)](#page-141-1), ikona scenerii (L, 32) (17) Ramka AF( [=](#page-58-1) 59) (18) Tryb hybrydowy automatyczny (L. 30) (19) Tryb błysku ( [=](#page-61-0) 62)  $(20)$  Stempel daty  $(\Box \Box 37)$ 

- (1) Poziom naładowania baterii (<u>[</u>...] [140](#page-139-1))
- (2) Balans bieli ( [=](#page-55-1) 56)
- (3) Moje kolory ( [=](#page-55-2) 56)
- (4) Tryb migawki ( [=](#page-37-0) 38)
- (5) Tryb Eco ( = [116](#page-115-0))
- (6) Linie siatki ( $\left| \right|$  40)
- (7) Ostrzeżenie o poruszeniu zdjęcia (LL 31)
- (8) Metoda pomiaru ( [=](#page-53-1) 54)
- (9) Kompresja zdjęcia ( [=](#page-62-0) 63), rozdzielczość (L. 39)
- (10) Liczba zdjęć do zapisania ([....] [151](#page-150-1))\*
- (21) Blokada AE (ﷺ 54)
- (22) Czas naświetlania
- (23) Ramka punktu pomiaru ( [=](#page-53-2) 54)
- (24) Przysłona
- (25) Poziom kompensacji
- ekspozycji (ﷺ 54)
- (26) Korekta kontrastu ( [=](#page-54-0) 55)
- \* W trybie [ ] wskazuje liczbę zdjęć, jakie można zarejestrować.

O stanie naładowania baterii informuje ikona lub komunikat na ekranie aparatu.

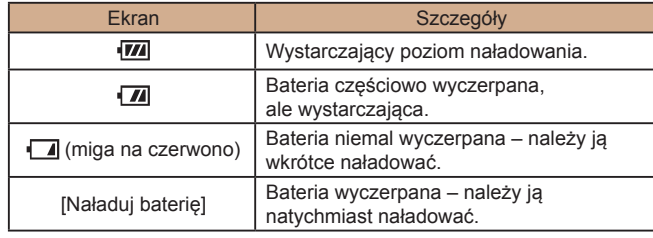

#### (27) Czułość ISO ( [=](#page-54-1) 55)

- (28) Pasek powiększenia ( [=](#page-27-0) 28)
- (29) Ikona trybu stabilizacji ( [=](#page-32-0) 33)
- (30) Automatyczne powiększenie (LL 35)
- (31) Strefa czasowa ( = [115\)](#page-114-0)
- (32) Stabilizacja obrazu ( [=](#page-40-0) 41)

## <span id="page-139-1"></span>**Poziom naładowania baterii**

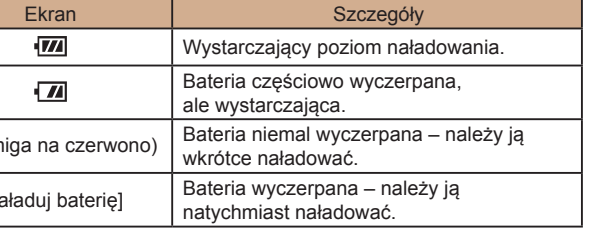

# **Przed użyciem Przewodnik podstawowy Przewodnik zaawansowany Podstawowe informacje o aparacie**

**Tryb automatyczny/tryb hybrydowy automatyczny Inne tryby fotografowania Tryb P Tryb wyświetlania Funkcje Wi-Fi Menu ustawień Akcesoria Dodatek**

**Skorowidz**

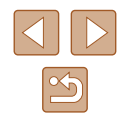

140

## <span id="page-140-0"></span>**Wyświetlanie (Ekran informacji szczegółowych)**

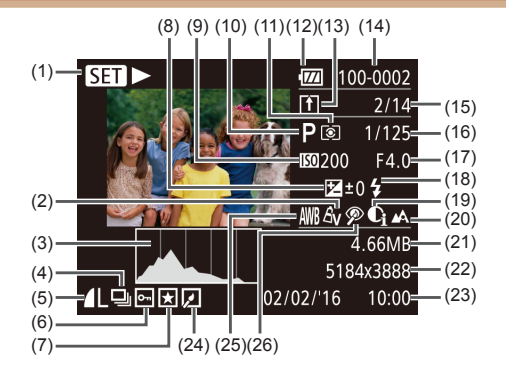

- (1) Odtwarzanie filmu ( [=](#page-63-0) 64), odtwarzanie powiązanego przeglądu filmowego (L.L 67), odtwarzanie grupy ( $\left[\left[\right]\right]$  69)
- (2) Moje kolory (ﷺ) (56), efekt Zdjęcie twórcze (ﷺ 44)
- (3) Histogram ( [=](#page-65-0) 66)
- (4) Odtwarzanie grupy ( [=](#page-68-0) 69), przegląd filmowy ( [=](#page-65-1) 66)
- (5) Kompresja (jakość obrazu) ( [=](#page-62-0) 63)/ rozdzielczość (ﷺ) 39), MP4 (filmy)
- (6) Ochrona ( [=](#page-71-0) 72)
- $(7)$  Ulubione  $(\downarrow \downarrow \downarrow 78)$
- (8) Poziom kompensacji ekspozycji (LL 54)
- (9) Czułość ISO ( [=](#page-54-1) 55), szybkość wyświetlania (ﷺ 48)
- (10) Tryb fotografowania ( = [142](#page-141-1))
- (11) Metoda pomiaru ( [=](#page-53-1) 54)
- (12) Poziom naładowania baterii ( = [140\)](#page-139-1)
- (13) Synchronizowanie obrazów ( = [108](#page-107-1))
- (14) Numer folderu numer pliku (| | [118](#page-117-1))
- (15) Numer bieżącego zdjęcia/ całkowita liczba zdjęć
- (16) Czas naświetlania (zdjęcia), jakość obrazu/szybkość nagrywania (filmy) ( [=](#page-38-0) 39)
- (17) Przysłona
- (18) Lampa błyskowa ( [=](#page-61-0) 62)
- (19) Korekta kontrastu (ﷺ 55, ﷺ 85
- (20) Zakres ostrości ( [=](#page-57-0) 58)
- (21) Rozmiar pliku
- (22) Zdjęcia: Rozdzielczość ( = [151](#page-150-1)) Filmy: Czas wyświetlania ( = [151](#page-150-0))
- (23) Data/godzina fotografowania (L. 17)

(24) Edycja zdjęć ( [=](#page-78-0) 79)

(26) Korekta czerwonych oczu (LL 81)

- $(25)$  Balans bieli ( $\downarrow$  56)
	- Niektóre informacje nie są wyświetlane przy oglądaniu zdjęć na ekranie telewizora (LL[123](#page-122-0)).

## **Podsumowanie informacji o panelu wyświetlania filmów**

Poniższe czynności można wykonywać za pomocą panelu wyświetlania filmów dostępnego w sposób podany w podrozdziale ["Wyświetlanie" \(](#page-63-0)ﷺ)64).

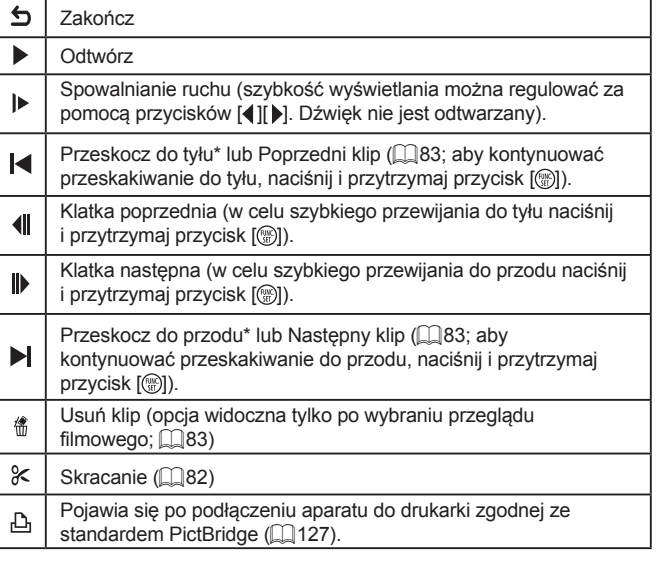

- \* Wyświetlenie ramki ok. 4 s przed bieżącą ramką lub po niej.
	- $\bullet$  W trakcie odtwarzania filmu można za pomocą przycisków  $\lceil \bullet \rceil$ przeskakiwać do tyłu lub do przodu (albo do poprzedniego lub do następnego fragmentu filmowego).

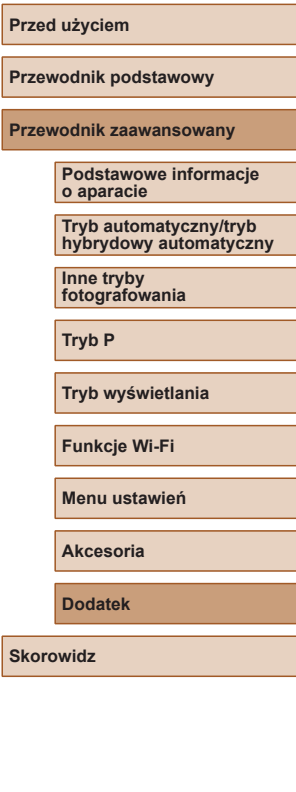

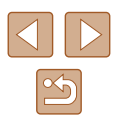

# <span id="page-141-1"></span>**Tabele funkcji i menu**

## <span id="page-141-0"></span>**Funkcje dostępne w poszczególnych trybach fotografowania**

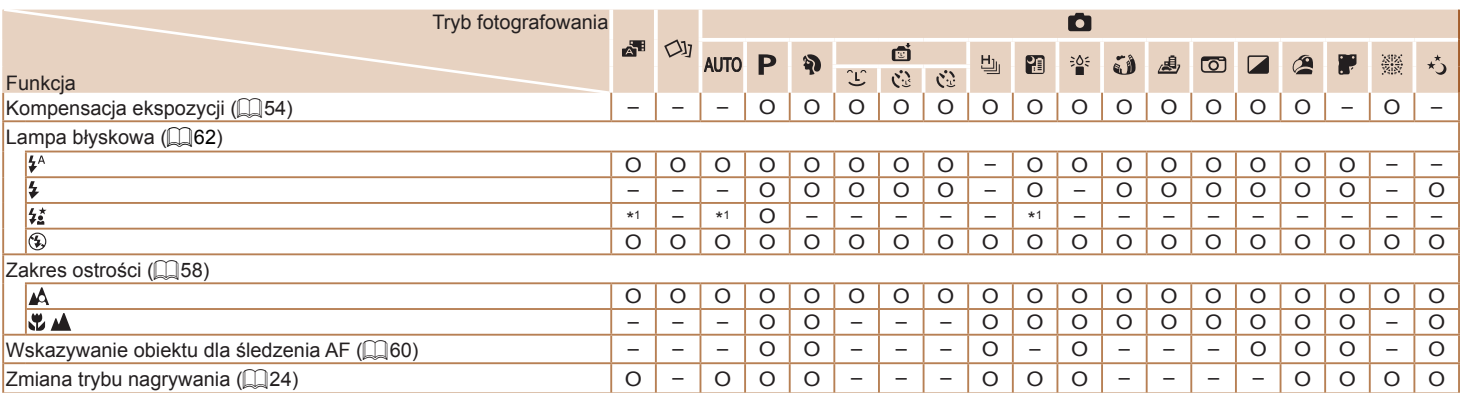

\*1 Niedostępna, ale w niektórych przypadkach przyjmuje wartość [ $\sharp$ ]. Chartostechne browner metal browner browner browner browner browner browner browner browner browner browner browner browner browner browner browner bro

**Przewodnik podstawowy Przewodnik zaawansowany Podstawowe informacje o aparacie Tryb automatyczny/tryb hybrydowy automatyczny Inne tryby fotografowania Tryb P Tryb wyświetlania Funkcje Wi-Fi Menu ustawień Akcesoria Dodatek Skorowidz**

**Przed użyciem**

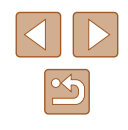

## **FUNC. Menu**

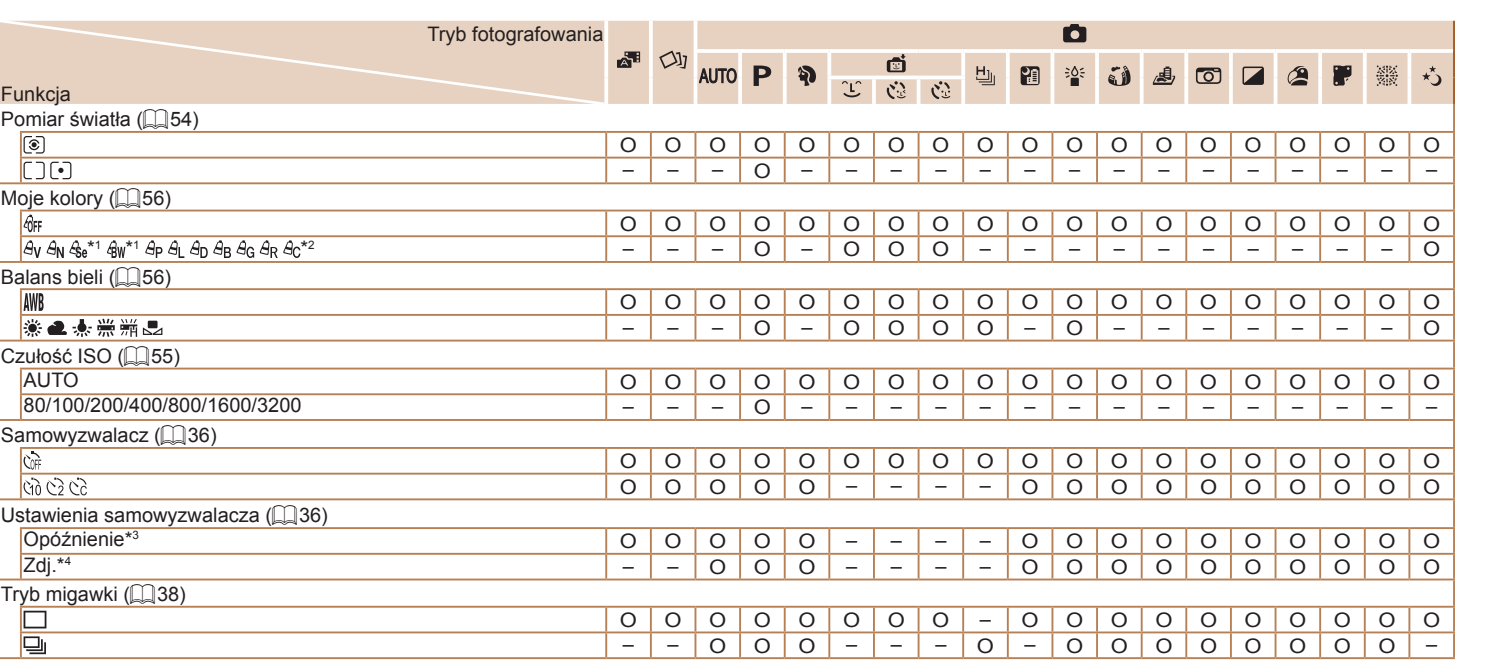

\*1 Balans bieli jest niedostępny.

\*2 Regulacja w zakresie 1 – 5: kontrast, ostrość, nasycenie barw, czerwony, zielony, niebieski

i odcień skóry.

\*3 Nie można ustawić 0 s w przypadku trybów pozbawionych możliwości wyboru liczby zdjęć.

\*4 Jedno zdjęcie (nie można zmienić) w przypadku trybów pozbawionych możliwości wyboru liczby zdjęć.

O Dostępne lub ustawiane automatycznie. – Niedostępne.

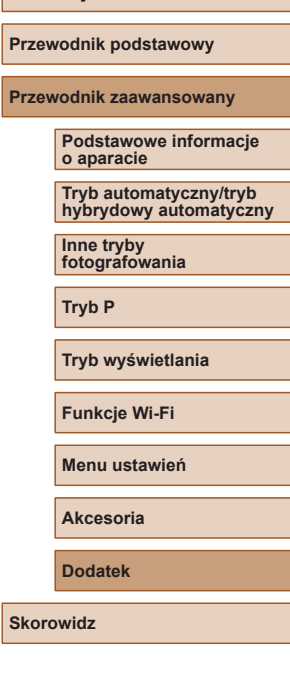

**Przed użyciem**

**Przev** 

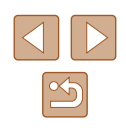

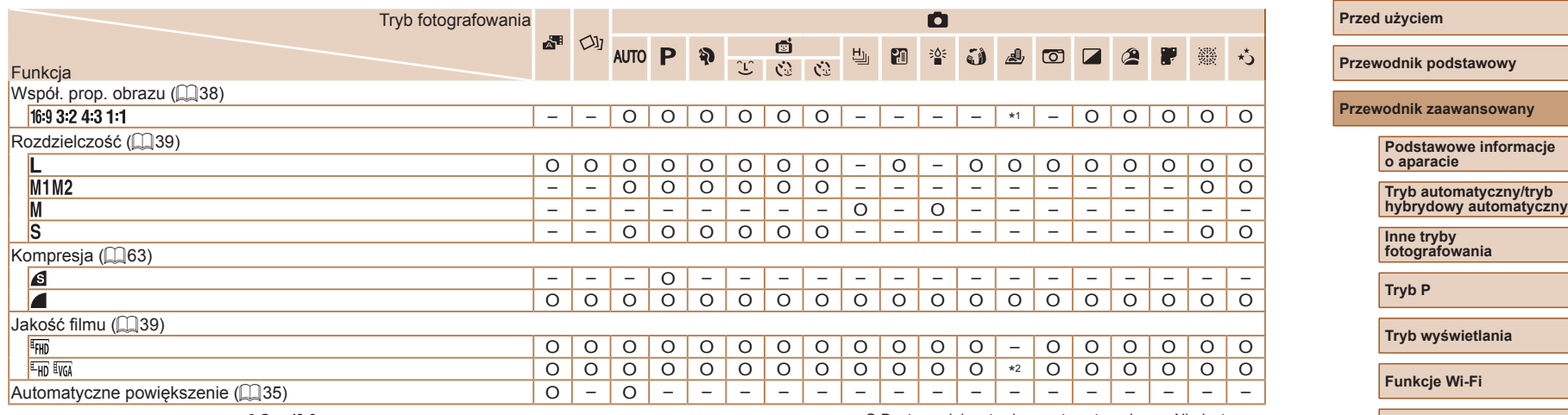

\*1 Dostępne są tylko ustawienia [**4:3**] i [**16:9**].

\*2 Jest dobierana automatycznie w zależności od ustawienia współczynnika proporcji ([=](#page-47-2)48).

O Dostępne lub ustawiane automatycznie. – Niedostępne.

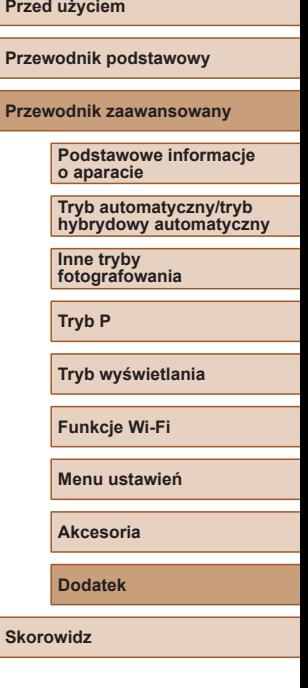

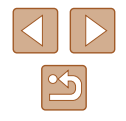
# **Karta Fotografowanie**

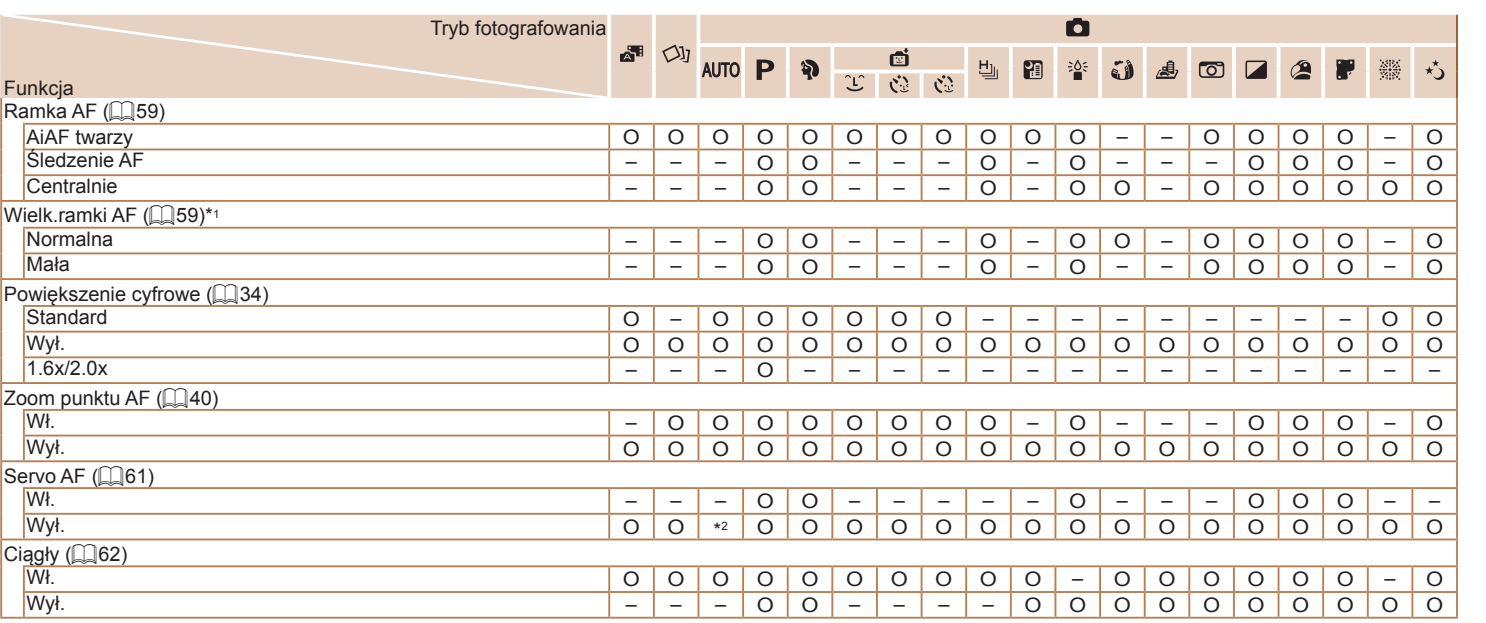

\*1 Dostępne po wybraniu dla ramki AF ustawienia [Centrum].

\*2 Ustawienie [Wł.] po wykryciu ruchu obiektu w trybie [ $AU$  ].

O Dostępne lub ustawiane automatycznie. – Niedostępne.

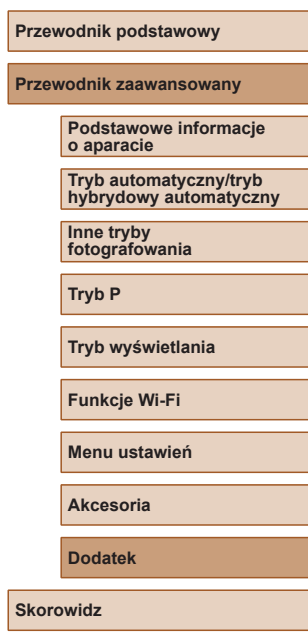

**Przed użyciem**

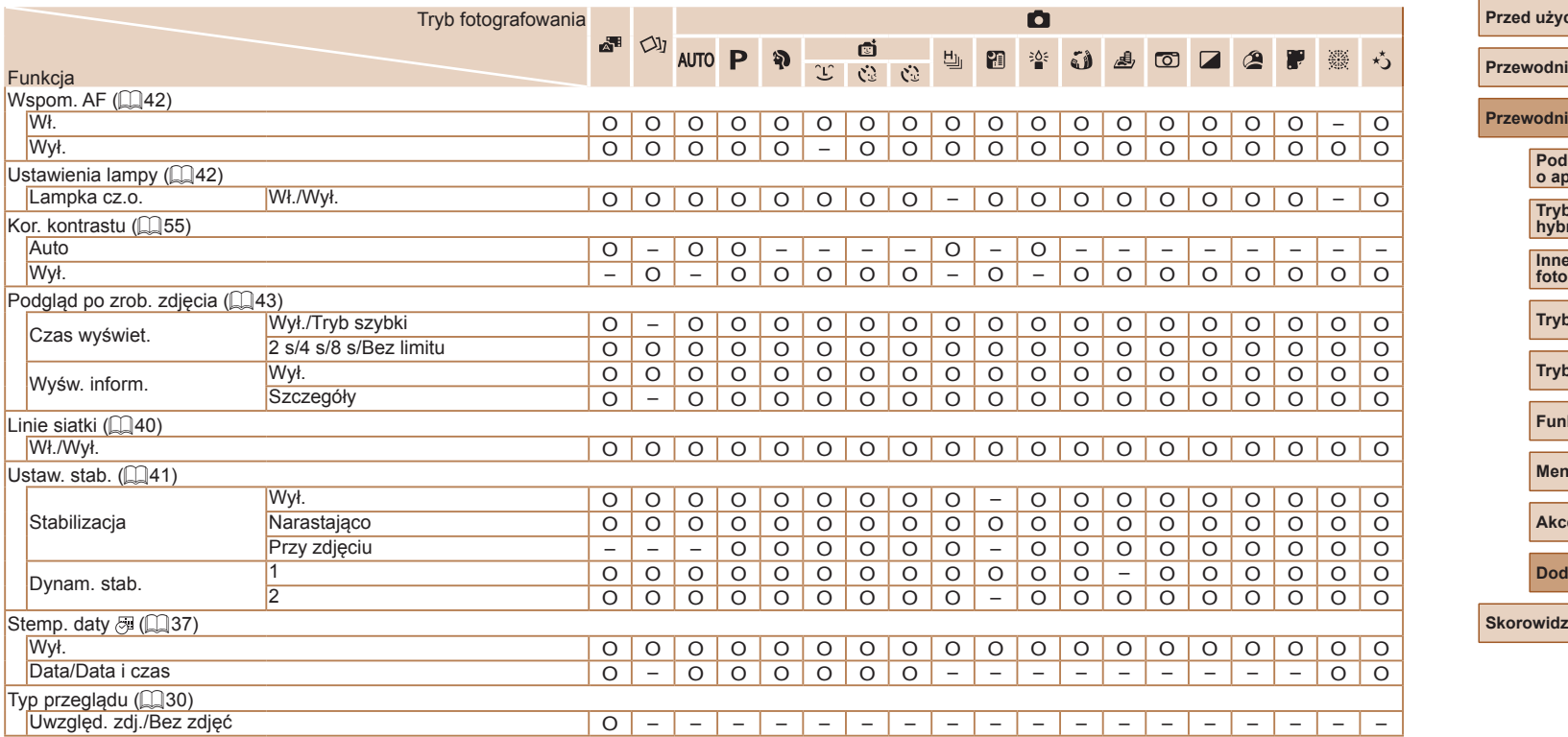

O Dostępne lub ustawiane automatycznie. – Niedostępne.

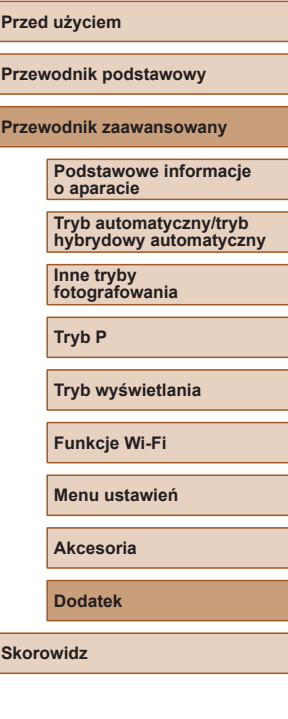

 $\overline{\triangleleft}$ 

 $\mathbf{B}$ 

# **Karta Nastawy Ogólne**

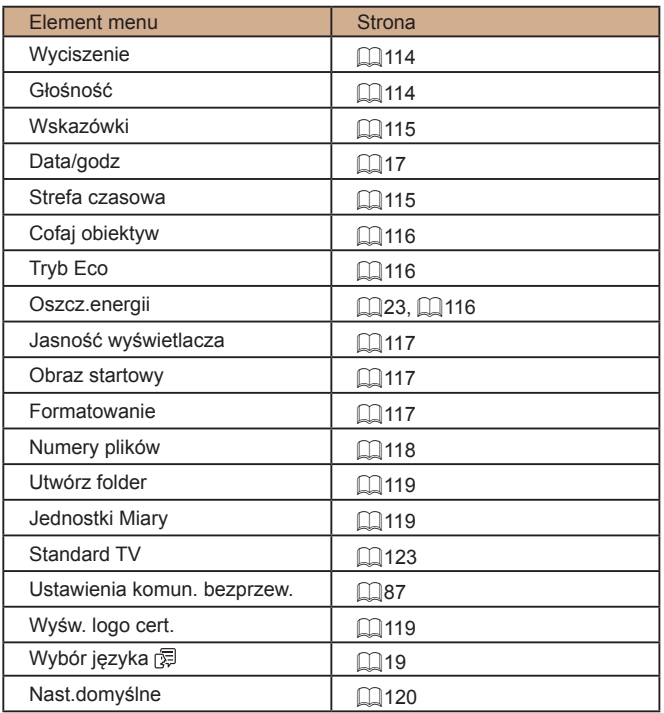

# **Karta Wyświetlanie**

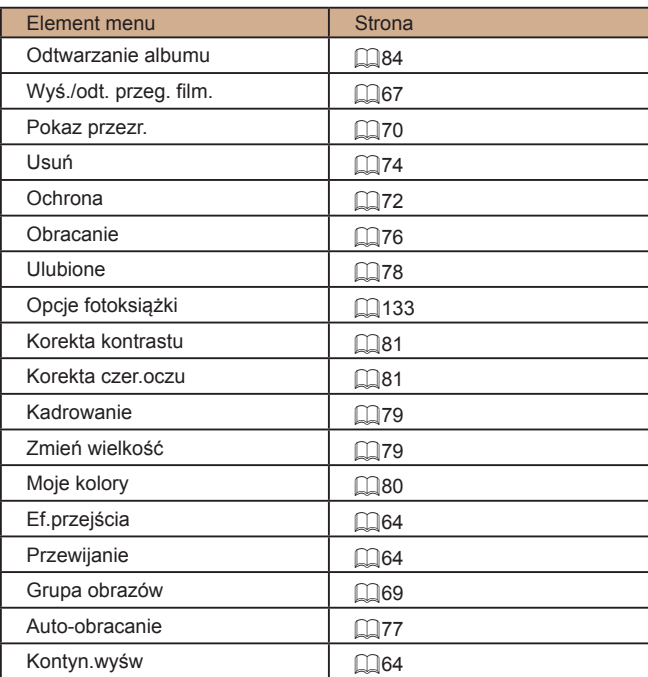

# **Przed użyciem Przewodnik podstawowy Przewodnik zaawansowany Podstawowe informacje o aparacie Tryb automatyczny/tryb hybrydowy automatyczny Inne tryby fotografowania Tryb P Tryb wyświetlania Funkcje Wi-Fi Menu ustawień Akcesoria Dodatek Skorowidz**

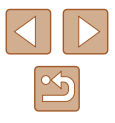

### <span id="page-147-0"></span>**Karta Drukowanie**

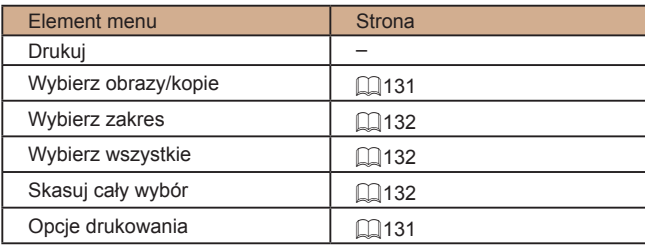

# **Tryb wyświetlania menu FUNC.**

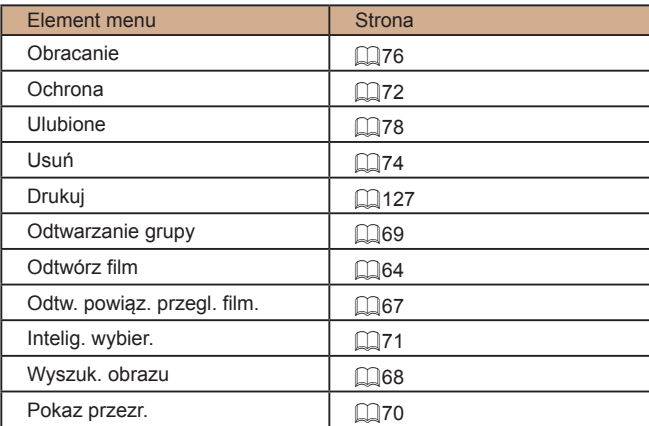

# **Uwagi dotyczące obsługi**

- Aparat to precyzyjne urządzenie elektroniczne. Należy unikać upuszczania go i narażania na silne wstrząsy.
- Nie wolno umieszczać aparatu w pobliżu magnesów, silników ani innych urządzeń generujących silne pole elektromagnetyczne, ponieważ mogłoby to spowodować wadliwe działanie lub usunięcie danych obrazu.
- Jeśli na aparacie lub ekranie znajdują się krople wody lub kurz, należy przetrzeć te elementy suchą i miękką tkaniną, np. ściereczką do czyszczenia okularów. Nie należy ich mocno pocierać ani używać siły .
- Aparatu i ekranu nie wolno czyścić przy użyciu środków czyszczących zawierających rozpuszczalniki organiczne.
- Kurz należy usuwać z obiektywu za pomocą pędzelka z dmuchawą. Jeśli czyszczenie sprawia kłopoty, należy skontaktować się z punktem obsługi klienta firmy Canon.
- Aby zapobiec skraplaniu się pary wodnej na aparacie po nagłych zmianach temperatury (w przypadku przenoszenia go z zimnego do ciepłego otoczenia), należy umieścić aparat w nieprzepuszczającej powietrza torbie plastikowej i stopniowo dostosować go do zmiany temperatury bez wyjmowania z torby.
- W przypadku skroplenia się pary wodnej na aparacie należy natychmiast przerwać korzystanie z niego. Dalsze użytkowanie może spowodować jego uszkodzenie. Przed ponownym użyciem aparatu należy wyjąć z niego baterię i kartę pamięci oraz zaczekać na całkowite wyparowanie wilgoci.
- Nieużywaną baterię należy przechowywać w plastikowej torebce lub innym pojemniku. W przypadku niekorzystania z baterii przez dłuższy czas należy przed jej odłożeniem, około raz w roku, naładować ją, a następnie całkowicie rozładować za pomocą aparatu.

#### **Przed użyciem**

**Przewodnik podstawowy**

**Przewodnik zaawansowany**

**Podstawowe informacje o aparacie**

**Tryb automatyczny/tryb hybrydowy automatyczny**

**Inne tryby fotografowania**

**Tryb P**

**Tryb wyświetlania**

**Funkcje Wi-Fi**

**Menu ustawień**

**Akcesoria**

**Dodatek**

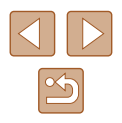

# **Dane techniczne**

### **Aparat**

Matryca światłoczuła Rzeczywista liczba pikseli (Przetwarzanie obrazu może być przyczyną zmniejszenia liczby pikseli.) ....ok. 20,2 megapikseli Łączna liczba pikseli.........................ok. 21,1 megapikseli Wielkość obrazu ...............................typ 1/2.3 Obiektyw **Ogniskowa** (odpowiednik kliszy 35 mm) ...................4,5 – 54,0 mm (25 – 300 mm) Powiększenie....................................12× Powiększenie cyfrowe Powiększenie....................................ok. 4× Maks. powiększenie (cyfrowe x zoom optyczny)...............ok. 48× **Ogniskowa** (maks. zbliżenie, odpowiednik kliszy 35 mm) ....................odpowiednik ok. 1200 mm Ekran (monitor) Typ....................................................kolorowy, ciekłokrystaliczny TFT Wymiar ekranu..................................7,5 cm (3,0 cala) Rzeczywista liczba pikseli.................ok. 461 000 punktów Seria zdieć (zgodność ze standardem CIPA) Szybkość (Zmienne w zależności od obiektu, pozycji zoomu i innych czynników wpływających na nagrywanie, jak również marka karty pamięci.) ...........Normalna seria zdjęć w trybach Auto/P: ok. 2,5 zdj./s Normalny tryb serii szybkich zdjęć: ok. 7,2 zdj./s

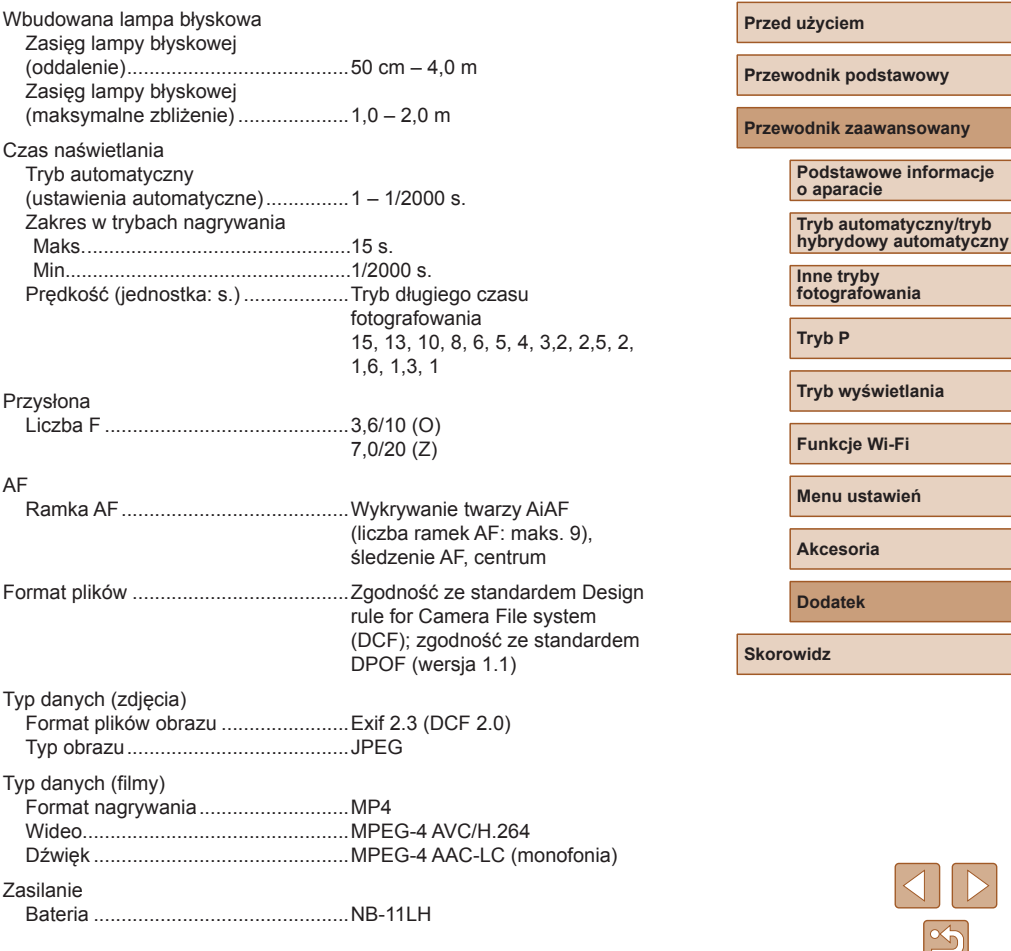

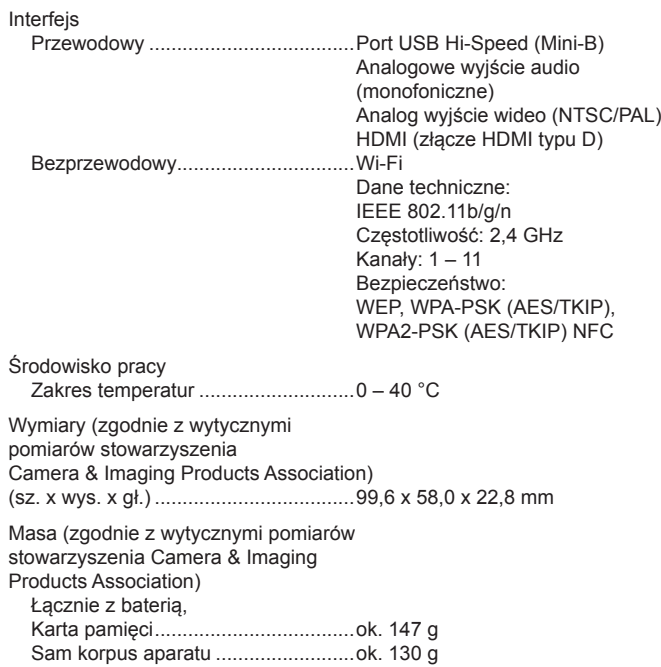

## **Liczba zdjęć/czas nagrywania, czas wyświetlania**

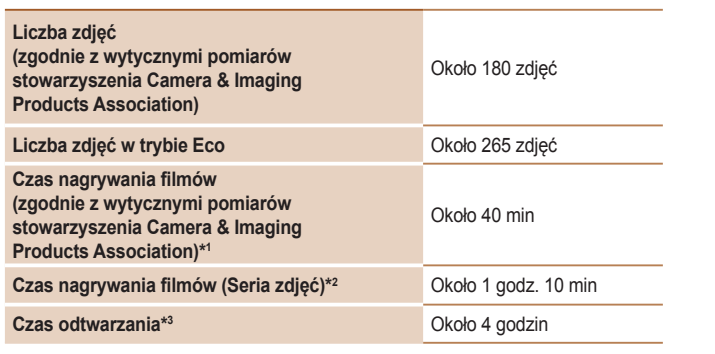

- \*1 Całkowity czas w przypadku przerywanego filmowania w następujących warunkach:<br>- W trybie [AUTO] przy wszystkich innych ustawieniach domyślnych<br>- Z nagrywaniem, zatrzymywaniem, powiększaniem i pomniejszaniem oraz włączan i wyłączaniem aparatu
- "2 Całkowity czas w przypadku przerywanego filmowania w następujących warunkach:<br>W trybie [**AUTO**] przy wszystkich innych ustawieniach domyślnych<br>Automatyczne zatrzymanie/wznawianie po określonym czasie lub wykorzyst przeznaczonego na nagranie
- \*3 Czas podczas odtwarzania pokazu przezroczy lub zdjęć.

# **Zasięg fotografowania**

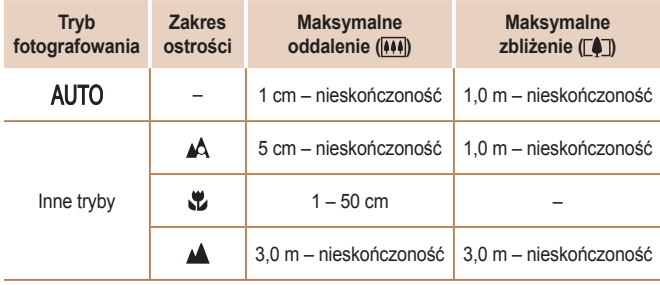

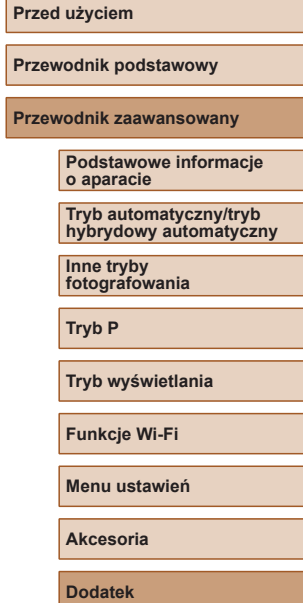

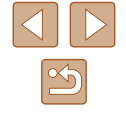

# <span id="page-150-0"></span>**Liczba zdjęć na karcie pamięci**

Karta pamięci pomieści podaną niżej liczbę zdjęć o proporcjach obrazu 4:3 ( $\Box$ 38). Należy pamietać, że liczba zdieć, jakie można zarejestrować, zmienia się w zależności od proporcji obrazu.

Przybliżona liczba zdjęć na karcie pamięci o pojemności 16 GB

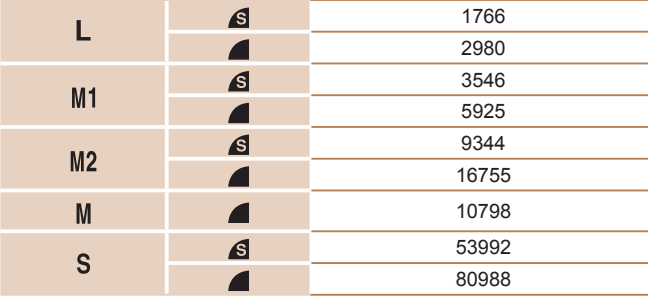

● Wartości podane w tabeli zostały zmierzone zgodnie ze standardami firmy Canon i mogą się zmieniać w zależności od fotografowanego obiektu, karty pamięci i ustawień aparatu.

# **Czas nagrywania na karcie pamięci**

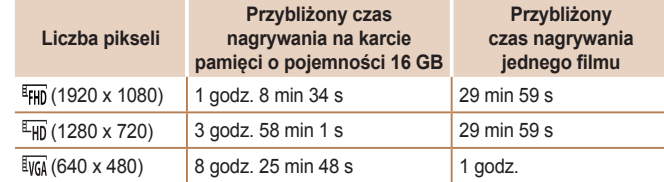

- Wartości podane w tabeli zostały zmierzone zgodnie ze standardami firmy Canon i mogą się zmieniać w zależności od fotografowanego obiektu, karty pamięci i ustawień aparatu.
- Czas nagrywania poszczególnych filmów jest obliczany dla kart klasy SD speed class 10 W przypadku korzystania z kart niższej klasy prędkości nagrywanie może zostać zatrzymane. Nagrywanie zostanie również zatrzymane automatycznie po osiągnięciu przez plik rozmiaru 4 GB lub po całkowitym zapełnieniu karty.

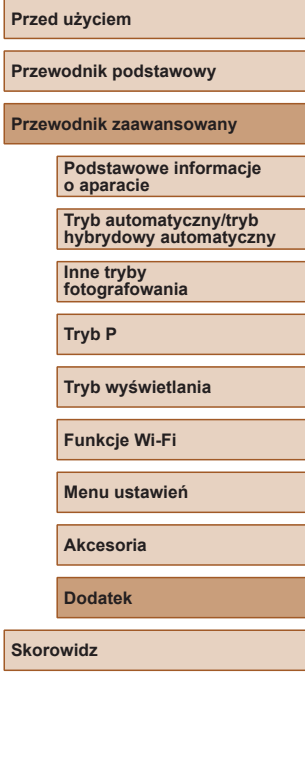

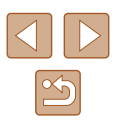

# **Bateria NB-11LH**

Typ: Bateria litowo-jonowa<br>Napiecie znamionowe: 3.6 V (prad stały) Napięcie znamionowe: 3,6 V (prą<br>Pojemność znamionowa: 800 mAh Pojemność znamionowa: 800 mAh<br>Liczba cykli ładowania: ek. 300 razy Liczba cykli ładowania: ok. 300 razyczba cykli ładowania: ok. 300 razycz Temperatura eksploatacii:

# **Ladowarka CB-2LF/CB-2LFE**

Znamionowy prąd wejściowy: 100 – 240 V (prąd zmienny; 50/60 Hz) Znamionowy prąd wyjściowy: 4,2 V (prąd stały), 0,41 A ok. 2 godz. 20 min<br> $5 - 40^{\circ}$ C Temperatura eksploatacji:

- Wartości dotyczące wymiarów, masy i dostępnej liczby zdjęć zostały ustalone zgodnie z wytycznymi pomiaru opracowanymi przez stowarzyszenie Camera & Imaging Products Association (CIPA).
- W niektórych warunkach fotografowania możliwa liczba zdjęć i długość czasu nagrywania mogą być mniejsze od podanych powyżej.
- Liczba zdjęć/godzin nagrania przy w pełni naładowanej baterii.

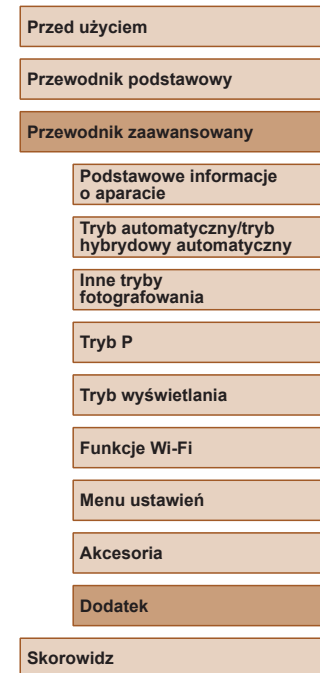

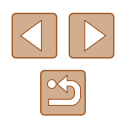

# **Skorowidz**

#### **A**

AiAF twarzy (tryb ramki AF) [59](#page-58-1) Akcesoria [122](#page-121-0) Aparat Nastawy domyślne [120](#page-119-1)

### **B**

Balans bieli (kolor) [56](#page-55-0) Balans bieli według wzorca [56](#page-55-0) Bateria Ładowanie [16](#page-15-0) Oszczędzanie energii [23](#page-22-1) Poziom [140](#page-139-0) Tryb Eco [116](#page-115-3) Baterie → Data/godz (bateria pamięci daty i godziny) Oszczędzanie energii [23](#page-22-1) Blokowanie AE [54](#page-53-0) Blokowanie ostrości 61

#### **C**

Camera Connect 88 CameraWindow 94, [125](#page-124-0) CANON iMAGE GATEWAY 87, 99 Centralnie (tryb ramki AF) 61 Cyfrowy telekonwerter [59](#page-58-1) Czułość ISO [55](#page-54-1)

### **D**

Data/godz Bateria pamięci daty i godziny [18](#page-17-0) Dodawanie stempli daty [37](#page-36-1) Ustawienia [17](#page-16-0)

Zegar światowy [115](#page-114-2) Zmiana [18](#page-17-0) Długie czasy (tryb fotografowania) [52](#page-51-0) Domyślne → Nastawy domyślne DPOF [131](#page-130-2) Drukowanie [127](#page-126-1) Dźwięki [114](#page-113-2)

#### **E**

Edytowanie Kadrowanie 79 Korekta czerwonych oczu 81 Korekta kontrastu 81 Moie kolory 80 Zmiana wielkości zdjęć 79 Edytowanie lub usuwanie informacji dotyczących połączeń [111](#page-110-0) Efekt aparatu zabawki (tryb fotografowania) [49](#page-48-0) Efekt miniatury (tryb fotografowania) [48](#page-47-0) Efekt plakatu (tryb fotografowania) [47](#page-46-0) Efekt rybiego oka (tryb fotografowania) [47](#page-46-0) Ekran Ikony [140](#page-139-0), [141](#page-140-0) Język wyświetlacza [19](#page-18-0) Menu → Menu FUNC., menu Ekspozycja Kompensacja [54](#page-53-0)

**F** Fajerwerki (tryb fotografowania) [46](#page-45-0)

Filmy Czas nagrywania [151](#page-150-0) Edytowanie 82 Jakość obrazu (rozdzielczość/ szybkość nagrywania) [39](#page-38-0) Fotografowanie Data/godzina fotografowania → Data/godz Informacje o obrazie [140](#page-139-0) Funkcje Wi-Fi 87

#### **G**

Gniazdo [124](#page-123-0), [127](#page-126-1)

**I**

Inteligentna migawka (tryb fotografowania) [50](#page-49-0) Inteligentne wybieranie 71

#### **J**

Jakość obrazu → Współczynnik kompresji (jakość obrazu) Język wyświetlacza [19](#page-18-0)

#### **K**

Kabel audio-wideo [123,](#page-122-1) [124](#page-123-0) Kadrowanie 79, [129](#page-128-0) Karty pamięci [2](#page-1-0) Czas nagrywania [151](#page-150-0) Karty pamięci SD/SDHC/SDXC → Karty pamięci Kolor (balans bieli) [56](#page-55-0) Komunikaty o błędach [138](#page-137-0) Korekta czerwonych oczu 81 Korekta kontrastu [55](#page-54-1), 81

Lampa błyskowa Błysk i długi czas naświetlania 62 Włączanie 62 Wyłączanie lampy błyskowej [37](#page-36-1), 63 Lampka [42](#page-41-2) Linie siatki [40](#page-39-2)

**Ł** Ładowarka [2,](#page-1-0) [122](#page-121-0)

#### **M**

**L**

Makro (zakres ostrości) [58](#page-57-0) Menu Podstawowa obsługa [25](#page-24-0) Tabela [142](#page-141-0) Menu FUNC. Podstawowa obsługa [24](#page-23-0) Tabela [143](#page-142-0), [148](#page-147-0) Metoda pomiaru [54](#page-53-0) Moje kolory [56](#page-55-0), 80 Monochromatyczny (tryb fotografowania) [49](#page-48-0)

#### **N**

Nastawy domyślne [120](#page-119-1) Nawiązywanie połączenia za pośrednictwem punktu dostępu 95 Numery plików [118](#page-117-1)

#### **O**

Obracanie 76 Ochrona 72 Odtwarzanie → Wyświetlanie Opcje fotoksiążki [133](#page-132-1)

#### **Przed użyciem**

**Przewodnik podstawowy**

#### **Przewodnik zaawansowany**

**Podstawowe informacje o aparacie**

**Tryb automatyczny/tryb hybrydowy automatyczny**

**Inne tryby fotografowania**

**Tryb P**

**Tryb wyświetlania**

**Funkcje Wi-Fi**

**Menu ustawień**

**Akcesoria**

**Dodatek**

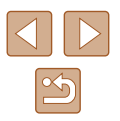

Opowieść w pigułce 84 Oprogramowanie Instalacja 94 Zapisywanie zdjęć na komputerze 94, [126](#page-125-0) Oszczędzanie energii [23](#page-22-1)

#### **P**

P (tryb fotografowania) [53](#page-52-0) Pasek [2,](#page-1-0) [15](#page-14-0) PictBridge [123](#page-122-1), [127](#page-126-1) Podróżowanie z aparatem [115](#page-114-2) Pokaz przezr. 70 Portret (tryb fotografowania) [46](#page-45-0) Powiększenie [20](#page-19-0), [29,](#page-28-0) [34,](#page-33-1) 70 Powiększenie cyfrowe [34](#page-33-1) Program AE [53](#page-52-0) Proporcje obrazu [38](#page-37-1) Przewód HDMI [123](#page-122-1)

#### **R**

Ramki AF [59](#page-58-1) Rozdzielczość (rozmiar obrazu) [39](#page-38-0) Rozwiązywanie problemów [134](#page-133-0)

#### **S**

Samowyzwalacz [36](#page-35-0) Dostosowywanie samowyzwalacza [36](#page-35-0) Samowyzwalacz 2-sekundowy [36](#page-35-0) Samowyzwalacz mrugnięciem (tryb fotografowania) [50](#page-49-0) Samowyzwalacz twarzą (tryb fotografowania) [51](#page-50-0) Samowyzwalacz mrugnięciem (tryb fotografowania) [50](#page-49-0)

Samowyzwalacz twarzą (tryb fotografowania) [51](#page-50-0) Sceny nocne z ręki (tryb fotografowania) [46](#page-45-0) Servo AF 61 Słabe oświetlenie (tryb fotografowania) [46](#page-45-0) Stabilizacja obrazu [41](#page-40-1) Superżywe kolory (tryb fotografowania) [47](#page-46-0) Synchr. obraz. [108](#page-107-0) Szybka seria zdjęć (tryb fotografowania) [52](#page-51-0)

### **Ś**

Śledzenie AF [60](#page-59-0)

#### **T**

Tryb automatyczny (tryb fotografowania) [19](#page-18-0), [28](#page-27-0) Tryb Eco [116](#page-115-3) Tryb hybrydowy automatyczny (tryb fotografowania) [30](#page-29-1) Tryb punktu dostępu aparatu 93

#### **U**

Ulubione 78 Ustawianie ostrości Ramki AF [59](#page-58-1) Servo AF 61 Zoom punktu AF [40](#page-39-2) Usuwanie 74 Uśmiech (tryb fotografowania) [50](#page-49-0)

**W** Wi-Fi menu 91 Wskaźnik [27](#page-26-0) Współczynnik kompresji (jakość obrazu) 63 Wysyłanie zdjęć [105](#page-104-0) Wysyłanie zdjęć do drukarki [103](#page-102-0) Wysyłanie zdjęć do innego aparatu [104](#page-103-0) Wysyłanie zdjęć do komputera 94 Wysyłanie zdjęć do smartfona 88 Wysyłanie zdjęć do usług sieci Web 99 Wyszukiwanie 68 Wyświetlanie [21](#page-20-0) Inteligentne wybieranie 71 Pokaz przezroczy 70 Powiększenie 70 Widok miniatur 67 Wyszukiwanie obrazów 68 Wyświetlanie na telewizorze [123](#page-122-1) Wyświetlanie pojedynczych zdjęć [21](#page-20-0) Wyświetlanie na telewizorze [123](#page-122-1)

#### **Z**

Zakres ostrości Makro [58](#page-57-0) Zapisywanie zdjęć na komputerze 94, [126](#page-125-0) Zasilanie [122](#page-121-0) → Bateria, → Ładowarka Zawartość zestawu [2](#page-1-0) Zdalne fotografowanie [110](#page-109-0) Zdiecia Czas wyświetlania [43](#page-42-1) Ochrona 72 Odtwarzanie → Wyświetlanie Usuwanie 74 Zdjęcia czarno-białe [57](#page-56-0) Zdiecia w odcieniach sepii [57](#page-56-0) Zdiecie twórcze [44](#page-43-0) Zegar [27](#page-26-0) Zegar światowy [115](#page-114-2) Zmiana wielkości zdjęć 79

#### **Przed użyciem**

**Przewodnik podstawowy**

#### **Przewodnik zaawansowany**

**Podstawowe informacje o aparacie**

**Tryb automatyczny/tryb hybrydowy automatyczny**

**Inne tryby fotografowania**

**Tryb P**

**Tryb wyświetlania**

**Funkcje Wi-Fi**

**Menu ustawień**

**Akcesoria**

**Dodatek**

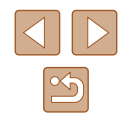

# **Ostrzeżenia dotyczące Wi-Fi (bezprzewodowej sieci LAN)**

- Kraje i regiony, w których dozwolone jest używanie sieci WLAN
	- Możliwość używania sieci WLAN jest ograniczona w niektórych krajach i regionach oraz może podlegać karom. Aby uniknąć konfliktu z prawem, należy odwiedzić witrynę firmy Canon w sieci Web i sprawdzić, gdzie dozwolone jest używanie sieci WLAN.<br>Firma Canon nie ponosi odpowiedzialności za żadne problemy związane. z używaniem sieci WLAN w innych krajach i regionach.
- Następujące działania mogą podlegać karze:
	- zmiana lub modyfikacja produktu,
	- usunięcie z produktu etykiet certyfikatów
- Zgodnie z przepisami dotyczącymi wymiany i handlu międzynarodowego zezwolenie eksportowe (lub zezwolenie na transakcje serwisowe), udzielone<br>przez rzad Japonii, jest niezbedne do eksportowania zasobów lub usług o znaczeniu strategicznym (łacznie z tym produktem) poza obszar Japonii.
- W tym produkcie wykorzystano amerykańskie oprogramowanie szyfrujące, które podlega przepisom eksportowym U.S. Export Administration Regulations i nie może być eksportowane lub przekazywane do kraju objętego embargo handlowym Stanów Zjednoczonych.
- Należy zanotować ustawienia używanej sieci LAN. Ustawienia bezprzewodowej sieci LAN zapisane w tym produkcie mogą zostać zmienione lub usunięte na skutek nieprawidłowego korzystania z tego produktu, oddziaływania fal radiowych lub ładunków elektrostatycznych albo wypadku bądź wadliwego działania. Należy zanotować ustawienia bezprzewodowej sieci LAN. Firma Canon nie ponosi odpowiedzialności za szkody pośrednie lub bezpośrednie ani za straty przychodów wynikające z pogorszenia lub zniknięcia zawartości.
- Przekazując ten produkt innej osobie, wyrzucając go lub wysyłając w celu wykonania naprawy, należy zanotować ustawienia bezprzewodowej sieci LAN i resetować produkt w celu przywrócenia ustawień domyślnych (usunąć ustawienia), jeżeli jest to konieczne.
- Firma Canon nie oferuje rekompensaty za szkody wynikające z utraty lub kradzieży tego produktu.

Firma Canon nie ponosi odpowiedzialności za straty ani szkody wynikające z nieupoważnionego dostępu do zarejestrowanych urządzeń docelowych za pomocą tego produktu w przypadku jego utraty lub kradzieży.

- Należy korzystać z produktu zgodnie z zaleceniami zamieszczonym i
- w tym przewodniku.<br>Należy korzystać z modułu bezprzewodowej sieci LAN zgodnie z zalećeniami zamieszczonymi w tym przewodniku. Firma Canon nie ponosi odpowiedzialności za szkody lub straty wynikłe z użytkowania funkcji i produktu niezgodnie z zaleceniami zamieszczonymi w niniejszym podręczniku.
- Nie wolno korzystać z funkcji bezprzewodowej sieci LAN tego produktu w pobliżu aparatury medycznej lub innego wyposażenia elektronicznego. Korzystanie z funkcji bezprzewodowej sięci LAN w pobliżu aparatury medycznej lub innego wyposażenia elektronicznego może wpływać na działanie tych urządzeń.

# **Ostrzeżenia dotyczące interferencji powodowanych przez fale radiowe**

● Funkcjonowanie tego produktu może być zakłócane przez inne urządzenia emitujące fale radiowe. Aby uniknąć interferencji, należy korzystać z tego produktu, jak najdalej od urządzeń tego typu lub zrezygnować z użytkowania tych urządzeń równocześnie z tym produktem.

# **Zalecenia dotyczące bezpieczeństwa**

Z uwagi na to, że sieć Wi-Fi przesyła sygnały za pośrednictwem fal radiowych, należy stosować bardziej rygorystyczne zabezpieczenia niż w przypadku przewodowej sieci LAN.

Podczas korzystania z sieci Wi-Fi należy uwzględniać następujące zalecenia:

● Należy korzystać z sieci tylko zgodnie z otrzymanym upoważnieniem. Ten produkt wyszukuje sieci Wi-Fi w otoczeniu i wyświetla na ekranie wynik poszukiwań. Na liście mogą pojawiać się również sieci, do korzystania z których użytkownik nie ma upoważnienia (nieznane sieci). Jednak próba nawiązania połączenia z takimi sieciami lub korzystania z nich może zostać uznana za nieupoważniony dostęp. Należy korzystać z sieci wyłącznie zgodnie z posiadaną autoryzacią i nie nawiązywać połączenia z nieznanymi sieciami.

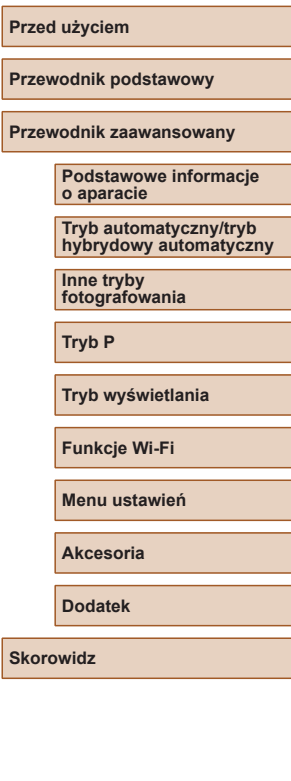

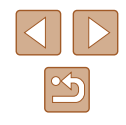

Jeżeli ustawienia zabezpieczeń nie zostały prawidłowo skonfigurowane, mogą występować następujące problemy.

- Monitorowanie transmisii Nieupoważnione osoby trzecie mogą monitorować transmisję Wi-Fi i przechwytywać wysyłane dane.
- Nieautoryzowany dostep do sieci

Osoby trzecie mające złowrogie zamiary mogą uzyskać nieupoważniony dostęp do sieci użytkownika w celu kradzieży, modyfikacji lub niszczenia zawartych w niej informacji. Ponadto użytkownik może być narażony na inne rodzaje nieupoważnionego dostępu, np. kradzież tożsamości (podawanie się za inną osobę w celu uzyskania nieupoważnionego dostępu do informacji) lub ataki polegające na korzystaniu z nieupoważnionego dostępu do sieci użytkownika w celu infiltrowania innych systemów.

Aby zapobiec występowaniu tego typu problemów, należy skutecznie zabezpieczyć swoją sieć Wi-Fi.

Z funkcji Wi-Fi tego aparatu można korzystać tylko po zapoznaniu się z zabezpieczeniami Wi-Fi oraz rozważeniu potencialnych zagrożeń i korzyści wynikających z modyfikacji ustawień zabezpieczeń.

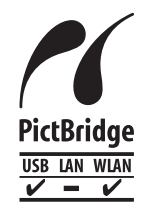

Aparat może drukować zdjęcia za pośrednictwem sieci Wi-Fi na drukarkach zgodnych ze standardem PictBridge. Standardy PictBridge ułatwiają bezpośrednie łączenie ze sobą aparatów cyfrowych, drukarek i innych urządzeń. Ponadto nowy standard protokołu o nazwie DPS over IP pozwala nawiązywać połączenia PictBridge w środowiskach sieciowych. Aparat jest zgodny także z tym standardem.

### **Znaki towarowe i licencjonowanie**

- Microsoft i Windows są znakami towarowymi lub zastrzeżonymi znakami towarowymi firmy Microsoft Corporation w Stanach Zjednoczonych i (lub) innych krajach.
- Macintosh i Mac OS sa znakami towarowymi firmy Apple Inc. zastrzeżonymi w Stanach Zjednoczonych oraz innych krajach.
- App Store, iPhone oaz iPad sa znakami towarowymi firmy Apple Inc.
- Logo SDXC jest znakiem towarowym firmy SD-3C LLC.
- HDMI, logo HDMI oraz High-Definition Multimedia Interface sa znakami towarowymi lub zastrzeżonymi znakami towarowymi firmy HDMI Licensing, LLC.
- Wi-Fi®, Wi-Fi Alliance®, WPA™, WPA2™ i Wi-Fi Protected Setup™ są znakami towarowymi lub zastrzeżonymi znakami towarowymi stowarzyszenia Wi-Fi Alliance.
- Znak N jest znakiem towarowym lub zarejestrowanym znakiem towarowym firmy NFC Forum, Inc. w Stanach Zjednoczonych i w innych krajach.
- Pozostałe znaki towarowe należą do odpowiednich właścicieli.
- W tym urządzeniu zastosowano technologię exFAT licencjonowaną przez firmę Microsoft.
- This product is licensed under AT&T patents for the MPEG-4 standard and may be used for encoding MPEG-4 compliant video and/or decoding MPEG-4 compliant video that was encoded only (1) for a personal and non-commercial purpose or (2) by a video provider licensed under the AT&T patents to provide MPEG-4 compliant video. No license is granted or implied for any other use for MPEG-4 standard.

\* Uwaga wyświetlana w języku angielskim według wymagań.

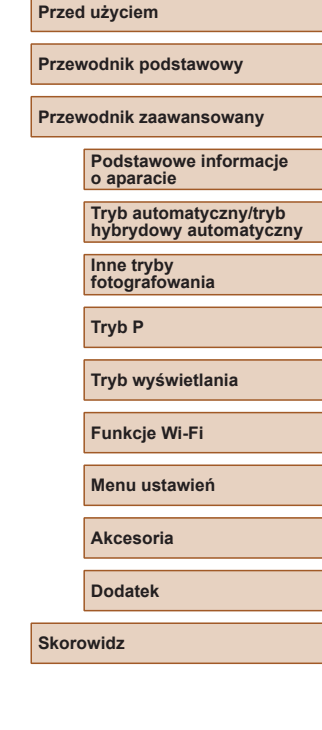

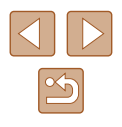

## **Zastrzeżenie prawne**

- Nieupoważnione powielanie niniejszej instrukcji jest zabronione.
- Wszystkie pomiary wykonano zgodnie ze standardami firmy Canon dotyczącymi testowania.
- Informacje ulegają zmianom bez powiadamiania w odniesieniu do specyfikacji produktu i wyglądu.
- Ilustracje i zrzuty ekranów użyte w niniejszej instrukcji mogą się nieznacznie różnić od faktycznego wyglądu urządzenia.
- Niezależnie od powyższych postanowień firma Canon nie ponosi odpowiedzialności za żadne straty wynikające z użytkowania tego produktu.

**Przed użyciem Przewodnik podstawowy Przewodnik zaawansowany Podstawowe informacje o aparacie Tryb automatyczny/tryb hybrydowy automatyczny Inne tryby fotografowania Tryb P Tryb wyświetlania Funkcje Wi-Fi Menu ustawień Akcesoria Dodatek Skorowidz**

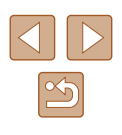